# PBX Call Assist 5 UCServer

**8.2.3.8086**

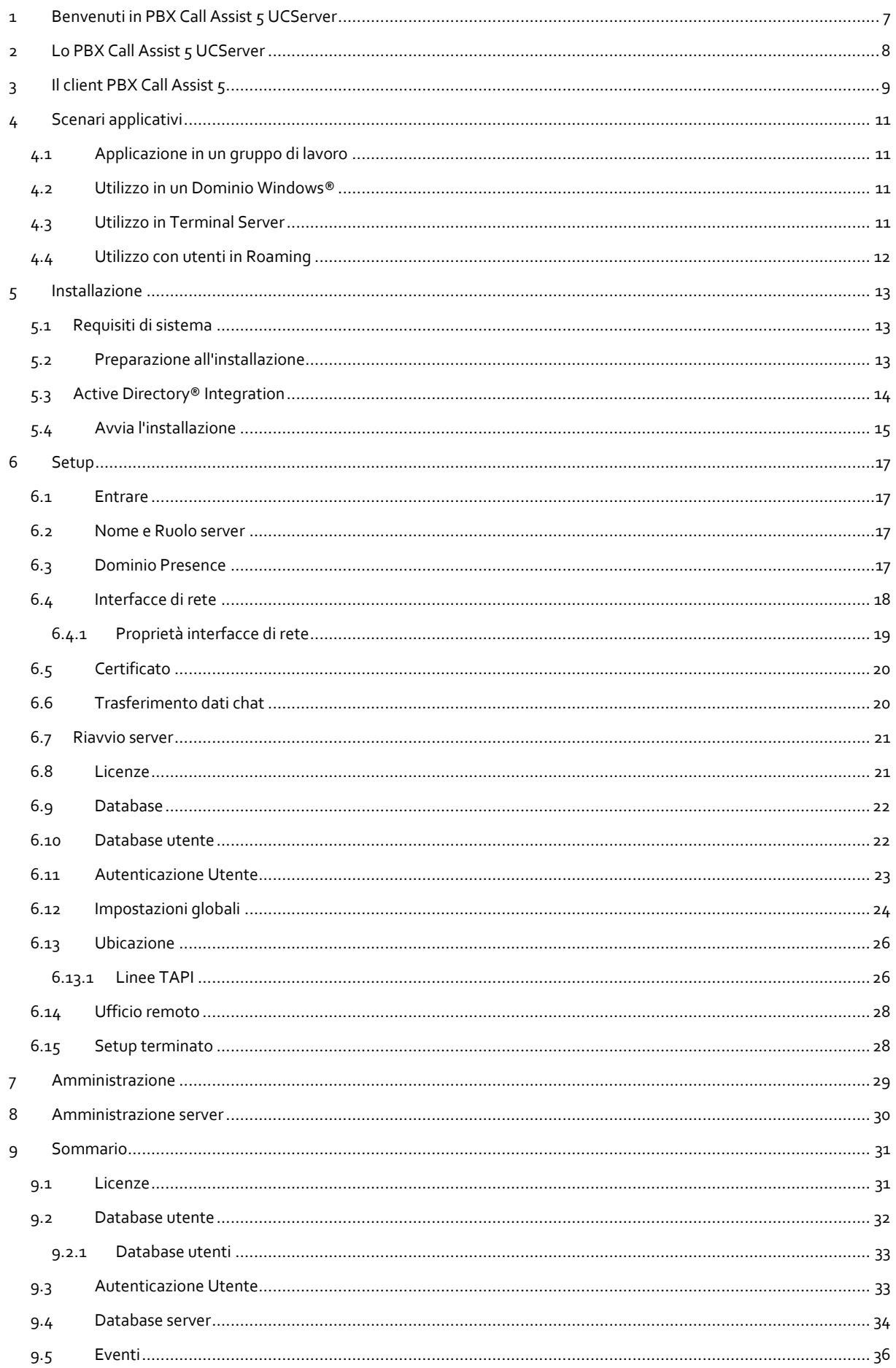

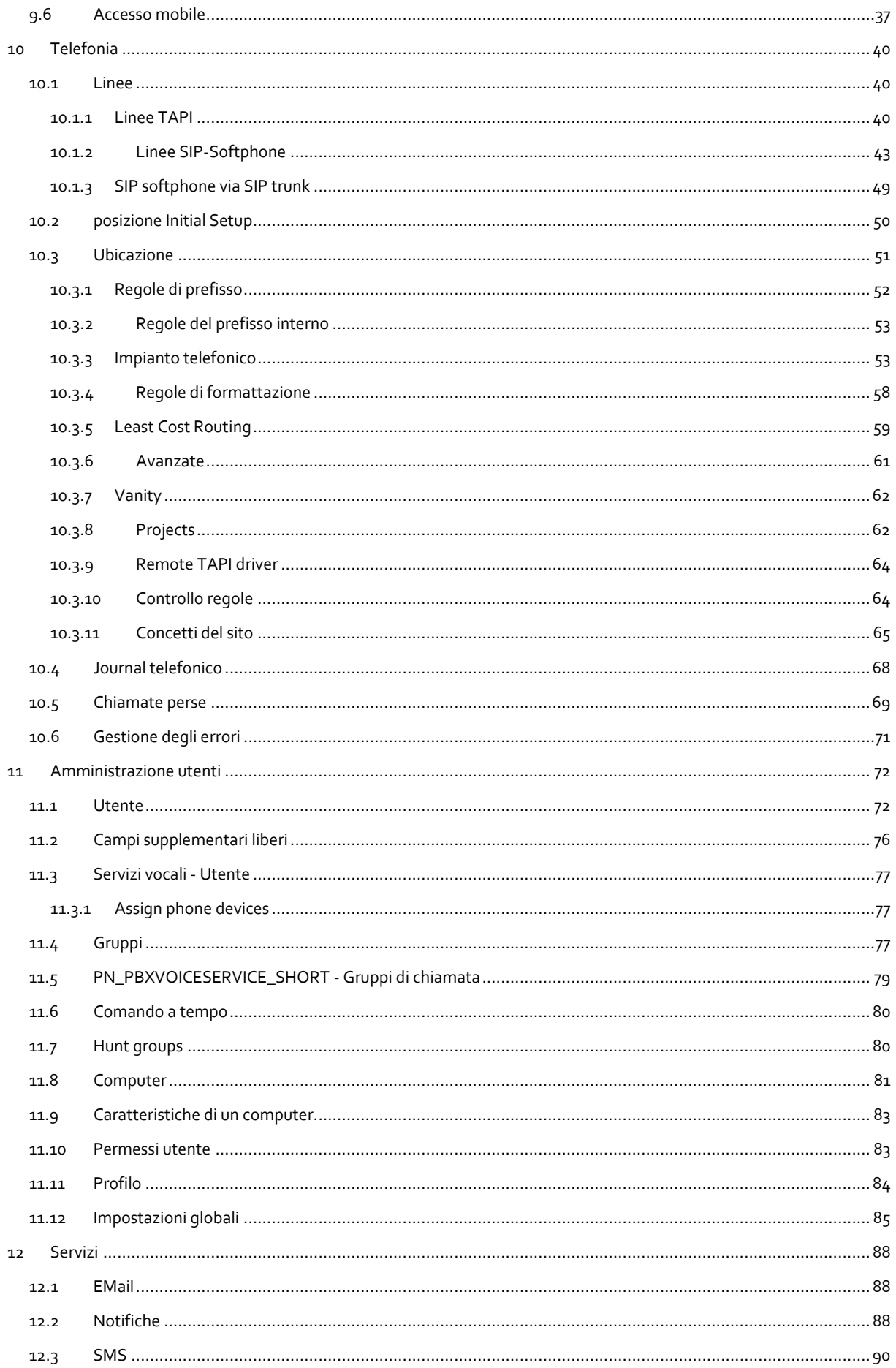

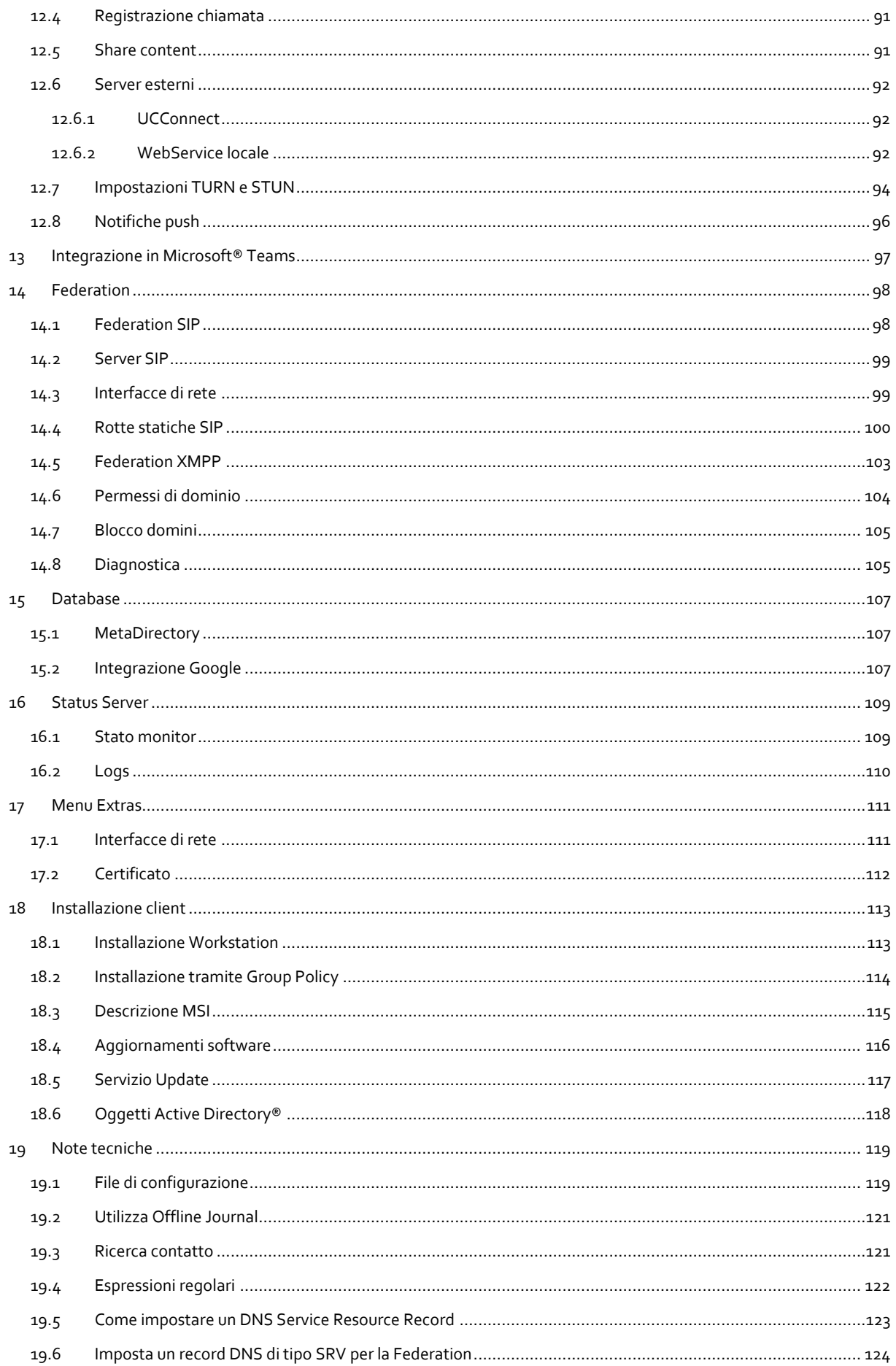

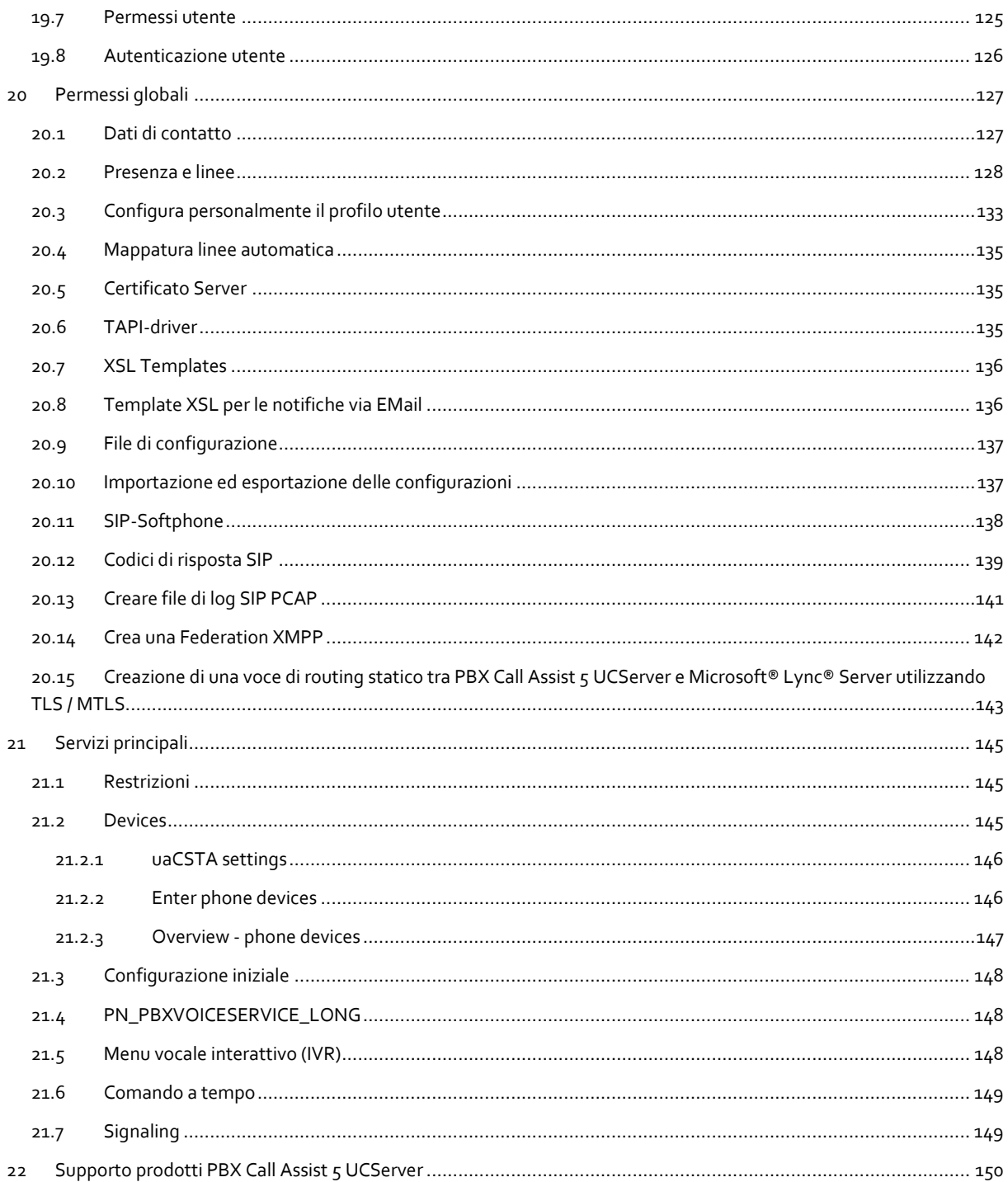

## <span id="page-6-0"></span>**1 Benvenuti in PBX Call Assist 5 UCServer**

Questo Help vi quiderà attraverso l'installazione e la configurazione di PBX Call Assist 5 UCServer.

- · Una panoramica delle principali caratteristiche di PBX Call Assist 5 UCServer.
- Alcune prospettive sul lato PBX Call Assist 5, PBX Call Assist 5 Client.
- Prima di installare, si prega di ottenere informazioni sugli scenari tipici Application.
- Come installare PBX Call Assist 5 UCServer, consultate la guida all'installazione.
- Per conoscere le impostazioni più importanti di PBX Call Assist 5 UCServer consultate il Setup.
- Per assistenza con le opzioni di configurazione di PBX Call Assist 5 UCServer consultate la parte riguardo la Gestione.
- Per installare un client PBX Call Assist 5 consultate la sezione Installazione Client.
- Informazioni e dettagli sugli specifici argomenti sono presenti alla sezione Informazioni Tecniche.
- Per link, aggiornamenti e supporto visitate la sezione Supporto Prodotti.

L'Help può essere richiamato in qualunque momento e all'interno di qualunque finestra programma di **PBX Call Assist 5 UCServer**. Di default esso si verrà aperto all'argomento riguardante la funzione in uso.

Sono utilizzate le seguenti icone:

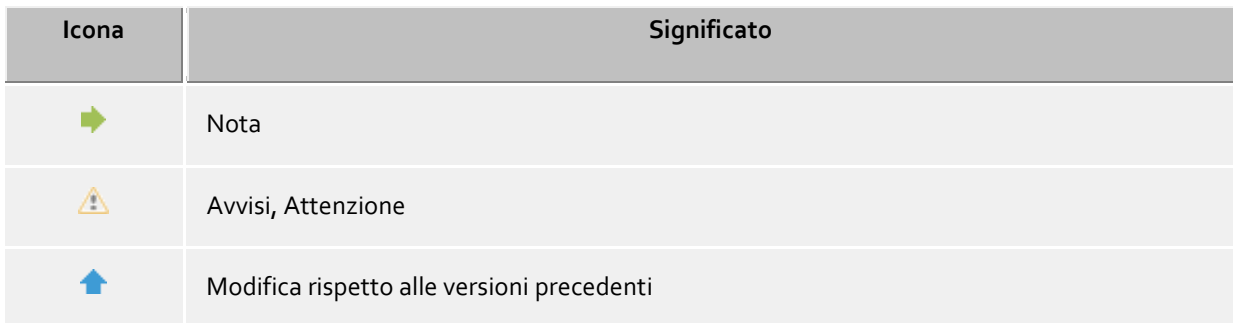

# <span id="page-7-0"></span>**2** Lo PBX Call Assist 5 UCServer

#### **Cos'è la Computer Telephony Integration?**

Computer Telephony Integration (CTI) descrive il collegamento di telefonia e di elaborazione dei dati. Con CTI è in grado di stabilire le chiamate, pick up chiamata e terminare le chiamate telefoniche su un programma per computer. CTI permette la commutazione delle chiamate e la costituzione di chiamate in conferenza. I tipici programmi CTI segnalano all'utente tutti gli stati dei suoi terminali telefonici, indipendentemente dal fatto che siano terminali DECT con cavo o mobili. Tramite le interfacce si possono collegare vari programmi dell'ambiente aziendale e dell'ufficio.

#### **Cos'è PBX Call Assist 5 UCServer?**

PBX Call Assist 5 UCServer è il componente server per PBX Call Assist 5. E 'il middleware per il sistema telefonico. PBX Call Assist 5 UCServer è un efficiente implementazione scalabile CTI di terze parti che si integra con tutti i sistemi telefonici VoIP classici, ibridi o, se questi lo sostengono, CSTA o interfacce TAPI. Inoltre, il PBX Call Assist 5 UCServer supporta la registrazione di linee SIP per rendere il PBX Call Assist 5 disponibile come softphone.

PBX Call Assist 5 UCServer controlla e gestisce centralmente le linee dei terminali abilitati CTI. È utilizzato per l'amministrazione degli utenti, gestisce le autorizzazioni e fornisce sicurezza attraverso l'autenticazione. Nel PBX Call Assist 5 UCServer sono conservati i dati del registro centrale e i Journal e sono collegati i database centrali. Diversi servizi possono essere collegati tramite un kit di sviluppo.

#### **Cos'è il client PBX Call Assist 5?**

PBX Call Assist 5 Client è il software sulla postazione di lavoro dell'utente. Con PBX Call Assist 5 l'utente gestisce i suoi contatti, vede lo stato di presenza degli altri utenti, può cercare contatti e dispone di numerose altre funzioni che facilitano il lavoro quotidiano. Può comandare il suo telefono e vedere chi sta chiamando. Maggiori informazioni possono essere trovate sul client sulla pagina Il client PBX Call Assist 5.

# <span id="page-8-0"></span>**3 Il client PBX Call Assist 5**

Il client PBX Call Assist 5 è installato sui PC degli utenti e offre le seguenti funzioni importanti e le caratteristiche prestazionali:

#### **Ricerca di contatto: Trovare informazioni sul contatto corrente.**

PBX Call Assist 5 ricerca automaticamente nel caso di una chiamata in entrata o in uscita le informazioni di contatto appropriate, sulla base del numero di telefono (in particolare l'interlocutore) e visualizza tali informazioni. Quali fonti di dati contatto sono cercati e in quale ordine, possono essere definiti nella configurazione del PBX Call Assist 5 e (dall'amministratore) in PBX Call Assist 5 UCServer. Se più contatti vengono trovati da diverse fonti di dati per quel numero di telefono, i dati che sono stati usati per ultimi vengono visualizzati come attivi.

Al contrario, l'utente è in grado di cercare nella finestra di ricerca di PBX Call Assist 5 per i dati \_ di una persona inserendo il nome o una parte di esso e quindi avviare la chiamata o altre azioni fuori della finestra di contatto

#### **ActiveContacts - gestire attivamente i contatti**

Oltre ai dati della tecnologia ActiveContacts in PBX Call Assist 5 che visualizza informazioni sullo stato del telefono dell'utente, ad esempio dalla funzione di calendario di Microsoft Outlook®. Le informazioni sono costantemente aggiornate in "tempo reale". L'utente sa sempre, quando e come e con quali media i suoi contatti sono accessibili. La comunicazione può essere avviata o gestita, a seconda delle informazioni disponibile, dal menu contestuale.

#### **Presence - per conoscere la disponibilità dei contatti**

Ogni utente collegato al sistema ha uno stato, la loro *Presence*. Questa informazione è formata secondo le regole definite, dallo status di numerosi servizi: stato Telefonia (servizio di telefonia), lo stato di calendario (servizio civile), login-log off (servizio di sistema) e lo stato immesso manualmente, fornite dall'utente.

Pertanto, la presenza offre sempre informazioni sulla disponibilità attuale dei partner di comunicazione.

#### **Federation - La rete affidabile**

La Federation è una struttura protetta per la comunicazione tra i membri delle diverse organizzazioni (ad esempio due società, azienda e cliente), con l'obiettivo di migliorare la cooperazione.

All'interno della federazione, la gestione delle presenze consente lo scambio di informazioni attuali sulla accessibilità / disponibilità di persone, anche al di là dei confini dell'organizzazione. Quindi, può essere selezionato un metodo adeguato di comunicazione (per esempio telefono, e-mail, chattare, ecc).

Nell'ambito della Federation, ogni organizzazione definisce le informazioni che si rivela e decide quali servizi e sistemi sono utilizzati per lo scambio di tali informazioni.

#### **Jornal - Traccia e pianifica le comunicazioni**

Il Journal in PBX Call Assist 5 UCServer fornisce informazioni su tutti gli eventi in giro per la vostra comunicazione, ad esempio, tutte le chiamate telefoniche, chiamate perse, in arrivo e interlocutori che non potevano essere raggiunti. Le informazioni possono essere filtrati ed elencati secondo diversi criteri.

Le registrazioni al Journal possono essere trattati, marcati, annotati e possono essere condivisi con altri utenti.

Di effettuare chiamate? Successivamente possono essere creati e modificati con tutti i dettagli.

#### **Audio / Video Chat - comunicazione in tempo reale utilizzando WebRTC**

Il client PBX Call Assist 5 permette la comunicazione diretta Audio/Video e consenso schermo con altri utenti. La comunicazione Audio/VideoChat è supportata all'interno della rete aziendale (LAN) e in modalità interaziendale tramite federation.

#### **Softphone - telefonare con il PC tramite un impianto telefonico**

Il PBX Call Assist 5 Client può essere collegato tramite il UCServer a un impianto telefonico SIP. Il PC collegato a delle cuffie diventa un telefono VoIP.

#### **Integrazione Smartphone Computer tramite Bluetooth (CSPI)**

Il PBX Call Assist 5 è in grado di comandare e controllare tramite Bluetooth un cellulare collegato. Inoltre una cuffia collegata al PC può essere utilizzata per le telefonate.

# <span id="page-10-0"></span>**4 Scenari applicativi**

Il PBX Call Assist 5 UCServer può essere integrato in vari modi in un'infrastruttura IT esistente.

Nella pagina applicazione in un gruppo di lavoro è possibile trovare informazioni su come impostare il PBX Call Assist 5 UCServer se si utilizza una rete senza server di dominio in cui ogni utente ha il proprio computer e il proprio telefono.

Nella pagina applicazioni in un dominio Windows® è possibile trovare informazioni su come impostare il PBX Call Assist 5 UCServer se si dispone di una rete Windows® con server di dominio e Active Directory®.

Nella pagina applicazioni con un server terminal è possibile trovare informazioni su come impostare il PBX Call Assist 5 UCServer uno scenario di terminal server.

Nella pagina Applicazione con gli utenti in roaming è possibile trovare informazioni su come impostare il PBX Call Assist 5 UCServer se avete gli utenti che accedono a diversi PC.

## <span id="page-10-1"></span>**4.1 Applicazione in un gruppo di lavoro**

Per utilizzare il PBX Call Assist 5 UCServer in un gruppo di lavoro, senza un server di dominio, installare prima il PBX Call Assist 5 UCServer come descritto nella Installazione. Notare quanto seque qui:

- 1. Utilizzare la banca dati integrata utenti.
- 2. Definire il Registrazione utente. Select UC di terze parti la password, perché non esiste un centro di gestione utenti di Windows®.
- 3. Definire il Globale impostazioni. Se si vuole coinvolgere gli utenti nella configurazione, selezionare la configurazione Sé **del conto PBX Call Assist 5 UCServer**. È possibile dare a tutti gli utenti i diritti reciproci globali. In un piccolo gruppo di lavoro di solito la maggior parte dei diritti sono validi a livello mondiale per tutti.

## <span id="page-10-2"></span>**4.2 Utilizzo in un Dominio Windows®**

Per utilizzare il PBX Call Assist 5 UCServer in un dominio Windows®, installare prima il server come descritto nella Installazione. Notare quanto segue qui:

- 1. Utilizzare Active Directory® come User banca dati. Decidere prima dell'installazione se si desidera estendere il Active Directory® schema o no.
- 2. Opzionalmente installare Active Directory® Snap. Se si desidera estendere lo schema, è necessario eseguire l'installazione Snap.
- 3. Definire il Registrazione utente. Se tutti gli utenti sono registrati con il dominio, utilizzare *l'autenticazione di dominio*.
- 4. Definire le opzioni globale impostazioni. Se si vuole coinvolgere gli utenti nella configurazione, selezionare la configurazione Sé **di conto PBX Call Assist 5 UCServer**. In additon, si può dare a livello globale a tutti gli utenti i diritti reciproci. Si consiglia di dare il giusto **Visualizza presenza** per tutti gli utenti, tra l'altro.
- 5. Dopo l'installazione del server, si installano le postazioni di lavoro manualmente (direttamente sulla postazione di lavoro), usando la distribuzione del software in PBX Call Assist 5 UCServer o tramite i criteri di gruppo di Active Directory®. Vedi anche Installazione tramite criteri di gruppo.

## <span id="page-10-3"></span>**4.3 Utilizzo in Terminal Server**

Per utilizzare il PBX Call Assist 5 UCServer con un terminal server o Citrix® Metaframe, prima installare il server come descritto nella Installazione.

Contrariamente a TapiServer 2.x, con PBX Call Assist 5 UCServer non sono richiesti driver TAPI per PBX Call Assist 5 negli ambienti Terminal Server. Devi solo installare il driver TAPI multi-line se altre applicazioni usano TAPI.

Se vi è installata un'ulteriore applicazione che usa TAPI, osserva queste istruzioni:

#### **PBX Call Assist 5 UCServer è installato nel Terminal Server**

Se il PBX Call Assist 5 UCServer è installato sul Terminal Server, non viene utilizzato nessun driver TAPI remoto. Le linee che vengono messe a disposizione del sistema telefonico da parte del driver TAPI possono essere visualizzate e utilizzate da tutti gli utenti. Il PBX Call Assist 5 UCServer ha il compito di allocare linee agli utenti.

#### **PBX Call Assist 5 UCServer non è installato nel Terminal Server.**

Se il PBX Call Assist 5 UCServer è installato su un altro server, il driver TAPI multilinea è installato sul Terminal Server. Nel Computer di configurazione tutte le linee sono assegnate al driver TAPI multilinea, che sono necessari da parte degli utenti Terminal Server. Queste linee sono quindi visibili per tutti gli utenti e la linea giusta è sempre utilizzata per l'utente registrato.

#### **Ogni utente utilizza Terminal Server dalla sua workstation fissa:**

In questo caso è possibile assegnare ad ogni utente il proprio telefono. Ogni utente è proprietario del suo telefono, che sta accanto alla sua workstation.

#### **Ogni utente utilizza il Terminal Server a scelta da una workstation qualsiasi:**

Gli utenti non hanno un numero di telefono proprio:

In questo caso agli utenti non vengono assegnate delle linee telefoniche proprie. I telefoni vengono assegnati ai computer accanto ai quali si trovano. Nel momento in cui un utente dalla sua workstation si registra al Terminal Server, allora il telefono che si trova presso il computer al quale l'utente lavora, viene assegnato a lui. Ogni utente ha il proprio numero di telefono:

In questo caso ogni utente può avere la propria linea telefonica assegnata. L'utente può portare il proprio cordless con sé presso la sua workstation o autenticarsi su un telefono che prenderà il suo proprio numero.

## <span id="page-11-0"></span>**4.4 Utilizzo con utenti in Roaming**

Per utilizzare il PBX Call Assist 5 UCServer con l'utente roaming, prima installare il server come descritto nella Installazione. Notare quanto segue qui:

- 1. Roaming Users richiede assolutamente un dominio. I profili utente sono conservati nel server. Roaming Profiles è studiato in modo che permetta agli utenti di autenticarsi su qualsiasi workstation ed accedere da lì al loro software, le loro impostazioni e i loro documenti.
- 2. Per assicurarsi che un utente che accede su un PC è anche in grado di utilizzare il telefono con filo accanto ad essa, i telefoni devono essere definiti nel configurazione Computer . Questo definisce la posizione del telefono.
- 3. Con i telefoni senza fili, l'utente deve essere il proprietario del telefono cellulare nella configurazione dei utenti.

# <span id="page-12-0"></span>**5 Installazione**

Si dovrebbe già essere informati circa gli scenari applicazione e il loro significato per l'installazione.

Nelle pagine seguenti è possibile scoprire come installare il PBX Call Assist 5 UCServer:

- La pagina Requisiti di sistema fornisce informazioni riguardo al sistema operativo e ai driver TAPI.
- Nella pagina Preparazione per l'installazione si può imparare quali passi devono essere eseguiti e in quale ordine.
- The Start of installation page provides information about the installation process.

#### **Pacchetti di installazione**

Il software viene fornito come file .zip contenente svariati pacchetti Microsoft® Installer (*.msi*). Si prega di decomprimere il file ZIP, prima di eseguire il file con estensione *msi*!

I vari pacchetti contengono nel nome del file un'abbreviazione che sta ad indicare la lingua del software. Esempio: *UCServer\_en-US.msi* i è il pacchetto installazione del server in Inglese. Sotto la sigla avviene in modo neutrale con *xx*.

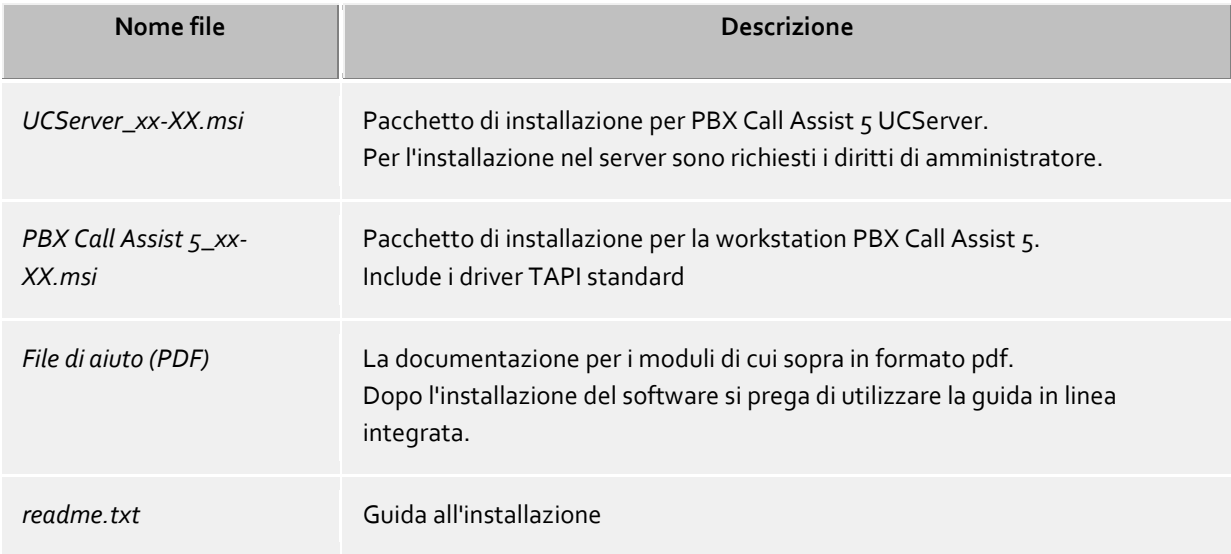

## <span id="page-12-1"></span>**5.1 Requisiti di sistema**

Per i sistemi operativi supportati da PBX Call Assist 5, fate riferimento a le pagine web.

I driver TAPI forniti sono completamente disponibili anche per i sistemi a 64 bit e sono installati automaticamente nelle rispettive versioni.

## <span id="page-12-2"></span>**5.2 Preparazione all'installazione**

Con l'installazione PBX Call Assist 5 UCServer sulla rete, i driver e le fonti di dati sono installati per primi, poi il PBX Call Assist 5 UCServer e infine i luoghi di lavoro.

Si prega di prendere in considerazione anche le note in scenari applicazione.

Eseguire la procedura di installazione in questo ordine:

- 1. **Installazione del driver TAPI per il tuo sistema telefonico.** Il driver TAPI per il tuo sistema telefonico deve essere prima installato nel server. Questo driver rende tutte le derivazioni del sistema telefonico disponibili come linee TAPI sul server.
- 2. **Opzionale: Installa estos MetaDirectory** Se vuoi usare MetaDirectory per rendere disponibili ulteriori database per la riceca dei contatti su PBX Call Assist 5 UCServer devi installarlo adesso.

#### 3. **Installazione del software server** Per l'installazione eseguire il file *UCServer\_xx-XX.msi*. Ulteriori informazioni in Avviare l'installazione.

#### 4. **Installazione delle workstations**

Puoi installare il software sulle workstations in diversi modi. Una panoramica si possono trovare sulla pagina Installazione di clienti.

#### 5. **Configurazione workstations**

Le postazioni di lavoro possono essere configurate durante l'installazione manuale oppure in un qualsiasi momento centralmente attraverso l'amministrazione del server. E' anche possibile assegnare la responsabilità agli utenti e consentire loro di entrare nelle impostazioni stesse (vedi impostazioni globali).

## <span id="page-13-0"></span>**5.3 Active Directory® Integration**

Active Directory® può essere connesso a PBX Call Assist 5 UCServer per l'amministrazione utente. Sono disponibili le seguenti opzioni:

- **Senza estensione schema** Tutte le informazioni degli storei PBX Call Assist 5 UCServer sono archiviate nel campo **extensionName**.
- **Con estensione schema** PBX Call Assist 5 UCServer normalmente usa un'estensione dello schema che, comunque, è meglio impostare dell'appropriato schema master *prima* che venga installato il server.

#### **Setup senza estensione schema**

Se il PBX Call Assist 5 UCServer viene utilizzato senza estensione dello schema, nulla deve essere impostato. Tuttavia, possono entrare in conflitto con altri software che utilizzano anche il campo dati **extensionName** in Active Directory® per archiviare i dati.

Il funzionamento contemporaneo della versione 2.2 e della nuova versione 3.0 (es. in fase di migrazione o per testare la nuova versione) è possibile solo nel caso in cui uno dei due server operi con estensione dello schema.

#### **Setup con estensione schema**

ó,

Per usare Active Directory® con estensione dello schema, lo schema deve essere impostato nello schema master anteriormente al primo utilizzo. E' disponibile per questo un file.zip che contiene tutti i programmi necessari per installare l'estensione dello schema o PBX Call Assist 5 UCServer.

Affinché l'installazione vada a buon fine sono richiesti i diritti di amministratore per lo schema master.

Λ Un'estensione dello schema non può essere revocata una volta installata.

Tale PBX Call Assist 5 UCServer può utilizzare l'estensione sheme, scrivendo i diritti che sono necessari per i seguenti oggetti:

Utente

♦

∙

- Computer
- Gruppi

Un elenco dettagliato dei campi che sono descritti da questi oggetti figura nella documentazione che è inclusa nel file ZIP.

Per garantire l'affidabilità e la sincronizzazione automatica dei dati di contatto, il UCServer richiede la lettura di accesso alla lista "Oggetti eliminata" del Active Directory® collegato.

#### **Amministrazione tramite la console di gestione**

Per supportare l'amministrazioni in ambienti grandi è presente uno *snap-in* per la console che mostra utenti, computers e gruppi. Questo *snap-in* permette quindi l'amministrazione di questi elementi direttamente in ambiente Active Directory®.

#### <span id="page-14-0"></span>**5.4 Avvia l'installazione**

#### **Eseguire l'installazione**

- 1. Clicking on the *UCServer\_xx-XX.msi* will start the server installation.
- 2. Il numero di versione viene visualizzato nella pagina di benvenuto. Se un'installazione precedente esiste già, questo numero viene rimosso. È possibile selezionare l'applicazione di impostazioni esistenti successivamente durante l'installazione PBX Call Assist 5 UCServer.
- 3. Read and confirm the license agreement.
- 4. Dopo un breve periodo, viene visualizzato il messaggio "Il PBX Call Assist 5 UCServer è stato installato con successo". Clicca su **completo**.
- 5. Se non hai rimosso il segno di spunta su **Inizia ora PBX Call Assist 5 UCServer di configurazione del**  server, il setup PBX Call Assist 5 UCServer si avvia automaticamente al punto in cui è possibile effettuare le più importanti impostazioni di base. La configurazione PBX Call Assist 5 UCServer si può trovare anche nel menu di avvio di Windows® in cui è possibile controllare le impostazioni o modificarle. Il supporto con le finestre di dialogo di installazione PBX Call Assist 5 UCServer può essere trovato sotto Setup.

Il server non può essere installato direttamente dal file .zip fornito, poiché in questo modo l'installer di Windows® non può trovare *PBX Call Assist 5\_xx-XX.msi*, che è richiesto per installare o aggiornare le workstations.

#### **Note per l'installazione con Microsoft® Installer su Terminal server**

Nel caso che un *.msi* venga eseguito in un Terminal Server devono essere osservati i seguenti punti:

- Amministratori e non possono eseguire dalla consolle l'installazione di Windows® Installer.
- In una sessione di Terminal Server remoto le installazioni possono essere eseguite soltanto dall'amministratore
- Gli amministratori possono eseguire le installazioni di Windows® Installer da una sessione remota soltanto se indicato nella EnableAdminTSRemote System Policy. Questa policy è disponibile soltanto a partire dalla versione 1.1 di Windows® Installer e Windows® 2000 o piú recenti.
- Windows® Installer viene avviato come servizio di sistema e quindi non può accedere ai volumi di rete connessi. Se esegui *.msi* da una risorsa di rete, una percorsi UNC (\\Server\Verzeichnis\prodotto.msi).
- Se incorri in un messaggio di **Error 2755: Server returned unexpected error 3 attempting to install package**, la causa normalmente è che hai avviato l'installazione da un volume di rete senza usare percorsi UNC (il servizio installer non può trovare il *.msi*).

# <span id="page-16-0"></span>**6 Setup**

Le impostazioni del server principali sono realizzati con la configurazione PBX Call Assist 5 UCServer.

Il setup partirà automaticamente dopo l'installazione nel server. PUò anche essere eseguita in qualsiasi momento da menu Start di Windows®

La guida per ogni finestra di dialogo del setup si trova nelle seguenti pagine:

- Entrare
- Dominio Presence
- Database
- Interfacce di rete
- Aggiornamento
- Riavvio server
- Licenze
- Database utente
- Autenticazione Utente
- Impostazioni globali
- Condividi contenuti
- UCConnect
- Ubicazione
- Linee
- Setup terminato

#### <span id="page-16-1"></span>**6.1 Entrare**

Inserisci qui il nome utente e la password per l'amministratore di PBX Call Assist 5 UCServer durante l'installazione.

Questo nome utente e questa password ti servono per cambiare le impostazioni di PBX Call Assist 5 UCServer. Devi immettere questo login ad ogni avvio del programma di amministrazione di PBX Call Assist 5 UCServer.

È possibile modificare la password in seguito nelle Strumenti.

## <span id="page-16-2"></span>**6.2 Nome e Ruolo server**

Se il nome del computer non può essere determinato automaticamente, inserire in questa finestra il nome del computer su cui è installato il PBX Call Assist 5 UCServer. Il nome del computer non può essere modificato (in alcune circostanze), ma non certo se il computer è membro di un dominio.

Il nome completo del server viene utilizzato per assegnare un utente a questo server. Sotto questo nome il server deve essere accessibile dalle workstation.

## <span id="page-16-3"></span>**6.3 Dominio Presence**

Il PBX Call Assist 5 UCServer ha bisogno di un indirizzo univoco per ogni utente della Presence e della chat, la cosiddetta "identità". L'identità è composta da nome utente e il dominio presenza.

Un dominio presenza è nettamente e stabilmente assegnato ad un PBX Call Assist 5 UCServer. Il PBX Call Assist 5 UCServer è responsabile della trasmissione delle informazioni presenza di tutti gli utenti. Questo può essere effettuato, se richiesto, tramite Federation e anche oltre i confini aziendali.

Lo stesso dominio presenza non può mai essere utilizzato su più server. Il dominio presenza non deve più essere cambiato. Si prega di notare che, con una modifica al dominio di presenza a tutti gli utenti sul server non sono più accessibili ai contatti esterni, perché le identità utente cambiano con il dominio presenza.

Il dominio presenza può essere modificato esclusivamente tramite l'installazione del server, ovvero da una nuova installazione, o da un aggiornamento. . Si prega di notare che aggiornando il dominio presenza tutti i profili utente sul server sono personalizzati. Allo stesso modo, il programma di installazione tenterà di aggiornare tutti i favoriti e controllare il contenuto di software di lavoro alle identità degli utenti mutate. Dopo l'aggiornamento, vi verrà richiesto di controllare i profili degli utenti, in particolare le identità degli utenti.

Idealmente, l'identità di ogni utente dovrebbe corrispondere con il loro indirizzo e-mail. Questo gioca un ruolo importante, se volete scambiare informazioni sulla presenza e sulla chat con utenti esterni oltre i confini della società. Il PBX Call Assist 5 UCServer può garantire comunicazione per gli utenti esterni tramite l'indirizzo email. Per garantire che l'indirizzo di identità e e-mail sia d'accordo, si dovrebbe usare lo stesso dominio presenza per i vostri indirizzi e-mail.

## <span id="page-17-0"></span>**6.4 Interfacce di rete**

La connessione tra il software sulle workstations e PBX Call Assist 5 UCServer avviene via TCP/IP. PBX Call Assist 5 UCServer fornisce diversi servizi sul computer server per questo. Ogni servizio usa una porta TCP separata. Ogni interfaccia di rete è legata ad una combinazione di indirizzo IP e numero porta, visualizzato nel campo "Legato a IP" e "Porta". Il certificato è elencato. La configurazione viene visualizzata nei campi "Crittazione" e "Certificato". Un simbolo colorato completo di suggerimento indica lo stato corrente della relativa interfaccia di rete.

#### **Elenco delle porte standard**

Le seguenti porte di default usate sono:

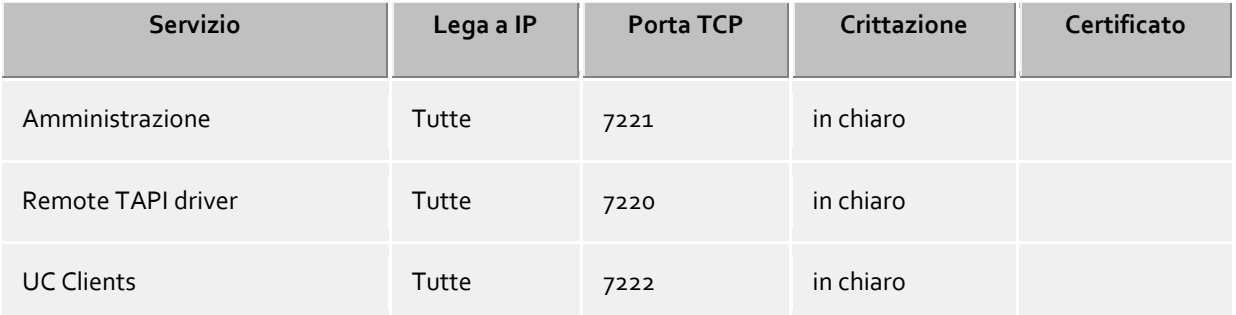

Per impostazione predefinita, le porte sono destinati a tutte le interfacce IP del computer. Se necessario, possono essere limitate ad una sola interfaccia.

Con il pulsante **standard** porte può essere ripristinata l'impostazione predefinita.

Utilizzando il pulsante **Aggiungi**è possibile creare una nuova interfaccia di rete.

Utilizzando il pulsante **Rimuovi** l'interfaccia di rete può essere cancellata

Utilizzando il pulsante **Proprietà** la configurazione dell'interfaccia di rete può essere modificata.

Λ Puoi cambiare le impostazioni su questa pagina solo nelle seguenti eccezionali circostanze: Se avvengono conflitti su tale porta puoi visualizzare il relativo messaggio di errore nel log degli eventi di PBX Call Assist 5 UCServer.

## <span id="page-18-0"></span>**6.4.1 Proprietà interfacce di rete**

La connessione tramite l'applicazione in esecuzione sulle workstation e PBX Call Assist 5 UCServer viene eseguita tramite le interfacce di rete.

#### **Servizio**

Le seguenti tipologie di interfacce di rete sono disponibili:

- **Il client UC** è la componente di PBX Call Assist 5 eseguita sulle workstation.
- Il **TSP Remoto** offre servizi di TAPI Service Provider (TSP) per l'intera rete.
- L'**Amministrazione** è l'applicazione utilizzata per configurare PBX Call Assist 5 UCServer

#### **Indirizzo IP e porta**

Le interfacce di rete sono il frutto di una combinazione di indirizzi IP e porte. La configurazione predefinita è "Tutti" gli indirizzi IP disponibili. È possibile selezionare specifici indirizzi IP se rilevati dall'applicazione di configurazione. Una panoramica dei numeri porta predefiniti è disponibile alla sezione **interfacce di rete**.

Puoi cambiare le impostazioni su questa pagina solo nelle seguenti eccezionali circostanze: А Se avvengono conflitti su tale porta puoi visualizzare il relativo messaggio di errore nel log degli eventi di PBX Call Assist 5 UCServer.

#### **Crittazione**

L'interfaccia di rete può essere configurata in vari livelli di sicurezza:

- **In chiaro:** PBX Call Assist 5 UCServer utilizza l'interfaccia di rete in chiaro.
- **Starttls opzionale:** PBX Call Assist 5 UCServer utilizza l'interfaccia di rete in modalità criptata, se possibile.
- **Starttls obbligatorio:** PBX Call Assist 5 UCServer richiede l'uso della crittazione.

#### **Standard**

Abilita la spunta se tutte le connessioni della tipologia di interfaccia di rete utilizzano questa interfaccia come predefinita.

#### **Certificato per connessioni TLS**

Per l'abilitazione della crittazione sulle interfacce di rete è richiesto un **certificato**.

Utilizzando il pulsante**Seleziona certificato** è possibile associarne uno ad un interfaccia di rete ai fini dell'autenticazione. Se nessun certificato è configurato, l'interfaccia di rete sarà utilizzata in chiaro. Una breve guida sui certificati può essere consultata al capito lo **certificati**.

Maggiori informazioni sui certificati possono essere trovate nell'help in linea dello Snap-in *Microsoft® Management Console MMC* per i certificati "certmgr.msc".

Utilizzando il pulsante **Rimuovi certificato** il certificato selezionato può essere rimosso dalla lista.

#### **nome DNS per l'interfaccia di rete**

Specificare il nome con cui la macchina ospite verrà risolta tramite DNS (es. server.dominio.com). Durante l'installazione viene proposto un nome predefinito.

## <span id="page-19-0"></span>**6.5 Certificato**

Per aumentare la sicurezza, il traffico dati tra PBX Call Assist 5 UCServer e PBX Call Assist 5 può essere criptato con TLS / SSL.

Per la crittografia TLS / SSL dei dati di un certificato valido deve esistere ed essere selezionato, che è stato rilasciato per il FQDN (Full Qualified nome del computer, ad esempio "server.domain.com") del computer su cui viene eseguito PBX Call Assist 5 UCServer.

Un breve tutorial sui certificati, come farli e come impostare loro possono essere trovati nel capitolo certificato Server.

Una descrizione dettagliata si può trovare anche nella guida in linea *Microsoft® Management Console* snap-in per i certificati "certmgr.msc" .

#### **Livello di protezione per le connessioni con PBX Call Assist 5**

 **Consentire la trasmissione sicura dei dati utilizzando TLS** Se è attivata la crittografia TLS / SSL, i programmi criptati e in chiaro nella PBX Call Assist 5 UCServer possono essere combinati.

PBX Call Assist 5 riconosce questa possibilità ed è in grado di usarlo con il successivo login. A causa di questo, solo i clienti che hanno il nome completo del server nelle loro impostazioni di connessione (come indicato nel certificato), ad esempio, "servername.domain.com" possono effettuare il login. Le modifiche alle impostazioni TLS / SSL saranno assunte solo per le nuove connessioni in ingresso. Le connessioni client esistenti non sono influenzate dalle nuove impostazioni.

 **Rifiuta connessioni non protette** Se è attivata la crittografia TLS / SSL, connessioni non sicure PBX Call Assist 5 UCServer possono essere rifiutati.

#### **Certificato per la comunicazione SSL / TLS con PBX Call Assist 5**

Qui viene visualizzato il certificato che è stato selezionato per il trasferimento di dati sicuro.

- **Elimina certificato** Rimuove il certificato dalla configurazione. Se non viene selezionato alcun certificato, il PBX Call Assist 5 non è più in grado di connettersi con il UCServer
- **Seleziona certificato...** Apre una finestra di dialogo per visualizzare i certificati disponibili sul computer e selezionare uno di loro per il trasferimento dei dati.

## <span id="page-19-1"></span>**6.6 Trasferimento dati chat**

In questo dialogo è possibile selezionare durante l'aggiornamento se debbano essere riprese le chat in corso o se il trasferimento dati non debba essere effettuato.

PBX Call Assist 5 UCServer utilizza un nuovo schema banca dati chat rispetto alle versioni precedenti. Si possono continuare a utilizzare le chat in corso se queste vengono convertite nel nuovo schema banca dati.

А La conversione può durare diversi minuti, in base alla dimensioni della banca dati e del sistema, e non può essere interrotta.

Non è possibile fare una conversione successiva della banca dati. А

## <span id="page-20-0"></span>**6.7 Riavvio server**

Il PBX Call Assist 5 UCServer deve essere avviato per continuare l'installazione. Se la configurazione del server viene eseguita quando il sistema è in funzione, un nuovo inizio è necessario. Clicca su **Avanti**.

#### <span id="page-20-1"></span>**6.8 Licenze**

PBX Call Assist 5 UCServer richiede chiavi di licenza per operare. Le proprietà di base di PBX Call Assist 5 UCServer sono definite dalla chiave di licenza. Le licenze constano di 35 caratteri e presentano il seguente schema:

#### **Seleziona il modello di licenza**

A questo punto vi sono le seguenti possibilità:

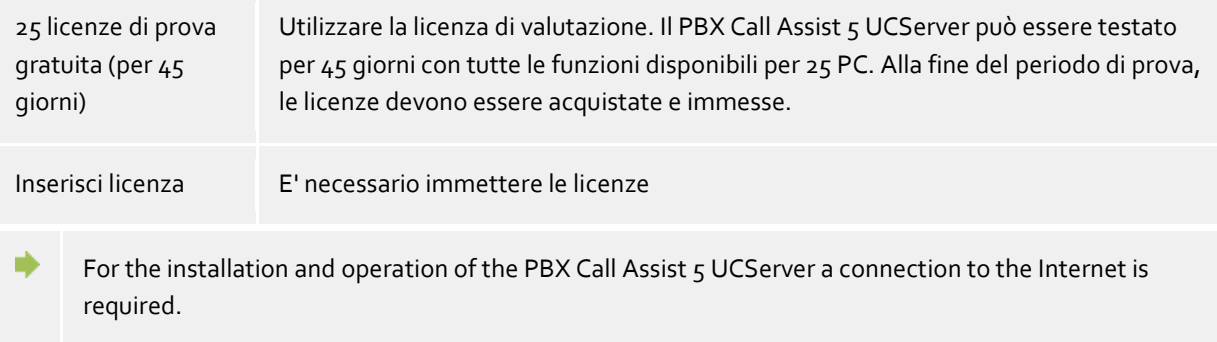

The PBX Call Assist 5 UCServer licenses are regularly checked online for a valid Software Assurance (SWA) contract. For extensions of the system additional licenses can be registered.

Licenses for the Mobility Services must be entered in the UCConnect and are displayed in the Online Licenses menu.

#### **Lista delle licenze usate**

Le licenze immesse e le loro proprietà vengono visualizzate in questa lista.

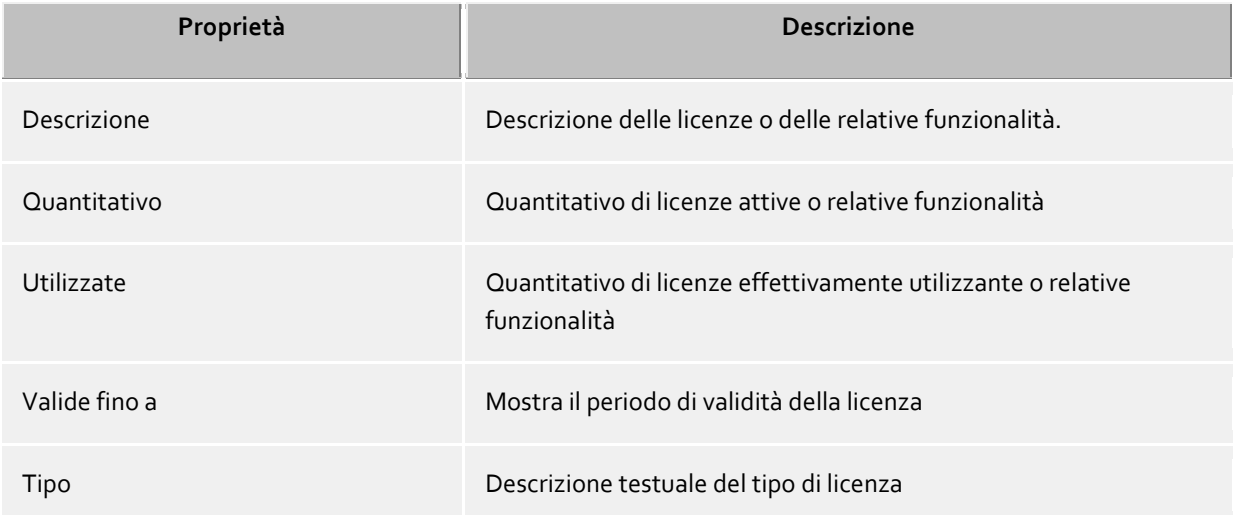

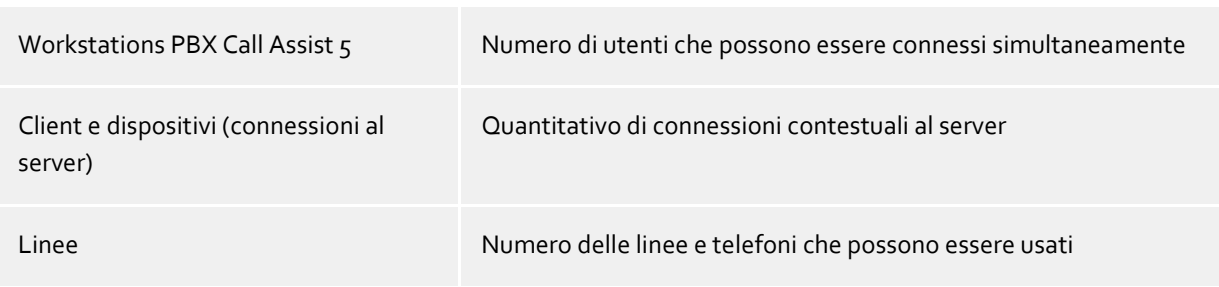

**Licenze totali** mostra la sintesi di licenze valide attuali.

#### **Aggiungi**

In tal modo, nuove licenze possono essere aggiunte all'elenco. Qualsiasi numero di licenze può essere inserito.

#### **Rimuovi**

Rimuovere la licenza segnata dalla lista

#### **Hardware-ID**

In hardware ID usato per creare una licenza legata all'hardware.

## <span id="page-21-0"></span>**6.9 Database**

I diversi servizi di PBX Call Assist 5 UCServer come telefonia, calendario, telefonate programmate e chat usano un database. Tutte le banche dati possono essere utilizzate SQLite o Microsoft SQL Server® (dalla versione 2000).

The use of existing Microsoft Access® databases is no longer supported.

Δ For the conversion of the server database from SQlite to Microsoft SQL Server®, the general notes on SQL databases apply.

Non avviene un trasferimento dati con la conversione. I dati della banca dati utilizzata precedentemente restano completi.

For more information on converting Microsoft Access® databases or SQlite to Microsoft SQL Server®, see Server Database.

## <span id="page-21-1"></span>**6.10 Database utente**

Per amministrare i computer, gli utenti e i gruppi possono essere usati sia l'amministrazione utente integrata in PBX Call Assist 5 UCServer, sia un server Active Directory®.

#### **Amministrazione utente PBX Call Assist 5 UCServer (file-based)**

Il PBX Call Assist 5 UCServer utilizza il proprio amministrazione degli utenti, i dati vengono salvati in file di configurazione.

#### **Gestione utenti esterna attraverso Active Directory® Server**

Vengono usati utenti, computers e gruppi provenienti da Active Directory®. Tutte le impostazioni vengono immagazzinate direttamente in Active Directory®. Le informazioni vengono immagazzinate in Active Directory® sia tramite l'estensione schema standard, sia in un campo riservato.

Gli utenti, computer e gruppi possono essere configurati nell'amministrazione PBX Call Assist 5 UCServer. *Facoltativamente* Active Directory® Snap può essere installato. Un massimo di 1.000 voci vengono visualizzati nella gestione PBX Call Assist 5 UCServer sotto utente, computer e gruppi. Se si dispone di più di 1.000 utenti, *necessario* svolgo la configurazione con Active Directory® Snap-In.

#### **Active Directory® Server:**

Inserisci il nome del computer del server.

### **Nome utente**

Inserire qui il nome utente che ha accesso in scrittura agli utenti, gruppi e computer (opzionale) di Active Directory®. Questo può essere per es. essere l'account dell'amministratore. Inserire il nome utente nella forma *Administrator@mydomain.it*.

#### **Password UC**

Inserisci la password per l'utente.

#### **Forza LDAPS**

Se questa opzione è attivata, viene creata una connessione di rete criptata verso l'Active Directory® Server (LDAPS). La connessione viene creata sulla porta 636 (o sulla porta indicata sul nome computer). La connessione viene creata solamente se è possibile attivare LDAPS.

#### **Amministrazione utente PBX Call Assist 5 UCServer (SQL-based, solo per requisiti particolari)**

PBX Call Assist 5 UCServer usa il suo proprio database SQL per gestire utenti, gruppi e computers. Questa impostazione è visibile solo per installazioni che intendono usare dati utente provenienti da una sorgente dati esterna, protetta in scrittura.

## <span id="page-22-0"></span>**6.11 Autenticazione Utente**

Il collegamento del computer avviene sempre con il nome del computer. Il collegamento dell'utente al server può avvenire in vari modi. E' meglio valutare attentamente quale metodo è possibile e adatto alla tua infrastruttura.

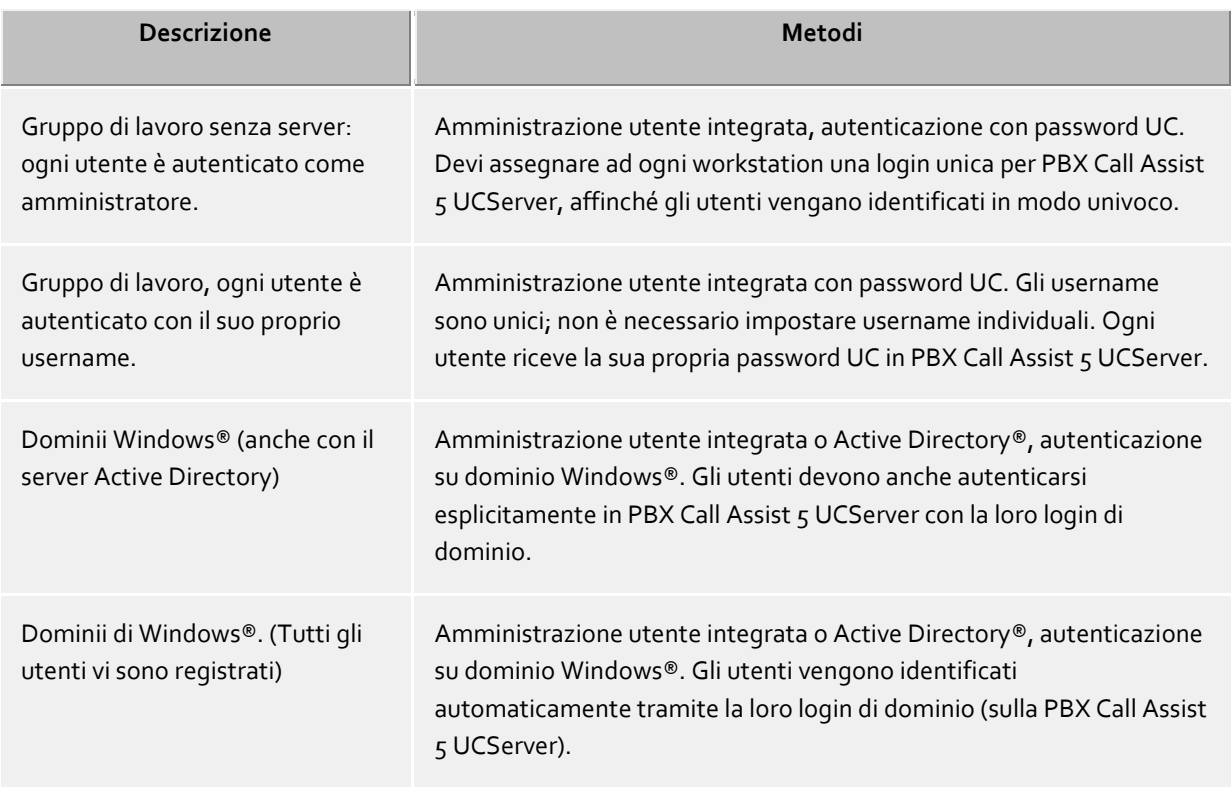

Di seguito una breve lista delle classi di login rilevanti per questo ambiente:

## **Autenticazione con password UC**

Ogni utente usa una password individuale per autenticarsi in PBX Call Assist 5 UCServer. La password UC non ha niente a che vedere con quella di Windows® e viene configurata nell'amministrazione utente.

#### **Autenticazione di dominio Windows®**

Username e password di Windows® vengono sempre usati per autenticare gli utenti. Se un utente è già dentro il dominio sulla sua workstation, viene automaticamente autenticato con la sua login di Windows®. Se l'utente non è presente nel dominio, può tuttavia autenticarsi in PBX Call Assist 5 UCServer con la sua login di Windows®.

Questo è il livello di sicurezza più elevato possibile per prevenire l'uso di un telefono da parte di utenti non autorizzati. Attenzione: usa queste impostazioni solo se tutti i computers e gli utenti sono membri di un dominio.

Utilizzare questa impostazione solo se tutti i computer e gli utenti sono membri di un dominio.

Ulteriori informazioni sul background tecnico dei metodi di autenticazione può essere ottenuta a pagina Autenticazione di utenti.

## <span id="page-23-0"></span>**6.12 Impostazioni globali**

I diritti che valgono globalmente sul server per tutti gli utenti possono essere configurati qui. Se un diritto è configurato qui ne godono tutti gli utenti indipendentemente dal gruppo o dalla configurazione utente.

- Λ Modifiche dei diritti dell'utente sono generalmente implementati immediatamente per tutti gli utenti del sistema. Impianti di grandi dimensioni probabilmente hanno bisogno di più a causa delle modifiche apportate ai diritti degli utenti!
- Λ I permessi assegnati globalmente non possono essere ritirati all'oggetto utente. I permessi possono essere estesi all'oggetto utente e gruppo.

#### **Livello di autorizzazione globale tra utenti:**

Diritti globali reciproci possono essere definiti tra tutti gli utenti qui. Se l'autorizzazione viene data qui è valida a prescindere gruppi o configurazione da parte dell'utente. Dettagli delle autorizzazioni possono essere trovate sotto autorizzazioni globali.

Nella tabella è possibile specificare quali software e funzioni gli utenti sono autorizzati a utilizzare. Gli utenti possono usare più funzioni di quelle qui specificate per assegnazione individuale all'oggetto utente o per appartenenza a un gruppo.

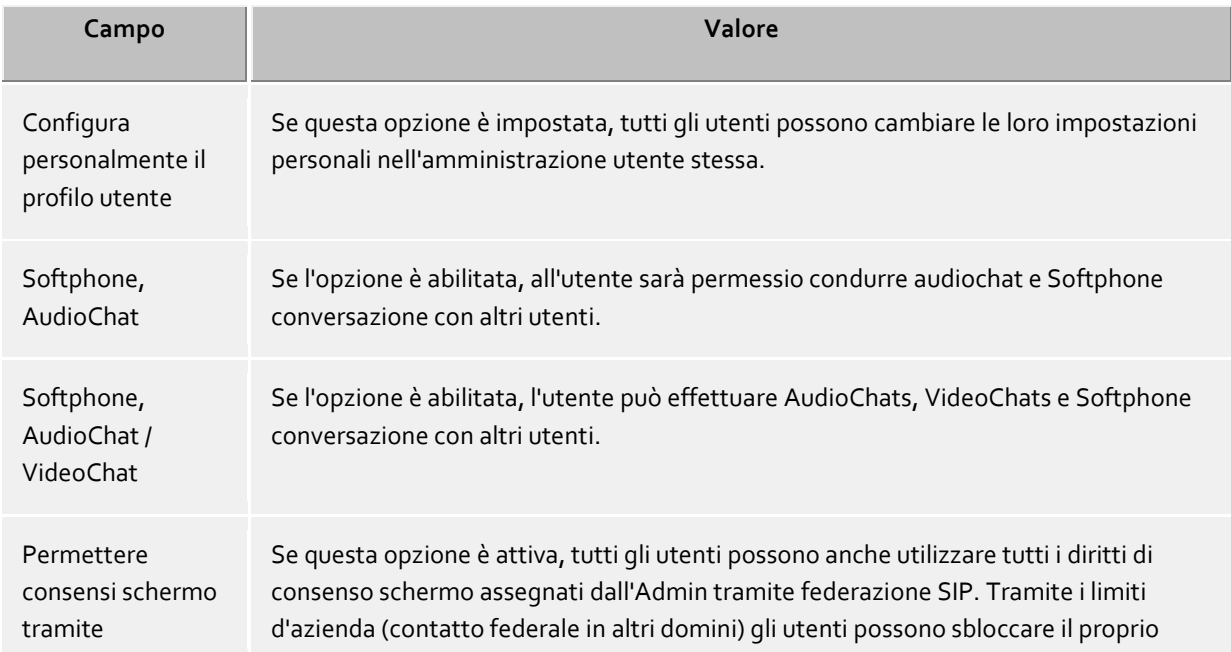

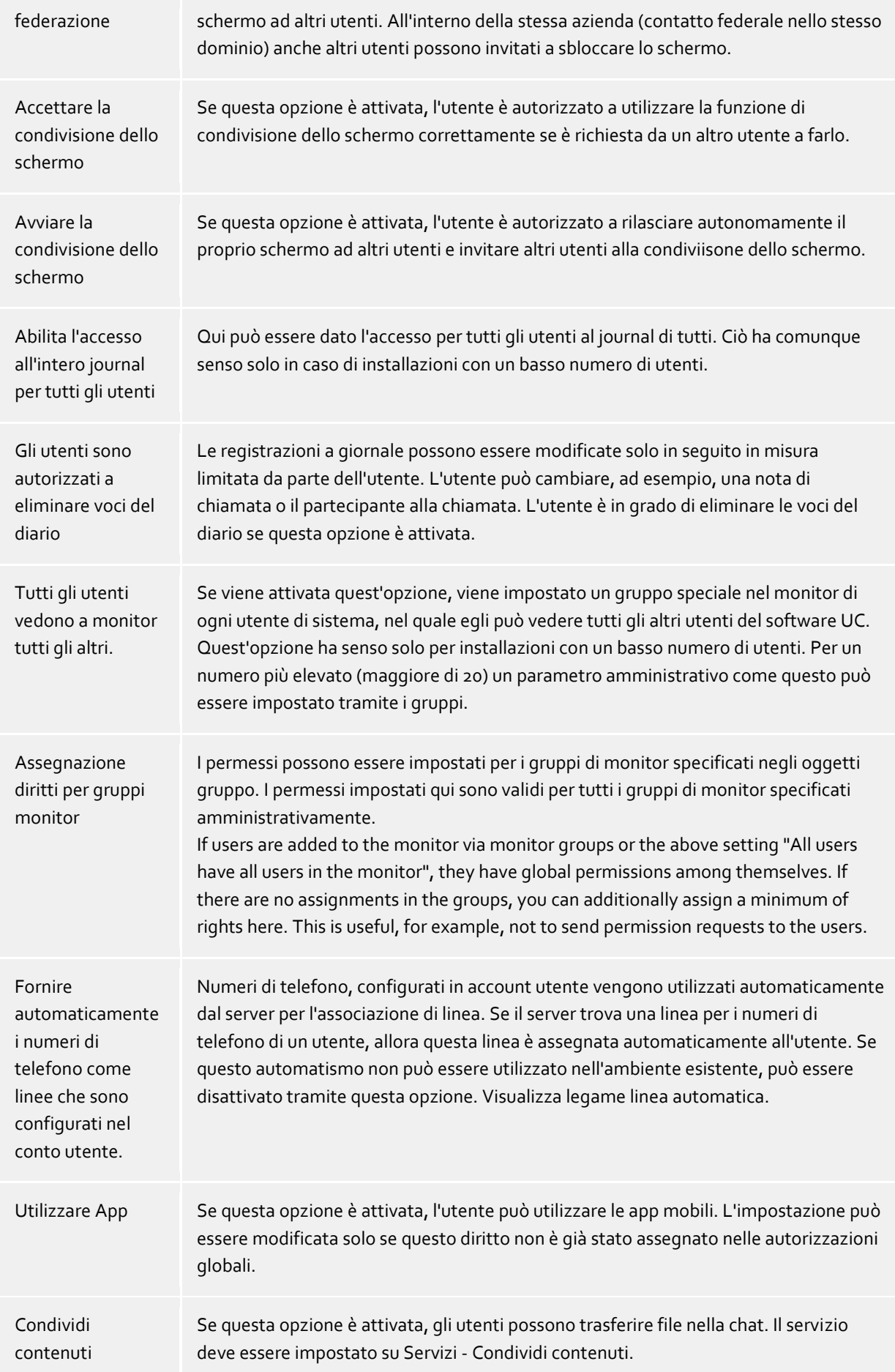

Biglietto da visita visibile per utenti anonimi Se questa opzione è attiva, i dati di contatto utenti sono visibili tramite il biglietto da visita del Webservice.

## <span id="page-25-0"></span>**6.13 Ubicazione**

Le impostazioni di localizzazione permettono l'accurata selezione e la visualizzazione dei numeri di telefono.

Solo con le impostazioni posizione corretta può essere garantito che i numeri di telefono esterni possono essere composti e numeri di telefono visualizzati correttamente.

Questa sezione della guida descrive ogni parametro di configurazione nelle impostazioni di percorso. Se soltanto una posizione mappata consegnare seguenti pagine tutte le informazioni necessarie per la configurazione. Se diversi siti in rete sono impostati possono essere trovati nei concetti di localizzazione tutte le note per gli scenari di configurazione specifiche.

#### **Stato/Regione:**

Seleziona dalla lista lo Stato nel quale ti trovi

#### **Prefisso località**

Inserisci il prefisso urbano. Per esempio per Berlino è 030, per Monaco 089 e per Zurigo (Svizzera) 44. Lo 0 iniziale non è necessario e viene rimosso dal sistema quando le impostazioni vengono salvate.

#### **Mostra impostazioni avanzate**

Le impostazioni della località hanno molte opzioni che sono necessarie solo in casi particolari. Le impostazioni che non sono assolutamente necessarie per il regolare funzionamento non vengono visualizzate dalla procedura guidata.

Le impostazioni avanzate includono:

- Norme per la rilevazione dei numeri interni ed esterni
- Regole per la formattazione dei numeri di riga
- Formattazione speciale di numeri che vengono segnalati dal sistema telefonico
- Formattazione speciale di numeri che vengono passati al quadrante al sistema telefonico
- Least Cost Routing
- numeri di Vanity

## <span id="page-25-1"></span>**6.13.1 Linee TAPI**

Qui è possibile selezionare quali estensioni di rete saranno disponibili

Una linea di solito corrisponde a un telefono. Tutte le linee sono visualizzate nella lista che sono disponibili sul computer. Le linee sono disponibili tramite driver TAPI che dovrebbe essere già installato nel sistema. Le linee sono fornite da registrazione SIP per softphone SIP o da driver TAPI. I driver TAPI dovrebbero essere già installati sul sistema. Se aggiungi un nuovo driver sotto 'Pannello di Controllo - Opzioni modem e telefono' le relative linee vengono aggiunte qui di conseguenza. Con alcuni driver TAPI è necessario riavviare PBX Call Assist 5 UCServer.

#### **Aggiungere linea o impianto telefonico**

Il PBX Call Assist 5 UCServer supporta la connessione centralizzata sugli impianti telefonici tramite driver CTI TAPI del produttore dell'impianto, tramite l'ECSTA Connector in dotazione o tramite SIP-Softphone. Il driver TAPI e gli ECSTA Connector permettono il monitoraggio e il comando a distanza di telefoni che vengono

allacciati all'impianto. La SIP-Softphone configurazione permette all'utente PBX Call Assist 5 Client di utilizzare il suo PC come Softphone per telefonare tramite il suo impianto telefonico.

#### **Proprietà (caratteristiche) delle linee**

Puoi cambiare alcune proprietà di linee direttamente nella lista; diversamente c'è una finestra di dialogo che può essere aperta tramite *proprietà* dopo aver evidenziato e selezionato una linea. Una linea presenta le seguenti proprietà.

**Utilizza linee**

La linea viene aperta da PBX Call Assist 5 UCServer, quindi può venire usata e gli utenti aggiunti ad essa.

**Linea urbana**

Per alcuni processi, questa linea viene trattato specificamente in PBX Call Assist 5 UCServer se si tratta di una linea esterna.

**Attiva journal**

Tutte le chiamate su questa linea vengono scritte nel database.

**Telefono privato**

Nella rivista tutto le voci di questo telefono sono automaticamente contrassegnati come "privati??" e sono trattati secondo le regole del journal Telefono. Altri utenti non sono in grado di vedere i numeri collegati o contatti su questo telefono.

**Indirizzi di linea**

Se la linea TAPI ha diversi indirizzi, è possibile definire qui se le chiamate in entrata vengono notificate a tutti gli indirizzi o solo ad un indirizzo speciale.

**Numero interno**

Questo è il numero con cui il telefono può essere contattato internamente. Normalmente il numero viene determinato in automatico (partendo dall'indirizzo o dal nome della linea). Un numero può essere assegnato una volta sola. Questo numero è la chiave unica con cui i telefoni vengono assegnati a utenti e computers. **Se possiedi numeri doppi come, per esempio, in seguito a connessione di terminali in parallelo, devi usare lettere minuscole per distinguerli**. Se si dispone di due linee con il numero 111, una rimane 111, l'altra diverrà, per esempio, 111b.

**Ubicazione**

Definisce il località della linea, se la posizione non è stata configurata tramite il gruppo di linea. La posizione definisce, ad esempio, i formati numerici e le regole di composizione.

**Deviazione di chiamata**

PBX Call Assist 5 UCServer supporta la deviazione di chiamata lato server. Possono essere aggiunti diversi numeri destinatari alla lista delle deviazioni. Si può anche configurare quanto tempo una chiamata rimane sul relativo interno se non viene presa. Fa testo la lista impostata sulla prima linea che suona. Le deviazioni configurate su linee che a loro volta fanno parte di uno scenario di deviazione non vengono prese in considerazione. Tutti i destinatari in lista devono essere attivati nel server tramite il line manager. Se un destinatario non è controllato, viene fermata la deviazione di questo utente.

#### **Proprietà dei gruppi di linee**

Le linee sono raggruppate in gruppi. Le proprietà del gruppo valgono per tutte le linee del gruppo. Per visualizzarle, evidenzia il gruppo e clicca *proprietà*. Le impostazioni per le Proprietà dei gruppi di linee per il softphone SIP e le Proprietà dei gruppi di linee per driver TAPI si differenziano in alcuni punti e per questo offrono delle pagine di ausilio proprie.

#### **Stato della linea**

Lo stato della linea, disponibile o meno, viene visualizzato sotto forma di un LED di stato.

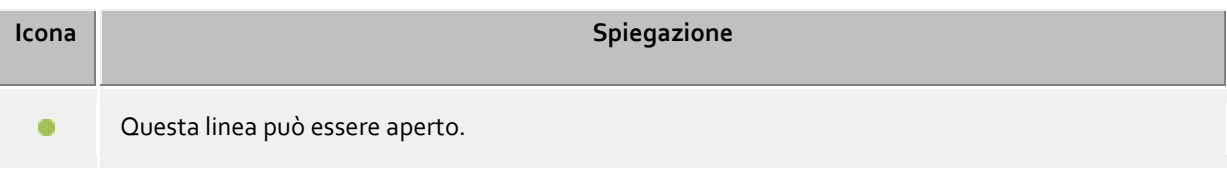

Questa linea non può essere aperta. Controllare la funzionalità del driver TAPI. Questa linea non è in uso. Il terminale è stato fisicamente disconnesso e quindi non è collegato al sistema telefonico. Questa linea non può essere usata. La linea non è stata ancora inizializzata.  $\blacksquare$ 

## <span id="page-27-0"></span>**6.14 Ufficio remoto**

Remote Office consente di avviare chiamate dall'esterno della società di utilizzare il telefono aziendale. La chiamata verrà identificata con il numero di telefono aziendale, indipendentemente da dove ti trovi. Remote Office sarà attivato dal client PBX Call Assist 5 tramite il menu della linea nella zona personalizzata. Controllare anche l'impostazione nel UCServer nelle proprietà delle linee Attivando questa funzione, inserire il numero in cui si sarà effettivamente disponibile, il cosiddetto Remote Office Number (ad esempio il numero di cellulare). L'Inoltro di chiamata sarà configurato dal telefono business al numero dell'ufficio remoto. Se si effettua una chiamata, ad esempio attraverso PBX Call Assist 5 Mobile, il sistema telefonico chiama il numero dell'ufficio remoto specificato. Non appena è stata fatta questa connessione, la persona da chiamare sarà chiamata.

Se il sistema telefonico in uso non supporta nativamente la funzionalità di Remote Office, verrà effettuato un tentativo per emularlo. Per fare questo, il telefono business deve brevemente chiamare il numero dell'ufficio remoto specificato in modalità vivavoce. Non appena è stato fatto il collegamento, la chiamata sarà trasferita alla persona da chiamare. A seconda del sistema telefonico questo sarà attuato mediante un trasferimento cieco o un callback, che sarà immediatamente trasferito.

Così visto che si può utilizzare questa funzione, il sistema telefonico in uso deve soddisfare i seguenti requisiti:

- Implementazione nativa di ufficio remoto (ad esempio ECSTA per Broadsoft)
- Alternativa
	- o Set di trasmissione, eliminazione e richiesta avviene attraverso il centralino (lineForward)
	- o Supporto per una scelta in viva voce e facoltativamente:
		- Aprire una query e quelli in stato di chiamata trasmettono (line lineSetupTransfer con successivo trasferimento completo (LINETRANSFERMODE\_TRANSFER), o
		- Può esprimere una chiamata cieca esistente (trasferimento di linea cieco)

Se una delle condizioni sopra elencate non sono soddisfatte il sistema telefonico non può mappare l'ufficio remoto.

## <span id="page-27-1"></span>**6.15 Setup terminato**

Clicca su **Fine** per confermare la configurazione del server. Poi il PBX Call Assist 5 UCServer Amministrazione viene avviato e la configurazione può essere controllata o modificata.

# <span id="page-28-0"></span>**7 Amministrazione**

Le impostazioni del server vengono effettuate con il programma *amministrazione PBX Call Assist 5 UCServer*. Il programma può essere avviato sul server, ma anche su qualsiasi altro computer. Il programma si collega quindi tramite TCP/IP al server. Va notato che vi sono limitazioni minori nella funzionalità e alcun aggiornamento automatico della *PBX Call Assist 5 UCServer Amministrazione* avviene anche ad altri computer.

All'inizio del programma, selezionare il connessione Server.

Guida per le singole finestre di dialogo della configurazione può essere trovato in sezioni:

- Sommario
- Telefonia
- Amministrazione utenti
- **Servizi**
- Federation
- Database

Guida per lo stato del server e protocolli server può essere trovato nelle sezioni:

- **•** Status Server
- Logs

Aiuto per menu **Strumenti** dell'amministrazione può essere trovato nelle sezioni:

**•** Menu Extras

# <span id="page-29-0"></span>**8 Amministrazione server**

Quando viene lanciato l'amministratore di PBX Call Assist 5 UCServer, puoi selezionare il server che desideri amministrare.

**Solo log:** 

Questa opzione effettua la connessione al server via TCP. Puoi solo vedere il log degli eventi e quello delle connessioni.

**Server locale**

Selezionando questa opzione si stabilisce un collegamento con il server installato localmente su questo computer. Puoi anche vedere il log degli avvenimenti e quello dei collegamenti.

**Server remoto**

Con questa opzione si crea un collegamento con un server che non è installato localmente su questo computer. Non è possibile vedere il log delle operazioni e il log delle connessioni. L'hostname o l'indirizzo IP del computer remoto deve essere inserito nel campo "Server". Un computer sulla rete locale può essere localizzato utilizzando il pulsante "cerca". Il corrispondente numero porta del server remoto deve essere inserito nel relativo campo (default 7221). La connessione può essere criptata se l'opzione "forza connessioni criptate in TLS" è abilitata. In questo caso il server deve essere configurato in maniera appropriata.

#### **Login**

Per essere in grado di amministrare il server, è necessario effettuare il login al server. Il login dell'amministratore è stato definito durante l'installazione. Esso può essere modificato con strumenti Menu.

# <span id="page-30-0"></span>**9 Sommario**

Nelle pagine seguenti sono illustrate le impostazioni generali:

- Presence domain
- Database utente
- Autenticazione Utente
- Database server
- Eventi
- Online licenses

## <span id="page-30-1"></span>**9.1 Licenze**

PBX Call Assist 5 UCServer richiede chiavi di licenza per operare. Le proprietà di base di PBX Call Assist 5 UCServer sono definite dalla chiave di licenza. Le licenze constano di 35 caratteri e presentano il seguente schema:

#### **Seleziona il modello di licenza**

A questo punto vi sono le seguenti possibilità:

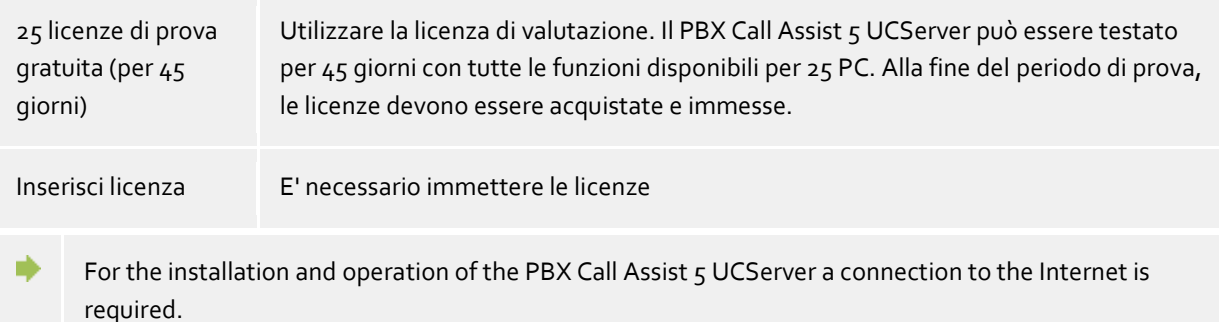

The PBX Call Assist 5 UCServer licenses are regularly checked online for a valid Software Assurance (SWA) contract. For extensions of the system additional licenses can be registered.

Licenses for the Mobility Services must be entered in the UCConnect and are displayed in the Online Licenses menu.

#### **Lista delle licenze usate**

Le licenze immesse e le loro proprietà vengono visualizzate in questa lista.

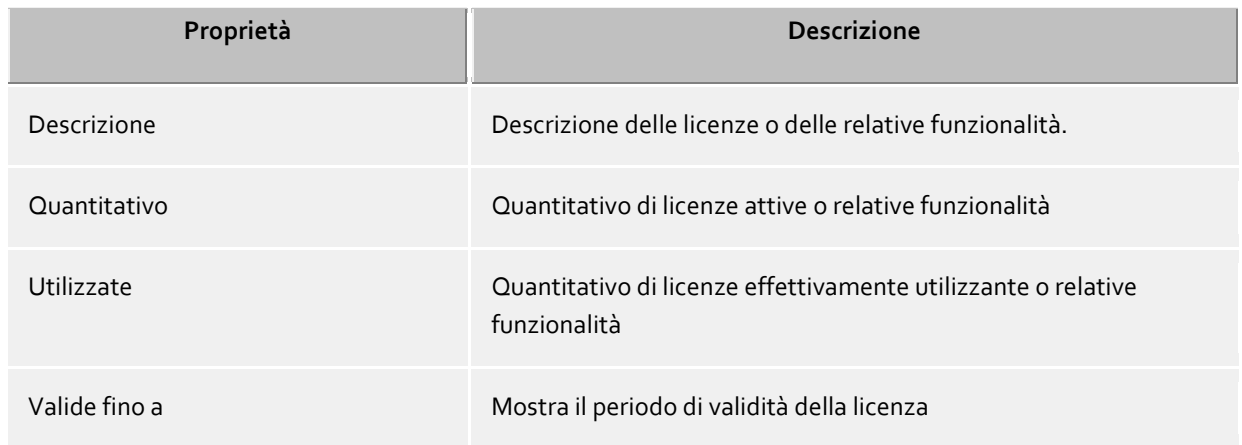

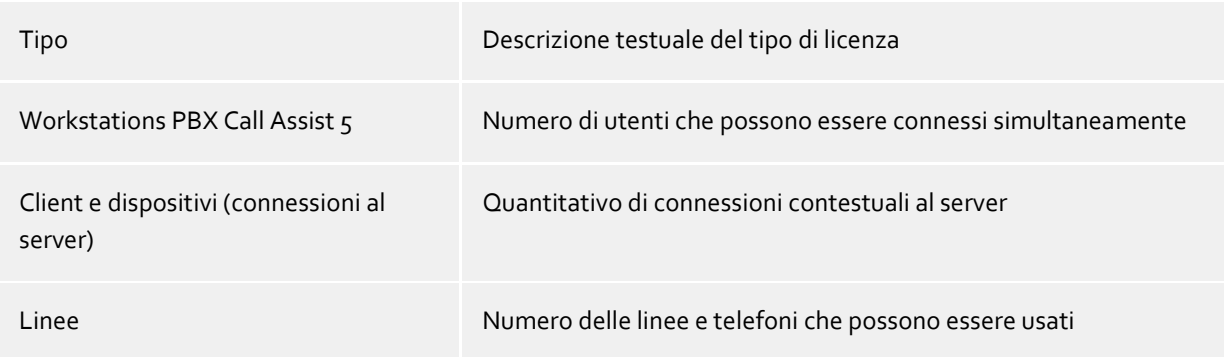

**Licenze totali** mostra la sintesi di licenze valide attuali.

#### **Aggiungi**

In tal modo, nuove licenze possono essere aggiunte all'elenco. Qualsiasi numero di licenze può essere inserito.

#### **Rimuovi**

Rimuovere la licenza segnata dalla lista

#### **Hardware-ID**

In hardware ID usato per creare una licenza legata all'hardware.

#### <span id="page-31-0"></span>**9.2 Database utente**

Per amministrare i computer, gli utenti e i gruppi possono essere usati sia l'amministrazione utente integrata in PBX Call Assist 5 UCServer, sia un server Active Directory®.

#### **Amministrazione utente PBX Call Assist 5 UCServer (file-based)**

Il PBX Call Assist 5 UCServer utilizza il proprio amministrazione degli utenti, i dati vengono salvati in file di configurazione.

#### **Gestione utenti esterna attraverso Active Directory® Server**

Vengono usati utenti, computers e gruppi provenienti da Active Directory®. Tutte le impostazioni vengono immagazzinate direttamente in Active Directory®. Le informazioni vengono immagazzinate in Active Directory® sia tramite l'estensione schema standard, sia in un campo riservato.

Gli utenti, computer e gruppi possono essere configurati nell'amministrazione PBX Call Assist 5 UCServer. *Facoltativamente* Active Directory® Snap può essere installato. Un massimo di 1.000 voci vengono visualizzati nella gestione PBX Call Assist 5 UCServer sotto utente, computer e gruppi. Se si dispone di più di 1.000 utenti, *necessario* svolgo la configurazione con Active Directory® Snap-In.

#### **Active Directory® Server:**

Inserisci il nome del computer del server.

#### **Nome utente**

Inserire qui il nome utente che ha accesso in scrittura agli utenti, gruppi e computer (opzionale) di Active Directory®. Questo può essere per es. essere l'account dell'amministratore. Inserire il nome utente nella forma *Administrator@mydomain.it*.

#### **Password UC**

Inserisci la password per l'utente.

#### **Forza LDAPS**

Se questa opzione è attivata, viene creata una connessione di rete criptata verso l'Active Directory® Server (LDAPS). La connessione viene creata sulla porta 636 (o sulla porta indicata sul nome computer). La connessione viene creata solamente se è possibile attivare LDAPS.

#### **Amministrazione utente PBX Call Assist 5 UCServer (SQL-based, solo per requisiti particolari)**

PBX Call Assist 5 UCServer usa il suo proprio database SQL per gestire utenti, gruppi e computers. Questa impostazione è visibile solo per installazioni che intendono usare dati utente provenienti da una sorgente dati esterna, protetta in scrittura.

#### <span id="page-32-0"></span>**9.2.1 Database utenti**

#### **BaseDN**

ä

Opzionale. Qui è possibile indicare la base dove cercare per utente computer e gruppi. Se non viene inserito niente la baseDN viene definita in modo automatico. Esempi:

Diversi BaseDN possono essere indicati in ciascuna riga di introduzione. Questi sono semplicemente separati da ';' tra ogni voce.

Indicando diversi BaseDN per gli utenti, computer e gruppi, è possibile filtrare oggetti di un dominio (o un insieme di strutture dominio) per l'uso in PBX Call Assist 5 UCServer.

#### **Allocazione attributi LDAP**

Qui è possibile visualizzare l'attributo LDAP assegnato e quali sono in grado di configurare quali campi numero di telefono vengono utilizzati per il vincolante Linea automatica.

Determinati attributi possono essere disattivati dal server, in modo che non siano visibili (per es. il numero di telefono privato di un utente).

#### **Attributi numero di telefono LDAP**

Di particolare importanza è il numero di telefono attributi di Active Directory® in connessione con il PBX Call Assist 5 UCServer. Solo se si consente l'accesso in scrittura per gli attributi del numero di telefono siete in grado di configurare i numeri di telefono degli utenti nella gestione PBX Call Assist 5 UCServer. Questi numeri telefonici vengono poi scritti in Active Directory® nello stesso modo in cui sono stati iscritti in amministrazione. Questo è il motivo per cui si può preformattare i numeri di telefono se si assegna una linea a un utente. Il numero di telefono viene preformattato di conseguenza e trasferiti all'account utente, se avete selezionato una linea dell'utente. Durante la lettura dei numeri di telefono da Active Directory®, i numeri di telefono vengono convertiti di nuovo in formato canonico completo.

a) Questi numeri telefonici vengono poi scritti in Active Directory® nello stesso modo in cui sono stati iscritti in amministrazione. Questo è il motivo per cui si può preformattare i numeri di telefono se si assegna una linea a un utente. Il numero di telefono viene preformattato di conseguenza e trasferiti all'account utente, se avete selezionato una linea dell'utente. Durante la lettura dei numeri di telefono da Active Directory®, i numeri di telefono vengono convertiti di nuovo in formato canonico completo.

## <span id="page-32-1"></span>**9.3 Autenticazione Utente**

Il collegamento del computer avviene sempre con il nome del computer. Il collegamento dell'utente al server può avvenire in vari modi. E' meglio valutare attentamente quale metodo è possibile e adatto alla tua infrastruttura.

Di seguito una breve lista delle classi di login rilevanti per questo ambiente:

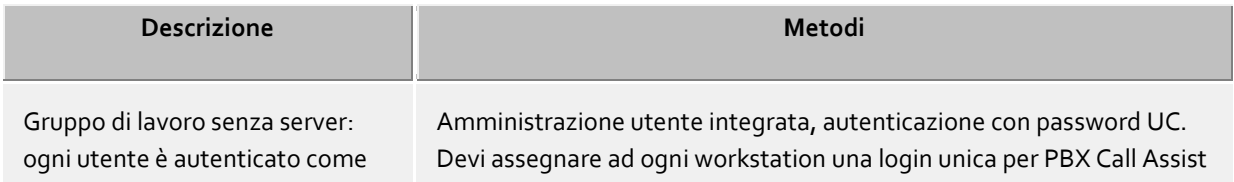

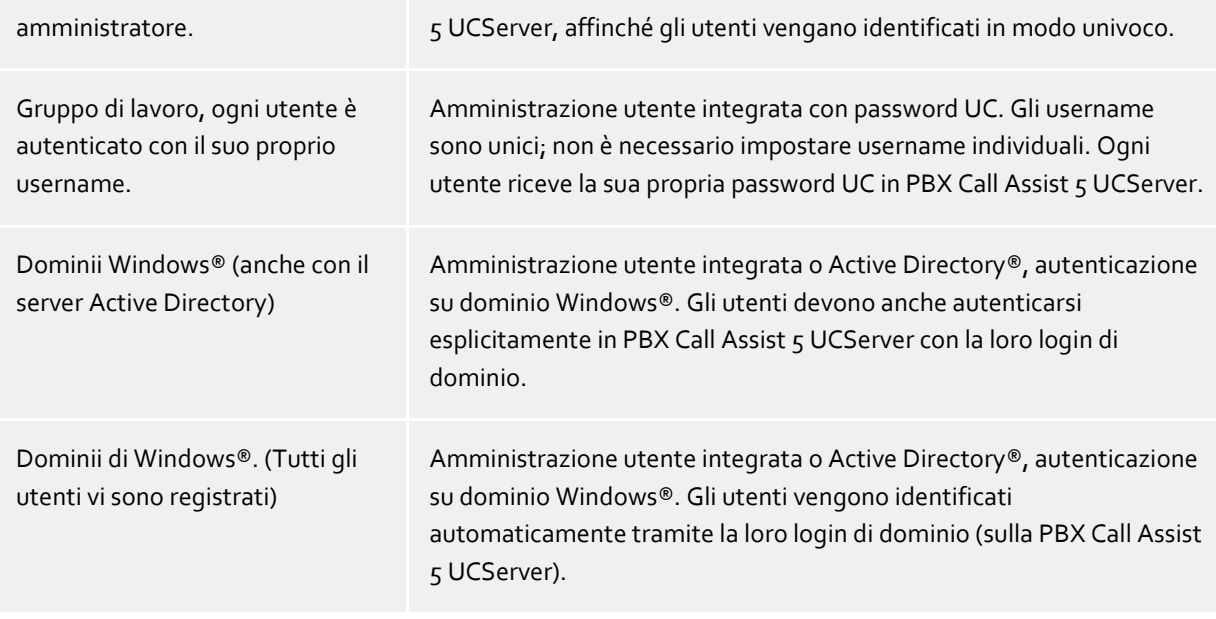

#### **Autenticazione con password UC**

Ogni utente usa una password individuale per autenticarsi in PBX Call Assist 5 UCServer. La password UC non ha niente a che vedere con quella di Windows® e viene configurata nell'amministrazione utente.

#### **Autenticazione di dominio Windows®**

Username e password di Windows® vengono sempre usati per autenticare gli utenti. Se un utente è già dentro il dominio sulla sua workstation, viene automaticamente autenticato con la sua login di Windows®. Se l'utente non è presente nel dominio, può tuttavia autenticarsi in PBX Call Assist 5 UCServer con la sua login di Windows®.

Questo è il livello di sicurezza più elevato possibile per prevenire l'uso di un telefono da parte di utenti non autorizzati. Attenzione: usa queste impostazioni solo se tutti i computers e gli utenti sono membri di un dominio.

Utilizzare questa impostazione solo se tutti i computer e gli utenti sono membri di un dominio.

Ulteriori informazioni sul background tecnico dei metodi di autenticazione può essere ottenuta a pagina Autenticazione di utenti.

## <span id="page-33-0"></span>**9.4 Database server**

PBX Call Assist 5 UCServer's various services such as telephony, calendar, scheduled calls and chat use a database. SQLite or Microsoft SQL Server® (from version 2000) can be used as database. Microsoft Access® databases are no longer supported.

Λ Per la conversione della banca dati Server (in particolare di SQlite o Microsoft Access® tramite il Microsoft SQL® Server) valgono le indicazioni generali per le banche dati SQL. A data transfer does not take place during the conversion. The data of the previously used database remains completely intact.

#### **SQLite**

Le banche dati SQLite sono file aggiunti sul computer PBX Call Assist 5 UCServer.

 **Directory** Percorso assoluto della directory in cui è stato memorizzato il database. Se questo percorso è cambiato i dati esistenti non devono andare perduti, il database esistente deve prima essere copiato nella nuova directory. Il percorso è un percorso assoluto al computer PBX Call Assist 5 UCServer. Se ci si connette tramite la gestione PBX Call Assist 5 UCServer a un computer remoto sul quale è presente il servizio PBX Call Assist 5 UCServer, non sarà possibile l'accesso al file system dell'altro computer. In tal caso, il percorso immesso sarà il percorso al computer collegato.

#### **Microsoft SQL Server®**

La seguente configurazione è richiesta per l'utilizzo di SQL Server®:

#### **Nome del server**

Inserisci qui il nome del server o l'indirizzo IP. Se si utilizzano istanze denominate come un espresso server SQL, è anche necessario immettere il nome dell'istanza. Si segue il modello HOST NAME\NOME ISTANZA.

Esempio: hostname\SQLEXPRESS

- **Autenticazione**
	- Il PBX Call Assist 5 UCServer supporta le sequenti possibilità di autentificazione:
		- o **Autentificazione Windows® con l'account di servizio:**

Il PBX Call Assist 5 UCServer si registra implicitamente sul server SQL con l'account utente Windows® con il quale il servizio PBX Call Assist 5 UCServer viene avviato. In questo caso non è necessario immettere il nome utente con la password. Assicurarsi con questo metodo di autentificazione che l'account di servizio con il quale è attiva l'istanza PBX Call Assist 5 UCServer che abbia i sufficienti diritti di accesso sul server SQL. Solitamente nell'installazione PBX Call Assist 5 UCServer viene immesso l'account di sistema come account di servizio, il quale generalmente ha accesso completo su un'istanza locale SQL Server® Express. Utilizzando l'account di sistema locale è necessario che PBX Call Assist 5 UCServer e il server SQL siano attivi sullo stesso computer. Utilizzando un'autentificazione Windows® con account di servizio e un Server SQL che vengono raggiunti tramite rete, è necessario commutare il servizio PBX Call Assist 5 UCServer dell'"Account sistema locale" su un account Windows® con autorizzazioni di rete. L'account di servizio può essere convertito aprendo i servizi nella gestione di sistema nel gruppo "Amministrazione" e selezionando l'account utente Windows® desiderato nelle proprietà della voce del PBX Call Assist 5 UCServer.

#### o **Autentificazione Windows®:**

Selezionando l'autentificazione Windows® è necessario immettere esplicitamente l'account utente Windows® con la password con il quale il servizio PBX Call Assist 5 UCServer deve registrarsi sul Server SQL. Assicurarsi per questo metodo di autentificazione che l'account utente Windows® immesso sia dotato dei diritti di accesso necessari sul Server SQL.

#### o **Autentificazione Server SQL**

Selezionare l'autentificazione Server SQL se per l'accesso al server della banca dati si desidera utilizzare gli account utente inseriti nel Server SQL. Sul Server SQL deve essere attivo il cosiddetto "Mixed Mode". Per questo metodo di autentificazione assicurarsi che l'account utente del Server SQL immesso sia dotato dei diritti di accesso necessari sul Server SQL.

#### **Nome utente** e **password utente**

Inserire qui i dati di accesso con i quali il PBX Call Assist 5 UCServer deve collegarsi al Server SQL. Il nome utente e la password non possono essere immessi per ogni tipo di autentificazione. Con l'autentificazione Windows® inserire il nome utente "Fully Qualified User Name", vale a dire "benutzer@domain". In alternativa si può anche utilizzare la notazione Windows® "domain\user".

#### **Nome database**

Inserisci qui il nome del database in cui PBX Call Assist 5 UCServer deve salvare i dati. PBX Call Assist 5 UCServer gestisce autonomamente le tabelle necessarie. Dopo essere connessi correttamente al Server SQL, vengono messe a disposizione le banche dati trovate. Consigliamo di realizzare una banca dati dedicata per il PBX Call Assist 5 UCServer. Inserendo una banca dati non elencata è necessario impostare una nuova, se l'utente ha i diritti di accesso necessari per la banca dati.

#### **Ulteriori istruzioni per la configurazione di SQL Server® e connessione SQL Server® Express**

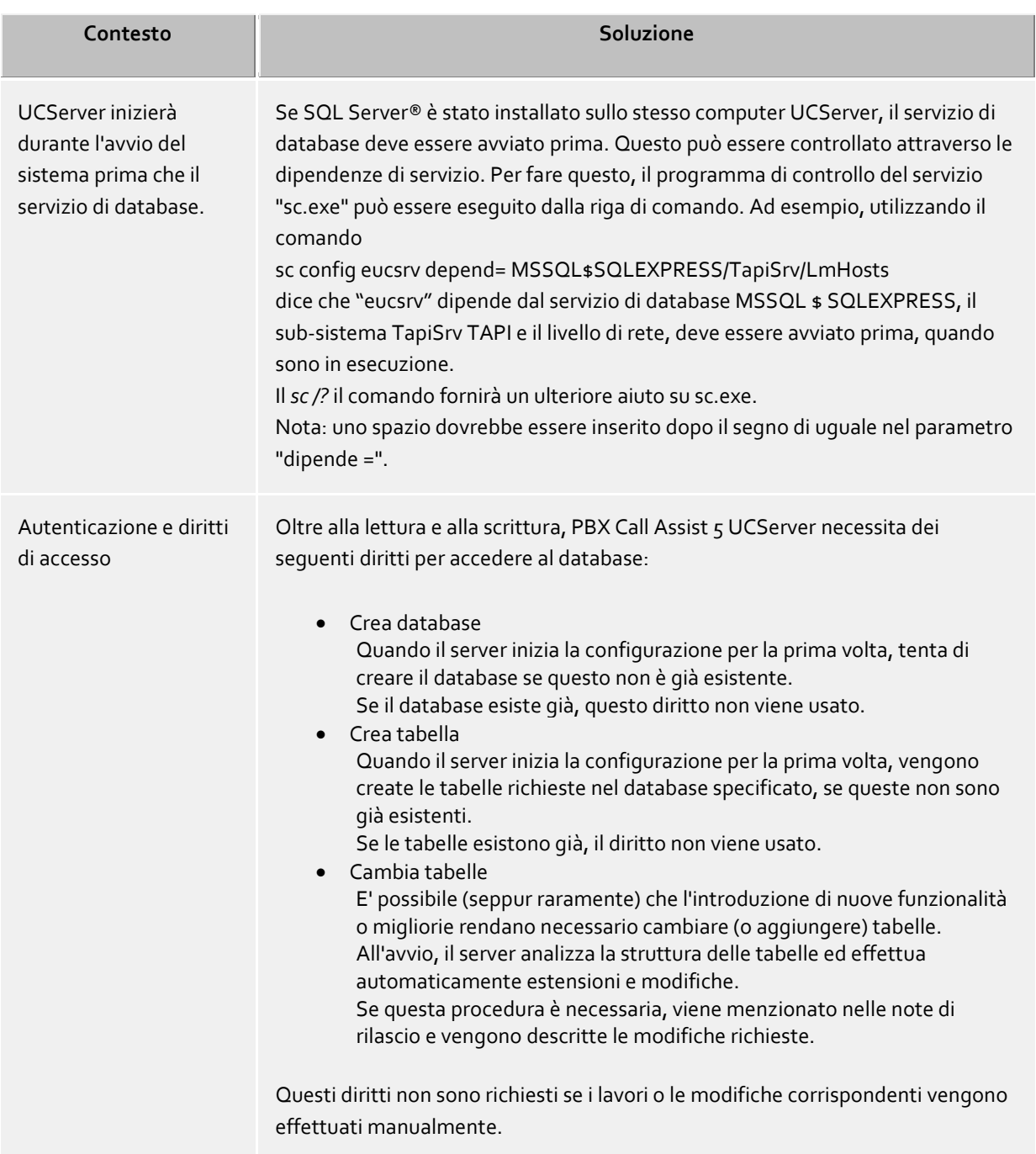

## <span id="page-35-0"></span>**9.5 Eventi**

Il PBX Call Assist 5 UCServer scrive un protocollo evento nell'elenco installazione sotto *registri*. Qui è possibile definire quale tipo di evento deve essere protocollato. Per le normali operazioni di **errori di protocollo e avvertenze** deve essere impostato.

#### **Directory**

Qui puoi selezionare la directory nella quale vengono salvati i files di log.

#### **Dimensione massima di un file log**

La dimensione massima (in MB) dei file di log può essere qui specificata. Una volta che il limite viene raggiunto, verrà creato un nuovo file.
## **Archiviare vecchi logs**

PBX Call Assist 5 UCServer produce ogni giorno un nuovo file di log e cancella i vecchi log. Se questa opzione è attivata, i vecchi log non vengono più cancellati e dunque rimangono nella suddetta directory.

#### **Invia errore via E-Mail all'amministratore**

Se questa opzione è attivata, gli errori vengono inviate per e-mail all'amministratore. Deve essere configurate sotto E-Mail invio e un indirizzo e-mail per l'amministratore deve essere fornito.

## **Cancella file di log**

Premendo il pulsante, i file di log presenti verranno cancellati.

#### **Scarica file log**

Premendo il pulsante, i log presenti verranno inclusi in un archivio ZIP e una finestra comparirà per permettere di salvare tale archivio su disco. Gli archivi ZIP sono utilizzati dal supporto tecnico per comprendere al meglio eventuali problematiche.

#### **Log eventi di Windows®**

Qui puoi definire se gli errori e gli avvisi devono in aggiunta essere scritti sul log eventi di Windows®. E' possibile scegliere se devono essere inclusi solo errori o anche avvisi nel log eventi.

#### **Eventi media server**

Per poter supportare meglio un'analisi in caso di problemi con il softphone e l'audio/video, qui si possono creare opzionalmente delle registrazioni aggiuntive.

Tenere presente che l'attivazione di questi log può aumentare significativamente il carico del sistema. Il logging dovrebbe essere attivato solo su richiesta del supporto.

## **9.6 Accesso mobile**

estos UCConnect è una piattaforma propria per Cloud. Offre vari elementi per aziende che investono in Cloud ibridi e che di conseguenza oltre a gestire Hardware propri, vogliono anche anche gestire componenti Software dal Cloud. Le aziende che non vogliono effettuare da sole questa installazione o che non hanno il Know-how necessario, sono quelle che approfittano maggiormente delle offerte che mette a disposizione UCConnect, poiché con UCConnect non c'è la configurazione dei servizi web e l'impostazione separata di server STUN e TURN.

The setup and connection to estos UCConnect allows you to use the online services and UCConnect hybrid cloud modules. Online service in this case means that the corresponding clients are not in the local network, but connect to the UCServer via the Internet, e.g. from the home office. L'utilizzo mobile di queste applicazioni necessita quindi l'accesso a estos UCConnect tramite internet, nonché STUN-Server e TURN-Server per l'utilizzo di chat audio e video.

La porta necessaria e le regole del firewall dipendono dai servizi UCConnect utilizzati. La seguente lista mostra ciò che deve essere generalmente impostato nei router/firewall. I router/firewall devono essere impostati in modo tale che una connessione, una volta stabilita, rimanga aperta e tutte le porte aggiuntive richieste possano essere utilizzate.

#### *Interrogare licenza*

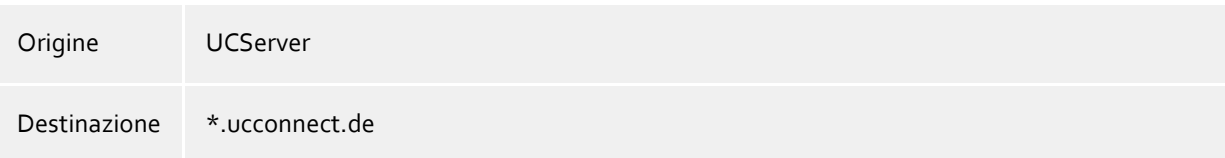

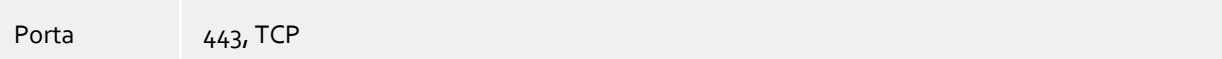

*Servizio push*

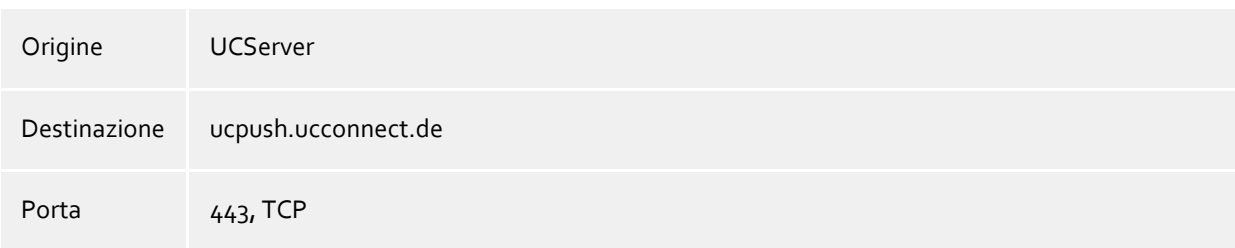

#### *Servizio PBX Call Assist 5 Mobile*

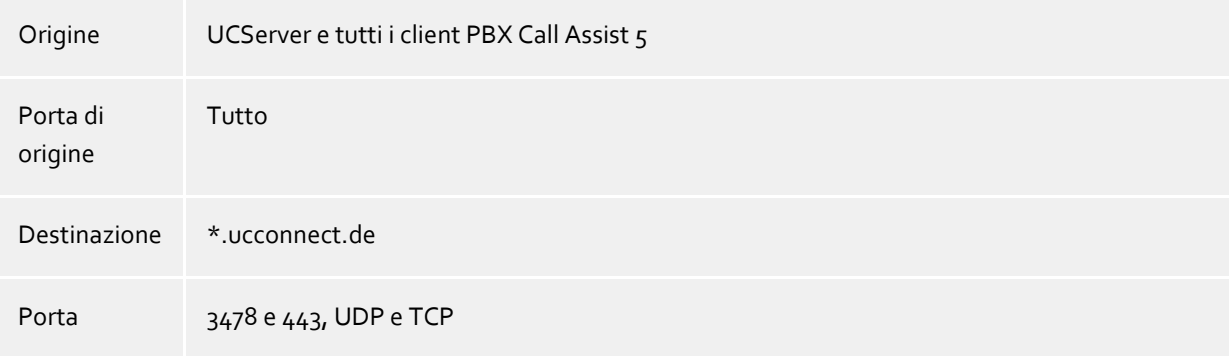

Existing licenses for the estos UCConnect services must be entered in the server account in UCConnect. Test licenses for the available online services can be requested for each server account in the UCConnect. The licenses entered in the UCConnect and their scope are displayed here.

Le licenze per tutti i servizi UCConnect sono disponibili presso le solite fonti o tramite il nostro negozio online.

## **Utilizzare estos UCConnect**

The UCServer must be connected to a server account in the UCConnect. Click on "Log in to UCConnect" and enter the Server ID with the corresponding password.

If you have not yet created a server account in UCConnect, go to the web pages of the estos UCConnect portal.

For information on creating and setting up accounts in UCConnect, see the Support pages.

Under **Connection**" is shown if the UCServer is connected with UCConnect and which services are available.

In the table **Licenses** the licenses stored in the UCConnect are displayed. With additional licenses you can use different online services.

Under the table **Licenses** you can activate, set up and invite users for using PBX Call Assist 5 Mobile using wizard.

## **Configure and invite users to use the mobile apps**

If users are to use Mobility Services, they can be selected, set up and informed here.

## **1. passo**

Start the wizard by clicking the "Invite users to use mobile apps" button.

- **2. passo**
	- Select the users who should be invited to use the app and click "Send emails".
- **3. passo**

The users retrieve the email on their smartphones and download the app from the respective store, the link to the store is included in the email.

**4. passo**

The mail contains another link with all user-specific login information. The user only needs to retrieve this from the smartphone with the app installed and log in with his password only. The password corresponds to that of the UCServer user.

## **10 Telefonia**

Il setup di telefonia è spiegato nelle pagine seguenti:

- Linee
	- o Linee Tapi
	- o Linee SIP-Softphone
- Ubicazione
- Journal telefono
- Chiamate non risposte
- Gestione degli errori

## **10.1 Linee**

Qui è possibile selezionare quali estensioni di rete saranno disponibili

Una linea di solito corrisponde a un telefono o a un PBX Call Assist 5 come softphone. Nella lista vengono visualizzate tutte le linee disponibili sul computer. Le linee sono fornite da registrazioni di linee SIP o come linee TAPI.

I Driver TAPI devono essere già installati nel sistema. Se aggiungi un nuovo driver sotto 'Pannello di Controllo - Opzioni modem e telefono' le relative linee vengono aggiunte qui di conseguenza. Con alcuni driver TAPI è necessario riavviare PBX Call Assist 5 UCServer.

La configurazione delle linee e dei gruppi di linee dipende dal tipo di linea.

- Linee TAPI
- Linee SIP

## **10.1.1 Linee TAPI**

Qui è possibile selezionare quali estensioni di rete saranno disponibili

Una linea di solito corrisponde a un telefono. Tutte le linee sono visualizzate nella lista che sono disponibili sul computer. Le linee sono disponibili tramite driver TAPI che dovrebbe essere già installato nel sistema. Le linee sono fornite da registrazione SIP per softphone SIP o da driver TAPI. I driver TAPI dovrebbero essere già installati sul sistema. Se aggiungi un nuovo driver sotto 'Pannello di Controllo - Opzioni modem e telefono' le relative linee vengono aggiunte qui di conseguenza. Con alcuni driver TAPI è necessario riavviare PBX Call Assist 5 UCServer.

## **Aggiungere linea o impianto telefonico**

Il PBX Call Assist 5 UCServer supporta la connessione centralizzata sugli impianti telefonici tramite driver CTI TAPI del produttore dell'impianto, tramite l'ECSTA Connector in dotazione o tramite SIP-Softphone. Il driver TAPI e gli ECSTA Connector permettono il monitoraggio e il comando a distanza di telefoni che vengono allacciati all'impianto. La SIP-Softphone configurazione permette all'utente PBX Call Assist 5 Client di utilizzare il suo PC come Softphone per telefonare tramite il suo impianto telefonico.

## **Proprietà (caratteristiche) delle linee**

Puoi cambiare alcune proprietà di linee direttamente nella lista; diversamente c'è una finestra di dialogo che può essere aperta tramite *proprietà* dopo aver evidenziato e selezionato una linea. Una linea presenta le seguenti proprietà.

## **Utilizza linee**

La linea viene aperta da PBX Call Assist 5 UCServer, quindi può venire usata e gli utenti aggiunti ad essa.

## **Linea urbana**

Per alcuni processi, questa linea viene trattato specificamente in PBX Call Assist 5 UCServer se si tratta di una linea esterna.

**Attiva journal**

Tutte le chiamate su questa linea vengono scritte nel database.

**Telefono privato**

Nella rivista tutto le voci di questo telefono sono automaticamente contrassegnati come "privati??" e sono trattati secondo le regole del journal Telefono. Altri utenti non sono in grado di vedere i numeri collegati o contatti su questo telefono.

**Indirizzi di linea**

Se la linea TAPI ha diversi indirizzi, è possibile definire qui se le chiamate in entrata vengono notificate a tutti gli indirizzi o solo ad un indirizzo speciale.

**Numero interno**

Questo è il numero con cui il telefono può essere contattato internamente. Normalmente il numero viene determinato in automatico (partendo dall'indirizzo o dal nome della linea). Un numero può essere assegnato una volta sola. Questo numero è la chiave unica con cui i telefoni vengono assegnati a utenti e computers. **Se possiedi numeri doppi come, per esempio, in seguito a connessione di terminali in parallelo, devi usare lettere minuscole per distinguerli**. Se si dispone di due linee con il numero 111, una rimane 111, l'altra diverrà, per esempio, 111b.

**Ubicazione**

Definisce il località della linea, se la posizione non è stata configurata tramite il gruppo di linea. La posizione definisce, ad esempio, i formati numerici e le regole di composizione.

**Deviazione di chiamata**

PBX Call Assist 5 UCServer supporta la deviazione di chiamata lato server. Possono essere aggiunti diversi numeri destinatari alla lista delle deviazioni. Si può anche configurare quanto tempo una chiamata rimane sul relativo interno se non viene presa. Fa testo la lista impostata sulla prima linea che suona. Le deviazioni configurate su linee che a loro volta fanno parte di uno scenario di deviazione non vengono prese in considerazione. Tutti i destinatari in lista devono essere attivati nel server tramite il line manager. Se un destinatario non è controllato, viene fermata la deviazione di questo utente.

## **Proprietà dei gruppi di linee**

Le linee sono raggruppate in gruppi. Le proprietà del gruppo valgono per tutte le linee del gruppo. Per visualizzarle, evidenzia il gruppo e clicca *proprietà*. Le impostazioni per le Proprietà dei gruppi di linee per il softphone SIP e le Proprietà dei gruppi di linee per driver TAPI si differenziano in alcuni punti e per questo offrono delle pagine di ausilio proprie.

## **Stato della linea**

Lo stato della linea, disponibile o meno, viene visualizzato sotto forma di un LED di stato.

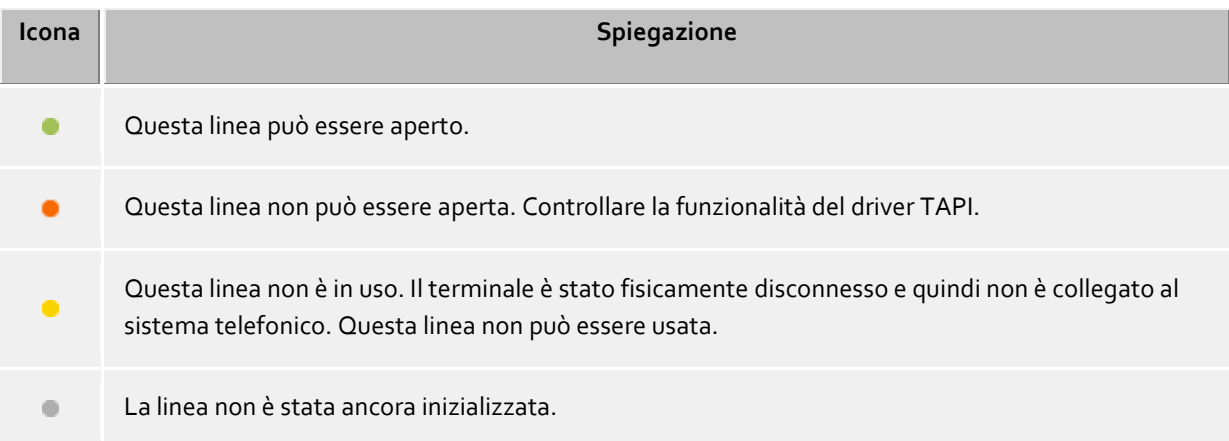

## *10.1.1.1 Proprietà del gruppo di linee Tapi*

Le linee sono raggruppate in gruppi. Le proprietà del gruppo valgono per tutte le linee del gruppo. Per visualizzarle, evidenzia il gruppo e selezionare nel menu contestuale *proprietà*. Le proprietà qui descritte valgono per i gruppi di linee Tapi ed ECSTA.

Nelle proprietà vengono visualizzate solo le impostazioni supportate dal TAPI o ECSTA utilizzato.

**Usa tutte le linee del gruppo**

Se quest'opzione è attiva, tutte le linee del gruppo sono disponibili.

- **Usa linea automaticamente** Se è stata attivata questa opzione, le linee saranno aperte automaticamente una volta che qualcuno mostra un interesse in questa linea (utenti, computer, driver TAPI a distanza, ecc)
- **Crea linea automaticamente quando richiesto** Quest'opzione è disponibile solo per i drivers ECSTA. Se è stata attivata questa opzione, le linee saranno allestite e aperte automaticamente una volta che qualcuno mostra un interesse in questa linea (utente, computer, driver TAPI a distanza, ecc.) Ciò significa che i computer possono selezionare più linee dall'elenco di linee disponibili, ma devono inserire il rispettivo numero quando una linea è assegnata a un utente. Il PBX Call Assist 5 UCServer istruirà il driver ECSTA per aprire e fornire la linea nel sistema telefonico. Non appena il driver offre la linea, diventerà automaticamente operativo.
- **Attiva il journal per tutte le linee** Ogni chiamata viene scritta nel database journal di tutte le linee del gruppo.
- **Impostare numeri di telefono automaticamente**

Se viene impostata quest'opzione, le linee vengono lette automaticamente. Se i numeri non vengono riconosciuti correttamente, l'opzione va disattivata. I numeri per ogni linea possono essere immessi manualmente.

**Usa il nome della linea TAPI**

Come regola, il numero telefonico di una linea senza intestatari viene visualizzato come il nome della stessa. Se vuoi visualizzare i nomi date alle linee dal driver TAPI devi attivare quest'opzione.

 **Ubicazione del gruppo** Definisce un posizione per tutte le linee del gruppo di linee. Oltre alla scelta del luogo è possibile configurare le seguenti opzioni:

Permette l'assegnazione dei vari siti nelle proprietà di conduzione di ogni linea.

Il UCServer determinato in base al numero automaticamente la posizione della linea. Questa impostazione funziona solo quando la linea sul numero di interno può essere assegnata ad una posizione. I numeri di linea devono essere fatti dal driver, in modo da essere impostati automaticamente (senza assegnazione manuale del numero di linea).

## **Caratteristiche del gruppo linea - Funzioni CTI**

Qui è possibile configurare le impostazioni estese per determinate funzioni CTI.

**Attiva/disattiva funzioni CTI**

Alcune funzioni CTI possono essere attivate o disattivate da qui. Ad esempio, le caratteristiche non adeguatamente supportate dal sistema telefonico possono essere nascoste. -Se si disattiva una funzione, non sarà mai offerta indipendentemente dallo stato della chiamata. - Se si attiva una funzione, sarà offerto di conseguenza se consentito dallo stato della chiamata.

 **Ufficio Remoto:** Remote Office può essere attivata o disattivata per tutte le linee del gruppo.

#### **Caratteristiche del gruppo linea - CTI codici funzione**

Qui è possibile configurare le impostazioni estese per determinate funzioni CTI.

**CTI codici funzione**

Qui, è possibile depositare CTI codici funzione del sistema telefonico che sono offerti in PBX Call Assist 5 nel menu della linea se la linea in questione non è occupata con una chiamata. Se una telefonata viene generata da un codice funzione selezionata, questa verrà visualizzata nel client solo se il telefono chiamato squilla o la chiamata è stata collegata.

Ogni codice caratteristica consiste di un nome che viene visualizzato nel menù linea e un codice composto sul sistema telefonico come sson come l'utente ha cliccato sul codice caratteristica.

 **Codice caratteristica Pickup** Consente la configurazione di un codice funzione per effettuare un prelievo Se il conducente del sistema telefonico non fornisce questa via TAPI. Principalmente, si cercherà di realizzare un pickup via TAPI. Se fallisce, verrà utilizzato il codice impianto depositato. Il codice deve contenere "<NUMBER>" per il numero della linea, che una chiamata per essere prelevati da. Esempio: \*59<NUMBER>.

- **Sempre esecutivo un pick-up come un pick-up (senza LineRedirect)** In caso di un pick-up, il PBX Call Assist 5 UCServer cercherà sempre di inoltrare la chiamata dall'estensione chiamata per l'utente effettuare il pick-up. Solo se l'inoltro non verrà effettuato un pickup out. Impostando questa opzione, è possibile fare in modo che un pick-up viene sempre eseguita subito.
- **Invertire la direzione di chiamata in caso di un pick-up:** Alcuni sistemi telefonici riportano le chiamate al prelievo come in uscita. Questo si tradurrà in una falsa visualizzazione sul Journal. Questa opzione permette l'inversione del senso di chiamata.

## **10.1.2 Linee SIP-Softphone**

In questo capitolo viene descritto come si aggiungono e configurano le linee SIP-Softphone. La linea può essere utilizzata sul Client PBX Call Assist 5 per telefonare associandola, grazie al suo numero di telefono, a un Benutzer.

## **Aggiungere e configurare nuove linee**

Nella finestra di dialogo Linee, premi il pulsante *Aggiungi sistema telefonico* e seleziona il tuo sistema dall'elenco dei sistemi telefonici conosciuti. Le linee softphone possono essere configurate utilizzando la registrazione SIP classica be connected to the telephone system. Premendo *Aggiungere*, effettua un SIP attraverso la configurazione. Nel caso si desideri modificare una linea esistente, è possibile adeguare la rispettiva linea o gruppo di linee cliccando destra e *Proprietà*.

Configurare le impostazioni di ubicazione nel gruppo di linee.

## **Registrar**

 **Nome gruppo linee** Selezionare un nome qualsiasi univoco per il gruppo di linee. Se si desiderano collegare più impianti telefonici a UCServer, aiuta un nome che identifica l'impianto telefonico utilizzato.

 **Registrar/indirizzo IP** (dell'impianto telefonico) Immettere il nome simbolico (FQDN) o l'indirizzo IP del registrar o il trunk SIP del sistema telefonico. Immettere la porta utilizzata dal sistema telefonico per i messaggi SIP (in genere 5060). of the telephone system. Enter the port that the telephone system uses for SIP messages (usually 5060). If the telephone system is to be connected via a proxy, the IP address or the FQDN of the proxy server is configured here. In most cases, the setting of the registrar domains is also required (see below).

**Dominio**

Se la registrazione sull'impianto telefonico deve avvenire tramite proxy, di norma è richiesta l'impostazione del dominio del registrar. In questo caso, disattivare il campo *Applica registrar come dominio di accesso* e inserire il valore desiderato nel campo *Dominio*. If, for example, a Session Border Controller (SBC) is to be placed as a proxy between the telephone system and the UCServer, the SBC can be addressed with the parameter "Registrar/IP address" and the domain of the telephone system with the parameter "Domain". This menu item is only available for certain telephone systems.

## **Reregister secondo**

Il UCServer invia un messaggio SIP REGISTER all'impianto telefonico, affinché i Softphone sono a disposizione per chiamate. Se necessario selezionare l'intervallo che deve essere inserito per il messaggio ciclico SIP REGISTER nel campo *Expires* secondo RFC3261. The value should be equal or greater than the related configuration at the PBX registrar. A value too small may lead to registration problems. In case of the PBX registrar responds with a different value during the registration process, it is being used by the UCServer automatically.

## **Registro ritardo**

Il UCServer può inserire un ritardo tra i messaggi SIP REGISTER. Con installazioni più grandi con più registrazioni, in questo modo durante l'avvio di UCServer può essere evitata una situazione di sovraccarico dell'impianto telefonico. Se necessario, allontanarsi dal valore preimpostato e selezionare un valore adatto.

## **NAT Refresh**

Il UCServer può inviare messaggi ciclici "NAT Refresh" al SIP-Registrar, nel caso in cui il SIP-Registrar si trova dietro un NAT Device. Questo è il caso quando per es. UCServer che si trova in un LAN interno deve accedere ad un SIP-Registrar di un SIP-Provider che si trova nell'internet pubblico (WAN). In molti casi è sufficiente il tempo tra due registrazioni SIP (vedi il punto del menu *Reregister dopo*) per mantenere le porte sul NAT per le chiamate entranti aperte. Poi è possibile disattivare NAT Refreshes ciclici impostando *0 s*. Se il tempo non è sufficiente, è possibile selezionare un valore appropriato. Il valore non dipende dal provider SIP impostato, ma dal NAT Device utilizzato. Questo punto del menu è disponibile solamente in determinati impianto telefonici (per es. SIP-Provider).

**Trasporto SIP**

In alcuni casi è desiderabile impostare un valore diverso da quello predefinito per il protocollo di trasporto SIP. Tuttavia, si raccomanda di lasciare le impostazioni predefinite in quanto sono state testate per la funzionalità. Se si cambiano le impostazioni, lo si fa a proprio rischio e pericolo. Sono offerti i protocolli di trasporto UDP, TCP e TLS/sRTP. Se TLS (per la segnalazione) è impostato, sRTP (per i media) è usato automaticamente. Assicurarsi anche che la porta impostata dal registar corrisponda al protocollo di trasporto (per es. per UDP di solito la porta 5060 e per TLS la porta 5061, a seconda delle impostazioni dell'impianto telefonico).

**SIP Options Refresh**

The UCServer sends SIP OPTIONS messages to the PBX cyclically to maintain the connection state to the PBX. If necessary, select the maximum time period that should elapse between SIP OPTIONS messages. This menu item is only available for telephone systems with SIP trunk and fixed IP address.

## **Registrazioni softphone**

Le registrazioni softphone an der PBX oder Nummern aus dem Rufnummernbereich eines SIP-Trunks entsprechen den Softphone-Leitungen im UCServer.

For a SIP trunk with registrar, registering *one* number (e.g. the first number of the number range) activates the entire SIP trunk on the PBX. The remaining numbers of the number range must be added during the configuration in the wizard by "configure more softphones" or in the line group in the tab "Softphone lines". In the "Softphone lines" tab, the number registering the SIP trunk is marked with a "Register". In the case of a SIP trunk with a fixed IP address, on the other hand, a "Refresher" is marked in the "Softphone lines" tab, which uses cyclic SIP OPTIONS to maintain the connection state with the PBX.

## **Nome(i) utente**

Inserire qui il nome utente per accedere al registrar SIP. Il nome utente di solito corrisponde al numero di chiamata della linea del softphone SIP. Se si desidera registrare diversi numeri di chiamata con il PBX che hanno la stessa password, si possono anche definire diversi numeri di chiamata (perB. *123* o *100-120* o anche *150;177;200-220*). Se il nome utente non corrisponde al numero di telefono della linea, è possibile associare alla linea un numero di telefono manualmente. Se si desiderano registrare più numeri a PBX, attivare il campo *configurare più Softphone*. In questo

modo nella lista sono presenti tutti gli accessi da questo gruppi di linee. Si possono modificare, cancellare o aggiungere altri accessi. È inoltre possibile aggiungere nuove registrazioni importando linee softphone.

## **Password**

Se presente, inserire qui la password per l'autentificazione SIP.

## **Autorizzazione nome utente**

Nel caso sia necessaria un'autorizzazione nome utente, disattivare il campo *Importare autorizzazione nome utente da nome utente*. Inserire nel campo *Autorizzazione nome utente* il valore desiderato. Se si definiscono più numeri di telefono e questi sono contemporaneamente presenti nell'autenticazione nume utente è possibile utilizzare il segnaposto <\*>. Sul rispettivo punto nell'autorizzazione nome utente <\*> viene sostituito dal nome utente.

**Numero di chiamata**

Alcuni impianti telefonici richiedono la configurazione manuale del numero di telefono se il nome utente della registrazione del softphone non corrisponde al numero di interno della linea. Per farlo, disattivare il campo *Utilizzare il numero di telefono dal nome utente*. Inserire il valore desiderato nel campo *Numero di telefono*. Questo può essere il numero dell'interno o il numero formattato canonicamente (per es. +49123456781). Il numero deve corrispondere alle impostazioni della località. Questa voce di menu è disponibile solo con alcuni impianti telefonici (per es. i provider SIP). Tuttavia, sarà anche visibile se il parametro Imposta automaticamente numeri di telefono è disattivato nelle impostazioni del gruppo di linea.

## **SIP Options Refresher**

The number or line for the SIP Options Refresh can be changed by activating the corresponding checkbox for a different number. This menu item is only available for SIP trunk connections with a fixed IP address.

## **Importazione di linee softphone**

Con un gran numero di linee di softphone, l'inserimento manuale del nome utente, della password e del numero di telefono tramite finestra di dialogo è piuttosto dispendioso in termini di tempo. C'è quindi una funzione di importazione per leggere le informazioni della linea da un file in formato CSV. Nella finestra di dialogo di registrazione del softphone, il pulsante *Aggiungi* può essere esteso dall'opzione *Importa*. Lì si può selezionare il file di importazione.

I record di dati da importare devono essere disponibili nel file di importazione in formato CSV (valori separati da virgole). Una linea contenente i parametri richiesti deve essere fornita per ogni linea di softphone da importare.

L'ordine dei parametri è strettamente definito, i valori mancanti devono essere contrassegnati da una virgola.

Valore: nome utente (campo obbligatorio), Valore: nome utente autorizzato (opzionale), Valore: password (opzionale), Valore: numero di telefono diverso dal nome dell'utente (opzionale).

Esempio di record da importare con nome utente autorizzato non utilizzato:

abc\_xxx,,asdfghjklö,+49123456781 abc\_yyy,,asdfghjklö,+49123456782 abc\_zzz,,asdfghjklö,+49123456783

...

ь

Solo le nuove voci del nome utente possono essere aggiunte con la funzione di importazione. Le voci di nome utente esistenti nella lista delle registrazioni di softphone saranno saltate, anche se i parametri in esse contenuti sono cambiati. Un'importazione non può nemmeno essere usata per cancellare i nomi degli utenti dalla lista.

## **Nome gruppo linea** (definito su Registrar)

**Proprietà dei gruppi di linee**

## **PCAP-Log**

 **File di log PCAP SIP** Ulteriori informazioni sono disponibili nel capitolo Creazione di file di log PCAP SIP.

## **Messa in funzione delle linee SIP-Softphone**

Dopo che la linea SIP-Softphone appare in una riga del/dei gruppo/i di linea, è possibile attivare la linea selezionando il Checkbox sinistro e premendo il pulsante *rilevare* in alto. Una icona colorata simboleggia lo stato della linea o l'avvenuta registrazione SIP sull'impianto telefonico. *Verde* significa che l'applicazione è stata effettuata correttamente. Un Tooltip mouse da ulteriori avvisi sullo stato attuale (per es. *linea funzionale*). Se si desiderano visualizzare altri messaggi SIP, è possibile controllare più a fondo la rispettiva linea con clic destro e *visualizzare risultati SIP* e seguire i messaggi SIP con una finestra eventi. Se si desidera ripristinare la linea (inviare nuovo registro SIP), è possibile riavviare la rispettiva linea con clic destro e *ripristinare linea*.

Dopo essere entrati correttamente (icona è *verde*), è possibile associare alla linea un utente (vedi gestione utente - utente). Facendo clic destro sul rispettivo utente e *proprietà* è possibile selezionare la scheda *numeri di telefono* e nel campo *commerciale* o nel campo *1. telefono* scegliere la linea con il pulsante destro. In alternativa è possibile inserire manualmente il numero che corrisponde al numero della linea.

## *10.1.2.1 Proprietà del gruppo di linee per softphone SIP*

Le linee sono raggruppate in gruppi. Le proprietà del gruppo valgono per tutte le linee del gruppo.

#### **Impostazioni per rifiutare le chiamate**

Le innumerevoli possibilità di configurazione degli impianti telefonici richiedono in alcuni casi delle impostazioni su UCServer, su se e come si debbano rifiutare le chiamate.

Nota: le risposte SIP nominate in basso e la numerazione tra parentesi (per es. "Decline (603)" ) corrispondono alla definizione in conformità a RFC3261 per SIP (Session Initiation Protocol) e per questo non vengono tradotte.

**Client non connesso o su protezione di chiamata**

Se non è connesso nessun client su UCServer o la linea è impostata su *Non disturbare (DND)*, le chiamate vengono risposte automaticamente da parte del server. Con questa opzione viene offerta una selezione di risposte SIP, con le quali UCServer deve rispondere alle chiamate entranti. La preimpostazione è "Busy Here (486)", viene segnalata come "occupata". Ulteriori possibilità di scelta sono "Temporarily Unavailable (480)" (attualmente non disponibile), "Decline (603)" (rifiutare) e "Ringing (180)", vale a dire al posto di rifiutare la telefonata viene messa nello stato di squillo, fino a quando viene attaccato o si inoltra o un altro membro "risponde".

Questa impostazione è efficace solamente se sulla linea chiamata del PBX Call Assist 5 Client non è impostato nessun trasferimento di chiamata di tipo "Trasferire chiamate con PBX Call Assist 5 disconnesso" e se non è impostato nessun trasferimento di chiamata amministrativo.

 **Rifiutare chiamate tramite client** Se vengono rifiutate chiamate tramite client, con questa scelta può essere determinato sulle risposte SIP come viene rifiutato o come viene emulato un rifiuto. La preimpostazione è "Busy Here/Decline (486/603)". In base alla situazione il client può rifiutare la

chiamata con "Busy Here" o "Decline". Possibilità di scelta fisse sono "Busy Here (486)" (occupato), "Temporarily Unavailable (480)"

(attualmente non disponibile), "Decline (603)" (rifiutare) e "Ringing (180)", vale a dire al posto di rifiutare la telefonata, questa viene messa nello stato di squillo, fino a quando viene attaccato o si

inoltra o un altro membro "risponde". Il client non si "accorge" di nulla, questo viene staccato normalmente dalla chiamata, mentre lo stato di squillo continua ad essere presente nel server. Con le possibilità di scelta fisse viene utilizzata l'impostazione del server, indipendentemente dal client. Per es. il client invia un "Decline" per rifiutare chiamate e il server è impostato su "Busy Here", in questo modo anche alla chiamata viene risposto con "Busy Here".

#### **Nascondere pulsante rifiuta nel Client**

In base all'applicazione può essere utile non dare la possibilità all'utente sul client di rifiutare la chiamata tramite il pulsante di rifiuto. Se viene applicata questa opzione, viene nascosto il pulsante di rifiuto con le chiamate al client (preimpostazione: opzione non applicata).

#### **Inoltro di chiamata amministrativo**

 **Trasferire con Client disconnesso a 'Mailbox'** Se in quell'utente è riportato un numero di telefono nel campo 'Mailbox', tutte le chiamate vengono trasferite lì, se non è registrato nessun Client dell'utente al UCServer. In questo caso non vengono rifiutate automaticamente chiamate dal server, vale a dire una risposta SIP impostata su rifiuto chiamate con Client non connesso non si attiva.

#### **Impostazioni per inoltro di chiamata**

Questo punto del menu non viene visualizzato quando un sistema telefonico domina la funzione SIP '302 Removed' (anche nota come 'Call Deflection').

#### **Inoltro chiamate tramite**

Se chiamate entranti devono essere inoltrate dalla ricezione di chiamata (per es. in caso di trasferimento di chiamata), nonostante il sistema telefonico non lo supporti, UCServer può mettere a disposizione questa funzione.

#### *<Inoltrare chiamate tramite nuova chiamata>*

Con una chiamata in entrata il UCServer stabilisce una nuova chiamata con il contatto chiamato e resta attivo durante la chiamata (Call Bridge).

Con questo tipo di inoltro in alcuni impianti telefonici non viene visualizzato il numero di telefono del chiamante presso il contatto chiamato, ma solamente il numero dell'utente che inoltra. In questo caso può aiutare l'opzione *<Inoltrare chiamate con accettare, mantenere e trasferire>*.

#### *<Inoltrare chiamate con accettare, mantenere e trasferire>*

La chiamata in entrata viene accettata, tenuta e trasferita tramite SIP-Refer (Blind Transfer). Durante l'inoltro, il chiamante ascolta la musica d'attesa impostata nel sistema telefonico fino a quando il contatto chiamato prende la telefonata.

In questa selezione considerare: se una chiamata inoltrata viene rifiutata dal client, il chiamante resta tenuto fino a quando non attacca. Il comportamento dipende però anche dalle impostazioni e dal tipo di impianto telefonico.

#### **Elenco chiamate**

 **Attiva il journal per tutte le linee** Ogni chiamata viene scritta nel database journal di tutte le linee del gruppo.

## **Nomi e numeri di telefono linee**

 **Impostare numeri di telefono automaticamente** I numeri telefonici sono automaticamente generati secondo le informazioni fornite registrazione SIP. Se si disattiva questa opzione, è possibile configurare manualmente i numeri nelle proprietà della linea.

#### **Impostazioni ubicazione**

## **Ubicazione del gruppo**

Definisce un posizione per tutte le linee del gruppo di linee. Oltre alla scelta del luogo è possibile configurare le seguenti opzioni:

Permette l'assegnazione dei vari siti nelle proprietà di conduzione di ogni linea.

#### *<Automatic>*

Il UCServer determinato in base al numero automaticamente la posizione della linea. Questa impostazione funziona solo quando la linea sul numero di interno può essere assegnata ad una posizione. I numeri di riga devono essere presi dalla registrazione SIP, in modo da essere impostati automaticamente (senza assegnazione manuale del numero di linea).

## **Proprietà del gruppo di linee - funzioni**

Qui è possibile configurare le impostazioni avanzate per determinate funzioni.

## **Attivare/disattivare funzioni:**

-Se si disattiva una funzione, non sarà mai offerta indipendentemente dallo stato della chiamata. - Se si attiva una funzione, sarà offerto di conseguenza se consentito dallo stato della chiamata.

## **Proprietà del gruppo di linee - codici funzioni**

Qui è possibile configurare le impostazioni avanzate per determinate funzioni.

**Codici funzione**

Qui è possibile mettere i codici funzione del sistema telefonico che sono offerti in PBX Call Assist 5 nel menu della linea, se la linea in questione non è occupata con una telefonata.

Ogni codice funzione consiste di un nome che viene visualizzato nel menù linea e un codice selezionato sul sistema telefonico, non appena l'utente ha cliccato sul codice funzione. Se si fa clic su un codice funzione su PBX Call Assist 5, si apre una finestra di chiamata Softphone. Alcuni sistemi telefonici indicano in forma acustica (per es. tramite auricolare) la riuscita o la non riuscita dell'azione. Altri sistemi telefonici riattaccano senza Feedback la composizione tramite codice funzione. I codici funzione disponibili del sistema telefonico e i segnali acustici sono disponibili nel manuale del sistema telefonico.

**Codice funzione Pickup**

Permette di effettuare la configurazione di codici funzione su un Pickup. Il codice comprendere "<NUMBER>" per il numero della linea dalla quale deve essere presa la chiamata. Esempio: \*59<NUMBER>.

Se sul PBX Call Assist 5 si fa clic sulla funzione Pickup, si apre una finestra di dialogo softphone, con la quale viene effettuata la chiamata Pickup.

## **Esegui il prelievo delle linee SIP in UCServer**

Questa opzione consente di eseguire il ritiro internamente nel UCServer. Ciò consente a un abbonato softphone PBX Call Assist 5 di ricevere una chiamata da un altro abbonato softphone senza che il sistema telefonico debba essere coinvolto. Se la chiamata ricevuta non appartiene al gruppo di linee del softphone, ad es. se si tratta di una linea Tapi, il pick-up viene inviato al sistema telefonico invariato con il codice funzione pick-up configurato.

## **Proprietà del gruppo di linee - media**

Qui è possibile configurare le impostazioni media avanzate per Softphone. Il UCServer comprende un server Media che connette tra di loro da un lato il PBX e dall'altro il client PBX Call Assist 5. Con il server Media i file (Media Stream) vengono trasformati nel formato corretto (per es. codici, crittografia). I codici audio attivi vengono elencati dall'alto in base alla loro priorità, se deve esser offerto più di un codice. Per modificare la priorità di codice selezionato, spostare la sequenza con l'ausilio dei rispettivi tasti.

Questa impostazione dipende dal sistema telefonico connesso e andrebbe modificata solamente dopo aver consultato il supporto PBX Call Assist 5.

## **Codici Audio direzione PBX**

Il Media Server supporta i seguenti codec: G.711 (frequenza di campionamento 8kHz), G.722 (frequenza di campionamento 16kHz), Opus (frequenza di campionamento fino a 48kHz). È possibile attivare più codec contemporaneamente.

La priorità dei codec deve corrispondere alle impostazioni del PBX. Nel PBX e in UCServer, i codec con la qualità più alta devono essere ordinati in alto e quelli con la qualità più bassa in basso. Solitamente gli impianti telefonici offrono almeno un codec G.711 (con le varianti aLaw PCMA o uLaw PCMU). Il codec G.711 aLaw è quindi sempre attivo e non può essere deselezionato. Molti impianti telefonici offrono anche la telefonia in HD. I codec per la telefonia HD offrono uno spettro di frequenze più ampio rispetto al normale codec G.711 grazie a frequenze di campionamento più elevate. Questo migliora il suono durante la trasmissione audio e rende la conversazione più comprensibile. Un codec molto utilizzato per la telefonia HD è il G.722. Questo può essere utilizzato (a seconda dell'interlocutore, dell'impianto telefonico e del codice di composizione) in molti casi per le chiamate interne ed esterne. Un codec molto moderno, ma non molto diffuso, è Opus. Se l'impianto telefonico supporta Opus, la migliore qualità di chiamata può essere utilizzata per le chiamate interne con softphone o telefoni compatibili.

Se uno specifico tipo di PBX è stato testato con successo con G.722, il codec sarà abilitato per impostazione predefinita quando viene creato un nuovo gruppo di linee softphone. In tutti gli altri casi il codec desiderato può essere attivato anche in seguito. Se l'impianto telefonico non è stato testato con G.722, l'attivazione è a tuo rischio e pericolo. Le informazioni sullo stato dei test possono essere consultate anche cercando su internet "Istruzioni di connessione per impianti telefonici Auerswald".

## **Codici Audio direzione WebRTC**

Il PBX Call Assist 5 Client comunica sostanzialmente con il Media Server in un formato compatibile con WebRTC (per es. criptatura tramite DTLS-SRTP).

Il Media Server necessita la minima quantità di potenza di elaborazione quando per PBX e di conseguenza in direzione WebRTC (vale a dire per il PBX Call Assist 5) viene utilizzata la stessa impostazione (per es. sempre 'G.711 aLaw'). Ma non è detto che sia così: con la telefonia HD attivata, il codec G.722 può essere attivo in direzione del PBX, per es. mentre il codec Opus è attivo in direzione del client PBX Call Assist 5. Se è stato attivato un codec HD per i codec audio in direzione del PBX, è necessario utilizzare un codec HD (Opus) anche in direzione del client PBX Call Assist 5. Se è stato dimenticato durante la configurazione, viene regolato automaticamente. Il codec Opus ha anche la caratteristica di poter ottenere una buona qualità audio anche a basse larghezze di banda (ad esempio 20kBit/s) ed è quindi molto adatto alle applicazioni mobili PBX Call Assist 5.

## **Ambito porta media (min/max)**

Il Media Server utilizza automaticamente per il Media Streams le porte libere del sistema da tutto l'ambito tra 1024 e 65535 (preimpostazione interna). In alcuni casi è però necessario limitare l'ambito. L'ambito di valori inserito è valido per tutti i gruppi di linee Softphone nel UCServer ed i Windows® PBX Call Assist 5 Clients collegati. Per questi Clients è valido l'ambito Media Port anche per altri servizi basati su WebRTC, come chat audio/video e consenso schermo.

## **10.1.3 SIP softphone via SIP trunk**

The SIP softphone can be connected to the telephone system via a SIP trunk. Two different connection types are supported. Depending on the selected telephone system type, the telephone system expects a registration or a fixed IP address when connecting to the UCServer. The SIP GW Listener is used when using a fixed IP or the checkbox is checked or unchecked when using a registrar. If necessary, you can change the default settings on your own responsibility to try other configurations.

## **SIP trunk with fixed IP address**

The telephone system does not provide a registrar, but requires a fixed IP address (and port) with which the UCServer SIP interface can be reached. This is provided by a network interface through the SIP GW Listener in the UCServer. Create the network interface with the configuration of the SIP GW Listener and enter the data at the PBX. Thus the telephone system can deliver new SIP messages (e.g. calls) to the UCServer.

The UCServer also needs a setting on which IP address (and port) the telephone system can be reached. Enter the data in the UCServer configuration of the SIP trunk connection to the PBX. This allows the UCServer to deliver new SIP messages to the PBX.

## **SIP trunk with registration**

The PBX provides a registrar where the UCServer can register with its IP address (and port). The SIP GW Listener must be deactivated. Configure the SIP trunk connection to the PBX at the UCServer.

## *10.1.3.1 SIP-GW Listener*

The SIP GW Listener can provide a UCServer network interface with fixed IP address and port. The transport protocols UDP, TCP and TLS can be set.

## **Use SIP GW Listener**

The check box switches the use of the SIP GW Listener on or off. To use the connection to a PBX with a SIP trunk with a fixed IP address, the SIP GW Listener must be enabled. Create a network interface where the PBX can reach the UCServer.

If you disable the SIP GW Listener, a connection to a PBX with a SIP trunk with registrar can be made.

o **Interfacce di rete**

Press "add" at Network interfaces and select a configuration on which the telephone system should reach the UCServer. A status lamp signals "green" if the port is not yet occupied by another network interface. Determine a still free port in the range between 1024 and 65535 (e.g. 5080).

o **Certificato**

To use the secured network protocols TLS and MTLS, you can configure a server certificate. This must be signed by a certificate authority. Click on the "Certificate:" button to open the window for selecting a certificate. Select the appropriate certificate and then confirm your entry with "OK". Information about the selected server certificate is additionally displayed.

## **10.2 posizione Initial Setup**

Le impostazioni di localizzazione permettono l'accurata selezione e la visualizzazione dei numeri di telefono.

Solo con le impostazioni posizione corretta può essere garantito che i numeri di telefono esterni possono essere composti e numeri di telefono visualizzati correttamente.

Questa sezione della guida descrive ogni parametro di configurazione nelle impostazioni di percorso. Se soltanto una posizione mappata consegnare seguenti pagine tutte le informazioni necessarie per la configurazione. Se diversi siti in rete sono impostati possono essere trovati nei concetti di localizzazione tutte le note per gli scenari di configurazione specifiche.

#### **Nome della località**

Immettere un nome per il sito da creare. Il nome viene utilizzato per la visualizzazione nel sistema.

#### **Stato/Regione:**

Seleziona dalla lista lo Stato nel quale ti trovi

#### **Prefisso località**

Inserisci il prefisso urbano. Per esempio per Berlino è 030, per Monaco 089 e per Zurigo (Svizzera) 44. Lo 0 iniziale non è necessario e viene rimosso dal sistema quando le impostazioni vengono salvate.

#### **Lunghezza dei numeri telefonici interni:**

Attivare l'opzione se il sito ha un sistema telefonico.

#### **Accesso alla linea esterna**

Scegli qui se il sistema telefonico dovrebbe essere gestito in modalità private branch exchange (utilizzare le

estensioni interne automatico) o in modalità di commutazione pubblica (del numero di telefono spettacolo per partecipanti interni).

## **Numero telefonico del sistema (linea del sistema):** (solo con private branch exchange)

Se possiedi una linea di sistema con derivazioni, devi inserire qui il numero principale. Se per esempio hai il numero +39 (30) 12345-222, il numero di sistema è 12345. Se possiedi una linea che serve più sistemi o non ti è chiaro ciò che è scritto qui, lascia in bianco questa impostazione.

## **Campo numeri di telefono interni**

Si prega di inserire il numero di interno di un blocco sotto il quale si può essere raggiunto sulla rete telefonica pubblica. Se, per esempio, con il vostro accesso sistema i numeri di telefono +39 (30) 12345-30 a +39 (30) 12345-69 sono, immettere "30-69" uno. Se tutta la gamma numero interno è raggiungibile dall'esterno di inserire numeri di interno a tre cifre sul campo "100-999". Tutti i numeri di telefono interni, che potrebbero essere in questo scambio, verranno automaticamente visualizzati come, numeri di telefono internazionali esterni.

#### **codice di borsa**

Questo è un numero che devi comporre per una linea esterna. Anche se una linea esterna viene richiesta automaticamente da un telefono, potrebbe essere necessario immettere questo numero in un PBX Call Assist 5 . Di norma, i seguenti tipi di numeri per una linea esterna sono identiche e dovrebbero contenere (Valore di default: 0).

#### **Selezione numero in uscita da PC:**

La procedura guidata vi aiuterà a identificare i codici di ufficio. Sarà necessario l'accesso a un telefono al sito e un telefono esterno (telefono cellulare). Se non siete sicuri del codice tronco mediante la procedura guidata seguire le istruzioni della procedura guidata. Tutte le impostazioni relative ai codici uffici centrali vengono eseguite automaticamente.

#### **Formato del numero telefonico interno:**

Mostra il numero di telefono di un utente da questa località

#### **Dettagli**

Visualizza la impostazioni del sito completi. Questi possono essere aperti in qualsiasi momento sulla lista del sito nell'interfaccia di amministrazione dopo la configurazione iniziale.

## **10.3 Ubicazione**

Le impostazioni di localizzazione permettono l'accurata selezione e la visualizzazione dei numeri di telefono.

Solo con le impostazioni posizione corretta può essere garantito che i numeri di telefono esterni possono essere composti e numeri di telefono visualizzati correttamente.

Questa sezione della guida descrive ogni parametro di configurazione nelle impostazioni di percorso. Se soltanto una posizione mappata consegnare seguenti pagine tutte le informazioni necessarie per la configurazione. Se diversi siti in rete sono impostati possono essere trovati nei concetti di localizzazione tutte le note per gli scenari di configurazione specifiche.

#### **Stato/Regione:**

Seleziona dalla lista lo Stato nel quale ti trovi

#### **Prefisso località**

Inserisci il prefisso urbano. Per esempio per Berlino è 030, per Monaco 089 e per Zurigo (Svizzera) 44. Lo 0 iniziale non è necessario e viene rimosso dal sistema quando le impostazioni vengono salvate.

## **Mostra impostazioni avanzate**

Le impostazioni della località hanno molte opzioni che sono necessarie solo in casi particolari. Le impostazioni che non sono assolutamente necessarie per il regolare funzionamento non vengono visualizzate dalla procedura guidata.

Le impostazioni avanzate includono:

- Norme per la rilevazione dei numeri interni ed esterni
- Regole per la formattazione dei numeri di riga
- Formattazione speciale di numeri che vengono segnalati dal sistema telefonico
- Formattazione speciale di numeri che vengono passati al quadrante al sistema telefonico
- Least Cost Routing
- numeri di Vanity

## **10.3.1 Regole di prefisso**

#### **Queste impostazioni sono richieste solo per gli Stati del Nord America.**

Le regole dei prefissi determinano quali regole di composizione devono essere usate per ogni numero. Questo deve essere composto in modo differente, in relazione alla sua distanza dalla tua ubicazione. Per esempio, una chiamata gratuita deve essere composta in modo differente rispetto ad una a pagamento.

I prefissi locali determinano quali regole devono essere usate per la composizione dei numeri. Il prefisso locale e le tre digitazioni che li seguono sono decisivi.

#### **Prefisso proprio.**

Le chiamate verso il proprio prefisso locale possono essere gratuite o a pagamento. Configura quali regole devono essere usate.

- Tutte le chiamate in un'area locale sono gratuite. I numeri di telefono appartenenti al tuo stesso prefisso locale devono essere composti applicando la regola di *chiamata locale*.
- Vi sono chiamate all'interno del proprio prefisso che sono a pagamento. Se vi sono numeri a pagamento all'interno del tuo stesso prefisso locale che devono essere composti con la regola di *chiamata locale (a pagamento)*, devi attivare questa opzione.
	- o Configura numeri a pagamento Configurare con regola prefisso che i numeri di telefono possono essere composti con chiamata locale la regola di composizione *(costi connessi)*. Tutti gli altri numeri di telefono della zona vengono selezionati con la regola di composizione *chiamata locale*. o Configura i numeri gratuiti
	- Configurare con regola prefisso che i numeri di telefono vengono selezionati con la regola di composizione *chiamata locale*. Tutti gli altri numeri di telefono della zona vengono selezionati con chiamata locale la regola di composizione *(costi connessi)*.

#### **Altri prefissi locali**

Le chiamate verso altri prefissi locali possono essere gratuite. Configura quali regole di composizione devono essere usate.

- Tutte le chiamate verso altri prefissi locali sono 'chiamate a lunga distanza'. I numeri di telefono con un prefisso diverso da quello della tua ubicazione vengono sempre composti con la regola di *chiamata a lunga distanza*.
- Vi sono chiamate verso altri prefissi che sono gratuite. Attivare questa opzione, se ci sono numeri di telefono gratuiti con un diverso prefisso, allora la tua e che devono comporre la regola *chiamata locale codice di altra area.* Configura per ogni prefisso prefisso regola che i numeri di telefono con *chiamate urbane codice altra zona* della regola vengono selezionati.

## **Configurazione automatica**

È possibile accedere automaticamente a queste regole su Internet. Inoltre è utilizzato il fornitore http://www.localcallingguide.com. Si prega di controllare sempre l'esattezza dei dati importati, nessuna garanzia è accettato per completezza. Se questo servizio non è disponibile, è necessario configurare le regole da soli.

Le informazioni riguardanti i numeri che possono essere composti come chiamate locali dalla tua ubicazione sono disponibili presso la tua compagnia telefonica.

## **10.3.2 Regole del prefisso interno**

Queste impostazioni sono richieste solo per gli Stati del Nord America.

Una regola di composizione definisce una serie di numeri di telefono che devono essere composti rispondendo ad una determinata regola di composizione.

Un numero di telefono consiste in un prefisso locale ed un numero telefonico (urbano). Le prime cifre del numero di telefono sono conosciute come 'prefisso'.

## **Prefisso località**

Inserisci il prefisso locale che deve rispondere a questa regola.

## **Lista dei prefissi**

Qui puoi inserire una lista di prefissi. Se uno di questi rientra nel numero da chiamare, questa regola viene applicata.

## **Esempio**

Un numero di telefono che risponde a questa regola viene letto come segue +1 (202) 333-5678 Inserisci 202 come prefisso locale Inserisci 333 come prefisso interno

## **10.3.3 Impianto telefonico**

#### **Lunghezza dei numeri telefonici interni:**

Attivare l'opzione se il sito ha un sistema telefonico.

#### **Accesso alla linea esterna**

Scegli qui se il sistema telefonico dovrebbe essere gestito in modalità private branch exchange (utilizzare le estensioni interne automatico) o in modalità di commutazione pubblica (del numero di telefono spettacolo per partecipanti interni).

#### **Numero telefonico del sistema (linea del sistema):** (solo con private branch exchange)

Se possiedi una linea di sistema con derivazioni, devi inserire qui il numero principale. Se per esempio hai il numero +39 (30) 12345-222, il numero di sistema è 12345. Se possiedi una linea che serve più sistemi o non ti è chiaro ciò che è scritto qui, lascia in bianco questa impostazione.

#### **Numeri di estensione** (solo con private branch exchange)

Se tutte le estensioni possiedono la medesima lunghezza, configurare un spazio numerico per le estension. Se le estensioni in uso hanno differenti lunghezze, utilizzare il prefisso numerico.

#### **Spazio numerico estensioni**

Si prega di inserire il numero di interno di un blocco sotto il quale si può essere raggiunto sulla rete telefonica pubblica. Se, per esempio, con il vostro accesso sistema i numeri di telefono +39 (30) 12345-30 a +39 (30) 12345-69 sono, immettere "30-69" uno. Se tutta la gamma numero interno è raggiungibile dall'esterno di inserire numeri di interno a tre cifre sul campo "100-999".

Tutti i numeri di telefono interni, che potrebbero essere in questo scambio, verranno automaticamente visualizzati come, numeri di telefono internazionali esterni.

## **Prefisso numerico estensioni**

Specificare la più bassa e la più alta cifra dei numeri estensione. Es. Se i numeri interni sono 20, 300-499 e 5000 configurare '2' come primo prefisso e '5' come secondo prefisso. La lunghezza dei numeri interni verrà impostata da '2' a '4' in questo caso. In base alla lunghezza dei numeri interni, il programma calcola i numeri da considerare esterni o internazionali.

#### **Lunghezza dei numeri telefonici interni:**

Inserire la lunghezza dei numeri telefonici più lunghi e più brevi interni. Se tutti gli interni sono della stessa lunghezza, per esempio 121 (tre cifre), entrambe le voci devono essere "3".

## **Formato del numero telefonico interno:**

numeri esterni: Visualizza i numeri internazionali della posizione numeri interni: Visualizza il numero interno del sito.

## *10.3.3.1 Prefissi di composizione*

## **Selezione numero in uscita da PC:**

Un numero di accesso alla linea è il numero che dovete scegliere al telefono per effettuare una chiamata esterna. Anche con linea esterna automatica del telefono può essere richiesto di immettere questo numero per una scelta di PBX Call Assist 5. Normalmente, i seguenti tipi di codici di scambio sono gli stessi (valore di default: 0).

- **Codice di accesso chiamate urbane:** Inserisci qui il codice di accesso richiesto per le telefonate urbane.
- **Codice di accesso nazionale** Inserisci il codice di accesso richiesto per le telefonate interurbane.
- **Codice di accesso internazionale** Inserisci qui il codice di accesso richiesto per le telefonate internazionali.
- **Codice di chiamata esterna privata:** Inserisci il codice chiamata esterna che richiedi per le chiamate private. Anche qui il segnaposto e,E,u,U può (vedi Progetti) sono utilizzati.
- **Il numero di una linea esterna necessaria per attivare la deviazione di chiamata:** Qui, inserire il numero di una linea esterna che si richiedono per l'inoltro di chiamata.

#### **Selezione numero in uscita da PC:**

La procedura guidata vi aiuterà a identificare i codici di ufficio. Sarà necessario l'accesso a un telefono al sito e un telefono esterno (telefono cellulare). Se non siete sicuri del codice tronco mediante la procedura guidata seguire le istruzioni della procedura guidata. Tutte le impostazioni relative ai codici uffici centrali vengono eseguite automaticamente.

## *10.3.3.2 Formattazione*

Queste regole sono applicate a tutti i numeri di telefono segnalati dal driver TAPI o tramite la connessione SIP.

In tutti i campi è possibile inserire diversi codici chiamata esterna, separati da virgole. Normalmente, quelli da tagliare sono identici (valore predefinito: 0).

#### **Rimuovere i numeri per ottenere una linea esterna per i numeri di telefono:**

#### **segnalato come in arrivo:**

Immettere i numeri per ottenere una linea esterna, eliminate dai il numero di telefono in caso di chiamate in arrivo. Per la base di dati di trovare un telefono no, il numero per ottenere la linea esterna - se segnalati dal driver TAPI - deve essere tagliato fuori. Qui, normalmente immettere lo stesso numero per ottenere una linea esterna come nella composizione PC.

- **che vengono segnalati come una chiamata inoltrata:** Inserire i numeri estensione da rimuovere dal numero telefonico in caso di chiamate uscenti.
- **che vengono segnalati come una chiamata inoltrata:** Inserire i numeri estensione da rimuovere dal numero telefonico in caso di chiamate trasferite.

**Rimuovere i numeri per ottenere una linea esterna in caso di ConnectedID:**

**che viene segnalato come in arrivo**

Qui, immettere il numero per ottenere una linea esterna, che dovrebbe essere rimosso dal numero per le chiamate in entrata collegate. Per la base di dati trovare un telefono, il numero per ottenere la linea esterna - se segnalato dal driver TAPI - deve essere tagliato fuori.

- **che viene segnalato come in uscita** Qui, immettere il numero per ottenere una linea esterna, che dovrebbe essere rimosso dal numero per le chiamate in uscita collegate. Per la base di dati trovare un telefono, il numero per ottenere la linea esterna - se segnalato dal driver TAPI - deve essere tagliato fuori. **Ignora ConnectedID**
	- Se il driver per il sistema telefonico riporta formati numerici incoerenti per ConnectedID (diverse forme di numeri per ottenere una linea esterna per le chiamate in entrata, in uscita o collegate), si deve ignorare il ConnectedID. Come risultato, non si vedrà il numero effettivo della persona all'altro capo, ma solo il numero della persona chiamata o chiamante.

Questa opzione è l'ultima possibilità di raggiungere numeri incoerenti dal driver. Si prega di provare prima a fare i numeri coerenti riportati configurando il driver o il sistema telefonico. **Attiva solo questa funzione quando è assolutamente necessario**.

## *10.3.3.3 Regole esterne*

## **Numeri telefonici esterni:**

Se si utilizza un PBX, numeri interni ed esterni devono essere distinti. Normalmente numeri i numeri interni sono distinti in base al numero DID spazio e la lunghezza di un numero interno che sono configurati per il sistema telefonico riconosciuto.

Il framework permette il riconoscimento dei numeri in base a espressioni regolari o il confronto diretto, per ogni voce configurabile individualmente. Se la colonna "Sostituisci con:" il numero di telefono viene sostituito automaticamente di conseguenza. Il numero non viene quindi formattato, quindi dovrebbe essere trasferito alla notazione super-canonica. Le regole configurate vengono elaborate in sequenza dall'alto verso il basso

#### **Verificare:**

È possibile verificare immediatamente le regole configurate. Nel campo Numero di telefono, digitare un'espressione appropriata e In linea di uscita si vedrà se è stato rilevato il numero, o come è stato implementato. La regola che è stata usata per il riconoscimento / la formattazione viene evidenziata.

- Le domande per l'utilizzo delle regole esterne speciali:
	- Rilevazione dei numeri esterni che normalmente sarebbero interpretati come numero interno (numeri di emergenza che sono memorizzati nella gamma numero interno, ma senza estensione assegnato (110/112/911)

◆ Se un più vasto insieme di regole per impostare gli elenchi possono essere mantenuti al di fuori del Admin. Le regole esistenti possono essere esportati come file XML o CSV, adattati e re-importati.

## *10.3.3.4 Regole interne*

#### **Numeri telefonici interni**

Se si utilizza un sistema telefonico, i numeri di telefono interni devono essere distinti dai numeri telefonici esterni. Sotto sistema telefonico la lunghezza dei numeri interni può essere definita. In alcuni casi è necessario trattare alcuni numeri di telefono come numeri interni riguardo alla loro lunghezza. Ciò riguarda la composizione di un numero telefonico dal PC e la formattazione di numeri telefonici riportati dal sistema telefonico.

Il framework permette il riconoscimento dei numeri in base a espressioni regolari o il confronto diretto, per ogni voce configurabile individualmente. Se la colonna "Sostituisci con:" il numero di telefono viene sostituito automaticamente di conseguenza. Il numero non viene quindi formattato, quindi dovrebbe essere trasferito alla notazione super-canonica. Le regole configurate vengono elaborate in sequenza dall'alto verso il basso

#### **Verificare:**

È possibile verificare immediatamente le regole configurate. Nel campo Numero di telefono, digitare un'espressione appropriata e In linea di uscita si vedrà se è stato rilevato il numero, o come è stato implementato. La regola che è stata usata per il riconoscimento / la formattazione viene evidenziata.

- ∙ Le domande per l'impiego di specifiche regole interne: Rilevamento dei numeri interni coperti che non sono configurati dal sistema telefonico nelle regole. Attuazione di numeri esterni se numeri interni e comporre numeri telefonici (DDI) sono diversi dagli interni. Rilevazione dei numeri di telefono interni in collegamento con la sostituzione dalla loro rappresentazione canonica eccellente. ∙ Se un più vasto insieme di regole per impostare gli elenchi possono essere mantenuti al di fuori del Admin. Le regole esistenti possono essere esportati come file XML o CSV, adattati e re-importati.
- Λ Le voci non possono essere modificate se sono state create automaticamente dal UCServer per la rilevazione dei numeri di altre ubicazione. Tali regole vengono salvate come "Espressioni generate". Un suggerimento viene mostrato per indicare quale ubicazione ha generato questa regola. Per ulteriori informazioni, vedere le Impostazioni avanzate sito\_ Queste regole sono attualmente applicate solo ai numeri provenienti dal sistema telefonico o, se configurato nelle impostazioni di localizzazione avanzate nella ricerca contatti in PBX Call Assist 5

## *10.3.3.5 Numeri di telefono d'emergenza*

Le regole per i numeri di emergenza si applicano solo alle linee softphone. n I numeri di telefono definiti in questa sezione non vengono sottoposti ad altre regole di composizione.

Alcuni impianti telefonici supportano la specifica di numeri di richiamo basati sulla posizione per comporre un numero di emergenza.

In base al prefisso che precede il numero di emergenza composto (110, 112), l'impianto telefonico segnala un numero telefonico di richiamata memorizzato nell'impianto telefonico nel campo SIP P-Asserted-Identity (PAI) o nel campo FROM.

Se PBX Call Assist 5 viene utilizzato con softphone situati in luoghi diversi, non è possibile assegnare un prefisso fisso per ogni client. Con le "Regole numeri di emergenza", i prefissi richiesti possono essere anteposti al numero di emergenza, a seconda dell'indirizzo IP del cliente registrato.

Dopo aver attivato le regole per i numeri di emergenza, è possibile definire sottoreti, numeri di emergenza e prefissi.

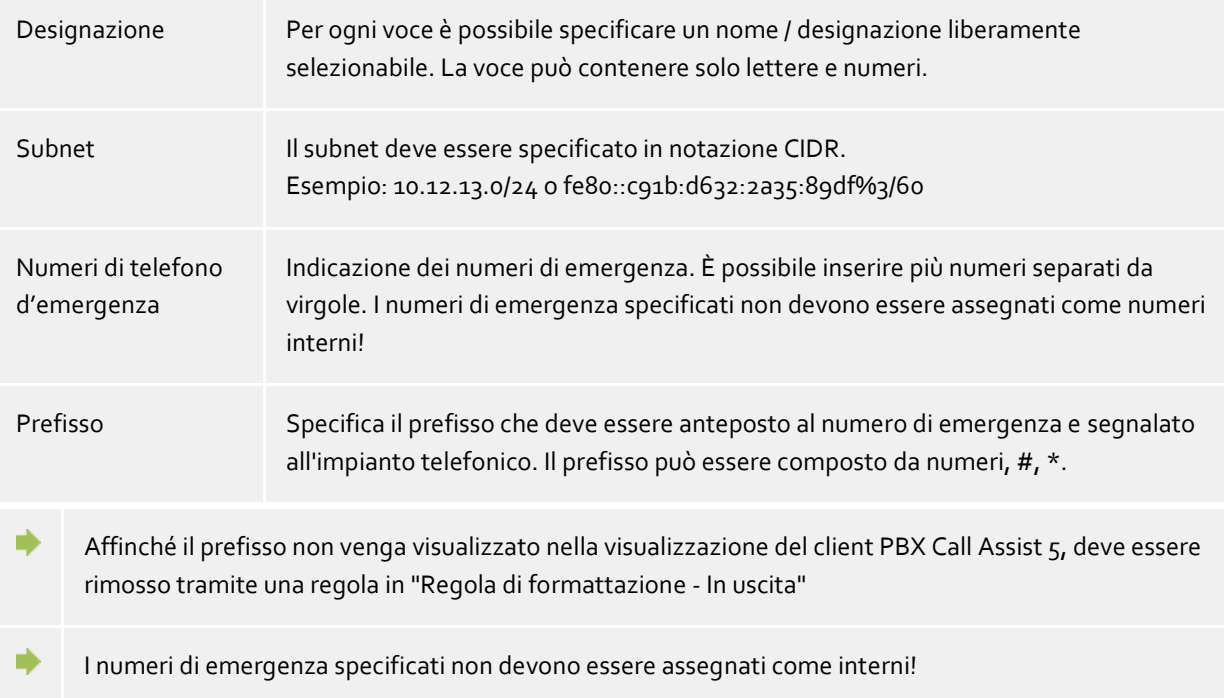

## *10.3.3.6 Numeri di linee*

Le linee vengono assegnate agli utenti in base alle più convenienti assegnando a esse il numero configurato nel profilo utente. A tal fine, il numero di riga deve essere in forma canonica eccellente. Se le linee non sono formattate in formato internazionale, tale formato sarà applicato seguento le impostazioni di Ubicazione. Questo funzionalità è operativa solo se il numero è incluso nell'intervallo DDI Se le linee telefoniche non possono essere convertite in formato interazionale tramite le impostazioni di ubicazione, esse possono essere modificate utilizzando regole. Fare questo diventa necessario, ad esempio, quando i numeri di telefono sono discordanti rispetto alle numerazioni dirette (DDI).

Le regole permettono la rilevazione dei numeri di telefono basati sulle Espressioni regolari o tramite confronto diretto. Ogni elemento può essere configurato individualmente. Se la colonna "Sostituisci con" è stata popolata, il numero di telefono sarà modificato automaticamente. Il numero di telefono dovrebbe comunque essere formattato utilizzando la notazione internazionale e le impostazioni di formattazione. Le regole configurate saranno processate dall'alto in basso.

## **Verificare:**

È possibile verificare immediatamente le regole configurate. Nel campo Numero di telefono, digitare un'espressione appropriata e In linea di uscita si vedrà se è stato rilevato il numero, o come è stato implementato. La regola che è stata usata per il riconoscimento / la formattazione viene evidenziata.

Le domande per l'uso di regole per i numeri di riga adattabili:

- I numeri con rapporti di cross-linking (Cisco)
- Tuttavia, la deviazione dallo spazio numero esterno / interno (linee non portano i numeri DDI

ma identificativo di linea interno).

Se un più vasto insieme di regole per impostare gli elenchi possono essere mantenuti al di fuori del Admin. Le regole esistenti possono essere esportati come file XML o CSV, adattati e re-importati.

## **10.3.4 Regole di formattazione**

♦

Puoi cambiare e formattare individualmente i numeri di telefono con regole speciali. Per questo vengono usate le espressioni regolari. A seconda che il numero verrà segnalato dal PBX o inviato per l'elezione al sistema telefonico, i cambiamenti di ordine nelle regole vengono elaborate. Ulteriori informazioni riguardanti l'ordine in cui vengono applicate le regole sono nell'intervallo formattazionedi numeri e regole elettoralidescritto.

Le regole ha permesso il riconoscimento dei numeri basato su espressioni regolari o il confronto diretto, per ogni voce configurabile individualmente. Nella colonna "Sostituisci con:" il numero di telefono viene sostituito automaticamente di conseguenza. Le regole configurate vengono elaborate in sequenza dall'alto verso il basso fino a quando il primo colpo.

## **La formattazione dei numeri che vengono segnalati dal sistema telefonico**

Notare l'ordine del numero di telefono formattazione.

#### **Entrante**

Con questa regola vengono formattati numeri di chiamate in entrata segnalate dal telefono al computer.

Questi numeri telefonici giungono direttamente dal sistema telefonico come digitazioni componibili. Esse consistono esclusivamente di cifre, con aggiunta di \* e #. Il numero telefonico può comunque contenere un codice di chiamata esterna e può essere un numero internazionale, nazionale, locale o interno.

Il numero di telefono può contenere un numero di accesso alla linea e, opzionalmente, può essere un numero di telefono nazionale, locale o interna internazionale.

**Uscente**

Con questa regola vengono formattati i numeri delle chiamate in uscita segnalate dal telefono al computer.

Questi numeri telefonici giungono direttamente dal sistema telefonico come digitazioni componibili. Esse consistono esclusivamente di cifre, con aggiunta di \* e #. Il numero telefonico può comunque contenere un codice di chiamata esterna e può essere un numero internazionale, nazionale, locale o interno.

Il numero di telefono può contenere un numero di accesso alla linea e, opzionalmente, essere unnumero di telefono nazionale, locale o interno internazionale.

#### **Formattazione dei numeri di telefono prima che siano passati al PBX da scegliere:**

Nota dove si i numeri per la scelta per adattare l'ordine.

## **Composizione da PC**

I numeri telefonici per le chiamate uscenti composte da PC vengono formattati con queste regole. Queste regole si applicano dopo che il numero è stato trasferito al in forma super-canonica. Nei siti in rete, questa lista viene visualizzata la configurazione appropriata nelle Impostazioni del sito avanzate per convertire i numeri lunghi vengono generate espressioni per altre posizioni nel numero DDI.

#### **Finale PC dialing**

I numeri telefonici per le chiamate uscenti composte da PC vengono formattati con queste regole. Queste regole vengono applicate direttamente prima che il numero venga inviato al sistema telefonico. Il numero giunge direttamente formattato in modo che risulti componibile. Il numero selezionato è già (con i codici ufficio) formattato.

- Le domande per la formattazione del numero di telefono:
	- Rimozione dei rapporti cross-linking in numeri riportati.
	- Set di rapporti cross-linking quando una elezione deve avvenire non tramite scambio ma tramite una connettività site.
	- Sostituzione di numeri, se questi non devono essere visibili a livello di applicazione per gli altri utenti.

⋫ Se un più vasto insieme di regole per impostare gli elenchi possono essere mantenuti al di fuori del Admin. Le regole esistenti possono essere esportati come file XML o CSV, adattati e re-importati.

A Gli elementi che non possono essere modificati sono stati automaticamente creati da UCServer per determinare i numeri di telefono da altre ubicazioni. Queste regole saranno salvate come Espressioni Generate. Un avviso indicherà l'ubicazione di appartenenza. Informazioni aggiuntive a riguardo sono consultabili presso il capitolo Impostazioni di ubicazione avanzate.

## **10.3.5 Least Cost Routing**

Il Least Cost Routing è la selezione automatica dell'operatore meno caro per effettuare una chiamata.. Devi configurare le regole in modo che il sistema effettui la scelta corretta.

**Provider**

L'elenco Provider contiene tutti i provider Call-by-Call che possono essere utilizzati.

 **Zone** L'elenco Zone contiene la gamma di tasso di diversi fornitori che possono essere configurati.

 **Assegnazione di zone agli operatori** È possibile specificare il giorno della settimana separatamente (Lunedi a Venerdì), Sabato o Domenica Assegnazione alle zone provider.

#### **Reset**

Puoi cancellare in blocco le impostazioni LCR.

#### **Importa ed esporta**

Puoi importare ed esportare tutte le configurazioni LCR. Per l'importazione sono supportati i seguenti formati:

- Formato dati LCR proprietario (*\*.lcrxml*)
- Formato dati LCR Agfeo (*\*.lcr*) Per la Germania puoi ottenere dati LCR in questo formato da diversi operatori in Internet.

## *10.3.5.1 Provider*

Un 'operatore' è un fornitore di servizi di telecomunicazione. Per poter usare un operatore al fine di effettuare una chiamata, deve essere composto il codice relativo prima del numero di telefono.

Esempio per la Germania:

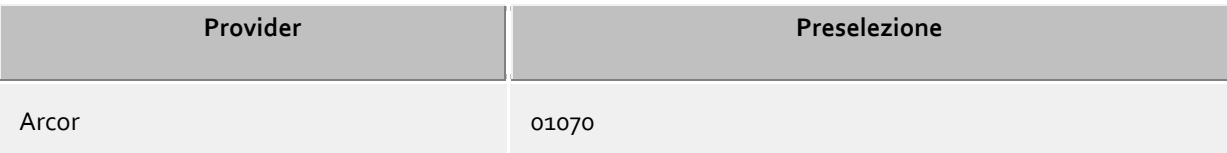

Tele2 01013

## *10.3.5.2 Zone*

Una zona rappresenta una lista di numeri di telefono che possono essere chiamati ad una determinata tariffa. Puoi assegnare un operatore ad ogni zona. Verrà usato tale operatore se il numero da chiamare appartiene alla sua zona di assegnazione.

#### **Nome zona**

Inserisci un nome per la zona

#### **Lista dei prefissi**

Tutti i numeri telefonici che si aprono con cifre riportate nell'elenco appartengono a questa zona. I numeri di telefono sono confrontati durante l'elaborazione della governaComposizione. I numeri di telefono devono essere immessi in formato super-canonico (ad esempio, +39171").

#### Esempi:

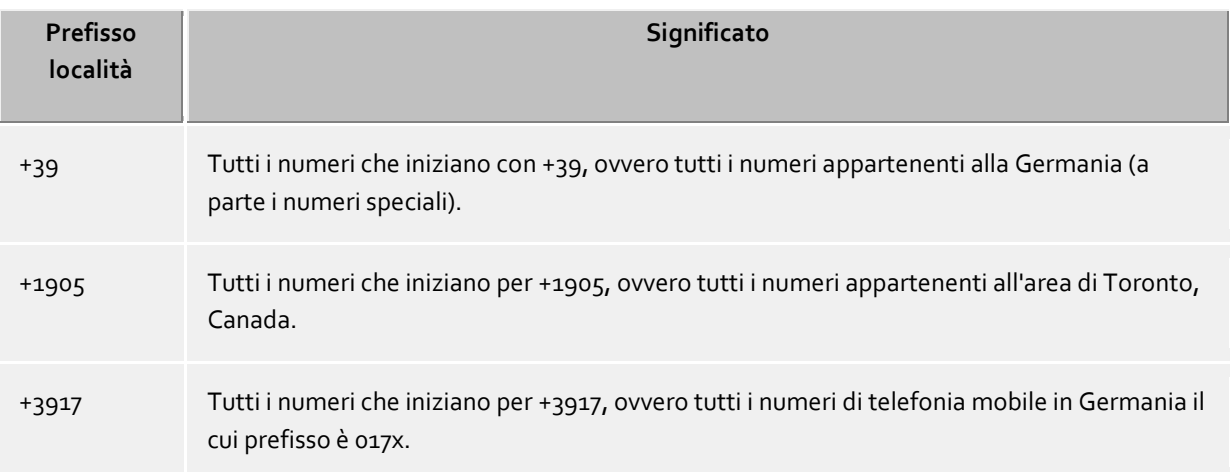

#### **Istruzioni**

Normalmente si configurano le zone per chiamate locali o interurbane, una per le chiamate verso cellulari e diverse zone per le internazionali.

#### **Priorità dei prefissi più lunghi.**

In presenza di più codici di instradamento, configurati in zone diverse, applicabili ad un numero da chiamare, ha la priorità quello che trova corrispondenza su più cifre.

Esempio: viene composto il numero +3917123456789. Se viene immesso *+3917* nella zona 1 e *+39171* nella zona 2, viene usata quest'ultima a causa della corrispondenza di un maggior numero di cifre.

#### **Priorità delle zone senza operatori.**

In presenza di più codici di instradamento identici, configurati in diverse zone, e ad una zona non è assegnato alcun operatore, quest'ultima ha la priorità.

## *10.3.5.3 Assegnazione*

Ogni zona può essere assegnata ad un operatore. Questa assegnazione è separata tra Lunedì-Venerdì, Sabato, Domenica. Possono essere usati operatori diversi in orari diversi per ciascuna giornata.

L'ora (suddivisa in 48 mezze ore) è incasellata alla destra della tabella. Le zone configurate sono listate in fondo. Ciascuna linea della tabella mostra quale operatore è usato per ogni zona in una determinata ora.

Seleziona l'operatore per cui vuoi effettuare l'assegnazione. Segna con il mouse nella tabella le celle nelle quali deve essere usato l'operatore prescelto.

## **10.3.6 Avanzate**

#### **Servizi principali**

#### **Formato del numero di PC-elettorale**

il sistema telefonico.

- Si applicano le regole di composizione Questa è l'impostazione standard. I numeri di telefono sono sempre formattati dal PC secondo le regole di composizione.
- Internazionale super-canonical/E164 Il PC converte sempre numeri di telefono nel formato del numero di telefono super-canonica (es.+39891234567) prima di essere inviati al sistema telefonico. Attivare questa opzione solo se il sistema telefonico ei driver Tapi supporta questo formato di numero di telefono.

## **Inserisci sempre il prefisso per i numeri di telefono locali.**

Se il codice area deve essere composto per le chiamate per la vostra rete locale bisogna attivare questa opzione. Fornitori di IP Centrix richiedono la scelta con il codice appropriato in determinate circostanze. Attivando questa opzione i numeri di chiamata non vengono più completati con il prefisso locale. Ciò concerne sia la scelta in uscita che per la formattazione di numeri di telefono che vengono connessi dal sistema telefonico. I numeri di telefono nei record di dati devono essere provvisti di prefisso per essere selezionati. Attivare questa opzione quando il gestore telefonico richiede la scelta del prefisso nella propria rete!

#### **Riempire automaticamente i numeri degli interni**

Se un numero da chiamare è più lungo della lunghezza massima consentita del numero di telefono nel corrispondente paese di destinazione, il numero sarà diviso in sezioni : la prima sezione selezionata e la sezione rimanente composta come un dual-tone multifrequenza (DTMF) numero dopo il collegamento è stato fatto. Questo vale attualmente per paesi come gli Stati Uniti, Russia e Taiwan. La lunghezza massima del numero di telefono è definita nel file countries.xml e cities.xml. Se l'opzione è attivata, il sistema telefonico dovrà emulare questo comportamento.

#### **Impostazioni Cross-site**

Sono in una posizione più UCServer collegati che hanno un numero di area non-sovrapposizione coerente, il server può calcolare regole che consentono i numeri per risolvere inter-site. I numeri DDI non possono sovrapporsi questo. Ogni numero è solo in una posizione.

#### **Abilita Posizione Networking**

Attivare questo sito per le regole della connettività sito. Solo siti attivi sono l'uno all'altro come per il calcolo delle regole.

#### **identificativo i numeri per le altre località**

Attivando questa opzione, il server per questo sito calcola le regole per produrre la loro rappresentazione superkanonische del numero breve DDI di altre località. Essi vengono memorizzati nelle norme interne. Quando si attiva la funzione controlla se le impostazioni della posizione corrente hanno un intervallo di numero unico. Sono indicati gli errori.

Viene eseguita la proroga di un numero sulla rappresentanza super-canonica solo quando i numeri di telefono riportati dal sistema telefonico!

## **Cross-site ricerca numero di telefono**

Consente di cercare numeri brevi per le altre località in PBX Call Assist 5. Nel database collegati saranno ricercate utilizzando il numero di super-canonico.

## **Accorciare i numeri prima delle elezioni**

Riduce i numeri lunghi per le altre posizioni prima delle elezioni del numero DDI. Le regole per questa stabilite vengono visualizzati in PC-elettorale. Se avete bisogno di codici di cross-linking, è necessario configurare le regole PC-elettorali manualmente per la scelta tra i siti.

## **10.3.7 Vanity**

Le lettere riportate sulla tastiera del telefono permettono di applicare per numeri alfanumerici la conversione corrispondente ad un certo nome o concetto. Questi sono numeri di telefono che possono essere scritti come un testo. Numeri di telefono Vanity possono essere utilizzati in diverse aree (0700, 0800, 0180 ...). Per esempio: 0800HANSMEIER.

## **Mostra i numeri vanity:**

Qui Puoi decidere se usare i numeri vanity. Inserire i prefissi che dovranno essere usati per tali numeri.

## **10.3.8 Projects**

PBX Call Assist 5 UCServer permette all'utente di assegnare chiamate a projects specifici, per inviare determinati numeri di codice al telefono o al sistema telefonico all'atto della composizione o per segnare esplicitamente certe chiamate come private.

I parametri, per esempio, vengono usati con un'assegnazione MSN mirata, la generazione di chiamate private in un sistema telefonico o per comporre codici di projects. Puoi definire qui diversi parametri e dare loro un nome. Questi possono quindi essere usati nella finestra di chiamata. Le cifre vengono comunque salvate nel journal di PBX Call Assist 5 UCServer.

I parametri hanno due funzioni:

- Parametri che inizializzano funzionalità nel sistema telefonico prima del lancio di una chiamata. Se i parametri vengono inviati al sistema telefonico, puoi definire regole specifiche per come questi devono invece essere usati sul PC e come vengono rimossi dal numero per le chiamate in uscita.
- Parametri che vencono inclusi nel journal (lato server) e successivamente usati per le statistiche dei projects.

## **Definisci projects:**

- 1. Inserisci un nome leggibile per il project nel campo **nome**. Questo nome appare successivamente nella finestra di chiamata e nel journal.
- 2. Inserisci il **parametro** che viene composto prima del numero nella colonna relativa allo stesso nome.

Vengono applicate le seguenti regole:

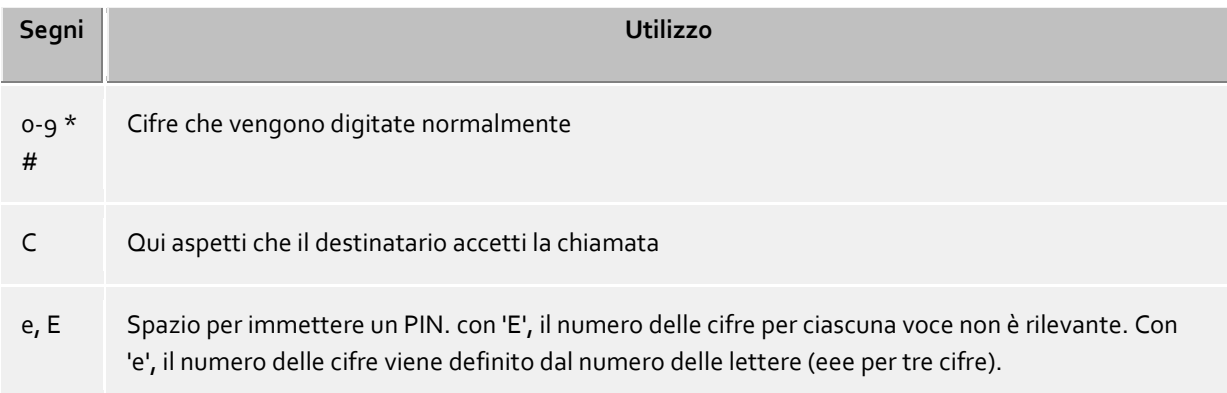

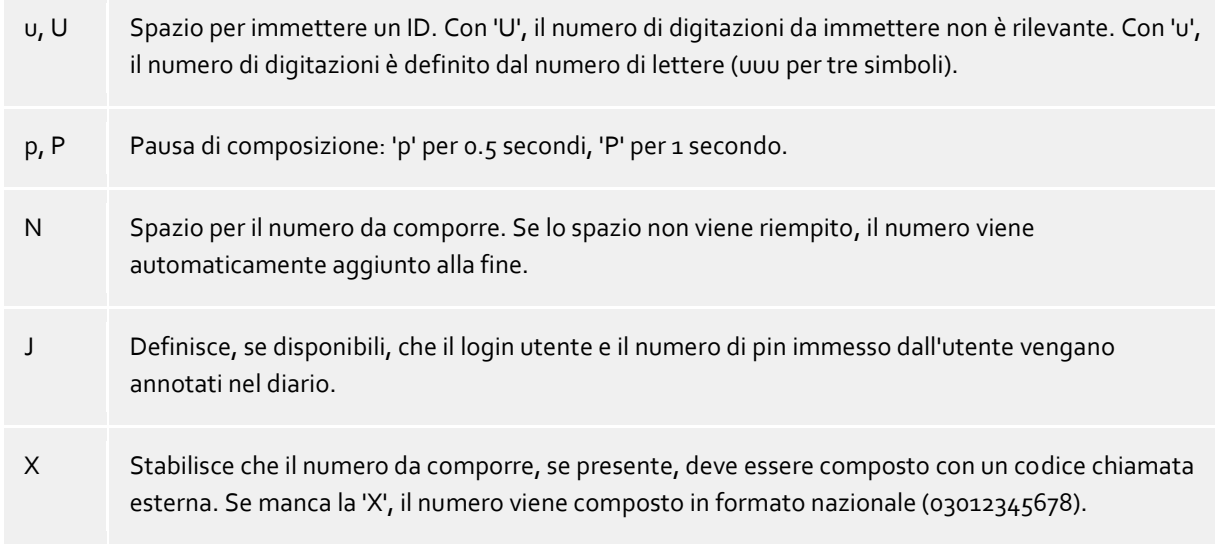

3. Seleziona l'**opzione** che deve essere applicata al project:

**Solo voce di Journal:** Il parametro non viene inviato al telefono ma solo salvato nel Journal. **Composizione e voce di Journal:** Questo parametro è usato per la composizione in uscita e per la formattazione di numeri telefonici quando questi vengono composti direttamente dal telefono. **Digita solo:** Questio parametro esplicitamente non viene usato per la formattazione dei numeri telefonici quando questi vengono composti direttamente dal telefono.

**Quadrante Chiamata privata:** Il codice di accesso per l'opzione chiamate private viene utilizzato per questo (vedi Composizione prefissi). Ciò potrebbe essere necessario in conversazioni private ordinate, a seconda del sistema telefonico e la configurazione. I numeri di telefono utilizzati per le chiamate private non saranno visibili agli altri e saranno inoltre segnalati sul Journal.

#### **Esempi d'uso:**

Solo per il Journal:

Se desideri assegnare parametri di project alle chiamate: crea una voce e dalle un nome (es. Project Test), poi assegnale il parametro 12345. Seleziona l'opzione "solo voce di journal". I parametri vengono scritti solo lato server.

- Codice chiamata esterna selettivo: Immagina di avere un tipico codice chiamata esterna '0' e un ulteriore codice di composizione '80'. Crea una voce e chiamala 'External2'. Immetti '80' come numero di telefono. Seleziona l'opzione 'Digita solo'.
- Seleziona il parametro project:

Immagina di poter comporre il parametro project '4444' sul telefono, con la combinazione \*604444#'. Crea una voce e nominala 'Project attuale'. Immetti \*604444# come numero telefonico. La X significa che deve essere aggiunto un codice di chiamata esterna dopo il parametro project. Inquesto modo, con tale codice si possono effettuare anche chiamate interne.

- Chiamata privata 1. Esempio: Immaginando di poter comporre una chiamata privata sul telefono con il PIN personale '1234' grazie alla combinazione \*601234#: crea una voce e chiamala 'Privata'. Specifica il numero come \*60eeee#X. La 'X' significa che deve essere posto un codice di chiamata esterna a seguito del parametro. Perciò potrai anche effettuare chiamate interne con questo parametro. 'eeee' significa che devi ancora inserire un PIN di 4 caratteri. Se poi componi un numero nella finestra di chiamata, ti verrà chiesto di inserire questo codice PIN. E' possibile comunque inserirle il codice per la conversazione privata direttamente qui nel formato \*601234# (se nessun altro ha accesso al PC).
- Chiamata privata 2. Esempio: Immaginando che tu possa effettuare una chiamata privata con il PIN personale '1234', grazie alla combinazione 51234: dopo aver immesso il PIN non serve che inserisca un ulteriore codice di chiamata esterna. Crea la voce e chiamala 'Privata'. Inserisci 5eeee come numero di telefono. Questa volta non viene usata alcuna X (nessun codice di chiamata esterna dopo il parametro). 'eeee' significa

che devi ancora digitare un PIN di 4 cifre. Se poi componi il numero nella finestra di chiamata, ti verrà chiesto di inserire il PIN. E' possibile naturalmente inserirlo direttamente qui, e per questo il risultato sarà 51234.

Esempio di un operatore tramite scheda telefonica:

Tramite le regole puoi semplificare la composizione tramite un operatore a scheda telefonica per le conversazioni private. Inserisci il formato numerico richiesto dall'operatore nel campo dei parametri project.

Es: 0080012345678CP#eeeeeeeee#uuuu#N#

L'operatore a scheda telefonica viene scelto tramite il numero 0080012345678. Quando la chiamata è stata accettata, c'è un ritardo di un secondo; vengono successivamente trasmessi lo user-ID a 8 caratteri e la password a 4 caratteri, seguiti dal numero da chiamare. Il Client interrogherà i campi di 'e' e 'u'. Può essere richiesto il salvataggio di user-ID e PIN sul client.

La composizione di cifre a seguito di una pausa o in attesa di una risposta dalla postazione remota viene realizzata tramite toni DTMF. Ciò è possibile se il tuoi driver TAPI supporta questa funzionalità.

## **10.3.9 Remote TAPI driver**

Qui puoi impostare i formati numerici del driver TAPI remoto.

## **Composizione da PC**

- **Componi senza formattare** Il numero di telefono è adattato solo dalle regole "PC comporre finale" in regole formattazione, tutte le altre regole di formattazione vengono ignorate.
- **Formatta i numeri telefonici prima della composizione** Vengono applicate tutte le regole per la composizione in uscita salvate per la postazione.

## **Formato del numero telefonico:**

- **Senza formattazione** I numeri telefonici vengono passati al driver TAPI remoto senza formattazione. L'applicazione che usa TAPI riceve i numeri come se essi fossero stati riportati direttamente dal sistema telefonico.
- **Pre-formattati, senza codice di chiamata esterna** Il numero telefonico viene pre-formattato, con l'applicazione di tutte le regole, ma non viene presentato in formato supercanonico.
- **Formattati, supercanonici** Il numero di telefono viene formattato con tutte le regole e presentato in formato supercanonico.

## **10.3.10 Controllo regole**

Qui puoi controllare le regole di composizione. Inserisci un numero di telefono e osserva cosa viene inviato al sistema telefonico dopo l'applicazione delle regole di composizione.

#### **Formato composizione**

Formatta un numero di telefono che verrà trasferito al sistema telefonico per la composizione. Il processo di formattazione effettuerà il seguente procedura:

#### **Formattazione per l'inoltro di chiamata**

Formatta un numero di telefono che verrà trasferito al sistema telefonico per il trasferimento di chiamata. Il processo di formattazione effettuerà il seguente procedura:

## **Formato visualizzazione**

Formatta un numero per la visualizzazione.

#### **ConnectedID uscente**

Formati i ConnectedID uscita riportati dal driver. Il processo di formattazione effettuerà il seguente procedura:

## **ConnectedID entrante**

Formati i ConnectedID arrivo riportati dal driver. Il processo di formattazione effettuerà il seguente procedura:

## **CallerID**

Formatta il CallerID riportato dal driver. Il processo di formattazione effettuerà il seguente procedura.

## **CalledID**

Formatta il CalledID riportato dal driver. Il processo di formattazione effettuerà il seguente procedura:

## **Deviazione di chiamata**

Formatta il numero di telefono per il trasferimento di chiamata riportati dal driver. Il processo di formattazione effettuerà il seguente procedura:

## **10.3.11 Concetti del sito**

Nei concetti di posizione vengono visualizzate le opzioni di configurazione per i sistemi con più sedi. Se è nel sistema telefonico ripreso a un singolo sito, configurare questo in base Impostazioni sito. Sono più sedi collegate in rete coprono provare il sistema classificata in una delle seguenti operazioni:

## **Numero consistente di spazio:**

- o numero interno corrispondente al DDI
- o numeri interni non sono assegnati più di una volta
- o Numero di siti possono essere suddivisi in blocchi
- o Le estensioni possono essere selezionati in tutte le sedi poco (in combinazione con un rapporto di cross-linking o senza)

- Configurare ogni sito sulla base dei parametri di base della rispettiva posizione.

- Attivare determinare la posizione delle impostazioni avanzate *connettività site abilitare* e numeri *di altre location*.

- Se la selezione diretta di un breve accesso a numero-posizione è possibile attivare numeri *supplementari prima delle elezioni accorciamento*. La scelta dovrebbe essere possibile utilizzando un cross-linking rapporti corrispondenti regole devono essere impostate manualmente PC-elettorale. Alernativ il sistema telefonico può prendere in consegna l'attuazione dei numeri da eleggere.

#### **Numero arbitrario di spazio:**

- o numero interno non corrisponde al DDI
- o numero interno può essere assegnato più di una volta
- o Numero di siti non possono essere suddivisi in blocchi

Per uno spazio numero arbitrario e in diversi numeri (DDI / interno), le rispettive reazioni del numero di telefono interno devono essere numeri di telefono dell'ufficio nei siti. Indossare questo, inserire le traduzioni in norme interne. Dal numero interno può essere come la rappresentazione \_ per la ricerca nei database collegati. Al contrario, il numero vollkanonischem essere ridotto prima delle elezioni per il numero di interno. Le regole necessarie iscritti alla scelta PC.

#### *10.3.11.1 Formattazione*

Un numero di telefono che viene inviato dal sistema di telefono al PC deve essere formattato di conseguenza prima di ulteriori trasformazioni. Il server utilizza sempre numeri di telefono Super-canoniche.

Il numero di telefono viene formattato in questo ordine:

#### 1. **Formattazione**

Tutti i caratteri esclusi +  $*$  #  $0$  1 2 3 4 5 6 7 8 9 vengono rimossi.

2. **Applicazione delle regole di formattazione**

Vengono applicate le regole delle regole formattazione. Per un'ulteriore elaborazione, viene utilizzato il del numero di telefono modificato (se necessario).

- 3. **Rimozione del codice di chiamata esterna** I codici di chiamata esterna, se presenti, vengono rimossi. Se viene rilevato un codice di chiamata esterna, il numero telefonico viene trattato come esterno.
- 4. **Riconoscimento dei numeri interni**

Nessun codice di cambio è stato rimosso Se nel passaggio precedente della serie vengono effettuate dopo i seguenti controlli. Una volta che un test è adatto per il numero di cancellazioni e trattati in conformità con il numero internamente o esternamente. Regole individuali consentono la modifica del numero. Se il numero è stato modificato in questo caso elimina la normalizzazione finale del numero.

- o Riconoscimento specifico numero esterno -> Call è esternamente
- o Numero in DDI serie numero -> numero di telefono è interno
- o Riconoscimento numero interno speciale -> numero di telefono è interno (numero di telefono può essere stato modificato)
- o Riconoscimento dei numeri per altre località -> numero di telefono è interno (numero di telefono è ha fornito con la testa carica di altro sito)
- o Fa la lunghezza del numero i requisiti per un numero interno -> numero di telefono è interno
- o Il numero è esterno

## 5. **Rimozione dei codici di chiamata**

Prefissi CallbyCall esistenti vengono rimossi per le telefonate in uscita. I prefissi utilizzati sono salvati in un file configurazione*providers.xml*.

6. **Standardizzazione del numero** Il numero di telefono è ora trasformato in un numero di telefono super-canonico.

## *10.3.11.2 Regole di composizione*

Le regole di composizione influenzano la formattazione dei numeri telefonici all'atto della composizione del numero da PC.

Il numero di telefono viene formattato in questo ordine:

1. **Formattazione**

Tutti i caratteri tranne + \* # 0 1 2 3 4 5 6 7 8 9 a b c d e f g h i j k l m n o p q r s t u v w x y z vengono rimossi. Tutte le lettere vengono convertite in maiuscole.

2. **Riconoscimento dei vanity numbers**

Se il numero contiene uno dei vanity numbers configurati e se le lettere che lo seguono sono valide secondo le regole ITU E.161, il numero viene prima convertito in digitazioni adatte alla composizione di un numero.

3. **Ulteriore formattazione**

Tutti i caratteri esclusi +  $*$  #  $0$  1 2 3 4 5 6 7 8 9 vengono rimossi.

4. **Riconoscimento di numeri esterni specifici**

Una decisione viene presa seguendo le 'regole esterne' solo in presenza di un numero esterno. Se viene riconosciuto un numero esterno, verrà composto senza ulteriore formattazione.

5. **Riconoscimento di numeri esterni specifici**

Si basa sulla decisione delle regole di numeri esterni, se si tratta di un numero esterno. Se viene rilevata una chiamata esterna, verrà selezionato esternamente senza ulteriore formattazione.

- 6. **Riconoscimento dei numeri interni** In presenza di un numero interno al sistema, si applicano le regole per numeri interni. Se viene riconosciuto un numero interno, questo viene composto senza ulteriori formattazioni.
- 7. **Standardizzazione dei numeri telefonici** Il numero di telefono sarà convertito al piano di numerazione internazionale.

## 8. **Acquisizione di impostazioni del progetto** È questo ora applicato al numero da chiamare le elezioni, in combinato disposto con via il sistema telefonico per essere eletto codice di progetto è avviato.

## 9. **Uso del Least Cost Routing**

Se configurato, saranno applicate le regole per l'Least Cost Routing processo. Routing più conveniente non può essere utilizzato per l'inoltro di chiamata. (L'applicazione di deviazione di chiamata esiste senza riguardo agli orari giornalieri e settimanali ea non sarà considerata ai fini del least cost routing).

LCR non si applica se:

- o il numero da chiamare è un speciale numero esterno o un numero interno.
- o configurare l'inoltro di chiamata (set inoltro di chiamata è indipendente da tutti i giorni e le ore settimanali e quindi non è considerato dal Least Cost Routing).

#### 10. **Trasformazione dei numeri telefonici esterni in interni.**

Se hai configurato un numero telefonico di sistema (linea di sistema) viene effettuato un controllo per accertare che si tratti di un numero interno. Se viene riconosciuto un numero interno, questo viene accorciato.

- 11. **Uso delle regole di composizione da PC.** Il numero di telefono sottostà a speciali regole per la composizione da PC.
- 12. **Accorciare numeri lunghi per le altre località** Se si dispone configurati nel networking sito i numeri supercanonici di altri siti saranno abbreviati il loro numero DDI il numero è ormai ridotto di conseguenza.
- 13. **Trasformazione in numero componibile** Il numero di telefono viene riformattato in base alle regole del paese e configurato in un numero di telefono componibile. Le regole di composizione dei paesi vengono salvate nel file configurazione *countries.xml*.
- 14. **Uso dei codici di composizione esterna** Vengono aggiunti gli appropriati codici di composizione esterna.
- 15. **Uso delle regole finali di composizione da PC.** Queste regole vengono applicate direttamente prima che il numero sia inviato al sistema telefonico.
- 16. **Composizione del numero** Il numero viene inviato al sistema telefonico.

Comporre il numero di telefono senza l'uso di regole di scelta direttamente Apporre un **!** come prefisso del numero di telefono eviterà l'uso delle regole di composzione. Il numero di telefono sarà quindi trasferito direttamente al sistema telefonico senza alcuna formattazione.

# *10.3.11.3 Formattazione Numeri*

#### **Numero supercanonico**

Un formato del numero di telefono che permette l'identificazione internazionale unica del partecipante. Il PBX Call Assist 5 UCServer e PBX Call Assist 5 utilizzano esclusivamente il formato del numero di telefono supercanonico per tutti i numeri di telefono. Per la visualizzazione del numero semplificato viene talvolta usato (se disponibile). Le telefonate vengono effettuate con il del numero di telefono abbreviato.

Numeri telefonici supercanonici cominciano sempre con un carattere + e hanno il seguente formato: **+Nazione Città Numero**

Non vengono usati spazi. es. +39301234567 Il numero deve contenere solo cifre e +.

## **Numeri di servizio**

sono numeri telefonici pubblici speciali che non possono essere tradotti in formato numerico internazionale. Questi sono per esempio i numeri di emergenza (112) o informativi (196xx). Per poter comporre questi numeri da un PC questi devono essere più lunghi degli interni oppure essere configurati in una regola di composizione esterna. Questi numeri sono componibili direttamente:

#### **Numero di chiamata**

Non vengono usati spazi. Esempio: 11833

## **Numero di chiamata**

Non vengono usati spazi. Esempio: 11833

## **Numeri telefonici componibili**

vengono sempre conservati nel formato richiesto dal sistema telefonico per raggiungere l'abbonato. Il numero è formattato secondo le regole definite in PBX Call Assist 5 UCServer.

Esempi:

**Numero di chiamata** numero interno

**Codice di composizione esterno del numero telefonico** Numero dell'abbonato 12345 nell'area locale **Codice di composizione esterno Nazione Prefisso Numero telefonico** Numero di un abbonato in un'altra nazione

Gli esempi qui sopra si riferiscono alla Germania e dipendono molto anche dalle regioni. Puoi controllare quali regole di composizione si applicano per la tua location nelle impostazioni di ubicazione.

## **Numeri telefonici da visualizzare**

sono usati da PBX Call Assist 5 finché può essere determinata la forma consistente nel codice nazionale più il prefisso locale.

## **+Nazione (prefisso) numero**

Esempio.

**+49 (30) 123456** Numero di telefono dell'abbonato 123456 a Berlino (Germania)

## **10.4 Journal telefonico**

La rivista telefono verrà memorizzata in un database del server, che verrà creato centralmente sul server per tutti gli utenti. Gli utenti avranno accesso alle registrazioni a Journal che appartengono a loro.

## *10.4.1.1 Chiamata privata*

PBX Call Assist 5 UCServer supporta trattamento speciale delle conversazioni telefoniche private. Le conversazioni saranno considerate private quando l'utente dichiara esplicitamente la chiamata come privata. Tutte le conversazioni effettuate su una linea contrassegnata come privata saranno contrassegnati come privati per impostazione predefinita.

- **Non gestire le chiamate private separatamente** Con questa opzione, le chiamate private vengono scritte sul journal insieme alle altre.
- **Salva le chiamate private con il numero troncato.** In questo caso, le ultime cifre del numero di telefono verranno sostituiti con XXX. Il nome del chiamante non verrà memorizzato sul Journal.
- **Salva le chiamate private senza numero** In questo caso i numeri e i nomi non vengono salvati.

## *10.4.1.2 Elenco chiamate*

Il Journal registra tutti gli eventi telefonici in un database. Quanto tempo alcuni record rimangono memorizzati nel database prima che vengano archiviati o cancellati possono essere impostate da qui.

L'archiviazione Record è possibile solo utilizzando database di Microsoft Access®.

L'intervallo di tempo per la manutenzione è 01:00-04:00.

 **Mantenere permanentemente i record del Journal** Selezionare questa opzione se tutte le chiamate (interne ed esterne) non verranno archiviate o eliminate.

## **Archivia i record del Journal registra ogni X giorni**

Selezionare questa opzione se tutte le telefonate devono essere archiviate con le note salvate dopo un certo periodo di tempo. La disponibilità di questa impostazione dipende dal database del server selezionata.

Se **Microsoft Access®** è utilizzato come sistema di database, verrà prima creato un nuovo file di archivio, all'inizio dal processo di archiviazione e quindi tutti i record dal file originale (CtiServerDatabasejournal.mdb per impostazione predefinita) verranno spostati nel file di archivio (ad esempio, Archiv\_journal\_2011.mdb). I file di database e archivi verranno memorizzati nella directory selezionata per il database del server.

Se **Microsoft Access®** non è il sistema di database, ma piuttosto **Microsoft SQL Server®** per esempio, PBX Call Assist 5 UCServer non può rendere la funzione di archiviazione automatica disponibile. L'amministratore RDBMS sarà responsabile per le operazioni di archiviazione periodica in quel caso.

## **Elimina voci nel Journal**

- o **Elimina Chiamate interne senza Note dopo X giorni** Selezionare questa opzione, se telefonate interne devono essere eliminate dopo un certo periodo di tempo.
- o **Elimina Chiamate esterne senza Note dopo X giorni** Selezionare questa opzione, se telefonate esterne devono essere eliminate dopo un certo periodo di tempo.
- o **Eliminare tutte le chiamate telefoniche con le note dopo x giorni** Selezionare questa opzione, se tutte le telefonate con le note salvate dovrebbero essere eliminate dopo un certo periodo di tempo.
- o **Cancellare messaggi chat dopo X giorni** Selezionare questa opzione, se i messaggi chat devono essere eliminati dopo un certo periodo di tempo.

#### **Applica le regole adesso**

Il tal modo, il mantenimento del Journal offline ufficiale verrà eseguita immediatamente.

Δ Un ciclo di manutenzione può richiedere molto tempo, in alcuni casi, il database del journal sarà bloccato in quel periodo. Per questo motivo, l'applicazione delle regole non deve essere eseguita durante le normali ore di funzionamento.

## *10.4.1.3 Offline journal*

Oltre al Journal, viene mantenuto un Journal offline, in cui tutte le chiamate telefoniche vengono salvate quando il client non è connesso con il server.

#### **Cancella l'Offline Journal**

Voci obsolete possono essere cancellate automaticamente dal database del journal offline dopo un numero prefissato di giorni di utilizzo di questa funzione.

*Importante:* Se è stato attivato nel Journal la manutenzione del database automatico, il periodo di conservazione per le registrazioni al Journal in linea deve essere inferiore al periodo di conservazione più breve configurato nella rivista.

## **10.5 Chiamate perse**

Con queste regole è definito che le telefonate devono essere contrassegnate come risposta sul Journal. Sarà una distinzione tra chiamate perse o chiamate che sono state trasmesse e poi risposte. Per entrambi gli scenari può essere definito separatamente quale utente riceve la chiamata contrassegnata come risposta.

#### **Le chiamate senza risposta depositate a ...**

**nessuno**

Nessun partecipante che è stato chiamato ha ricevuto la chiamata contrassegnata come chiamata persa nella rivista.

- **il primo partecipante che non ha risposto alla chiamata** Il partecipante il cui telefono è suonato prima riceve questa telefonata contrassegnata sul Journal come risposta.
- **l'ultimo membro del gruppo che non ha risposto alla chiamata** Il partecipante il cui telefono è suonato l'ultima riceve questa telefonata contrassegnata sul Journal come risposta.
- **Consegna a tutti i partecipanti** Tutti i partecipanti il cui telefono ha suonato ricevere questa telefonata contrassegnata sul Journal come risposta.

## **Ha trasmesso e ha risposto telefonate deposito per ...**

- **nessuno** Nessun partecipante che è stato chiamato ha ricevuto la chiamata contrassegnata come chiamata persa nella rivista.
- **il primo partecipante che non ha risposto alla chiamata** Il primo partecipante che non ha risposto alla telefonata riceve la segnalazione come risposta sul Journal.
- **l'ultimo membro del gruppo che non ha risposto alla chiamata** L'ultimo partecipante che non ha risposto alla telefonata riceve la segnalazione come risposta sul Journal.
- **tutti coloro che non hanno risposto alla chiamata** Tutti i partecipanti che non hanno risposte alla telefonata ricevono contrassegnato come risposta sul Journal.

## **Casi speciali**

∙

Alcuni casi sono gestiti diversamente:

 **La chiamata viene risposta da un altro interno tramite 'pickup'. Tale interno può non essere supervisionato/monitorato.**

Se il driver TAPI riporta la chiamata come disconnessa per LINEDISCONNECTMODE\_PICKUP, essere viene salvata come 'risposta' perchè una chiamata intercettata tramite 'pickup' modifica lo stato in 'connesso'. Indipdentemente dal fatto che l'interno che ha risposto sia monitorato o meno, la causa di disconnessione di una chiamata può essere rilevata all'interno del trace TAPI (es. utilizzando il tool di supporto 'TAPICaps'). Il journal riporta l'interno che ha risposto solo se quest'ultimo è monitorato (UCServer).

 **L'utente inoltra la chiamata ad un altro interno utilizzando PBX Call Assist 5. L'altro interno può non essere monitorato.**

Se l'utente inoltra la chiamata tramite PBX Call Assist 5 ad un altro interno il server salverà la chiamata come 'risposta', indipendentemente dal fatto che l'altro interno sia monitorato o meno. Ad esempio, se un utente inoltra la sua chiamata al suo numero cellulare, la chiamata in ingresso sarà comunque salvata come 'risposta'.

- ь Nella voce del diario è segnato chi ha risposto alla chiamata.
	- La marcatura della telefonata come risposta viene effettuata dal PBX Call Assist 5 UCServer solo alla fine della chiamata. Se la "Relazione telefonate senza risposta al primo partecipante che non ha risposto alla chiamata" opzione è valida, ma la chiamata è ancora nel sistema in una distribuzione chiamata ciclica, quindi la marcatura viene effettuata solo quando il chiamante ha terminato la chiamata . E 'possibile che gli utenti ricevono le registrazioni al Journal che sono contrassegnati con un

ritardo non trasformato. Per le chiamate ricevute vale lo stesso: le informazioni di chi ha risposto alla chiamata telefonica è notato sul Journal solo alla fine della telefonata.

## **10.6 Gestione degli errori**

Qui possono essere adottate le impostazioni per situazioni speciali che si verificano solo in circostanze speciali e con determinati sistemi telefonici.

#### **Messaggio TAPI LINE\_REINIT**

Qui viene definito come PBX Call Assist 5 UCServer reagisce ad un'istruzione LINE\_REINIT. L'istruzione può essere generata da un driver TAPI se questo non dispone di alcuna funzionalità di gestione degli errori, per esempio quando viene persa la connessione con il sistema telefonico.

## **Impossibile aprire la linea.**

Qui viene definito come PBX Call Assist 5 UCServer reagisce se una linea non può essere inizializzata al suo avvio (PBX Call Assist 5 UCServer), oppure se la linea non è disponibile fino a dopo il riavvio o viene effettuato un altro tentativo di inizializzare la linea.

## **Pausa dopo lineopen**

Qui l'intervallo di tempo può essere prestabilito per quanto tempo il PBX Call Assist 5 UCServer attende dopo ogni apertura di una linea.

## **11 Amministrazione utenti**

Nella pagina seguente vi è spiegato la configurazione di utenti, gruppi e computer

- Utente
- Gruppi
- Computer
- Profilo
- Global settings

## **11.1 Utente**

Gli interni che appartengono all'utente vengono definiti nelle impostazioni utente. Possono essere definiti i servizi che l'utente può usare e gli possono essere assegnate le autorizzazioni. Anche l'appartenenza ai gruppi viene gestita qui. la lista degli utenti è salvata nell'amministrazione utente integrata o è una visualizzazione utente di Active Directory®. Nel caso di Active Directory®, gli utenti non possono essere aggiunti o cancellati. Assegnazione numeri e linee, Servizi che possono essere utilizzati, appartenenze di gruppo e diritti utente. In base alle impostazioni della gestione utenti non tutte le impostazioni possono essere configurate. Le impostazioni che non possono essere configurate qui devono essere modificate nella gestione utenti.

## **Generale**

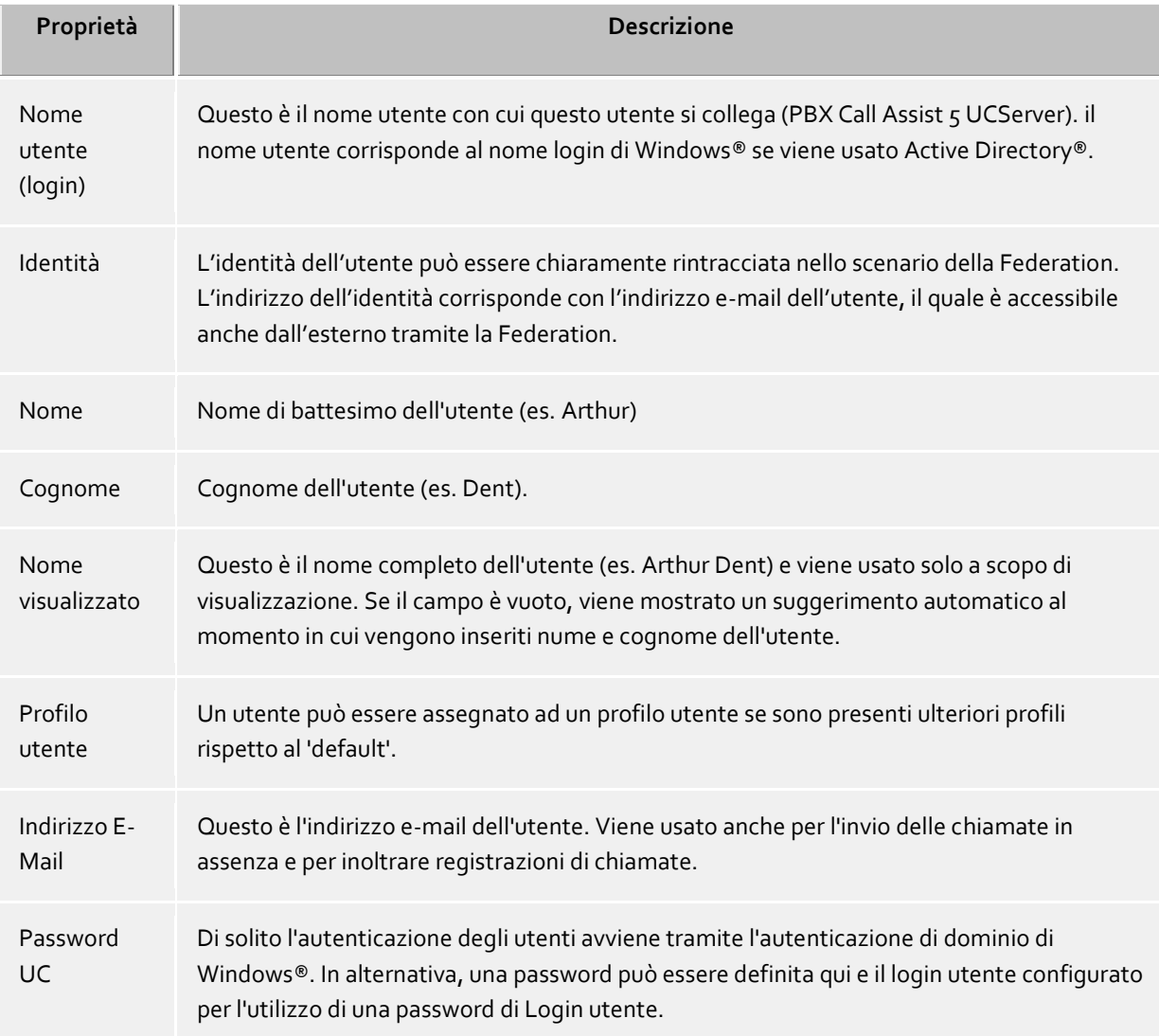
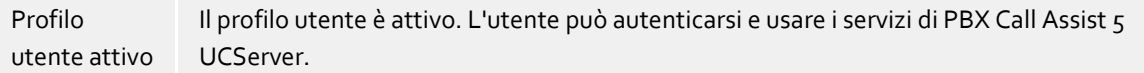

### **Numeri di telefono**

I numeri di telefono di un utente sono gli stessi nei contatti. Questo vale per gli utenti PBX Call Assist 5 UCServer nonché a Federation contatti. Il PBX Call Assist 5 UCServer cerca le linee per i numeri di telefono, mentre l'account utente si sta caricando. L'utente riceve automaticamente le linee appartenenti a loro senza qualsiasi altra configurazione. Questa caratteristica può essere configurata tramite impostazioni globali e tramite le impostazioni specifiche del database utente. Visualizza linebinding automatico.

I numeri di telefono e numeri di linea di un utente devono essere inseriti in formato super-canonico, quando si utilizza l'amministrazione utente integrata. I numeri di telefono da Active Directory® vengono visualizzati come essi vengono salvati in Active Directory®. I numeri di telefono di Active Directory® vengono visualizzati esattamente come sono salvati in Active Directory®. Durante il caricamento di account utente nel PBX Call Assist 5 UCServer i numeri vengono convertiti in notazione super-canonica. Se si utilizzano diverse località, i numeri di telefono devono essere inseriti in Active Directory® in notazione super-canonica!

Siete in grado di selezionare le linee degli utenti tramite un pulsante, così come i numeri di telefono di business e gli altri telefoni. Il numero di telefono della linea viene quindi trasferito nel campo corrispondente. Accanto al pulsante viene visualizzato il numero di righe trovate per il numero di telefono. L'utente può utilizzare e controllare molti telefoni come gli pare (con le licenze a destra), per un determinato numero telefonico.

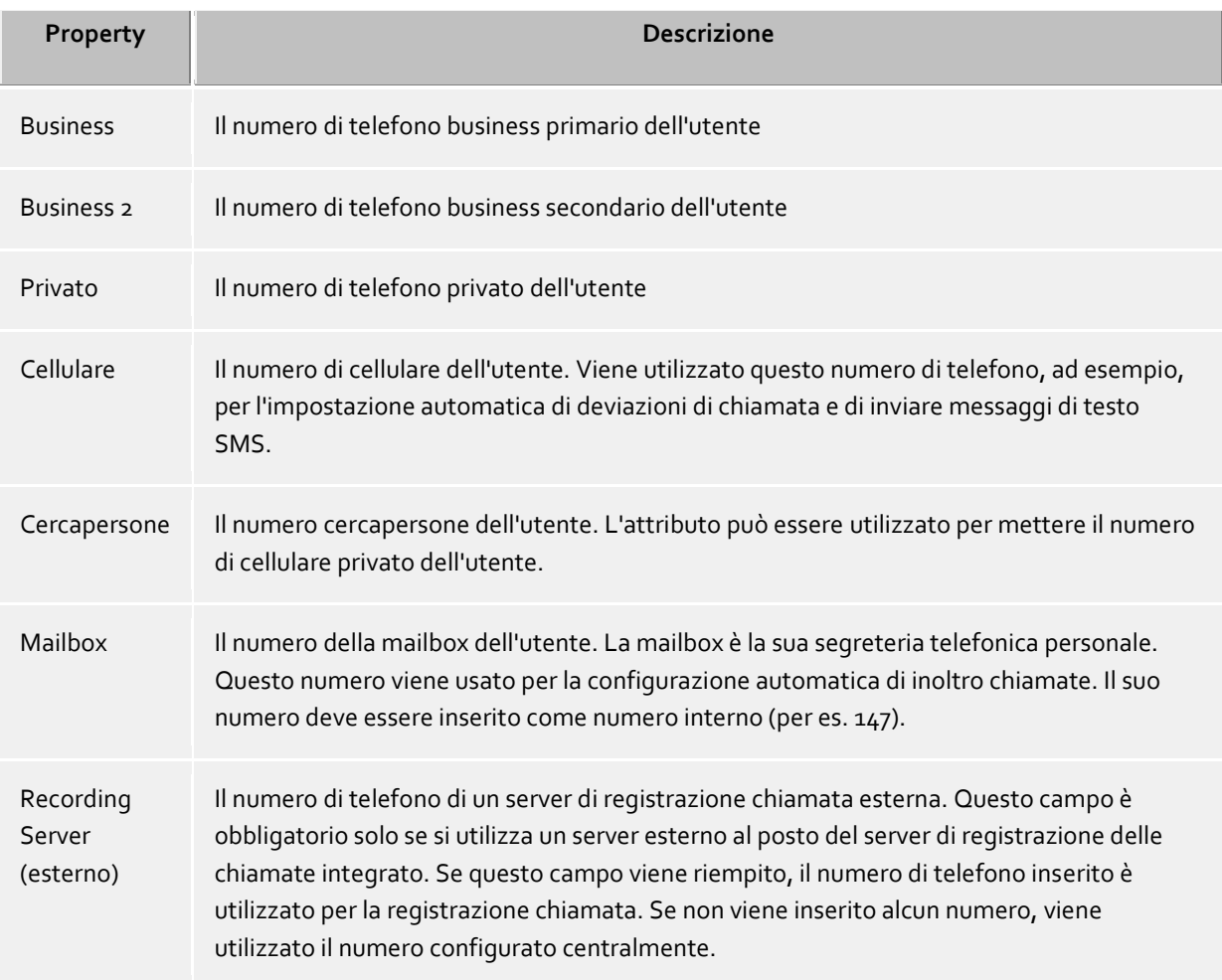

Altro, per i telefoni che non possono essere visti da altri utenti

Permette l'assegnazione dei telefoni che non siano i recapiti degli utenti. L'utente, come al solito, può utilizzare questi telefoni. Gli identificatori di linea vengono sempre utilizzati quando non è possibile effettuare una connessione con il numero di telefono dell'utente. Gli identificatori di linea non vengono formattati tramite regole di località e indicano direttamente una linea nella lista delle linee. L'utente può utilizzare normalmente questi telefoni.Vedi Connessione automatica con la linea.

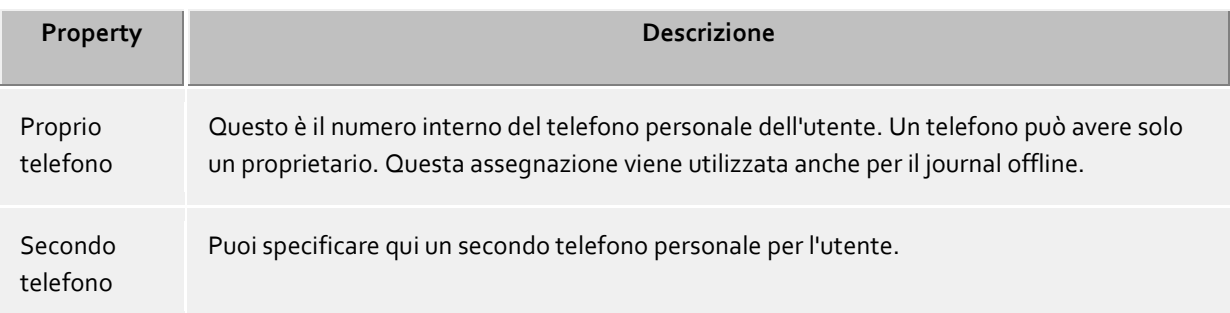

### **Indirizzo di contatto**

L'indirizzo di contatto mostra tutti i contatti pertinenti ai dettagli dell'utente\_ Essi possono essere visualizzati dagli utenti PBX Call Assist 5 UCServer nonché da Federazione contatti (a seconda di autorizzazione) Una immagine del contatto può essere assegnata ad ogni utente quando si utilizza la gestione utenti integrata\_ Questa immagine viene visualizzata in luoghi diversi nel PBX Call Assist 5 Questa foto è utilizzata (thumbnailPicture) se si utilizza l'amministrazione utente di Active Directory\_ L'immagine viene ridimensionata alle dimensioni del 96x96 pixel quando viene salvata o aggiunta. Inoltre è possibile assegnare a ogni utente una grande immagine di profilo. Questa immagine di profilo viene utilizzata dai Client che sono connessi tramite i servizi web. Durante l'installazione, l'immagine di profilo viene scalata automaticamente a una larghezza di 400 pixel.

#### **Servizi**

Inserisci qui che il software e le funzioni che l'utente può utilizzare\_ L'utente può ottenere più diritti attraverso l'appartenenza a un gruppo, come indicato qui

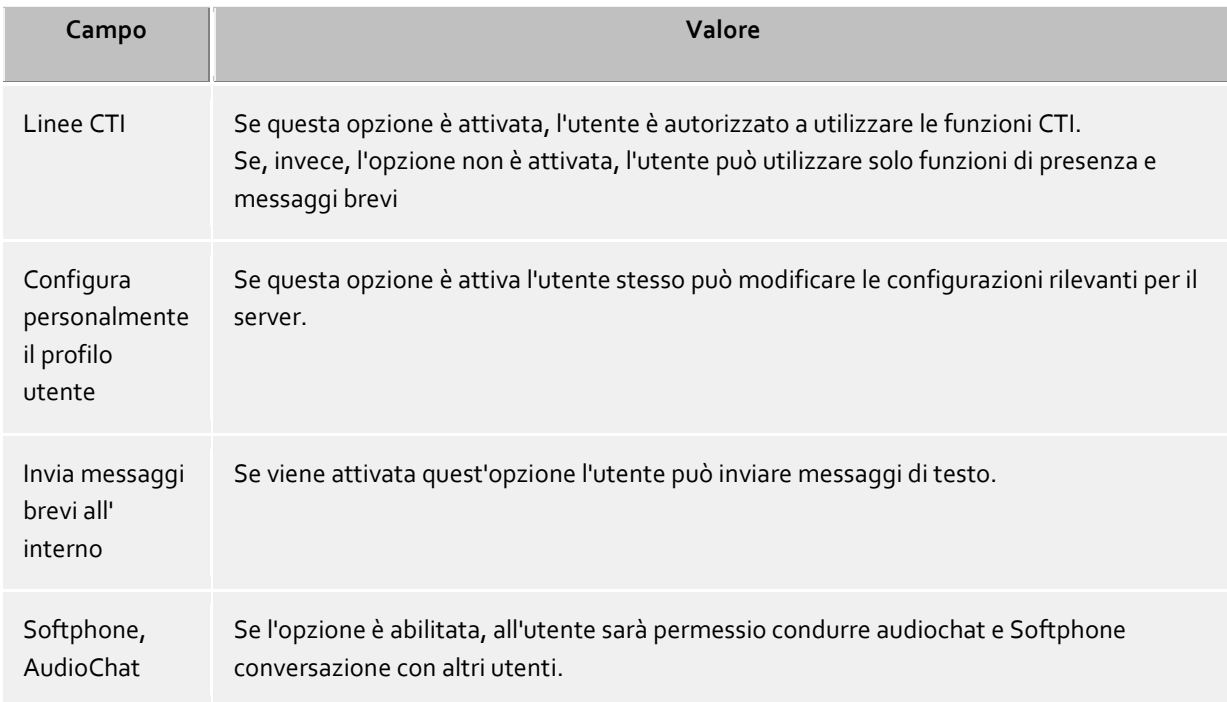

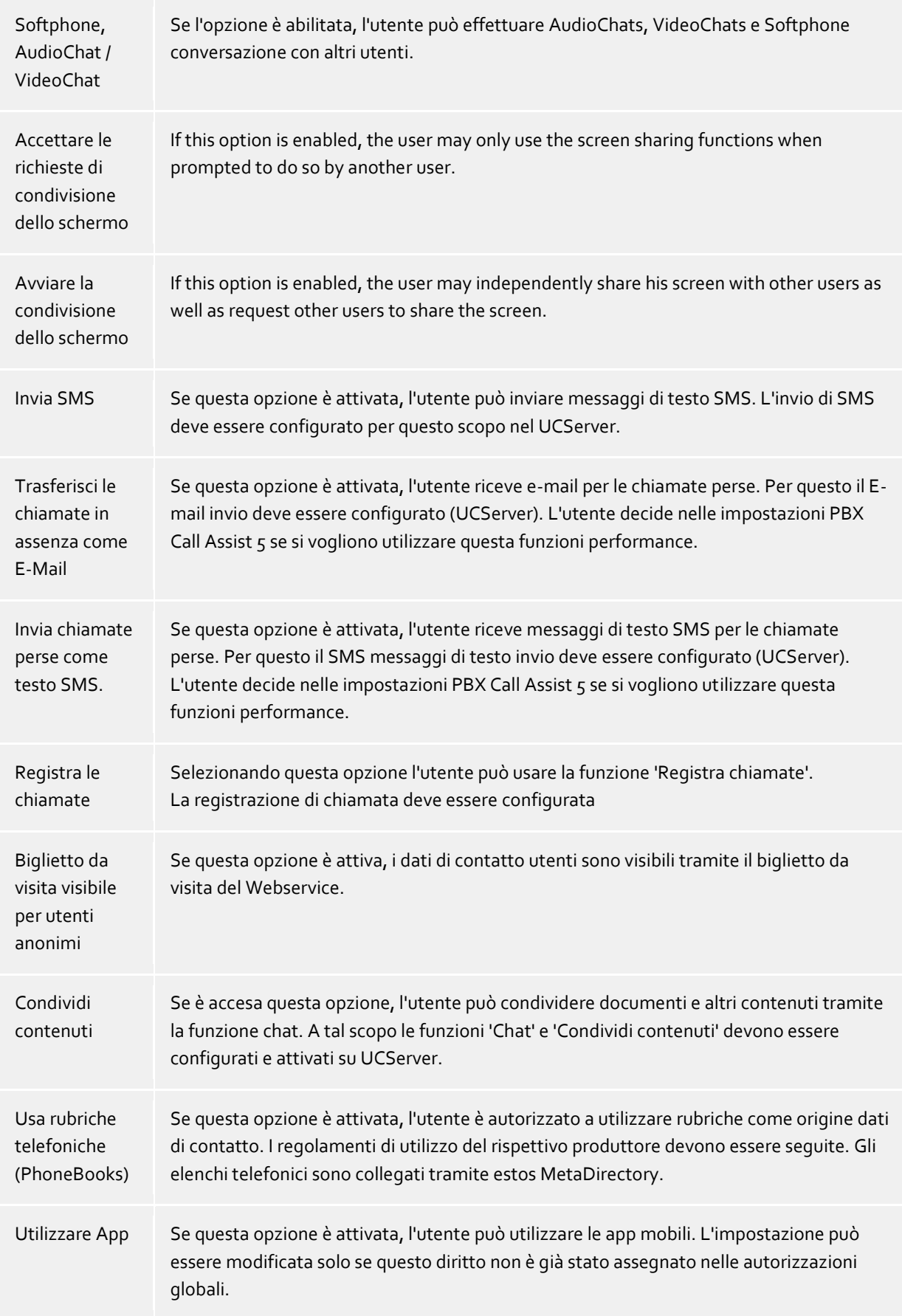

### **Linee aggiuntive**

Qui, linee aggiuntive possono essere rese disponibili ad un utente. Queste linee vengono quindi visualizzate sul client nei preferiti all'interno di un gruppo specifico che non può essere modificato dall'utente. Da lì, queste linee possono essere copiate in altri gruppi o nel monitor.

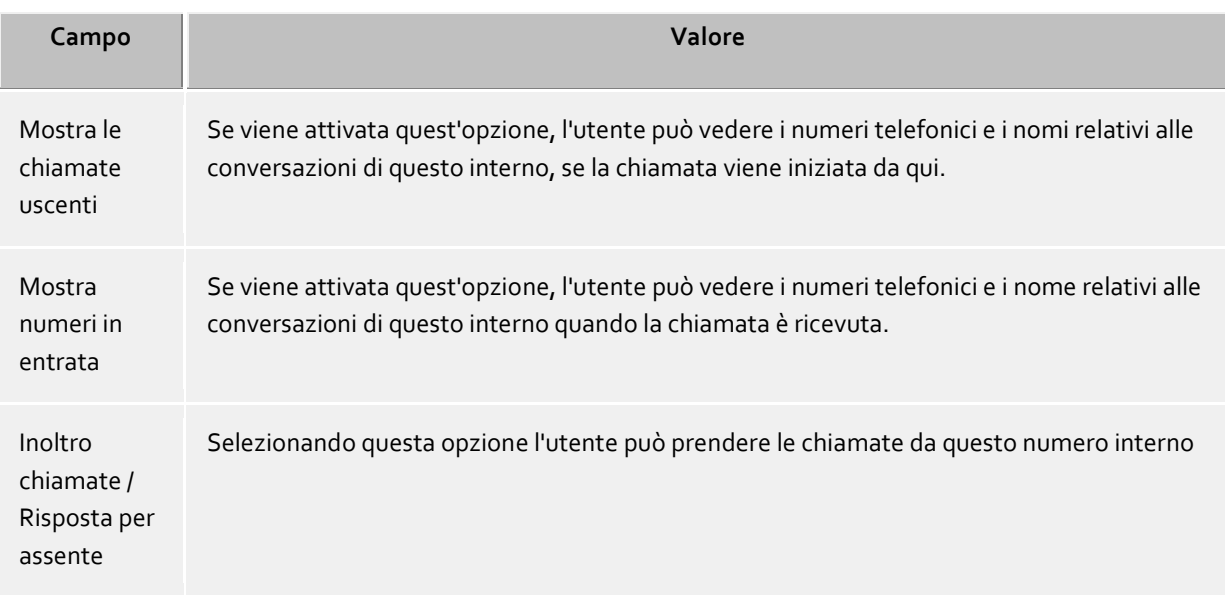

### **Autorizzazioni**

Qui si può specificare quali utenti hanno autorizzazioni nei confronti dell'utente appena aperto e che tipo di autorizzazioni sono.

Permessi utente possono essere assegnate anche attraverso l'appartenenza ad un gruppo o l'allocazione globale. In ognicaso, queste non sono visibili.

Questa impostazione può anche essere effettuata dagli utenti stessi tramite PBX Call Assist 5. Queste impostazioni possono essere modificate solo in PBX Call Assist 5 Per contatti Federazione.

Le autorizzazioni sono sempre garantite in aggiunta, ovvero se vengono assegnate in una postazione, non possono essere rimosse da altre postazioni.

### **Membro di**

Qui puoi inserire il nome del gruppo al quale gruppi l'utente appartiene.

Nel caso di Active Directory® come la gestione utenti è dal marchio 'P' nella colonna 'Tipo' indica che questo gruppo è un gruppo primario dell'utente. L'assegnazione gruppo primario non può essere configurata qui.

#### **Stato**

Questa pagina mostra quando l'utente si è autenticato l'ultima volta, quale computer ha usato e qual è il suo stato attuale.

In aggiunta, una panoramica è inclusa, che visualizza quali dispositivi o programmi sono in uso da parte dell'utente auenticato su UCServer. Sono presenti inoltre informazioni sullo status di attività o meno del dispositivo.

# **11.2 Campi supplementari liberi**

This selection is only available with a LiveChat license.

In questo dialogo è possibile aggiungere campi aggiuntivi nei dati di contatto per il membro UCServer. A tal scopo vengono definiti possibili identificatori di campo e i relativi nomi visualizzati. Nell'ambito della configurazione utente è possibile associare dei contenuti propri a questi campi supplementari.

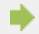

Per visualizzare questi dati di contatto aggiuntivi è necessario un client corrispondente.

A Tenere presente che questi dati di contatto possono eventualmente essere trasmessi anche a utenti anonimi su internet.

# **11.3 Servizi vocali - Utente**

If the user object for "PN\_PBXVOICESERVICE\_SHORT" is activated, lines/call numbers from this area and registered end devices can be assigned to the user.

Abilitando l'utente per "PN\_PBXVOICESERVICE\_SHORT" si crea una casella vocale per l'utente. L'utente può impostare la casella vocale sul client PBX Call Assist 5 per Windows® e attivare l'inoltro delle chiamate alla casella vocale.

I messaggi lasciati dal chiamante vengono inviati all'utente via e-mail.

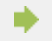

A valid, externally accessible e-mail address must be entered for the user.

After assigning a PN\_PBXVOICESERVICE\_SHORT line, the usage for softphone can be activated. The user can use the line immediately on PBX Call Assist 5 client.

### **11.3.1 Assign phone devices**

After the end devices have been entered on the PBX Call Assist 5 UCServer, they can be assigned to the user on the "Phones" tab.

Select the desired device via the "Add" button. In the next step, you can assign the terminal device to the phone numbers assigned to the user.

Save the selection and (re)start the terminal after applying the settings.

The assigned phone numbers are automatically assigned to the phone device.

Softphone and phone devices can be activated and used together for one phone number.

Please also refer to the notes on the Auerswald GmbH web pages.

### **11.4 Gruppi**

∙

**User groups** are used to group users and to assign rights together.

L'amministratore definisce quali autorizzazioni hanno fra di loro i membri del gruppo. In aggiunta, può essere definito un capogruppo ed eventualmente un vice, che dispongono di autorizzazioni aggiuntive.

#### **Generale**

**Nome gruppo**

In aggiunta alla visualizzazione del nome del gruppo, qui è possibile definire una linea di gruppo ed i diritti dei diversi membri del gruppo nei suoi confronti.

- **Capogruppo / Vice** Il capogruppo e il suo (eventuale) vice hanno un ruolo superiore ma solo nel senso che possono assegnare autorizzazioni estese ai membri del gruppo. Gli utenti inseriti qui non devono essere membri del gruppo. Se viene definito un capogruppo, appare il cmapo delle autorizzazioni in cui queste possono essere definite.
- **Impostazioni di gruppo attive** Se le impostazioni di gruppo sono attive, vengono applicate tutte a tutti i membri del gruppo. Le

impostazioni di gruppo non influiscono se sono disattivate. Questa impostazione non cambia lo stato dei profili utente (attivo / inattivo).

# **Servizi**

Qui è possibile indicare quali software e funzioni possono usare i membri di un gruppo. Se consentite una funzione in un gruppo questo vale per tutti i membri del gruppo. Se non consentite una funzione al gruppo, ciò non significa che sia proibita a tutti i membri, in quanto questa può essere consentita nella configurazione dell'utente utilizata individuamente.

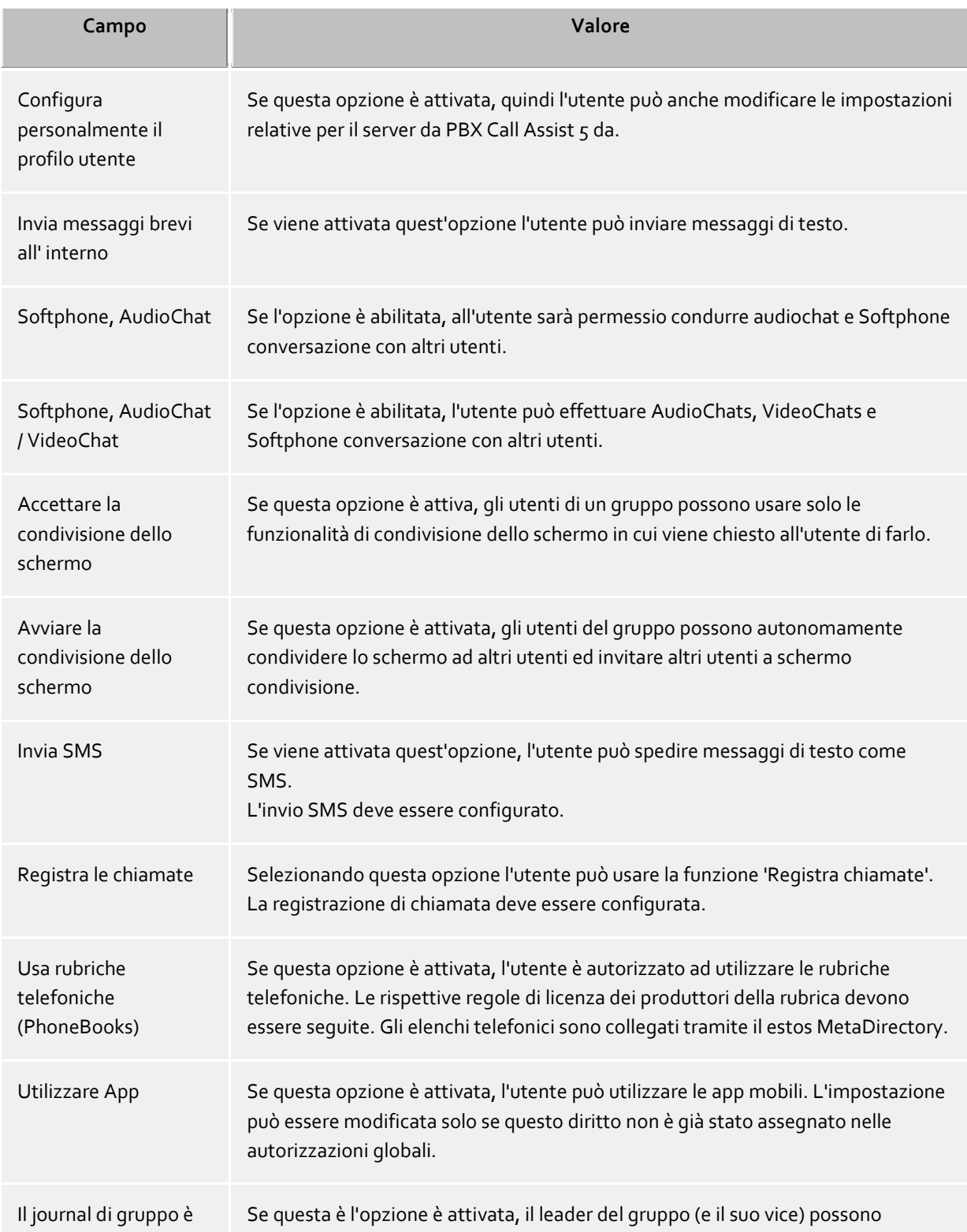

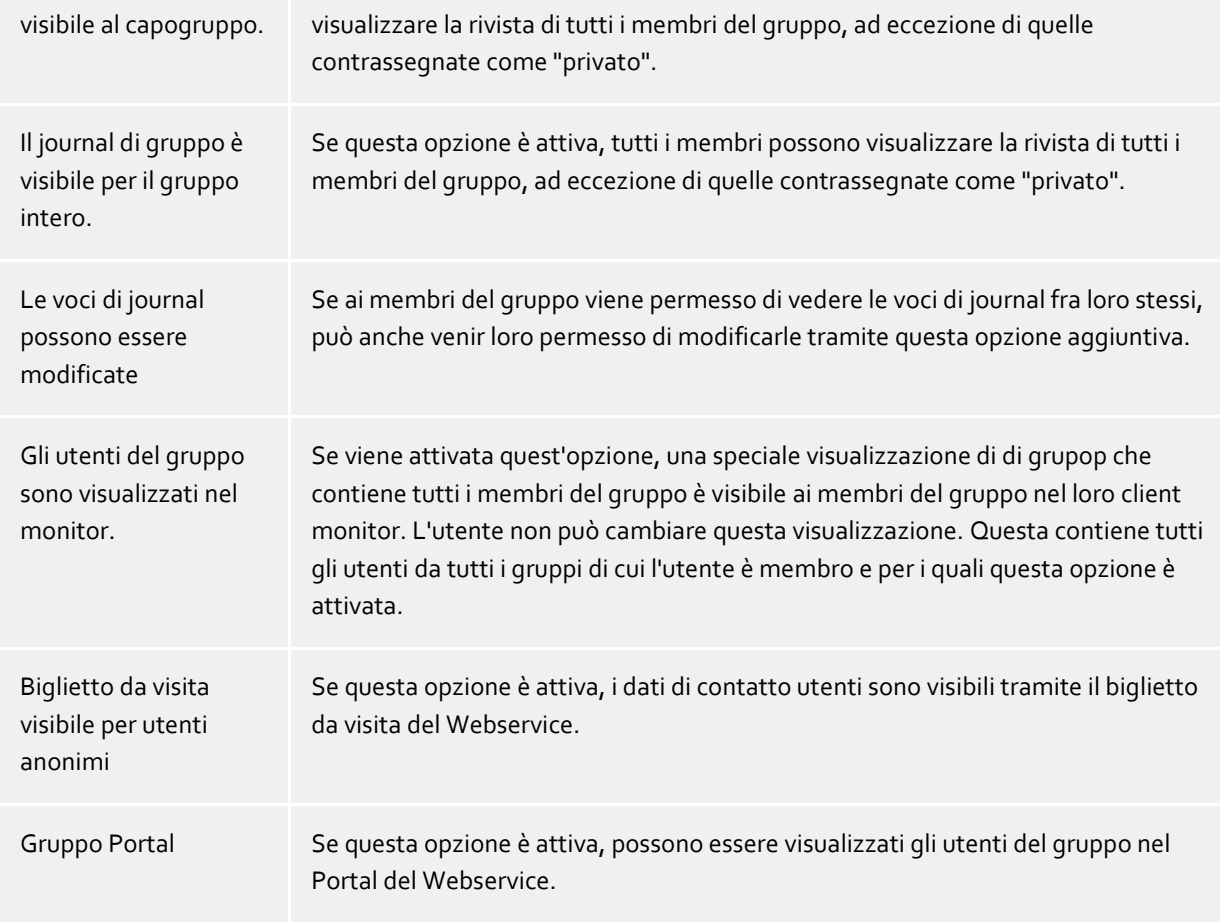

### **Membri**

I membri del gruppo sono elencati qui e possono essere aggiunti o rimossi.

### **Autorizzazioni**

Qui è possibile impostare autorizzazioni valide tra membri dello stesso gruppo. La gestione è semplificata tramite alcuni livelli predefiniti. In base al livello di autorizzazione per il gruppo, varierà la quantità di informazioni condivise come presence, calendario, stato delle linee principali e secondarie. Le impostazioni predefeinite possono essere modificate abilitando o disabilitando le relative caselle. In questi casi il livello di autorizzazione viene identificato come 'personalizzato'.

#### **Gruppi monitor**

Qui si possono specificare i contenuti del monitor e i preferiti. In questo modo, i membri del gruppo inserito (attivato per PBX Call Assist 5) vengono mostrati automaticamente a ogni membro del gruppo in un "gruppo PBX Call Assist 5" del monitor e/o dei preferiti. Per l'utente, i gruppi amministrativi sono contrassegnati da un simbolo di blocco e non possono essere riempiti individualmente con contenuti.

### **Tasti**

Qui ai membri di questo gruppo possono essere dati dei "tasti" con numeri di telefono e chiamate rapide nel monitor e/o nei preferiti.

# **11.5 PN\_PBXVOICESERVICE\_SHORT - Gruppi di chiamata**

If a group available in PBX Call Assist 5 UCServer is activated on the "General" tab as "call group for PN\_PBXVOICESERVICE\_SHORT", the "PN\_PBXVOICESERVICE\_SHORT" tab is switched active. On this **must** the phone number from the range of the PN\_PBXVOICESERVICE\_SHORT line group is entered under which the group is to be reachable.

Una chiamata in arrivo viene segnalata a tutti i membri del gruppo connessi al gruppo, **rispettivamente su tutti i terminali**.

È stata aggiunta una nuova funzione al client PBX Call Assist 5 per Windows® per i membri del gruppo. L'utente può accedere e uscire dal gruppo.

Se è attivata l'opzione "È un gruppo cumulativo", viene attivata la scheda "PN\_PBXVOICESERVICE\_SHORT". In questa scheda **devi** inserire il numero di telefono con cui il gruppo deve essere raggiungibile.

Se la voce di menu "Centrale" è attivata, è **possibile** inserire un numero di telefono aggiuntivo raggiungibile solo dall'esterno per il gruppo di chiamata. Puoi inserire qui i numeri di telefono a una cifra. Per es.: +498151368560

# **11.6 Comando a tempo**

In alternativa per ogni gruppo puoi definire se e quando le chiamate in entrata riceveranno una risposta con un messaggio di "orario di chiusura".

Aggiungendo più voci, puoi impostare orari diversi per i giorni.

### **Esempio:**

∙

Gli orari di apertura dell'azienda sono: Da lunedì a giovedì: 8:00 - 17:30 Venerdì: 8:00 - 15:00

Le seguenti voci devono essere definite come orari di chiusura: Lun, mar, mer, gio: 17:30 - 8:00 Ven: 15:00 - 23:59 Sab, dom: tutto il giorno - tutto il giorno

All announcements for PN\_PBXVOICESERVICE\_LONG must be WAV files in the following format: Mono, 8kHz, 16 bit, PCM

# **11.7 Hunt groups**

A Call group managed by the PBX Call Assist 5 UCServer can signal incoming calls on a **SIP line** to the members of the group.

The prerequisite is that the members with PBX Call Assist 5 also use a SIP line (softphone). The incoming call can **not** be signaled to a phone/hardware end device.

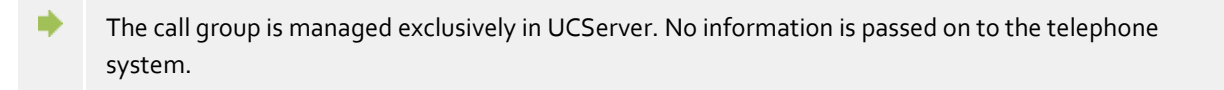

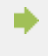

Since the PBX Call Assist 5 UCServer manages the hunt group itself and no information is passed to the PBX, members can have SIP lines from different number ranges and PBXs.

For hunt groups to which a line from the PN\_PBXVOICESERVICE\_LONG is to be assigned, select the "PN\_PBXVOICESERVICE\_SHORT" option under "General".

If the option "SIP softphone (in UCServer)" is activated on the "General" tab, the "Hunt group" tab is activated. On this tab, the phone number/SIP line under which the group is to be accessible **must** be entered.

Incoming calls on this line are delivered to all members of the group who have a SIP line assigned. For members who only have a TAPI line the call is not displayed.

## **11.8 Computer**

Le configurazioni del computer servono per una assegnazione fissa delle linee ad una ubicazione (l'ubicazione del computer).

Nelle impostazioni del computer è possibile abilitare o disabilitare l'account computer, è possibile anche visualizzare informazioni riguardo il servizio di update, la versione del client installato e l'ultima data di logon.

Se l'opzione Active Directory® è stata selezionata sotto Database utenti, tutti i computer inclusi in Active Directory® saranno visualizzati qui. Se la gestione utenti è quella interna di UCServer tutti i computer devono essere aggiunti manualmente.Almeno aggiungere i computer i cui client si desidera siano installati e amministrati remotamente. Opzionalmente, aggiungere i computer dei quali si desidera ricevere notifica riguardo le recenti attività.

I pulsanti Aggiungi e Rimuovi sono disponibili allo scopo.

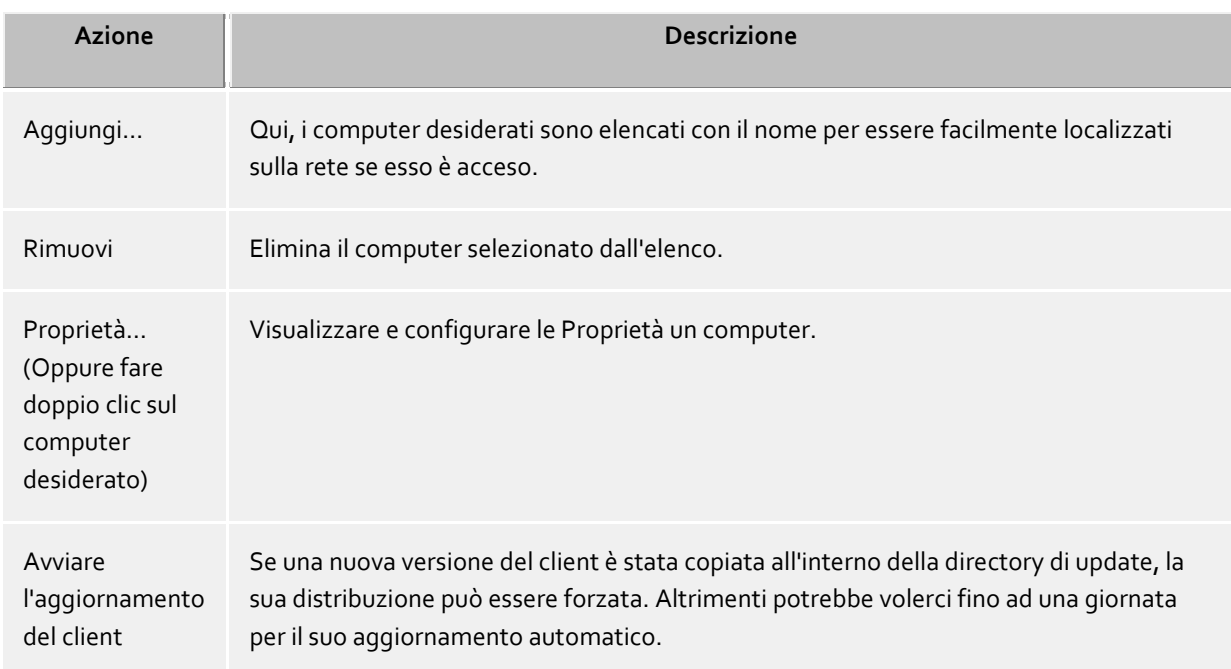

## **Azioni da pulsanti**

#### **Azioni tramite menu contestuale.**

Inoltre, sono disponibili tramite il menu contestuale di un computer (tasto destro del mouse sul computer).

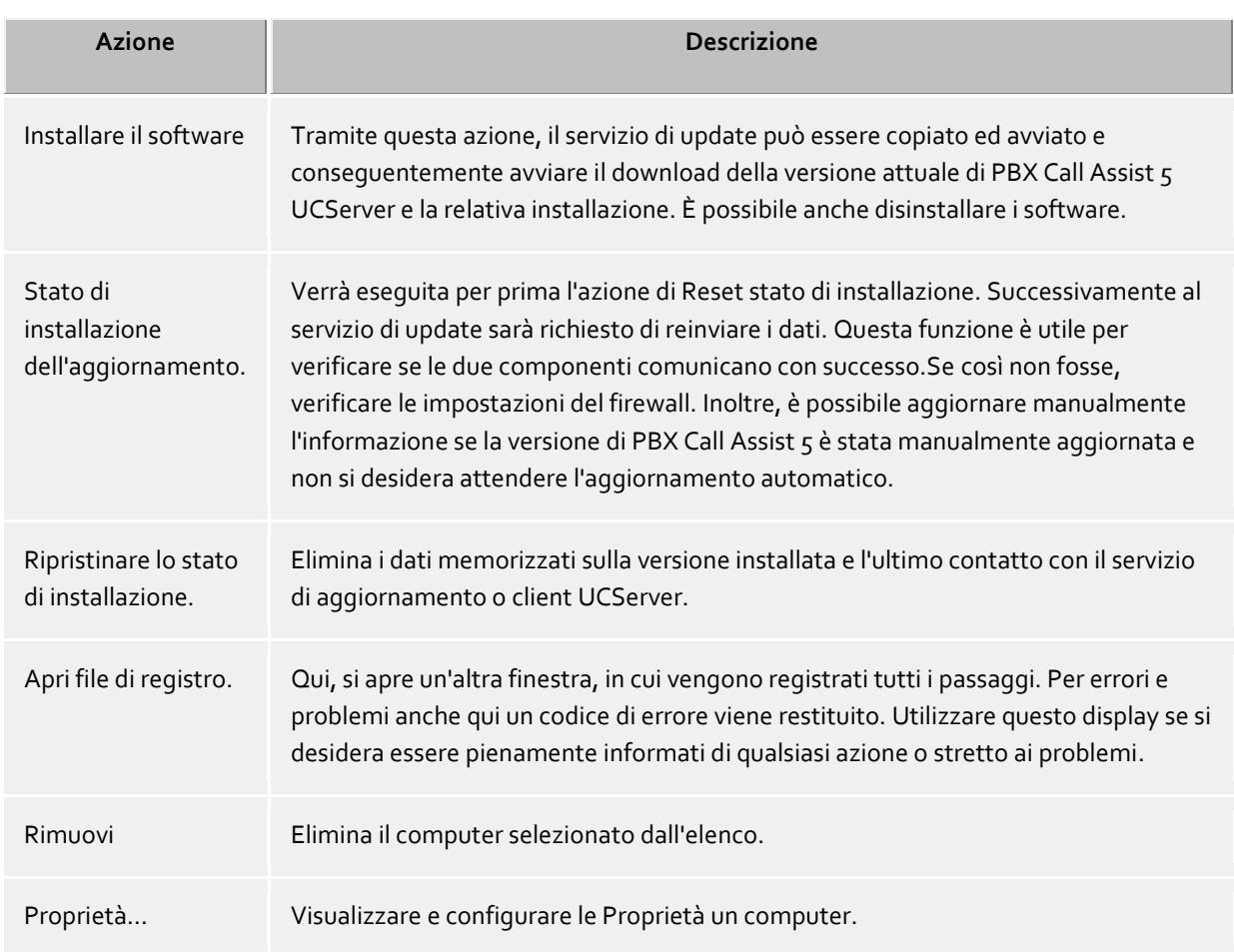

# **Descriizone colonna**

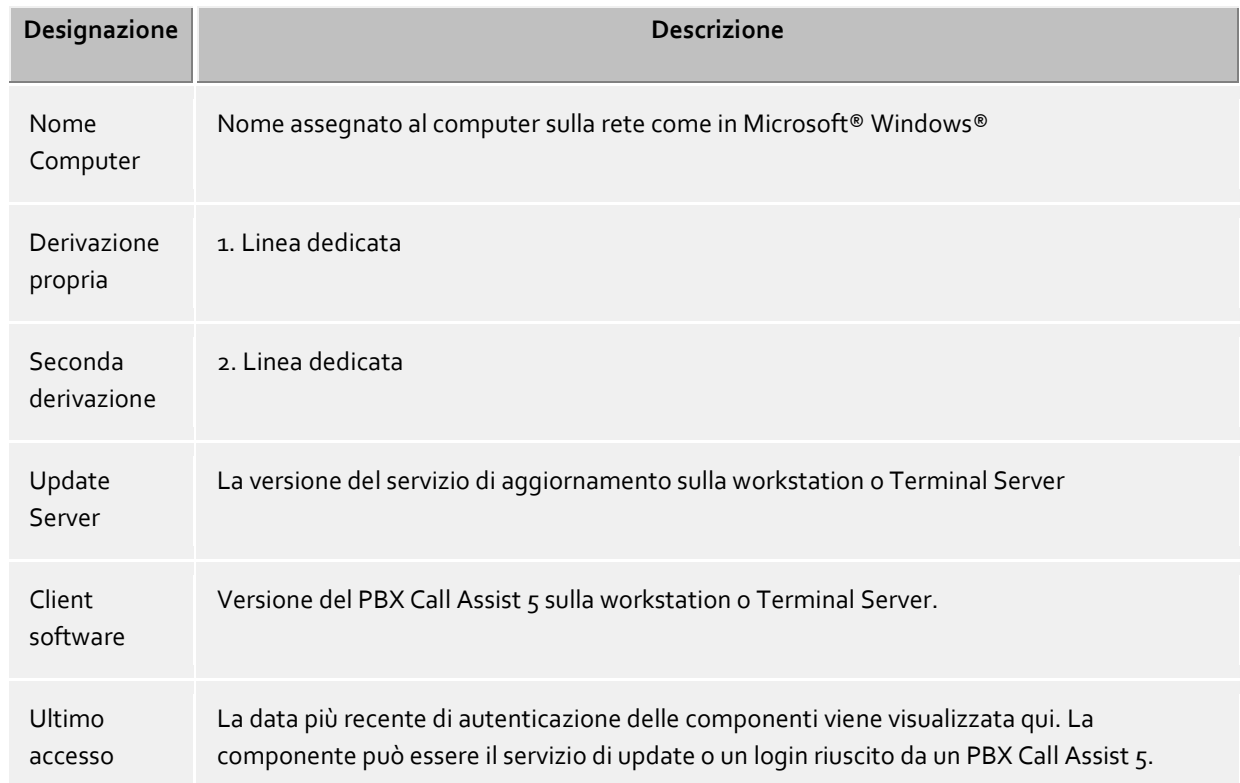

Maggiori dettagli disponibili aprendo le Properties del computer recandosi alla linguetta Status.

# **11.9 Caratteristiche di un computer.**

### **Sommario**

Due telefoni che stazionano sempre accanto a questo computer possono venirgli assegnati qui (per regola, non può trattarsi di cellulari). Quando un utente si autentica su questo computer, può usare i telefoni anche se non ne è l'intestatario.Vedi anche Usare con gli utenti roaming.

### **Stato**

Viene qui visualizzato il dato dell'ultimo login del computer sul server e tramite quale versione di PBX Call Assist 5 e del servizio di update esso è avvenuto.

# **11.10Permessi utente**

Vi sono autorizzazioni individuali fra utenti del sistema. Un utente può acquisire autorizzazioni per un altro utente in svariati modi. Queste autorizzazioni contengono i diritti a vedere le informazioni riguardanti un altro utente e i diritti a pilotare i telefoni altrui o impostare lo stato di presenza.

Un utente può acquisire autorizzazioni per un altro utente nei seguenti modi:

- **Diritti globali**. Se viene assegnata un'autorizzazione nei diritti globali, viene applicata per tutti gli utenti del sistema. Questi diritti vengono configurati esclusivamente dall'amministratore.
- **Diritti di gruppo**. Se viene assegnata un'autorizzazione nei diritti globali, viene applicata per tutti gli utenti del sistema. Questi diritti vengono configurati esclusivamente dall'amministratore.
- **Permessi utente**. Ogni utente può assegnare diritti individuali per se stesso ad altri utenti. Questi diritti possono anche essere visti e configurati dall'amministratore.

I diritti vengono sempre applicati in via gerarchica. Se un utente ha acquisito un determinato diritto tramite regole superiori, questo non può essere influenzato da regole subordinate.

#### **Sono disponibili le seguenti autorizzazioni:**

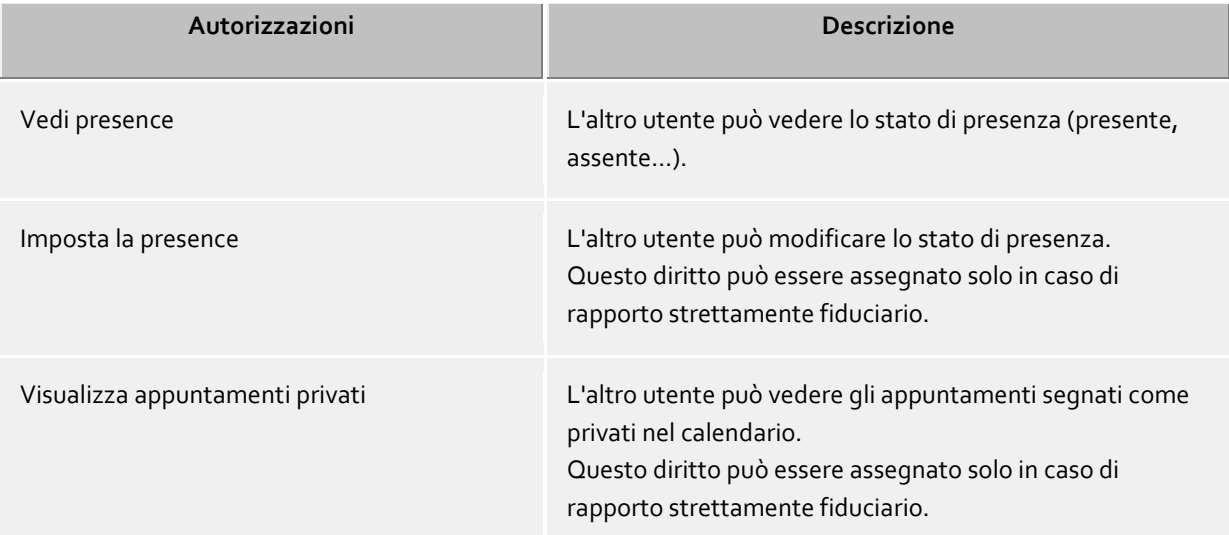

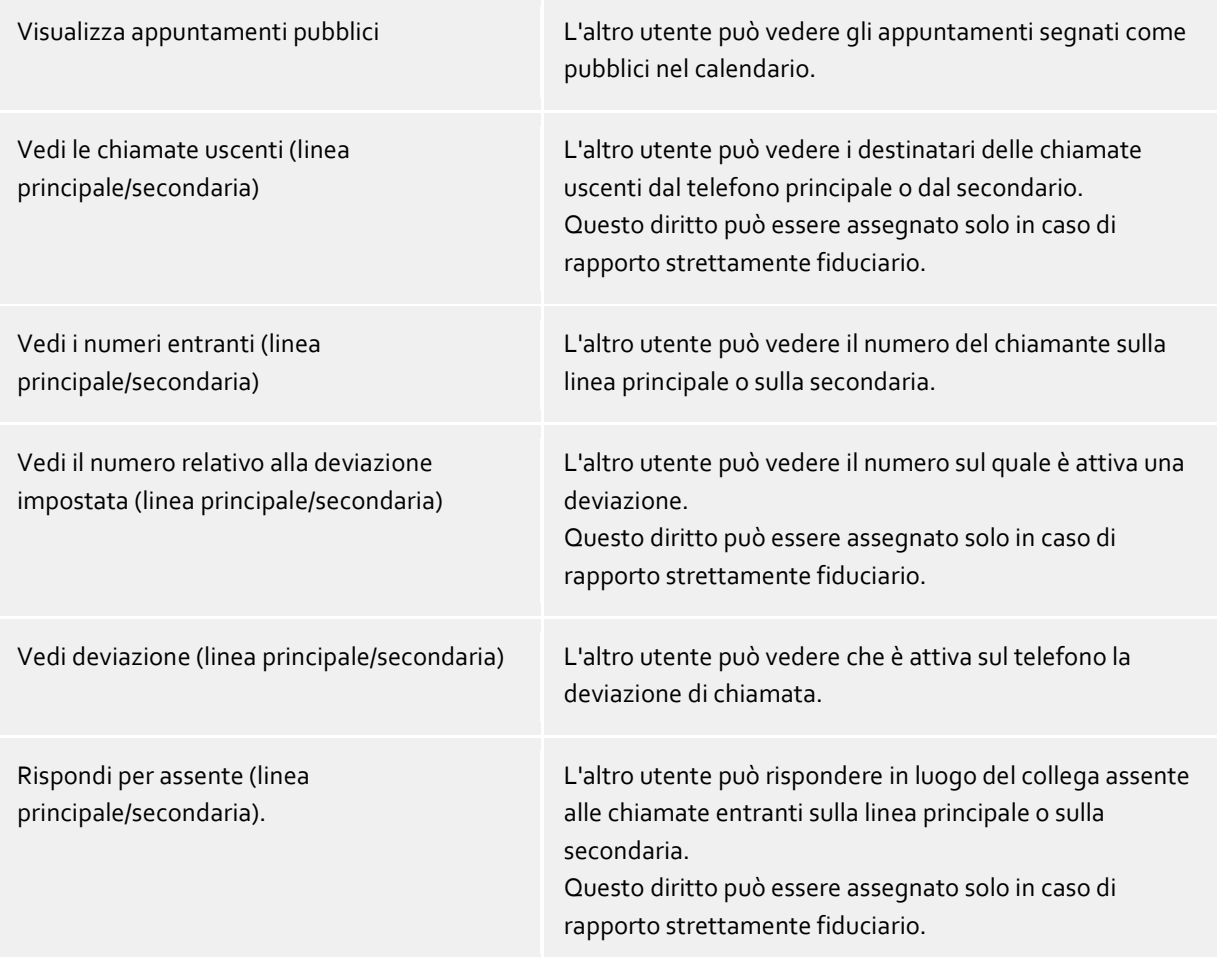

# **11.11Profilo**

Un profilo consiste in un elenco di impostazioni opzionali per gli utenti. Queste impostazioni vengono caricate e applicate da PBX Call Assist 5. Le impostazioni definite nel profilo, prevalgono le corrispondenti impostazioni del Registro di sistema HKEY\_CURRENT\_USER nel client. Se l'impostazione è preimpostata nel profilo, questa impostazione è protetta da scrittura in PBX Call Assist 5.

Un profilo può essere assegnato ad ogni utente. Se nessun profilo viene assegnato a un utente, usano automaticamente il profilo standard con il nome di "default". Ciò vale anche se il profilo assegnato per l'utente è stato eliminato.

Le impostazioni dei profili offrono una funzionalità simile, come i modelli amministrativi della Direttiva gruppo di Active Directory®. Le impostazioni vengono applicate con il seguente ordine di priorità:

- 1. HKEY\_LOCAL\_MACHINE Group guideline
- 2. HKEY\_CURRENT\_USER Profile
- 3. HKEY\_CURRENT\_USER Group guideline
- 4. HKEY\_CURRENT\_USER User settings

#### **Nome del profilo**

ogni profilo avente un nome unico. Una descrizione del profilo può essere opzionalmente inserita

#### **Sommario**

You can make individual adjustments to contact details and conversation windows for the selected profile. To configure the fields, start the editor via the link.

### **Schede personalizzate**

In questa sezione, gli indirizzi dei siti web possono essere configurati che sono mostrate nella PBX Call Assist 5 come schede nella finestra principale. Ciò consente di integrare applicazioni web based in PBX Call Assist 5.

Dare ad ogni un titolo che nomina il tavolo, e un URL (ad esempio, http://intranet) che viene visualizzato.

Alcune applicazioni Web hanno bisogno di una determinata versione (più attuale) di Internet Explorer®. La modalità di emulazione necessaria può essere specificata nel Registry. Con la seguente voce Registry viene utilizzata la modalità compatibile di Internet Explorer® 9 in PBX Call Assist 5:

HKEY\_LOCAL\_MACHINE\SOFTWARE\(Wow6432Node)\Microsoft\Internet Explorer\MAIN\FeatureControl\FEATURE\_BROWSER\_EMULATION\ECtiClient.exe = [DWORD] = 9000

Per la modalità di emulazione Internet Explorer® 11 mettere il valore DWORD su 11000. Ulteriori informazioni e possibilità di adattamento negli elementi di comando di Internet Explorer® sono disponibili nelle pagine internet di Microsoft®.

### **Fax**

In questo ambito, il fax può configurare l'integrazione sul lato client per PBX Call Assist 5. Ci sono due integrazioni diverse offerte in cui devono scegliere uno. Selezionando "Cambio Gateway" sia i loro messaggi fax entrata e in uscita visualizzati come una e-mail tramite Outlook® o scritto / inviato. Selezionando da "WebService" sono entrambi i loro messaggi singoli e Aus-/gehenden fax tramite una scheda personalizzata in PBX Call Assist 5 visualizzati o scritti / inviati.

### **Impostazioni**

Ogni riga può riguardare una o più funzioni. La riga può essere modificata con **Modifica**. Sono possibili tre impostazioni:

- Non configurato Nessun dato specificato dal server per questa impostazione
- Attivato Questa impostazione è preimpostata dal server.
- Disabled:

Questa impostazione è disattivata dal server. Questo stato non è disponibile per tutte le impostazioni.

# **11.12 Impostazioni globali**

I diritti che valgono globalmente sul server per tutti gli utenti possono essere configurati qui. Se un diritto è configurato qui ne godono tutti gli utenti indipendentemente dal gruppo o dalla configurazione utente.

- Δ Modifiche dei diritti dell'utente sono generalmente implementati immediatamente per tutti gli utenti del sistema. Impianti di grandi dimensioni probabilmente hanno bisogno di più a causa delle modifiche apportate ai diritti degli utenti!
- A I permessi assegnati globalmente non possono essere ritirati all'oggetto utente. I permessi possono essere estesi all'oggetto utente e gruppo.

#### **Livello di autorizzazione globale tra utenti:**

Diritti globali reciproci possono essere definiti tra tutti gli utenti qui. Se l'autorizzazione viene data qui è valida a prescindere gruppi o configurazione da parte dell'utente. Dettagli delle autorizzazioni possono essere trovate sotto autorizzazioni globali.

Nella tabella è possibile specificare quali software e funzioni gli utenti sono autorizzati a utilizzare. Gli utenti possono usare più funzioni di quelle qui specificate per assegnazione individuale all'oggetto utente o per appartenenza a un gruppo.

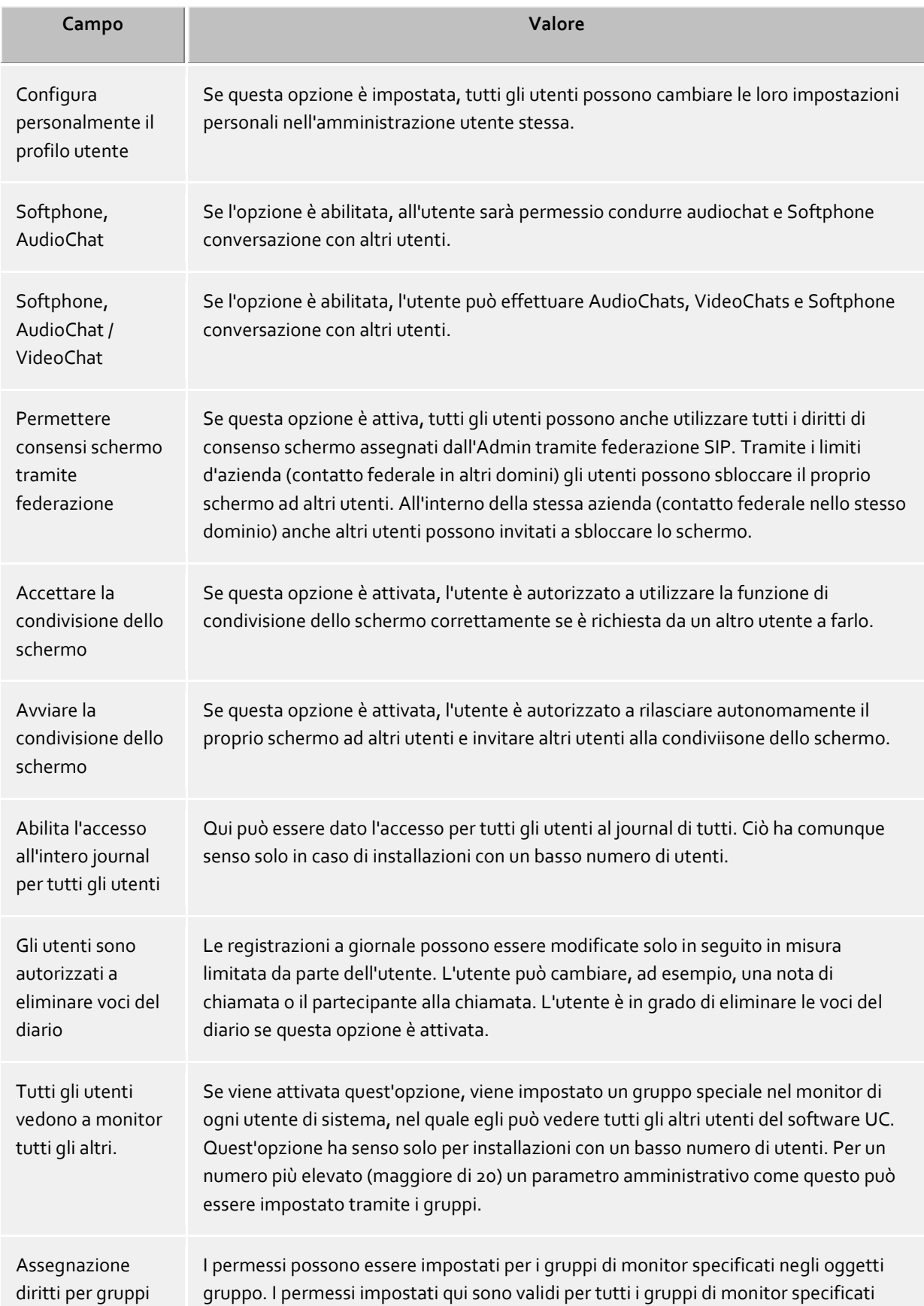

# PBX Call Assist 5 UCServer

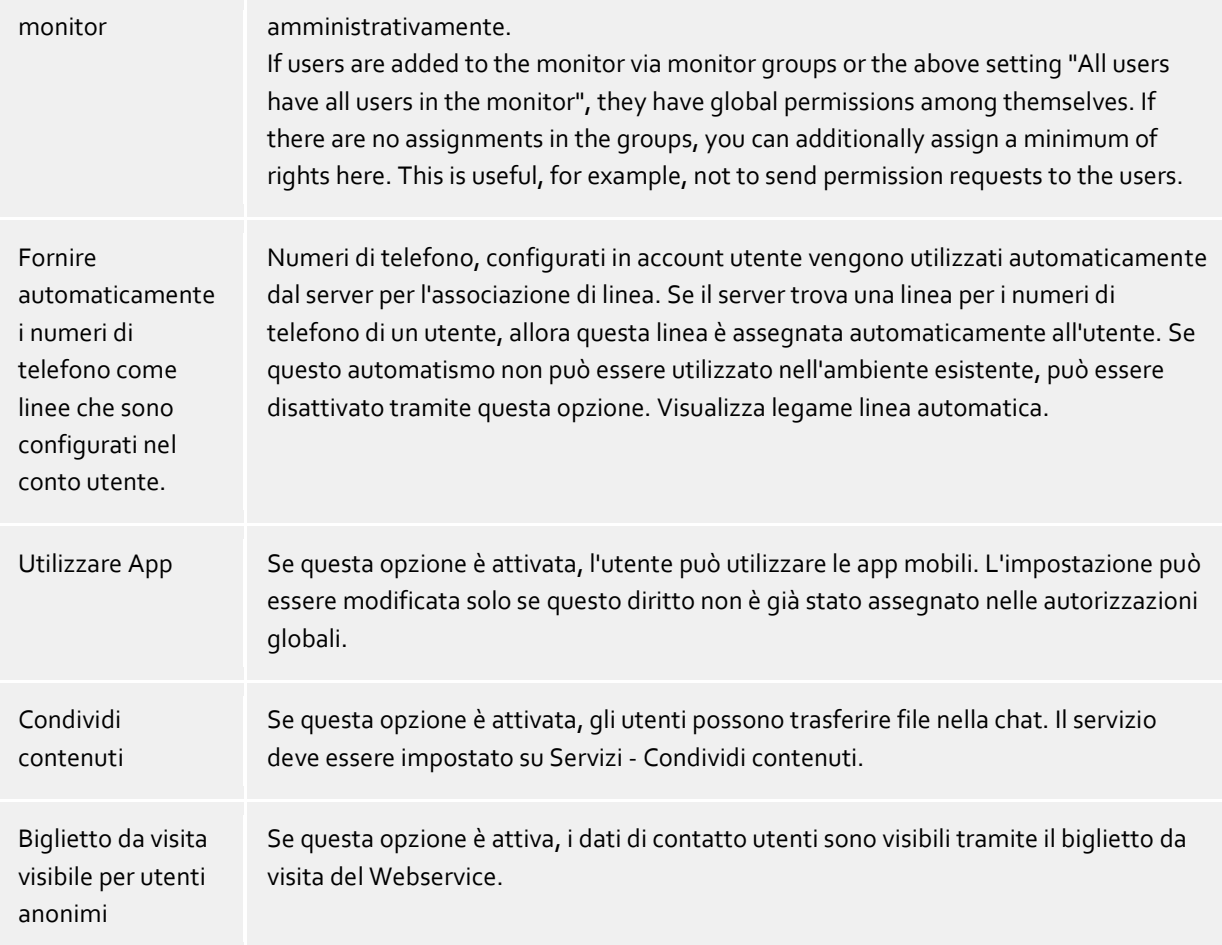

# **12 Servizi**

La configurazione dei diversi servizi di PBX Call Assist 5 UCServer viene descritto nelle seguenti pagine:

- Server Update
- EMail
- Notifiche
- SMS
- Registrazione chiamata
- Condividi contenuti
- Server esterni
- Server TURN/STUN
- Notifiche push

# **12.1 EMail**

PBX Call Assist 5 UCServer supporta l'invio di email. La funzionalità viene utilizzata per la notifica degli errori e degli eventi all'amministratore e la notific agli utenti delle chiamate perse.

### **SMTP Server**

Host name o indirizzo IO del server di posta

**Nome login (opzionale)** Nome utente per il collegamento SMTP (SMTP AUTH)

### **Password (opzionale)**

Password per il collegamento SMTP (SMTP AUTH)

### **Indirizzo e-mail del mittente**

Indirizzo e-mail del mittente.

# **Destinatario indirizzo e-mail**

L'indirizzo e-mail dell'amministratore per ricevere messaggi di errore. Puoi immettere indirizzi multipli separati da un punto e virgola.

### **Permetti contenuto UTF-8 (UNICODE) nelle email.**

Permetti al server di inviare email in codifica UTF8. Se l'opzione viene disattivata, le email saranno inviate solo tramite i caratteri noti nella codifica ISO Latin e in quella in uso nel sistema operativo.

### **Forza TLS**

Attiva forzatamente la crittazione TLS. Se il server di posta non dispone di tale funzionalità, l'invio non avrà buon fine.

### **Convalida...**

Sarà inviato un messaggio di test, potrebbero volerci alcuni minuti. Una finestra comparirà quindi avvisando del successo o del fallimento (con relativo messaggio di errore) del test.

# **12.2 Notifiche**

PBX Call Assist 5 UCServer supporta l'invio messaggi.

È presente una sostanziosa quantità di nuove funzionalità relativa alle chiamate perse. Le email che

venivano precedentemente (es. in PBX Call Assist 5 UCServer 3.0) generate sul client vengono ora inviate centralmente dal server. Nel server viene configurato in quali casi inviare notifiche via mail per chiamate perse. Il singolo utente è in grado di decidere in autonomia se desidera riceverle o meno. Le impostazioni per le chiamate perse sono configurate separatamente per il journal e l'invio mail.

Il messaggio viene sempre spedito all'indirizzo del proprietario della linea, che viene identificato tramite l'amministrazione utente.

Il contentuto delle notifiche può essere personalizzato tramite un template. Il contenuto delle email può essere adattato tramite l'aiuto di template XSL e HTML. Consulta template XSL.

### **Destinatario**

- **Non notificare** Non verrà inviata nessuna notifica email per le chiamate perse.
- **Al primo utente che non ha risposto alla chiamata** Il primo utente il cui telefono ha squillato riceve la notifica della chiamata persa.
- **All'ultimo utente che non ha risposto alla chiamata** L'ultimo utente il cui telefono ha squillato riceve la notifica della chiamata persa.
- **A tutti gli utenti che non hanno risposto alla chiamata** Tutti gli utenti il cui telefono ha squillato ricevono una notifica di chiamata persa.

PBX Call Assist 5 UCServer supporta il riconoscimento di circuiti paralleli, chiamate di gruppo, distribuzione ciclica delle chiamate e deviazione in fase di chiamata. Questo aiuta a prevenire doppi invii di chiamate non risposte, anche in caso di chiamate che hanno suonato su più di un telefono.

#### **Invia una mail anche se la chiamata viene risposta da un altro utente**

Se l'opzione è abilitata, una mail viene inviata all'utente chiamato anche se quest'ultima è stata risposta da un altro utent (es. tramite pickup).

# **Utilizza l'indirizzo e-mail del chiamate come mittente**

Se questa opzione è attiva, la notifica email presenterà il nome del chiamate come nome mittente. Tale opzione permette un contatto diretto con il chiamante.

Se si utilizza una soluzione Groupware per la notifica delle assenze, il chiamate riceverà un messaggio con la notifica di assenza configurata. Grazie a questa combinazione di fattori, il chiamante riceverà via mail una notifica provando a contattare telefonicamente l'utente.

### **Allega i dettagli del contatto alla email tramite vCard**

Informazioni contatto ricavate tramite la Ricerca contatto possono essere automaticamente allegate come vCard alal email. Questo permette l'accesso a tutti i dati del contatto chiamante anche se non siete in ufficio.

#### **Apponi il seguente prefisso ai link telefonici**

Attivare l'opzione se il numero di telefono

- **tel:** (per esempio, impostazioni di default per Android, Blackberry e iOS)
- **telefono:**
- **callto:**

∙

Inoltre, si ha la possibilità di assegnare un prefisso personalizzato (fino a 9 caratteri più il terminatore). Si prega di notare che il prefisso deve terminare con un **due punti**. Se non si desidera utilizzare prefissi allora disattivare l'opzione. In questo caso, i numeri di telefono non saranno formattati come collegamenti nei messaggi di notifica.

## **Eccezioni**

- **Con chiamate interne** Nessuna notifica viene generata dalle chiamate interne.
- **Chiamate con il numero nascosto** Nessuna notifica viene generata per le chiamate con ID nascosto.
- **Non è stato trovato alcun dato di contatto** Nessuna notifica viene generata per i chiamanti i cui dati di contatto non vengono trovati.
- **Con telefonate ripetute nello stesso giorno** Con telefonate ripetute nello stesso giorno.
- **Con telefonate ripetute, finché l'utente non è connesso** Se il chiamante chiama ripetutamente e l'utente non accede al sistema, per esempio, perché è in vacanza.
- **Se la chiamata ha squillato per meno di 2 secondi** se il chiamante ha squillato per meno di due secondi e non riesci a prendere chiamate da colleghi o clienti che accidentalmente hanno composto il numero.
- **Se il numero del chiamante è stato memorizzato in questo elenco** Allora sarà permesso di escludere determinate estensioni e numeri di telefono del processo di notifica. ad esempio, l'ufficio della portineria può essere condiviso nella lista.

# **Usa questa lingua**

Puoi impostare la lingua in cui vengono spedite le e-mail. Sono disponibili le lingue di cui esistano i files nella directory *lingue*.

# **12.3 SMS**

PBX Call Assist 5 UCServer rende disponibile l'invio SMS attraverso diversi operatori. Per usare questi servizi, devi essere registrato con uno degli operatori elencati, che ti caricherà i costi di questo servizio. Le tariffe possono variare in base all'operatore. Con alcuni operatori devi avere un IP statico per poter usare il servizio. Confronta semplicemente i diversi providers e scegli il più conveniente per te.

# **Configurazione**

- Seleziona uno degli operatori SMS elencati.
- Inserire i dati forniti dal provider nei campi nome utente e password.
- Vari fornitori consentono l'utilizzo di gateway per approfittare di alcune funzioni. Un breve testo descrive le singole porte e le loro caratteristiche.
- A seconda del fornitore, si può anche includere l'indirizzo di ritorno con la query. Se questa opzione è offerta dal provider, si può scegliere tra tre diversi modi di definire l'indirizzo di ritorno. Se si sceglie di utilizzare il telefono cellulare configurato nel profilo utente, solo gli utenti che hanno un numero di telefono cellulare possono utilizzare la funzione SMS.
- Puoi testare la configurazione con l'invio di un SMS di prova.

Il servizio User account deve essere attivato in modo che un utente sia in grado di utilizzare la funzione di spedizione degli sms.

In linea di principio, ogni fornitore di servizio può essere collegato se ha un'interfaccia HTTP GET o POST. Per questo, il file di configurazione deve essere adatto di conseguenza nella lista di installazione *config\smsprovider.xml*. Il template può essere trovato sotto *config\default\smsprovider.xml*.

# **12.4 Registrazione chiamata**

Una funzione per la registrazione delle chiamate è integrata in PBX Call Assist 5 UCServer. La registrazione delle chiamate viene realizzata stabilendo una conferenza a tre con una scheda ISDN (fornita di driver CAPI). Quando l'utente effettua una chiamata ed inizializza la registrazione, viene avviata una conferenza a tre con la scheda ISDN. IL PBX Call Assist 5 UCServer riconosce l'utente con l'aiuto del numero di telefono e registra la chiamata. Al termine della conversazione la registrazione viene inviata come file allegato tramite e-mail all'utente. Per questo, un indirizzo e-mail deve essere configurato nella configurazione di Utenteed essere impostato l'invio di e-mail.

- **Accetta chiamate per il seguente MSN:** Indica qui il numero telefonico sotto il quale raggiungere la carta ISDN all'interno dell'impianto. È possibile inserire più numeri, separati da una virgola.
- **Numero massimo di connessioni simultanee:** Indicare qui quanti collegamenti simultanei (connessioni parallele) sono consentiti con la carta ISDN.
- **Ubicazione per la formattazione dei numeri:** Per far sì che la chiamata entrante sulla scheda ISDN sia assegnata ad un utente, il numero di telefono riportato dal driver CAPI deve essere formattato. Inserisci l'ubicazione sotto cui la scheda ISDN è connessa al sistema telefonico.
- **Comprimi la registrazione come MP3** La chiamata viene registrata sia come *wav* (PCM 8 Bit, 8KHz, mono) o come mp3. Per abilitare il supporto per i formati audio compressi è necessario un software aggiuntivo da isntallare. Si consiglia di utilizzare il Lame MP3 Encoder per la sua semplicità. Si prega di copiare il programma 'lame.xe' e le relative DLL nella directory di isntallazione di UCServer. Le funzioni di compressione audio possono essere abilitate dal programma di amministrazione.

**Accetta tutte le chiamate**

Se si attiva questa opzione tutte le chiamate saranno accettate dal dispositivo CAPI indipendentemente dal numero chiamato. Si consiglia di utilizzare questa opzione solo se il dispositivo non elabora le informaizoni CAPI correttamente. Non attivare questa opzione se il dispositivo CAPI viene utilizzato da diverse applicaizoni (fax, voce, exx).

### **12.5 Share content**

Per poter utilizzare la funzione Condividi contenuti e mettere gli utenti nella condizione di trasmettere file nella chat, è necessario impostare le seguenti impostazioni di configurazione. Nella gestione UCServer in Servizi di menu su Condividi contenuti è possibile attivare e configurare l'utilizzo della funzione Condividi contenuti per l'intero sistema.

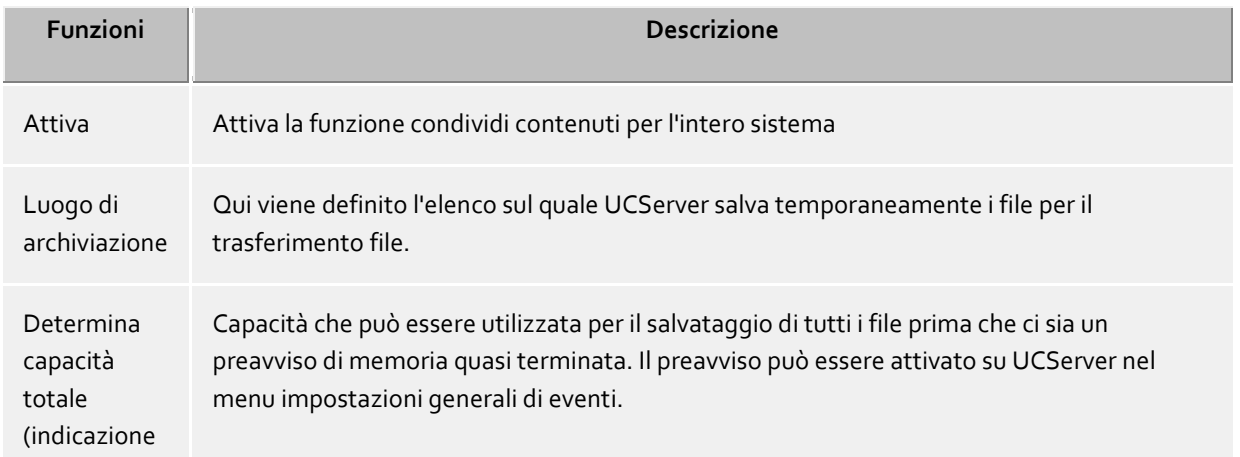

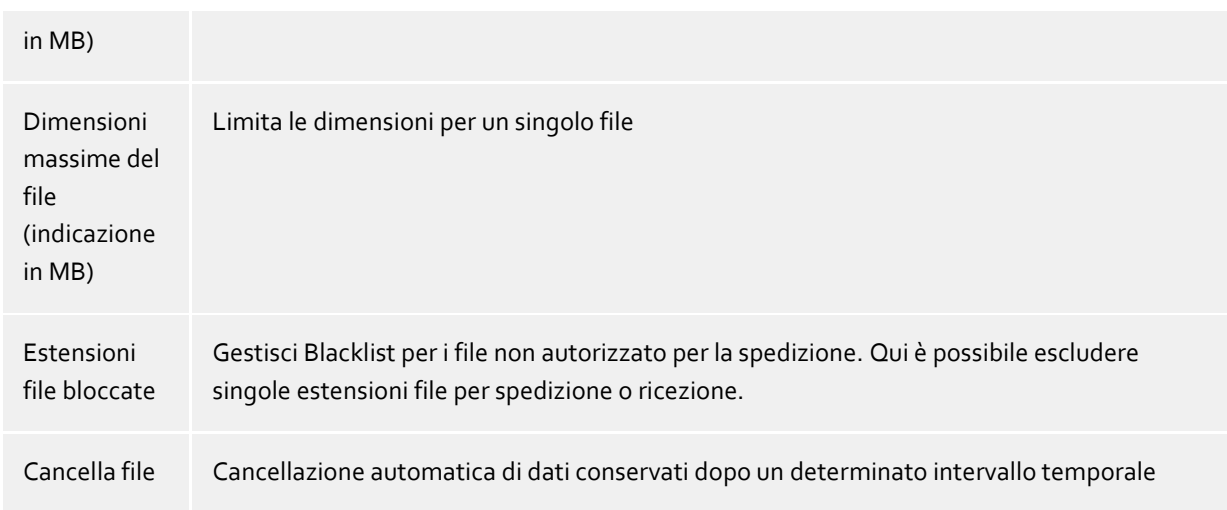

Utenti singoli o gruppi possono amministrare nella gestione UCServer nel punto del menu gestione utenti. Lì è possibile distribuire le autorizzazioni per utenti o gruppi di utenti.

∙ I file da inviare vengono salvati temporaneamente su UCServer. In questo modo è possibile mantenere i file anche per gli utenti che attualmente non sono connessi. I file non sono leggibili esternamente e conservati nel Filesystem e quindi protetti dall'accesso non desiderato. Si sconsiglia di pulire questa memoria intermedia. Si consiglia di utilizzare la funzione "Cancella file" della gestione UCServer.

- ⋫ Le dimensioni massime per un file da trasmettere sono limitate dal sistema a 25MB.
- ▲ Per fare utilizzare all'utente la funzione condividi contenuti, questo servizio deve essere attivato nel suo Account utente.

# **12.6 Server esterni**

I Server esterni mettono a disposizione dei servizi aggiuntivi per questo UCServer. Fanno parte di questi servizi:

- **Servizi Web** I servizi Web permettono l'accesso a UCServer tramite HTTP/HTTPS. Ciò permette la comunicazione
- di Client, i quali su internet si trovano in UCServer. **•** Server Audio Relay

I server Audio Relay sono necessari per rendere possibile a un SIP Softphone (AudioChat) con impianti telefonici che non sono compatibili con WebRTC.

# **12.6.1 UCConnect**

Se questo UCServer è collegato a UCConnect, questo UCServer si connette a uno o più Server esterni. Questi possono mettere a disposizione le funzioni "servizi Web" e Server STUN e TURN".

### **12.6.2 WebService locale**

Con UCServer viene installato un WebService sulla macchina locale, il quale è sempre collegato con il UCServer. Questo WebService locale mette a disposizione le funzioni di "servizi Web" e Server Audio Relay". Inoltre questo servizio riceve un'interfaccia web propria e le applicazioni web "Multimedia Business Card" e "Portal".

### **L'interfaccia web**

I link indicati rimandano a localhost e HTTP. Se le pagine vengono richiamate su un altro computer e/o si utilizza HTTPS (preimpostazione su porta 7225), devono essere adeguati in modo corrispondente.

- Pagina principale http://localhost:7224 Questa pagina contiene rimandi ad altre pagine di WebServices.
- Supporto di impostazione per le Mobile Apps http://localhost:7224/ws/appconfig Queste pagine supportano, se raggiungibile da intranet o internet, gli utenti a installare velocemente le Mobile Apps su PBX Call Assist 5 UCServer. L'utente viene seguito nella configurazione.
- Il Portal http://localhost:7224/apps/contactportal/ Tramite il Portal e il biglietto da visita multimediale connesso è possibile contattare gli utenti tramite le pagine web. Ulteriori informazioni in basso.
	- ٠ Per utilizzare in modo produttivo il Portal e i biglietti da visita, WebService necessita di accedere a internet. In questo modo può essere assicurato che venga messa sempre a disposizione la versione più aggiornata del browser.

### Interfaccia di amministrazione http://localhost:7224/ws/admin/login Il WebService locale ha un'interfaccia amministratore, con la quale è possibile vedere lo stato di connessione a UCServer, i client connessi tramite questo e il file di accesso WebService attuale.

#### **Multimedia Business Card**

Il Multimedia Business Card (nel software chiamato in breve "Biglietto da visita") permette a ogni utente PBX Call Assist 5 UCServer di essere raggiungibile tramite comunicazione in tempo reale su internet. Ogni utente con autorizzazione riceve la sua pagina di contatto personale con informazioni di presenza e di contatto, nonché la possibilità di essere contattato direttamente e facilmente tramite link. Il link su questa pagina può essere aggiunto a E-Mail Footer oppure al biglietto da visita stampato, rendendo possibile un veloce contatto tramite intranet o internet.

I biglietti da visita di un utente autorizzato si raggiungono con un link che comincia con http://localhost:7224/apps/contactportal/ e identità allegata dell'utente desiderato.

#### Esempio:

ä

http://localhost:7224/apps/contactportal/frau.mustermann@domain.de

Gli utenti possono essere autorizzati in modo mirato nelle impostazioni utente su "Servizi" con "Biglietti da visita visibili per utenti anonimi". Inoltre tutti gli utenti che appartengono a un gruppo Portal vengono autorizzati per il biglietto da visita.

Si consiglia di attivare singolarmente o in gruppo gli utenti in modo mirato, poiché nell'impostazione globale è possibile che i dati di contatto di utenti diventino visibili, i quali non dovrebbero esserlo.

Tutti gli utenti con l'impostazione globale "Biglietto da visita per utenti anonimi visibile" possono essere attivati.

Se un utente è attivo per il biglietto da visita, nel PBX Call Assist 5 sopra la riga di ricerca visualizza nuovi tasti attraverso i quali può gestire la sua disponibilità nelle applicazioni web.

Con il tasto "Avviare lavorazione", l'utente può mettersi su "Occupato - In lavorazione" per segnalare ad altri utenti delle applicazioni web la non disponibilità tramite lo stato presenza "Occupato". Premendo nuovamente il tasto, lo stato viene ripristinato.

Gli altri tasti rappresentano tutti i gruppi Portal, compresi i biglietti da visita, configurati dall'amministratore sui quali l'utente si connette o si disconnette. Se il tasto è attivo, l'utente è "connesso" e viene indicata la sua disponibilità sulle pagine web. Se il tasto non è attivo, sulle pagine l'utente appare come "non disponibile" e può essere raggiunto solamente tramite mail o telefonata.

### **Portal**

Nel Portal vengono elencati tutti gli utenti del gruppo Portal. Il Portal rende possibile ai visitatori del sito web di trovare autonomamente la persona di contatto adatta e poi contattarla direttamente. Tramite la gestione della presenza viene automaticamente gestita la disponibilità delle singole persone di contatto.

Nello stato di consegna come gruppo Portal viene preso in considerazione il gruppo utenti con il nome "Contactportal". Il gruppo utenti deve essere messo manualmente. Tutti gli utenti del gruppo vengono elencati nel Portal. Inoltre per l'utilizzo del gruppo utenti in Portal è necessaria l'impostazione "Gruppo Portal" che si trova nella scheda gruppo "Servizi" per l'utilizzo nel portale contatti.

Ulteriori informazioni, in particolare riguardanti la definizione di altri gruppi Portal possono essere presi dall'aiuto online **(non disponibile nel test di campo!)**.

### **Raggiungibilità da internet**

Le applicazioni web possono essere utilizzate automaticamente su server locali, ma l'utilizzo massimo viene poi raggiunto quando utenti, clienti o partner ricevono l'accesso internet su queste pagine.

You can make the UCServer available to PBX Call Assist 5 clients via UCConnect or provide own servers. Please refer to our Best Practice Manual on how to make the UCServer accessible from the Internet.

# **12.7 Impostazioni TURN e STUN**

Il PBX Call Assist 5 UCServer facilita la configurazione centralizzata TURN e STUN per i client PBX Call Assist 5. La configurazione è già usata da PBX Call Assist 5 se le funzioni di "AudioChat" o "VideoChat" sono abilitate. I Server STUN e TURN sono sempre necessari quando almeno un Client si trova fuori dalla rete locale. Ciò si riferisce in particolare alle Apps e alle applicazioni Browser. I server STUN e TURN in genere si trovano su internet e non sono parte integrante del pacchetto PBX Call Assist 5 UCServer. Sulla pagina di configurazione PBX Call Assist 5 UCServer (su servizi -> STUN e TURN) vengono utilizzate le impostazioni che descrivono le modalità di accesso dei server TURN e STUN che risiedono in Internet. I parametri di configurazione vengono messi a disposizione dal gestore dei Server STUN e TURN.

I server TURN/STUN devono essere installati nello stesso sistema con conseguenti URL identici, indirizzi IP e numeri di porta. Ma questi server possono essere ubicati su diversi sistemi con URL diversi, indirizzi IP e numeri di porta.

PBX Call Assist 5 UCServer supporta varie possibilità per utilizzare i Server STUN e TURN.

### **Utilizzare i Server propri.**

Si possono utilizzare Server STUN e TURN propri. Configurare i seguenti parametri:

- o **STUN Uri** 
	- Si prega di inserire l'Uri dello STUN server. La porta standard STUN è 3478. Uri STUN validi sono per es.
		- stun:my.server.com

stun:stun.l.google.com:19302

## o **TURN Uri**

Immettere uno o più Uris del proprio Server TURN. La porta TURN standard è 3478. Uris TURN validi sono per es.

- **turn:my.server.com**
- turn:my.server.com:3478
- turn:my.server.com:3478?transport=udp
- turn:my.server.com:443?transport=tcp

### o **Autentificazione TURN**

L'accesso a un Server TURN necessita sempre di un'autorizzazione per evitare un utilizzo non consentito. Poiché nei serizi TURN si occupano i canali di comunicazione con connessione passante sia come con potenza di camcolo che con larghezza di banda internet, è necessario proteggere il servizio TURN dall'utilizzo in controllato e di massa. Vengono supportati i seguenti metodi di autorizzazione:

### **Autorizzazione con nome utente / password**

Inserire i nomi utente e la password. Nota: se vengono utilizzate applicazioni Client nel browser tramite internet, questi dati di accesso non sono protetti dall'attacco.

- **Shared Secret (TURN REST API)** Shared Secret è una chiave che è nota sia al Server TURN che a UCServer. Da Shared Secret il UCServer genera sempre per 24 ore dei dati di accesso validi che vengono trasmessi ai Client.
- o **Utilizzare UCConnect**

Entrare in UCConnect per utilizzare automaticamente il Server STUN e il Server TURN.

### **Utilizzare gestore esterno**

Esistono vari gestori che utilizzano i Server STUN e TURN. Registrarsi su un gestore. Inserire i dati di accesso necessari ricevuti dal gestore nel dialogo "Configurare gestore". PBX Call Assist 5 UCServer si prende regolarmente dal rispettivo gestore dei nuovi dati d'accesso per il Server TURN e li mette poi a disposizione ai Client. I dati di accesso hanno solitamente una validità di 24 ore.

### **Diagnostica TURN/STUN**

Le impostazioni effettive sopra descritte possono essere verificate premendo il tasto "Inizia diagnostica". Il risultato del test viene visualizzato nel campo di testo vicino al pulsante, ad esempio "test STUN superato, prova del TURN superata".

Se un file di registro esiste e il programma di amministraione PBX Call Assist 5 UCServer ha accesso sui file, è possibile azionare il tasto "Apri logfile". La diagnostica è fatta con uno strumento di supporto chiamato "ICE-Test2.exe". Il pulsante "Inizia diagnostica" rimane grigio se lo strumento di supporto non è accessibile per il programma di amministrazione PBX Call Assist 5 UCServer.

### **Cos'è uno STUN server?**

STUN (Session Trasversal Utilities for NAT) è un protocollo client-server che restituisce l'indirizzo IP pubblico al client. Esso consente a un client di scoprire il suo indirizzo IP pubblico a internet se il client si trova in una LAN all'interno di una NAT. Ulteriori informazioni sono fornite consentendo al cliente di trarre conclusioni sul tipo di NAT. Così come un server STUN non è accessibile tramite gli indirizzi IP interni di una LAN, per esempio se il server STUN risiede nella DMZ di una rete aziendale. Il server STUN deve essere indirizzato dal client sempre utilizzando l'indirizzp IP pubblico.

#### **Cos'è un TURN server?**

Il TURN (Traversal Using Relays around NAT) server sono utilizzati quando la comunicazione peer-to-peer è disabilitata dal firewall. Un server TURN fa da relay di flussi multimediali tra gli endpoint evitando la comunicaizone diretta peer-to-peer.

Tali richieste sono particolarmente frequenti nelle connessioni da una rete mobile, vale a dire un Client mobile su un dispositivo mobile cerca di effettuare una comunicazione Audio/Video tramite internet. Anche i Devices NAT particolarmente restrittivi (il passaggio tra internet LAN interno ed esterno) possono richiedere l'utilizzo di un Server TURN.

### **Cos'è un dispositivo NAT?**

NAT sta per "Network Address Translation" e traduce gli indirizzi IP (e le porte) in indirizzi IP esterni. Un dispositivo NAT è per esempio un router che si collega ad una LAN con l'indirizzo IP pubblico.

### **Cos'è una NAT simmetrica?**

Una stazione remota in internet può replicare dati in un client solo se la stazione rempota risponde dallo stesso sistema (utilizzando lo stesso indirizzo IP e numero di porta). Se la stazione remota risponde da una postazione diversa non riesce perché il dispositivo NAT si apre ad una nuova voce della tabella NAT. Utilizzando i dispositivi NAT simmetrici, non può essere utilizzata alcuna connessione VOiP senza l'utilizzo di un server TURN.

### **Quando sono necessari server STUN o TURN?**

Tutti i client Audio/VideoChat appartenenti alla stessa rete locale (LAN) non necessitano della configurazione dello STUN/TURN.

I client Audio/VideoChat che utilizzano anche internet per comunicare tra di loro, senza una NAT simmetrica, richiedono l'utilizzo del server STUN. La configurazione del server TURN è invece opzionale. I client Audio/VideoChat devono comunicare tra di loro tramite internet, l'ambiente è sconosciuto, qualcuno

utilizza un "Symmetric NAT" oppure telefoni mobili comunicano tramite internet pubblico: sono necessarie delle impostazioni Server STUN e TURN.

### **Sono disponibili dei Server STUN e TURN pubblici?**

Esistono vari Server STUN pubblici, per es. stun:stun.l.google.com:19302 Non esistono più Server TURN pubblici disponibili. Esistono dei TURN-Server Provider dove è possibile affittare questi servizi. UCConnect può anche mettere a disposizione Server STUN e TURN.

### **Desidero gestire autonomamente un Server STUN e TURN, quale software devo utilizzare?**

Il Software 'coturn' supporta tutte le funzioni necessarie per il funzionamento delle applicazioni WebRTC. Vedi anche https://github.com/coturn/coturn.

# **12.8 Notifiche push**

Le notifiche push possono essere utilizzate dalle Mobile Apps e dalle applicazioni web. Nella lista è possibile visualizzare i client che si sono registrati per le notifiche push.

La registrazione viene cancellata quando l'utente si disconnette dall'applicazione. Se un'applicazione non viene utilizzata per 30 giorni, queste si disconnette automaticamente. Se si desidera disconnettersi manualmente, contrassegnare la riga corrispondente e premere su "Cancellare".

Mobile Apps connesse tramite UCConnect necessitano di una licenza Mobility Services. Ciò viene indicato nella lista.

Un contratto di servizio valido è richiesto per l'uso delle app mobili.

Lo stato online significa che l'utente è attualmente connesso all'applicazione. Questo è il caso quando è aperta l'App Mobile.

# **13 Integrazione in Microsoft® Teams**

Attraverso l'integrazione di PBX Call Assist 5 UCServer in Microsoft® Teams, è possibile un confronto reciproco di presenza e stato della conversazione. Se per esempio si riceve una chiamata tramite PBX Call Assist 5 UCServer durante una riunione in Microsoft® Teams, questa viene rifiutata in base all'impostazione. In caso contrario una chiamata a PBX Call Assist 5 UCServer influenza anche lo stato di presenza e l'attività in Microsoft® Teams.

Le informazioni sulla funzione e la messa in funzione sono disponibili qui: https://support.estos.de/de/procallenterprise/procall-integration-in-microsoft-teams

# **14 Federation**

PBX Call Assist 5 UCServer supporta l'uso dei protocolli SIP SIMPLE e XMPP per la Federation. Un'accurata descrizione può essere trovata sotto Introduzione alla Federation.

Le sequenti pagine descrivono come installare la federation SIP e XMPP per PBX Call Assist 5 UCServer.

- Federation SIP
- Server SIP
- Rotte statiche SIP
- Federation XMPP
- Autorizzazione domini
- Blocco domini
- Diagnostica

# **14.1 Federation SIP**

La federation SIP consente agli utenti interni di inviare chat e visualizzare le informazioni sullo stato di presenza degli utenti esterni.

Una descrizione dettagliata della federation può essere trovata alla pagina Introduzione alla federation.

### *14.1.1.1 Usare la federation*

Per attivare la federation, possono essere scelte diverse configurazioni.

#### **Diretto (Open Federation)**

La connessione con i server di altri domini di presenza viene eseguita in maniera **diretta** da questo server. I collegamenti ad altri domini di presenza definiti tramtie protocolli SIP standard. I server sono localizzati automaticamente tramite speciali record di di posizione del servizio DNS, in modo che nessun'altra configurazione sia necessaria.

### **Finestra di messaggio** Questa finestra mostra rapporti di stato e ulteriori informazioni sulla configurazione selezionata. Ogni voce possiede un time-stamp formato (data ora) all'inizio di una riga. Il time stamp informa quando è arrivata la notifica. Sono mostrati solo le ultime 30 voci.

### *14.1.1.2 Configurazione della Open Federation*

Per utilizzare il servizio di Open Federation è necessario avere un certificato del server valido, un record DNS - SRV pubblico e un'interfaccia di rete per le connessioni in ingresso. Potete trovare maggiori informazioni in materia di certificati del server server certificates. Più informazioni riguardo i record DNS - SRV si possono trovare presso 'Setting up DNS Service Resource Records for federation'.

**Certificato**

Per l'utilizzo della Open Federation è necessario un valido certificato del server. Il certificato deve essere firmato da una Certificate Authority (CA) e ha bisogno di essere installato nel sistema. Si prega di premere il pulsante *Certificati* per aprire la finestra di dialogo e successivamente rpemere il pulsante 'OK'.

#### **Un record DNS - SRV di un DNS pubblico corrispondente con il certificato**

A seconda del certificato server selezionato un indirizzo e numero di porta IP viene rilevato da una richiesta DNS. Se non viene visualizzato dopo aver selezionato il certificato del record DNS-SRV potrebbe non corrispondere al certificato o esso potrebbe non essere presente.

- o **DNS host IP** Indirizzo IP restituito della richiesta DNS utilizzando un certificato Nome soggetto. o **Porta DNS**
	- Il numero di porta restituito della richiesta DNS utilizzando un certificato Nome soggetto.

### **Interfaccia di rete per le connesisoni in ingresso**

Si prega di selezionare l'interfaccia di rete da utilizzare con le connessioni in ingresso di Open Federation. Portando a termine la configurazione dell'interfaccia di rete viene automaticamente aggiunta l'interfaccia di rete per le connesisoni in ingresso.

- o **Binding dell'indirizzo IP**
	- Si prega di selezionare l'interfaccia di rete da usare per l'Open Federation.
- o **Porta TCP**

Si prega di inserire il numero di porta da usare per il servizio di Open Federation.

Per accettare le nuove impostazioni premere il pulsante "OK". Premere il pulsante "Annulla" per annullare i cambiamenti riportati.

# **14.2 Server SIP**

Configurazione delle interfacce di rete per le connessioni in ingresso.

**Usare un server SIP**

Attivare o disattivare il servizio SIP. Il SIP server deve esssere attivato alla corrispondente interfaccia di rete configurata per usare il SIP Proxy, Open Federation and Static routing federation services. Se si disattiva il server SIP, non sarà possibile effettuare altre impostazioni per i servizi SIP e per le interfacce di rete.

**Certificate**

Per utilizzare i protocolli di rete sicura TLS e MTLS è necessario un Certificato del server. Questo deve essere rilasciato da una certification authority. Cliccare sul bottone "Certificati" per scegliere un certificato. Selezionare il certificato adatto e poi confermare le informazioni con "OK". Vengono visualizzate anche informazioni sul certificato server selezionato.

**Utilizzare la registrazione SIP**

Attiva o disattiva l'utilizzo del servizio di registrazione SIP. la registrazione SIP permette agli user agents di essere registrati. I messaggi SIP saranno accettati solamente se autorizzati dagli user agents quando la registrazione SIP sarà attivata. Questo servizio può essere attivato se il SIP Server è stato attivato.

### **Utilizza un altro indirizzo pubblico**

Attiva o disattiva l'uso dell'indirizzo pubblico. Se è necessario che il server sia colelgato a Internet tramite routing NAT, allora attivare questa opzione.

o **Porta / IP**

Indica il numero di porta e l'indirizzo IP che dovrebbe essere utilizzato come un indirizzo pubblico. Il numero di porta può variare da 0 a 65535. Alcune applicazioni utilizzano numeri di porta che sono appositamente assegnati e sono generalmente noti. Di solito si trovano tra 0 e 1023. Pertanto, è meglio selezionare un numero di porta fra 1024 e 65535. Se non si immette alcun numero di porta o se non si conosce il numero di porta del server di accesso, tentare di immettere il numero di porta standard 5060. Se si attiva l'opzione Use Public Address, si dovrebbe anche inserire l'indirizzo IP appropriato. È possibile inserire questo valore manualmente. Se non lo sai quindi fare clic sul pulsante Determina IP. L'indirizzo IP appropriato verrà quindi determinato e la voce verrà impostata automaticamente.

o **Determina IP** Fare click su questo pulsante se il sistema deve determinare automaticamente l'indirizzo IP quando la funzione Usa l'indirizzo pubblico è abilitata.

# **14.3 Interfacce di rete** *14.3.1.1 Lista delle interfacce di rete*

Elenca le interfacce di rete che sono utilizzate per le connesisoni in ingresso. Ogni interfaccia di rete ha alcune proprietà e ulteriori informazioni che sono riassunte nell'indice. Vengono visualizzate le seguenti proprietà di un interfaccia di rete:

**Attiva**

Attiva o disattiva l'interfaccia di rete. È possibile eseguire questa impostazione direttamente. Fare clic sulla casella di controllo per attivare l'interfaccia di rete. Fare di nuovo clic sulla casella di controllo per disattivare l'interfaccia di rete. Se l'interfaccia di rete è disattivata, la casella è vuota.

**IP**

Consente di visualizzare l'indirizzo IP dell'interfaccia di rete. Insieme con il numero di porta specificato, si identificherà univocamente l'interfaccia. Selezionare la riga e fare click su Proprietà... per modificare l'indirizzo IP dell'interfaccia di rete.

**Porta TCP**

Consente di visualizzare il numero di porta dell'interfaccia di rete. Il numero di porta e l'indirizzo IP identificano in modo univoco l'interfaccia. Selezionare la riga e fare click sul pulsante Properties... per cambiare la porta dell'interfaccia di rete.

**Protocollo**

Consente di visualizzare il protocollo di trasporto dell'interfaccia di rete. Possono essere selezionati differenti protocolli per le interfacce di rete.

- **- UDP** (User Datagram Protokoll)
- **- TCP** (Transmission Control Protocol)
- **- TLS** (Transport Layer Security)
- **- MTLS** (Mutual Transport Layer Security)

Selezionare la riga e fare click su Proprietà.. per cambiare il tipo di protocollo per l'interfaccia di rete. Avrai anche bisogno di un certificato del srver per utilizzare un protocollo sicuro per le interfacce di rete. Informazioni addizionali riguardo i certificati possono essere trovare sotto Certificati del server.

**Status**

Mostra lo stato delle interfacce di rete. Non si è in grado di modificare questa struttura.

### *14.3.1.2 Configurazione delle interfacce di rete*

E' possibile configurare qui la lista delle interfacce di rete. Cliccare il pulsante Aggiungi per aggiungere un'interfaccia di rete alla lista. Cliccare il pulsante Elimina per rimuovere una o più interfacce di rete dalla lista. Cliccare il pulsante Proprietà per mostrare le proprietà delle interfacce di rete e modificarle, se necessario.

**Aggiungi...**

Cliccare questo pulsante per aggiungere un'interfaccia di rete alla lista. Una nuova finestra verrà aperta, dove le Proprietà delle interfacce di rete saranno visibili. Ulteriori informazioni sulle proprietà delle interfacce di rete possonono essere trovare alla sezione Lista delle interfacce di rete.

**Rimuovi**

Cliccare questo pulsante per rimuovere le interfacce di rete dalla propria lista. Si può fare solo questo se almeno una interfaccia di rete è stato segnata sulla lista. In seguito, viene chiesto di confermare la rimozione delle interfacce di rete marcate. Fare clic sul pulsante "OK" per confermare la rimozione. Fare clic sul pulsante "Annulla" per fermare questa azione.

**Proprietà...**

Fare clic su questo pulsante per visualizzare le proprietà e i dettagli di un'interfaccia di rete. È necessario selezionare una sola interfaccia di rete nella lista. È inoltre possibile regolare le proprietà della interfaccia di rete. Ulteriori informazioni sulle proprietà della interfaccia di rete e come possono essere regolate può essere trovate qui.

## **14.4 Rotte statiche SIP**

Si rpega di raccogliere e configurare qui l'elenco delle voci di routing statiche utilizzate per le connessioni in uscita. Un'introduzione che descrive la creazione di voci di routing statiche per Microsoft® Lync® Server e PBX Call Assist 5 UCServer sono disponibili all'indirizzo.

# *14.4.1.1 Lsita di tutte le rotte statiche*

### **Usa le rotte statiche**

Attivare o disattivare la funzionalità dei percorsi statici inclusi nella lista. Se si disattiva "utilizza route statiche", tutti i tuoi percorsi statici saranno disattivati e non sarà possibile effettuare eventuali adeguamenti nella configurazione esistente.

### **Rotte statiche**

Mostra l'elenco delle rotte statiche registrate e configurate. Ogni riga nella lista rappresenta una rotta statica con impostazioni individuali. Vengono visualizzate le seguenti proprietà di un percorso statico.

o **Attiva**

Attiva o disattiva la voce di routing statico. E' possibile cambiare direttamente questa impostazione. Fare click sulla casella di controllo per abilitare o disabilitare la voce di routing statico. Ulteriori informazioni possono essere trovate presso Proprietà del routing statico.

o **Fidato**

Indica se la voce di routing è stata classificata come affidabile. E' possibile cambiare direttamente questa impostazione. Fare click sulla casella di controllo per abilitare o disabilitare la funzione. Ulteriori informazioni possono essere trovate sotto Routing Statico proprietà degli elementi.

o **Dominio**

Mostra il nome del dominio che viene utilizzato per gli elementi di routing statico. Il nome di dominio stabilisce il contesto per il sistema gerarchico e deve essere univoco nella lista visualizzata. Ulteriori informazioni Qui.

o **Server di accesso**

Visualizza l'indirizzo IP del server utilizzato per l'accesso al dominio. Tale valore può anche essere un nome simbolico, che verrà convertito in indirizzo IP come parte delle operazioni. Ulteriori informazioni possono essere trovate Qui.

o **Port**

Visualizza la porta utilizzata dal server di accesso selezionato. Valori compresi tra 0 e 65535 possono essere iscritti per il numero di porta. Molti server SIP utilizzano la porta 5060 su TCP o 5061 su TLS. Ulteriori informazioni possono essere trovate Qui.

#### o **Protocollo**

Visualizza il protocollo di trasporto per il server di accesso selezionato. Vari protocolli sono disponibili per il routing statico. Le informazioni relative alle impostazioni del protocollo di trasporto e ulteriori informazioni possono essere trovate Qui.

o **Legato a**

Visualizza l'indirizzo IP selezionato, se il sistema è stato associato a un indirizzo IP. Ulteriori informazioni possono essere trovate sotto statiche e proprietà di routing.

# *14.4.1.2 Configurazione del routing statico*

E' possibile modificare la lista dei routing statici. Cliccare il pulsante Aggiungi per aggiungere in lista un nuovo routing statico. Fare click sul pulsante Elimina per rimuovere una o più voci di routing statico dall'elenco. Fare click su Proprietà per visualizzare le proprietà delle voci di routing statico e, se necessario, modificarle.

**Aggiungi...**

Fare click su questo pulsante per aggiungere ulteriori voci di routing statico all'elenco. Verrà visualizzata una nuova finestra, dalla quale saremo in grado di modificare le impostazioni delleproprietà per la nuova voce di routing statico. In seguito, fare click su OK per aggiungere la nuova voce alla lista. Fare click su annulla per annullare l'inserimento.

**Rimuovi**

fare click su questo pulsante per rimuovere le route statiche dalla lista. La rimozione sarà possibile se almeno una route viene evidenziata nella lista. In seguito verrà chiesto di confermare l'eliminazione. Fare click su "OK" per confermare, su "Annulla" per annullare.

**Proprietà...**

Fare clic su questo pulsante per ottenere le proprietà e i dettagli di un percorso statico visualizzato in un'altra finestra. È necessario aver segnato esattamente un percorso statico sulla lista.

# *14.4.1.3 Adattare le proprietà delle route statiche*

### **Nome del dominio**

Consente di visualizzare il nome del dominio che deve essere utilizzato per la voce di routing statico. Il nome di dominio stabilisce il contesto per il sistema gerarchico e deve essere univoco nella lista visualizzata.

**Server di accesso**

Mostra l'indirizzo IP del server in cui il dominio è accessibile. Può anche essere un nome simbolico che è stato convertito in un indirizzo IP

**Port**

Inserire il numero di porta per il server di accesso selezionato. Valori compresi tra 0 e 65535 possono essere scritti per il numero di porta. Molti server SIP utilizzano la porta 5060 su TCP o 5061 su TLS. Il numero di porta e il protocollo di trasporto devono corrispondere a una interfaccia di rete per le connessioni in ingresso dal server di accesso.

**Binding dell'indirizzo IP**

Selezionare l'indirizzo IP dalla lista di indirizzi IP disponibili, che si desidera utilizzare per la voce di routing statico. È possibile selezionare solo le voci dell'elenco. Le opzioni di selezione dipendono dalle impostazioni di sistema.

## **Protocollo di trasporto**

Scegliere il protocollo di trasporto per il server di accesso. Il numero di protocollo e la porta di trasporto deve corrispondere ad una interfaccia di rete per le connessioni in ingresso dal server di accesso. I seguenti protocolli di trasporto sono disponibili per il routing statico:

- **- UDP** (User Datagram Protocol)
- **- TCP** (Transmission Control Protocol)
- **- TLS** (Transport Layer Security)
- **- MTLS** (Mutual Transport Layer Security)

Per utilizzare il protocollo MTLS, è necessario un certificato del server per il sistema. Il certificato del server deve essere rilasciato da una certification authority (CA). E' possibile selezionare il certificato appropriato dalle Impostazioni di rete.

A Si prega di notare che UDP e TCP sono protocolli in chiaro, non protetti contro le intercettazioni. L'utilizzo di questi protocolli è raccomndato solo in una rete locale. Il protocollo UDP non è consigliato a causa della dimensione massima del pacchetto di 65.535 byte.

### **Attiva il routing statico**

Attiva o disattiva il routing statico. Fare click sulla casella di controllo per attivare il routing statico. In questo caso, la casella verrà controllata. Fare click sulla casella di controllo per disattivare il routing statico. In tal caso, la casella di controllo non verrà controllata. L'impostazione di uesta proprietà corrisponde a Abilitata nell'elenco del routing statico.

#### **Classificare il percorso come affidabile**

Spuntare questa casella per classificare l'itinerario statico come affidabile. Fare click sulla casella di controllo per attivare la funzionalità. La casella di controllo viene quindi contrassegnata. Fare click sulla casella di controllo per disattivare la funzione. In tal caso, la casella di controllo non verrà controllata. Una voce di route statica contrassegnata come affidabile richiederà l'uso della registrazione SIP per l'autenticazione su messaggi SIP in ingresso. Voci di routing statiche che utilizzano il protocollo MTLS per il trasporto saranno automaticamente considerate attendibili.

Δ Per motivi di sicurezza, è raccomandato utilizzare in LAN questa opzione solo per le voci di routing statiche.

### **Interfaccia di rete per le connesisoni in ingresso**

Selezionare un'interfaccia di rete per le connessioni al server in ingresso. L'interfaccia di rete è

aggiunta alla lista delle Interfacce di rete per le connesisoni in ingresso al termine della configurazione.

- o **Interfaccia IP**
	- Selezionare l'interfaccia di rete da utilizzare con connessioni al UCServer.
- o **Port**
	- Si prega di specificare il numero di porta da utilizzare con connessioni al UCServer.

Per confermare le impostazioni di una route statica premere il pulsante "OK". Cliccare il pulsante "Annulla" per annullare ogni cambiamento. Se il sistema rifiuta l'informazione di una route statica, in primo luogo occorre verificare se le informazioni sono complete e se ci sono eventuali errori di battitura. Quindi modificare le proprietà della route statica e riprovare.

# **14.5 Federation XMPP**

La Federation XMPP consente agli utenti lo scambio di messaggi di chat e la visualizzazione delle informazioni sullo stato di presenza con utenti esterni attraverso internet.

Una descrizione dettagliata delle federation si possono trovare alla sezione Introduzione alla Federation. Le istruzioni step by step per instaurare una Federation XMPP possono essere trovate presso Creare una federation XMPP

# *14.5.1.1 Usare la Federation XMPP*

Controllare la casella di controllo "Usa Federation XMPP" per attivare la Federation XMPP.

Λ Al fine di consentire al PBX Call Assist 5 UCServer di controllare un dominio tramite XMPP, una corrispondente autorizzazione di dominio come pubblico, business, team o personale è richeista. Il tipo di protocollo deve essere impostato su "XMPP"autorizzazioni di dominio per i domini XMPP popolari (come gmail.com) sono stati configurati come parte del processo di installazione di PBX Call Assist 5 UCServer.

Determinare come deve essere creata la connessione ad altri server:

**Diretto**

La connessione con i server di altri domini di presence XMPP deve essere **diretta** da questo server. Un'interfaccia XMPP server-to-server verrà aperta per consentire agli altri di connettersi a server PBX Call Assist 5 UCServer:

o **Porta TCP**

Immettere la porta TCP per l'interfaccia XMPP server-to-server. La porta di default, 5269, può essere impostata facendo clic sul pulsante Default.

o **Binding dell'indirizzo IP** Selezionare un indirizzo IP per il sistema, attraverso il quale l'interfaccia XMPP server-toserver dovrebbe connettersi.

Assicurarsi che questa interfaccia possa essere raggiunta attraverso la rete Internet pubblica e che il dominio di presence possa essere risolto in un indirizzo IP da DNS. Se si configura una porta diversa da quella predefinita, un DNS SRV record (\_xmpp-server.\_tcp.*domain*) può informare il sistema su questo. tale record SRV DNS deve anche esistere quanlo la porta di default è utilizzata. Tuttavia, questo record DNS SRV non è obbligatorio dato che altri sistemi possono anche connettersi al vostro PBX Call Assist 5 UCServer utilizzando un record DNS con la porta predefinita 5269.

Il certificato utilizzato per le connessioni da server a server e altre opzioni per la cifratura della connessione possono essere impostati tramite il pulsante "Avanzate...". Tuttavia, solo la connessione al server XMPP in quei domini che cripta i messaggi e li trasmette agli utenti remoti sarà cittografata. *End-to-end* la criptazione non verrà utilizzata.

Un certificato del server verrà richiesto per utillizzare protocolli di rete sicuri TLS e MTLS. Il certificato deve essere firmato da una certification authority (CA). Cliccare sul pulsante dei certificati per aprire la finestra di selezione del certificato. Selezionare il certificato appropriato e premere il pulsante OK. Le informazioni riguardanti il certificato del server saranno visualizzate. Se non si specifica il certificato ma esiste un certificato del SIP server, verrà utilizzato questo certificato.

LE impostazioni per la criptazione TLS possono essere impostate a livello globale per tutti i domini o localmente per ogni singolo dominio. Le impostazioni globali si applicano a tutti i domini, quando non siano state impostate altre impostaizoni. In ordine di accessibilità e affidabilità, le seguenti categorie possono essere assegnate:

o **In chiaro**

La criptazione TLS non verrà usata per le connessioni a domini remoti. Queste impostazioni saranno selezionate quando *Criptazione TLS opzionale* non funzionerà.

### o **Criptazione TLS opzionale**

Verrà eseguito un tentativo per utilizzare la cirptazione TLS con connessioni sicure a domini remoti, se il dominio rende questa opzione disponibile e se localmente è presente un certificato utilizzabile. Se l'altro dominio non offre supporto TLS (come per esempio Google Talk) allora lo scambio dei messaggi non verrà cittografato. In caso contrario, verrà effettuato il tentetivo di garantire il massimo livello possibile di affidabilità. Questa impostazione sarà quasi sempre funzionante, ma non garantisce l'attendibilità dei messaggi.

o **Criptazione TLS obbligatoria (ignora errori certificato)** Il tentativo sarà fatto per utilizzare la crittografia TLS con collegamenti a domini remoti. se un certificato locale non è disponibile o l'altro dominio non supporta TLS, la connesisone avrà esito negativo. Se si verificano errori del certificato (ad esempio, perché il certificato di un altro dominio è scaduto o perché non è stato firmato da una certification authority attendibile) essi verranno ignorati.

#### o **Criptazione TLS con certificato valido**

Il tentativo sarà fatto per utilizzare la crittografia TLC con i collegamenti ai domini remoti. Se un certificato locale non è disponibile, l'altro dominio non supporta TLS o il certificato di altro dominio non è valido o non è firmato da un'autoritò di certificazione attendibile, quindi la connessione avrà esito negativo. Questo tipo di criptazione è raccomandato, tuttavia, non sempre funziona (per esempio Google Talk non supporta la cittografia TLS).

#### **XMPP Proxy**

La connessione con i server XMPP sarà effettuata mediante XMPP Proxy.

#### o **Porta TCP Proxy**

Immettere la porta TCP alla quale PBX Call Assist 5 UCServer collegherà il XMPP Proxy. La porta può essere impostata a quella di default 5275, per la connessione proxy facendo click sul pulsante predefinito.

o **Proxy Address**

Inserire l'indirizzo per XMPP Proxy.

o **Password**

Specificare una password, con la quale PBX Call Assist 5 UCServer effettuerà il login a XMPP Proxy.

# **14.6 Permessi di dominio**

Definire quale presenza e informazioni di contatto devono essere trasferiti dal UCServer ai contatti delle Federation esterni tramite i livelli di autorizzazione.

I livelli di autorizzazione possono impostati esplicitamente per ogni singolo dominio o globalmente per tutti i domini. Per ogni dominio del quale non è stato specificato il livello di autorizzazione, verrà applicato il livello Globale.

## **Massimo livello di autorizzazione globale**

Questa opzione determina l'autorizzazione per tutti i domini senza un livello di autorizzazione nelle impostazioni. Questa impostazione è valida per tutti i domini non eplicitamente nella lista. I seguenti livelli sono possibili (in ordine di restrizione).

- **- Bloccato**
- **- Pubblico**
- **- Business**
- **- Team**
- **- Personale**

Più dettagli possono essere trovati presso Autorizzazioni.

**Livello di autorizzazioni espliciti**

Lista dei domini con livelli di autorizzazione espliciti. Si tratta della lista di nominati domini con un livello di autorizzazione appropriato. Per tutti gli altri domini che non snono denominati in questo elenco, il livello di autorizzazione impostato a livello globale, verrà applicato. Se il segnaposto *\*.* viene inserito davanti a un dominio, il dominio riceve l'autorizzazione esplicita.

Più dettagli possono essere trovati presso Autorizzazioni.

**Protocollo**

**- SIP SIMPLE:** La connessione al dominio verrà instaurata con il protocollo SIP SIMPLE.

**- XMPP:** La connessione al dominio verrà instaurata con il protocollo XMPP.

А Se non vi è alcuna configurazione per il dominio, verrà utilizzato il protocollo SIP SIMPLE.

# **14.7 Blocco domini**

Definire qui quali dominii devono essere esclusi dalla Federation.

**Domini bloccati**

Lista dei domini bloccati. Nessuna autorizzazione esplicita è valida per i domini bloccati. Autorizzazioni esplicite sono fatte nelle impostazioni delle Autorizzazioni di dominio. Se il dominio ha il segnaposto *\*.* di fronte, il dominio è bloccato (compresi tutti i suoi sottodomini).

# **14.8 Diagnostica**

Se non è possibile stabilire una Federation con altri server, il motivo può essere dovuto a un errore di configurazione o a problemi di connesisone fisica. Secondo la configurazione, sono disponibili diverse possibilità di diagnostica.

### **Diagnostica avviabile**

- **Network interfaces** Se viene utilizzato il SIP server, allora può essere controllato se le interfacce di rete configurate sono correttamente aperte.
- **Open Federation** Viene testato se i requisiti per la Open Federation sono soddisfatti e se esistono le voci DNS necessarie.

**SIP Proxy**

I problemi con il server proxy SIP possono essere rilevati con questo test. Sarà testato se la connessione al server proxy SIP e il login sono avvenuti con successo. Gli errori di login saranno visualizzati come codici di risposta SIP.

**Rotte statiche**

Stabilire una connessione di rete con il server di accesso. Si prega di notare che è prevista una sola connessione in uscita. Si prega di verificare la connessione per un test completo di una route statica a livello SIP.

**XMPP**

I prerequisiti per la federation XMPP saranno testati per compimento.

**Check connessione**

Qui può essere testato se una connessione SIP può essere stabilita tra un utente locale (mittente) e un utente su un altro server (destinatario). Il mittente sottoscrive la presenza del ricevitore per un breve periodo. Errori di test di collegamento a livello SIP vengono visualizzati come codici di risposta SIP.

Δ Si prega di notare che durante la breve sottoscrizione di presence per il test di connessione, può essere fatta una richiesta di autorizzazione.

#### **Risultato della diagnostica**

I risultati della diagnostica si dividono in tre categorie:

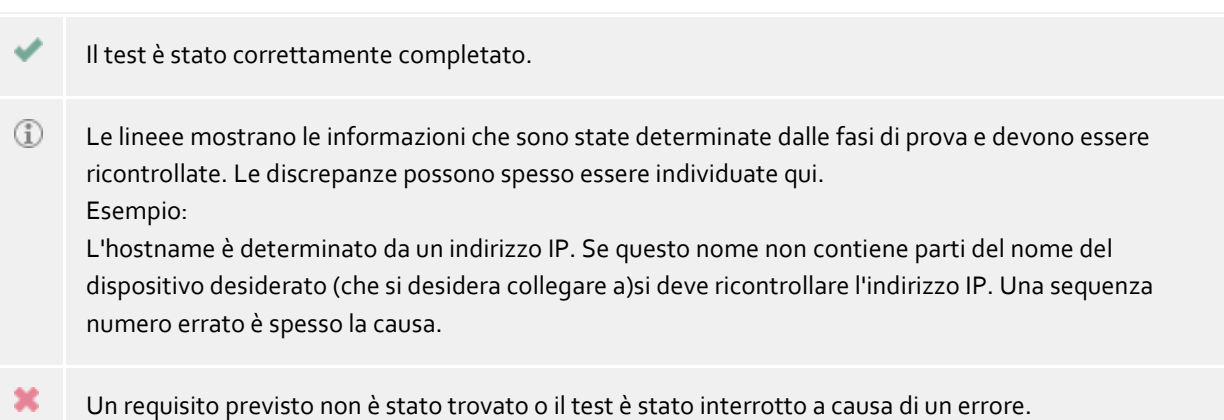

### **Caricamento**

Vecchi risultati possono essere ripristinati con questo pulsante. Questa funzionalità viene utilizzata principalemente per il nostro supporto per irpristinare i rapporti salvati ed essere in grado di fornirvi i migliori consigli.

#### **Salva**

Salvare i risultati in un file se non riuscite a risolvere il problema e volete cheidere aiuto al nostro supporto. Il reparto di consulenza tecnica ha bisogno di questi file per uma migliore consulenza.

# **15 Database**

In questa sezione vengono descritti i diversi aspetti della connessione al database contatti di PBX Call Assist 5 UCServer.

- MetaDirectory
- Integrazione Google

# **15.1 MetaDirectory**

estos MetaDirectory è una meta-directory che permette l'unificazione centralizzata di informazioni su personale e clienti. Le Aziende possono unire i dati esistenti, attualmente distribuiti su diverse macchine, in un servizio di informazione globale basato sul Lightweight Directory Access Protocol (LDAP) La sincronizzazione automatica operata dal processo di replicazione raccoglie i dati esistenti del personale e dei clienti da diverse isole di informazioni. Il vantaggio del megadirettorio rispetto ai comuni database è la grande velocità di accesso ai dati e la loro alta disponibiltà anche durante la fase di sincronizzazione.

La particolarità in connessione con il PBX Call Assist 5 UCServer è che MetaDirectory standardizza i numeri di telefono durante la replica in formato (Super-canonicor). Questo permette una ricerca estremamente velocee. Se MetaDirectory viene eseguito qui, i numeri di telefono dei chiamanti vengono trasferiti dal PBX Call Assist 5 UCServer e sono quindi disponibili come email tramite "telefonate non risposte"

Se connetti estos MetaDirectory a PBX Call Assist 5 UCServer puoi decidere se solo il CtiServer o anchei client ad esso connessi sono abilitati all'uso dei dati di contatto. Puoi anche configurare separatamente l'accesso alle rubriche telefoniche (PhoneBooks) e ad altri dati di contatto.

Se si utilizza un estos MetaDirectory con la gestione degli utenti (da estos MetaDirectory versione 3.5), avrete bisogno di un ID utenteoc password necessaria per la ricerca lato server (es. ricerca inversa). Si prega di notare che l'utente specificato deve avere accesso a tutti i record di dati del nodo per cercare a nome di tutti gli utenti. Puoi specificare qui l'username e la password per il login all'interfaccia di amministrazione di MetaDirectory. Una ricerca lato server viene sempre eseguita nel contesto del relativo utente. MetaDirectory restituisce i dati di contatto solo in base ai diritti degli utenti connessi, ad esempio, la ricerca dei contatti durante una chiamata in arrivo. Il PBX Call Assist 5 effettua il login con le relative credenziali di PBX Call Assist 5. Il login a estos MetaDirectory non è effettuato con i privilegi amministrativi.

Per una migliore scalabilità vengono collegati elenchi telefonici in PBX Call Assist 5 UCServer tramite il estos MetaDirectory. Per l'utilizzo di elenchi telefonici non sono necessarie licenze aggiuntive per estos MetaDirectory.

# **15.2 Integrazione Google**

PBX Call Assist 5 UCServer permette ai Clients di accedere tramite Google-API sui contatti/appuntamenti dei propri account. A tal fine PBX Call Assist 5 UCServer deve autentificarsi nei confronti di Google, nonché permettere all'utente PBX Call Assist 5 UCServer di accedere ai suoi dati.

Per l'autentificazione nei confronti di Google è necessario generare un OAuth2 ClientID - ciò funziona tramite la Google Developer Console.

Sono importanti le seguenti impostazioni:

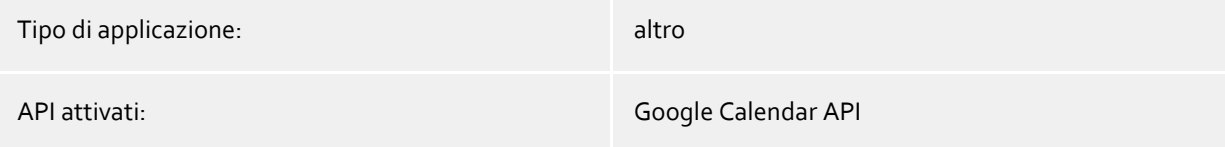

Contacts API

Se si ha generato un ClientID, caricare il rispettivo file JSON e copiarne il suo contenuto nel campo offerto. PBX Call Assist 5 UCServer estrarrà i file necessari e se necessario li inoltrerà ai Client. Ai Client viene poi richiesto al successivo avvio di programma di permettere l'accesso al loro account, dove sono a disposizione i contatti e gli appuntamenti su PBX Call Assist 5.
# **16 Status Server**

Nelle seguenti pagine sono disponibili informazioni sullo stato attuale di PBX Call Assist 5 UCServer.

- Stato monitor
- Eventi server

## **16.1 Stato monitor**

Il monitor di stato fornisce una panoramica del software e dei servizi dei client connessi con PBX Call Assist 5 UCServer.

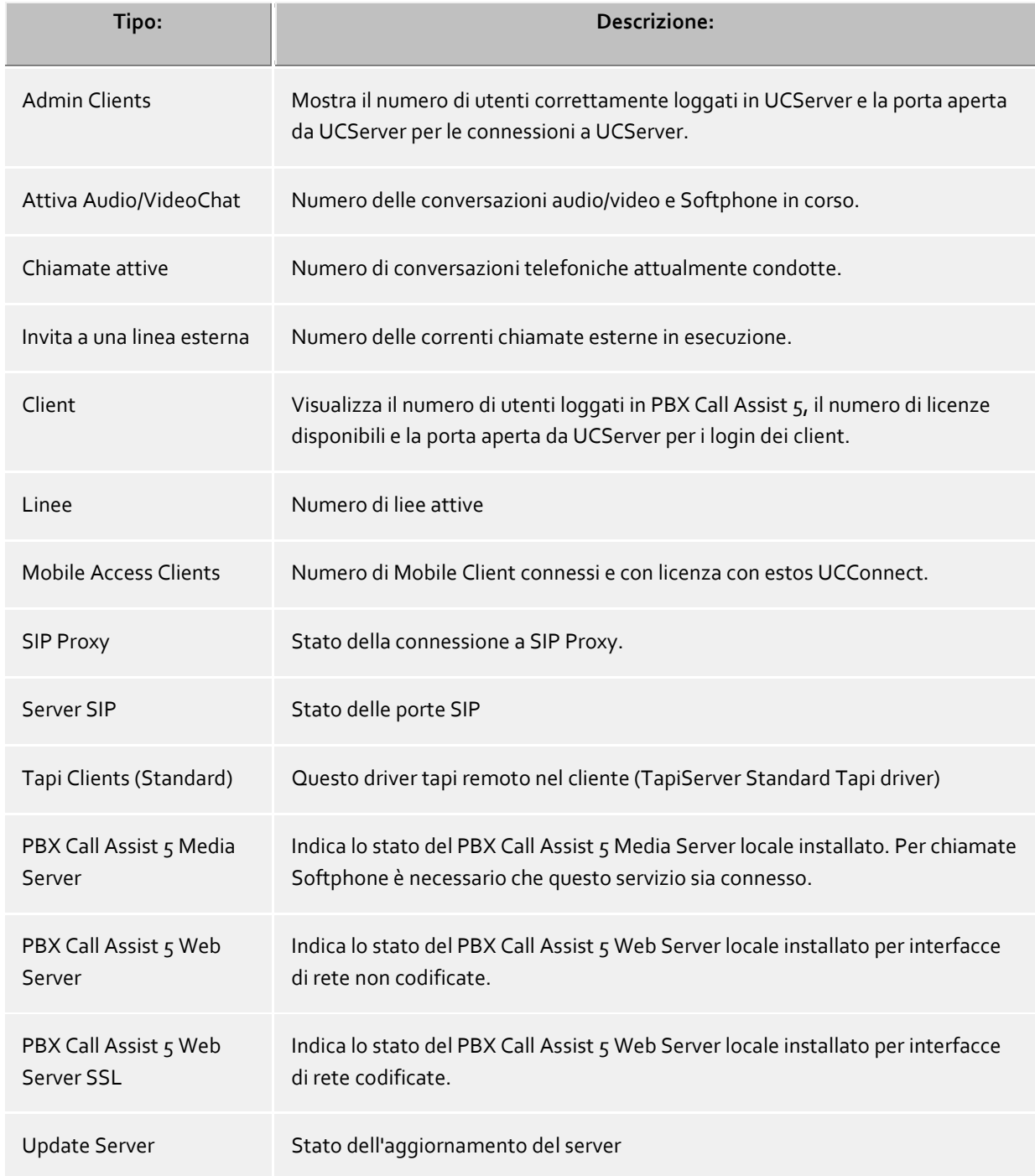

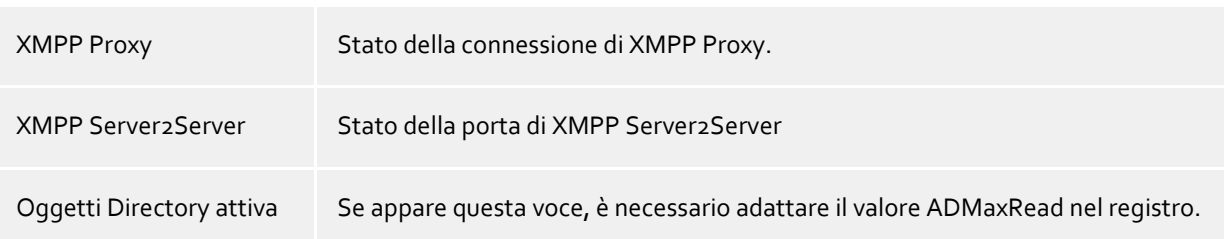

## **16.2 Logs**

Il protocollo degli eventi del server viene visualizzato qui. Come defiinire gli eventi dai protocolli può essere visto alla sezione Eventi.

### **Icone usate**

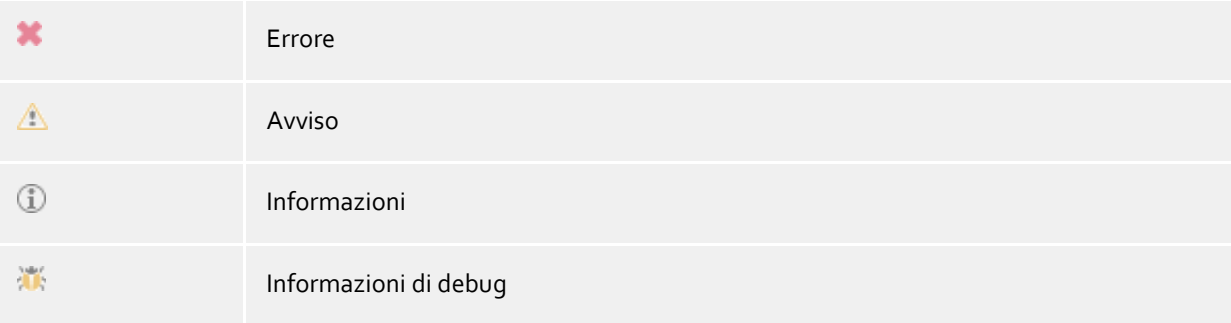

L'evento può essere cercato e isolato con la toolbar di filtraggio.

# **17 Menu Extras**

Nel menu **Extras** trovi alcune funzioni che ti saranno di aiuto nella gestione.

### **Riavvia il server**

Puoi anche riavviare il server da remoto. La connessione deve poi essere ripristinata. In relazione al numero di linee, potrebbero essere necessari alcuni minuti prima che il server sia nuovamente disponibile.

### **Interfacce di rete**

Questa voce di menù apre una finestra di dialogo per modificare la configurazione delle impostazioni del server Interfacce di rete. I certificati per una connessione sicura possono essere impostati presso Certificati.

### **Servizi principali**

Per scenari specifici, alcuni servizi di base possono essere limitati.

### **Sincronizza i dati di contatto**

Se si utilizza la gestione utenti di Active Directory®, il buffer di dati di contatto può essere aggiornato quando non si vuole attendere il ciclo di replica automatico.

### **Modificare la password amministratore**

Qui è possibile cambiare il login dell'amministratore per il server. A questo scopo è necessario il collegamento con il server.

### **Seleziona la lingua**

Puoi selezionare la lingua in cui desideri visualizzare il software. Per questo deve essere presente più di una DLL di idioma nella cartella di installazione. Se hai cambiato la lingua dell'interfaccia devi riavviare il software.

### **17.1 Interfacce di rete**

La connessione tra il software sulle workstations e PBX Call Assist 5 UCServer avviene via TCP/IP. PBX Call Assist 5 UCServer fornisce diversi servizi sul computer server per questo. Ogni servizio usa una porta TCP separata. Ogni interfaccia di rete è legata ad una combinazione di indirizzo IP e numero porta, visualizzato nel campo "Legato a IP" e "Porta". Il certificato è elencato. La configurazione viene visualizzata nei campi "Crittazione" e "Certificato". Un simbolo colorato completo di suggerimento indica lo stato corrente della relativa interfaccia di rete.

#### **Elenco delle porte standard**

Le seguenti porte di default usate sono:

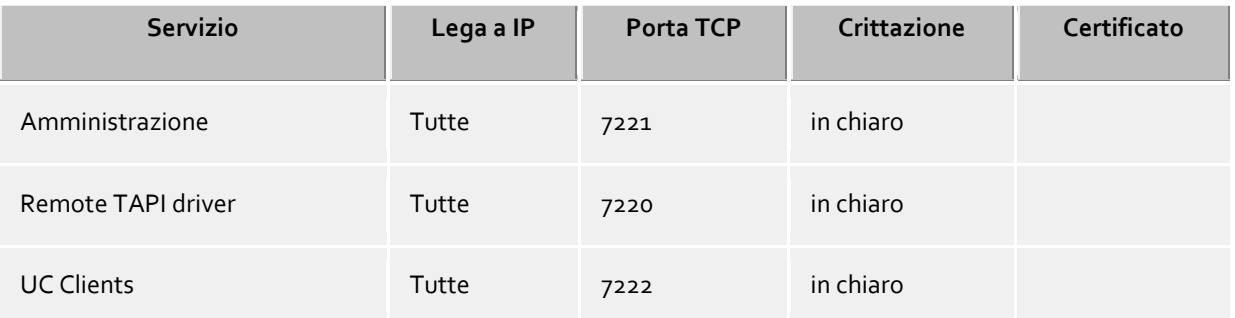

Per impostazione predefinita, le porte sono destinati a tutte le interfacce IP del computer. Se necessario, possono essere limitate ad una sola interfaccia.

Λ Puoi cambiare le impostazioni su questa pagina solo nelle seguenti eccezionali circostanze: Se avvengono conflitti su tale porta puoi visualizzare il relativo messaggio di errore nel log degli eventi di PBX Call Assist 5 UCServer.

Con il pulsante **standard** porte può essere ripristinata l'impostazione predefinita.

Utilizzando il pulsante **Aggiungi**è possibile creare una nuova interfaccia di rete.

Utilizzando il pulsante **Rimuovi** l'interfaccia di rete può essere cancellata

Utilizzando il pulsante **Proprietà** la configurazione dell'interfaccia di rete può essere modificata.

## **17.2 Certificato**

Per aumentare la sicurezza, il traffico dati tra PBX Call Assist 5 UCServer e PBX Call Assist 5 può essere criptato con TLS / SSL.

Per la crittografia TLS / SSL dei dati di un certificato valido deve esistere ed essere selezionato, che è stato rilasciato per il FQDN (Full Qualified nome del computer, ad esempio "server.domain.com") del computer su cui viene eseguito PBX Call Assist 5 UCServer.

Un breve tutorial sui certificati, come farli e come impostare loro possono essere trovati nel capitolo certificato Server.

Una descrizione dettagliata si può trovare anche nella guida in linea *Microsoft® Management Console* snap-in per i certificati "certmgr.msc" .

#### **Livello di protezione per le connessioni con PBX Call Assist 5**

#### **Consentire la trasmissione sicura dei dati utilizzando TLS**

Se è attivata la crittografia TLS / SSL, i programmi criptati e in chiaro nella PBX Call Assist 5 UCServer possono essere combinati.

PBX Call Assist 5 riconosce questa possibilità ed è in grado di usarlo con il successivo login. A causa di questo, solo i clienti che hanno il nome completo del server nelle loro impostazioni di connessione (come indicato nel certificato), ad esempio, "servername.domain.com" possono effettuare il login. Le modifiche alle impostazioni TLS / SSL saranno assunte solo per le nuove connessioni in ingresso. Le connessioni client esistenti non sono influenzate dalle nuove impostazioni.

 **Rifiuta connessioni non protette** Se è attivata la crittografia TLS / SSL, connessioni non sicure PBX Call Assist 5 UCServer possono essere rifiutati.

#### **Certificato per la comunicazione SSL / TLS con PBX Call Assist 5**

Qui viene visualizzato il certificato che è stato selezionato per il trasferimento di dati sicuro.

**Elimina certificato**

Rimuove il certificato dalla configurazione. Se non viene selezionato alcun certificato, il PBX Call Assist 5 non è più in grado di connettersi con il UCServer

 **Seleziona certificato...** Apre una finestra di dialogo per visualizzare i certificati disponibili sul computer e selezionare uno di loro per il trasferimento dei dati.

# **18 Installazione client**

Dopo l'installazione di PBX Call Assist 5 UCServer, PBX Call Assist 5 può essere installato nei PC.

I client possono essere installati e aggiornati centralmente da remoto.

Oltre a una somministrazione software già disponibile il PBX Call Assist 5 UCServer offre la propria tecnologia di installazione automatica e centrale di stazioni di lavoro. Inoltre è disponibile un servizio di aggiornamento automatico che fornisce tutte le workstation dal PBX Call Assist 5 UCServer con l'ultimo software. E 'possibile installare automaticamente le workstation di rete con l'aiuto delle linee guida del gruppo. Gli Wizards assicurano una facile installazione per l'installazione remota e la configurazione iniziale per la workstation.

Trova maggiori informazioni nelle seguenti pagine:

- Installazione Workstation
- Installazione tramite Group Policy
- Descrizione MSI
- Aggiornamenti software
- Servizio Update
- **•** Server Update

## **18.1 Installazione Workstation**

Per l'installazione nei PC, deve essere fatto un doppio click al file MSI. Successivamente, Windows® Installer avanza nel processo di installazione guidandovi in esso. Durante questo processo, diverse informazioni sono mostrate all'utente e diverse opzioni sono mostrate per la configurazione. Sono spiegate qui:

### **Informazioni sulla versione**

Il numero di versione esatto viene visualizzato sulla home page. Se il PBX Call Assist 5 è installato su una amcchina a 64bit, verrà visualizzata una nota che avviserà che verrà installato il driver TAPI a 64bit.

### **Tipo**

Il contratto di licenza deve essere letto e accettato dall'utente prima di proseguire con l'installazione.

### **Opzioni di installazione applicazione**

- **Installare posto di lavoro PBX Call Assist 5** Selezionare questa opzione per installare completamente l'applicazione PBX Call Assist 5.
- **Installare solamente il driver TAPI remoto avanzato** Selezionare questa opzione se non si necessita dell'applicazione PBX Call Assist 5. Viene installato solamente il driver esteso Remote TAPI. Con l'ausilio di questo driver viene consentito l'utilizzo di software terzi e delle funzioni tramite TAPI con PBX Call Assist 5 UCServer.

### **Aggiornamenti automatici del software**

Gli utenti possno decidere in qualsiasi momento se abilitare che PBX Call Assist 5 UCServer possa aggiornare PBX Call Assist 5 all'ultima versione. Se questo è il proprio scenario, un servizio locale di Windows® viene installato, il quale si connette al PBX Call Assist 5 UCServer e scarica l'installer quando richiesto, aggiornando il client. Questa funzione richiede di impostare come attiva l'update service in PBX Call Assist 5 UCServer.

### **Opzioni di installazione driver Tapi**

Se si installa la completa applicazione PBX Call Assist 5, si può inoltre selezionare quali driver Tapi debbano essere installati.

 **Non installare un driver TAPI** L'ultima versione di PBX Call Assist 5 non richiede un driver TAPI per la comunicazione con PBX Call Assist 5 UCServer. Tutte le funzioni sono disponibil con una comunicazione diretta. Questo semplifica l'installazione e i servizi dei software, specialmente in scenari con terminal server.

- **Installa il driver TAPI Client** Il driver TAPI client consente a terzi la composizione via TAPI. Il driver utilizza PBX Call Assist 5 come una connessione con il PBX Call Assist 5 UCServer e di effettuare il processo di selezione. Non è richiestp alcun ulteriore collegamento TCP / IP e l'installazione e la manutenzione di realtà su terminal server è molto più facile che con TAPI.
- **Installa il driver TAPI remoto avanzato** Questo driver permette a software di altri produttori di utilizzare tutte le funzioni tramite TAPI e PBX Call Assist 5 UCServer. Questo driver ha bisogno di un altro collegamento TSP / IP con il server.

### **Connessione al Server**

Inserisci il server qui per essere collegato con il PBX Call Assist 5.

Il nome del server o il suo indirizzo IP viene inserito nel campo di immissione quando si utilizza una configurazione statica.

Il server può essere ricercato con **cerca server** nella rete locale e poi selezionato. La lista contiene le seguenti informaizoni sui server trovati:

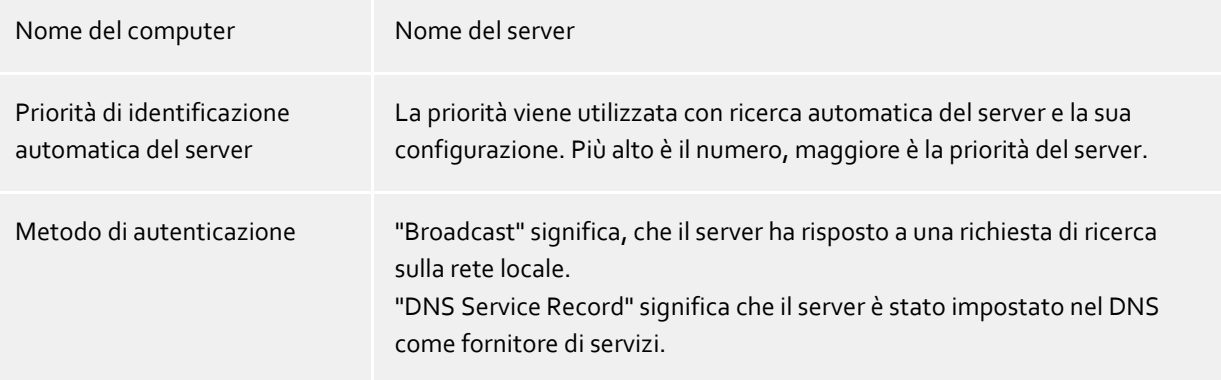

Se il servizio DNS Service Location Record viene utilizzato per la configurazione del server, non sono necessarie altre voci utenti, perché la configurazione è eseguita automaticamente dal server. Come impostare un DNS Service Location record è descritto nella guida del server.

È necessario inserire il nome del server o il suo indirizzo IP devono essere inseriti nel campo di immissione. Usando **Trova Server...** tutti i server disponibili della rete locale sono elencati in una finestra, dove si trovano le informazioni dei server trovati:

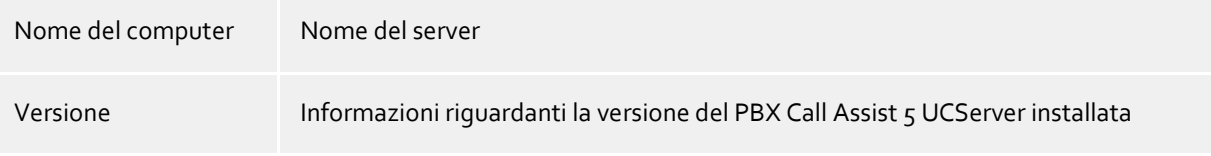

Dopo l'entrata finale della cartella di destinazione per l'installazione del programma, il software è installato e l'installazione è completata.

Spuntare per aprire la configurazione di base.

## **18.2 Installazione tramite Group Policy**

È possibile installare le workstations automaticamente con l'aiuto delle policies di gruppo. A questo scopo si prega di procedere come segue:

- 1. Definisci quali componenti devono essere installati sulle workstations. Usa Windows® Installer (*msiexec /a*) in modalità Amministratore. Lancia *msiexec /a client.msi*. Hai l'opzione di specificare una directory dove l'installazione preparata deve essere conservata. Tale directory deve essere abilitata alle funzionalità di rete. Seleziona poi quali componenti software devono essere installati sulla workstation e quale computer costituisce il PBX Call Assist 5 UCServer.
- 2. Avvia la console di gestione utenti e computers di *Active Directory® per configurare* gli utenti del dominio. Assembla gli utenti (o i computers) in gruppi per formare unità organizzative. Puoi creare policies di gruppo per ogni unità organizzativa in base alle quali verrà regolamentata anche l'installazione automatica del software. Apri la finestra proprietà di una unità di organizzazione. Vai a 'policy di gruppo'. Aggiungi una nuova policy. Apri la finestra delle policies di gruppo tramite 'Elabora'. Aggiungi un nuovo pacchetto e vai sotto **Configurazione Computer - configurazione software installazione software** o sotto **configurazione utente - installazione software** . Seleziona il pacchetto installazione precedentemente preparato tramite l'installazione amministrativa. Si prega di leggersi a questo proposito anche la documentazione su Windows Server®, Active Directory® e policies di gruppo.

## **18.3 Descrizione MSI**

Il software posto di lavoro di PBX Call Assist 5 viene installato con un pacchetto Microsoft® Installer. Questo msi può essere eseguito direttamente, avviato con msiexec o distribuito tramite una direttiva gruppo.

### **Lingue**

L'interfaccia di comando di msi è sempre disponibile in una lingua. Il software installato con msi viene installato in tutte le lingue disponibili.

### **Riga di comando sotto a Windows®**

Se si utilizza il setup con msiexec.exe e l'opzione /q (quiet senza interfaccia), è necessario avviarlo tramite un Shell con diritti d'amministratore (elevated).

### **Esempi per le righe di comando**

- Installazione standard senza interfaccia utente, nome host è ctiserver.mydomain.de msiexec.exe /i PBX Call Assist 5\_de-DE.msi /q CTISERVER=ctiserver.mydomain.de
- Installazione standard con cliente TSP, interfaccia utente di base, nome host è ctiserver.mydomain.de msiexec.exe /i PBX Call Assist 5\_de-DE.msi /qb CTISERVER=ctiserver.mydomain.de CLIENTTSP=edial
- Preparare installazione amministrativa per distribuzione delle direttive di gruppo msiexec.exe /a PBX Call Assist 5\_de-DE.msi
- Disinstallare msiexec.exe /x PBX Call Assist 5\_de-DE.msi

### **Proprietà MSI speciali**

Tutte le seguenti proprietà si trovano nelle AdminProperties e sono quindi anche a disposizione per un'installazione amministrativa.

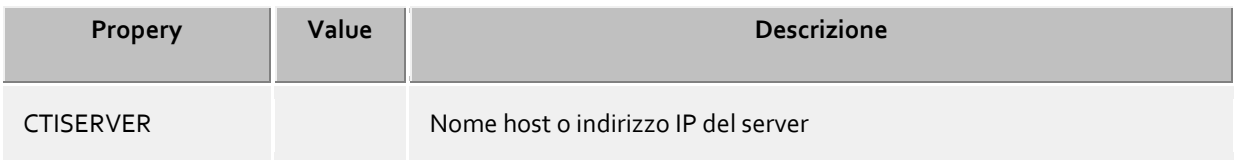

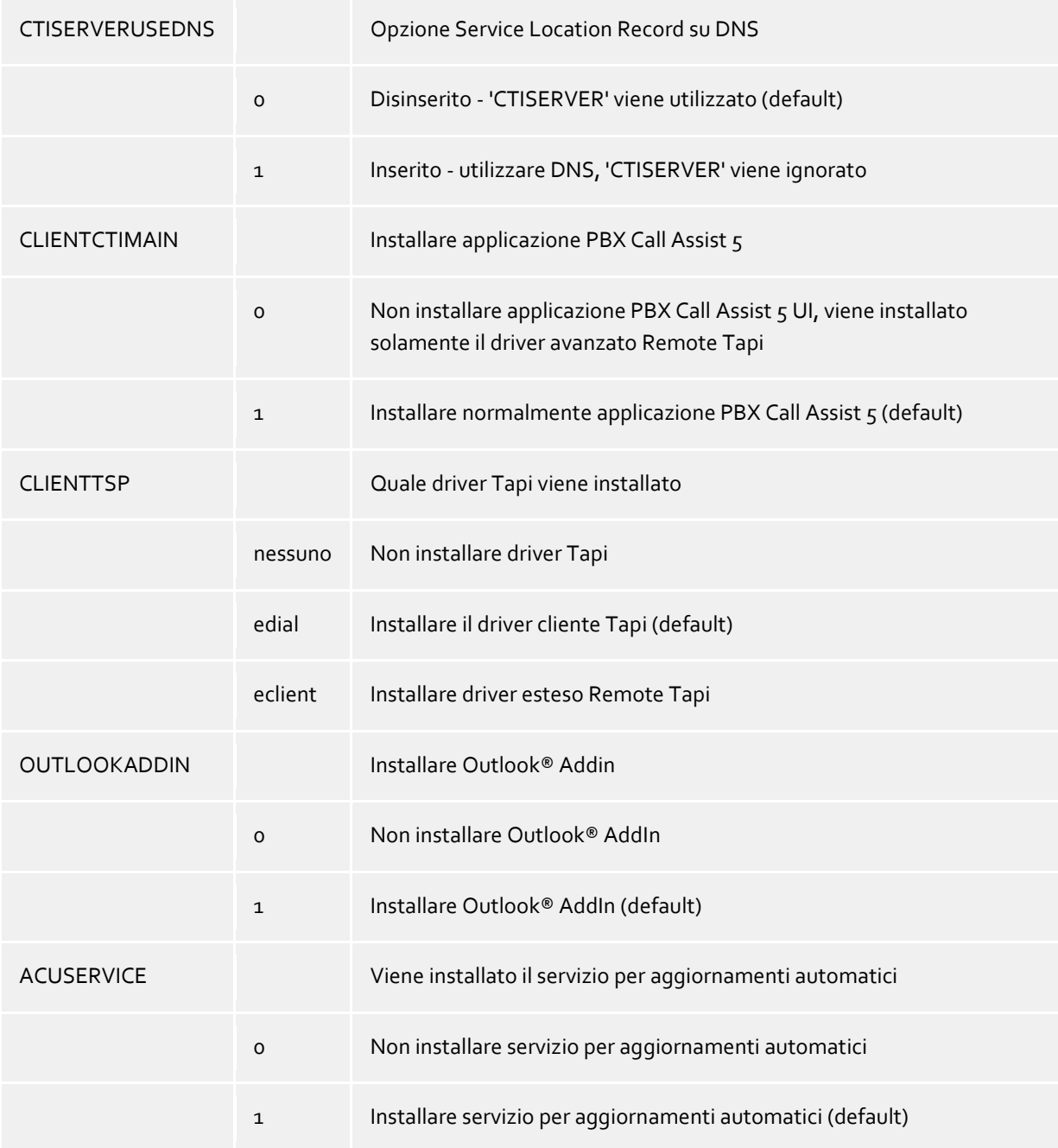

### **18.4 Aggiornamenti software**

### **Distribuzione software**

PBX Call Assist 5 UCServer mette a disposizione la funzionalità di distribuzione centralizzata del software. In questo modo l'amministratore può installare PBX Call Assist 5 sulle workstations automaticamente e centralmente dal server, dopo che l'installazione del PBX Call Assist 5 UCServer è andata a buon fine.

L'installazione richiede diritti di amministratore sul client. Questo può essere un account di amministratore locale sul client come pure un account di amministratore di dominio.

Per l'installazione su workstations, devi aggiungere i computers appropriati sull'apposita lista. Vai alla Vista **Computers** sull'amministratore di PBX Call Assist 5 UCServer. Tramite **Aggiungi** puoi inserire manualmente un nome computer o comodamente aggiungere i computers visibili in rete.

Successivamente, selezionare i computer su cui il software deve essere installato o rimosso. Selezionare nel menu **Installa il software**. Una procedura guidata vi accompagna attraverso questo processo.

- **Passo 1 di 4 - Panoramica dei computers selezionati.** Qui vedi la lista dei computer su cui desideri distribuire il software.
- **Passo 2 di 4 - Scegli azione**

Puoi scegliere fra tre opzioni di installazione o disinstallazione.

- o Rimuovi servizio di installazione e pacchetti software Utilizzare questa opzione per installare il software su un computer. Il computer deve essere in esecuzione e accessibile in rete. Il servizio di installazione verrà installato da questo processo. Un account amministratore sarà necessario sul computer di destinazione per essere in grado di eseguire questo passaggio con successo.
- o Installa o rimuovi pacchetto software Utilizzare questa opzione per installare o rimuovere pacchetti software su questo computer. Il servizio di installazione deve essere già stato installato sul computer. Note: La modifica di funzioni di un pacchetto è possibile solo grazie a una disinstallazione e una successiva installaizone del software.
- Rimuovi servizio di installazione o pacchetti software Utilizzare questa opzione per rimuovere tutti i pacchetti software e i servizi dal computer.
- **Passo 3 di 4 - Specifica account utente per l'accesso** Se installi il servizio di installazione, devi specificare adesso un account amministratore con il quale puoi accedere ai computers.
- **Passo 4 di 4 - Scegli il pacchetto software** Ora devi specificare quali pacchetti software vuoi installare o rimuovere dai computers prescelti. Puoi effettuare ulteriori impostazioni di installazione tramite il bottone **Dettagli**.
- Quando hai terminato con l'assistente, PBX Call Assist 5 UCServer effettua automaticamente le operazioni appropriate. In caso di installazione, il client deve essere disponibile al momento. In caso di cambio configurazione o disinstallazione, il server tiene in memoria l'operazione fino alla successiva autenticazione del client.

L'installazione remota non è possibile su Windows® 7 Starter/Home Basic/Premium o Windows® 8 Standard-Edition, poiché i necessari diritti di amministratore non sono disponibili su questi sistemi.

E' possibile modificare il driver TAPI solo dopo aver disinstallato e aver nuovamente installato il Client-Software.

### **Servizio Update**

♦

٠

Il PBX Call Assist 5 UCServer provvede a un servizio di aggiornamento automatico. Ulteriori informazioni possono essere trovate sotto Update service.

### **Server Update**

La distribuzione del software e il servizio di update richiedono l'update server. Più informazioni possono essere trovate sotto Update Server.

## **18.5 Servizio Update**

Il servizio Update può essere installato sulla workstation con PBX Call Assist 5.

Il servizio di sistema controlla regolarmente se è disponibile una nuova versione di PBX Call Assist 5 su PBX Call Assist 5 UCServer. Se viene trovata una nuova versione, questa viene installata automaticamente sulla workstation.

Il servizio Update consta di due applicazioni:

- *EACuSrv.exe* Controlla a intervalli regolari se una nuova versione del software è disponibile sul server, la carica sul client ed avvia il processo di aggiornamento.
	- L'applicazione è registrata come un servizio di sistema e funziona anche senza utenti loggati.
- *EClnSet.exe*

Applicazione ausiliaria che installa l'aggiornamento.

*EClnProg.exe*

Applicazioni ausiliarie che informano l'utente riguardo ad un aggiornamento in arrivo ed al processo di aggiornamento.

Viene avviata nel contesto dell'utente autenticato per essere in grado di mostrare le informazioni nella sua sessione.

Se usi workstations PBX Call Assist 5 in differenti idiomi, devi mantenere disponibili questi ultimi nella cartella di aggiornamento del client. Durante l'installazione del server, di default viene installato solo l'idioma del server. Per le altre lingue devi aggiornare la cartella manualmente.

## **18.6 Oggetti Active Directory®**

La replica di oggetti Active Directory® nel PBX Call Assist 5 UCServer è di serie limitata a 2000 oggetti per motivi di performance.

In questa rapporto è importante che la voce oggetti continui ad essere registrata, come utente - otre a utente sono per es. anche imporanti gruppi, contatti, ecc.

Se l'Active Directory® contenesse per es. 2000 oggetti e un utente non presente in PBX Call Assist 5 UCServer è il 2001. oggetto, questo non viene più replicato. Controllare il numero di oggetti nella propria Active Directory®.

Se si dovesse riscontrare che il numero di oggetti supera 2000, o se PBX Call Assist 5 UCServer indica un possibile superamento nello stato Server, è possibile aumentare in PBX Call Assist 5 UCServer la limitazione implementata aggiungendo i seguenti Registry-Key:

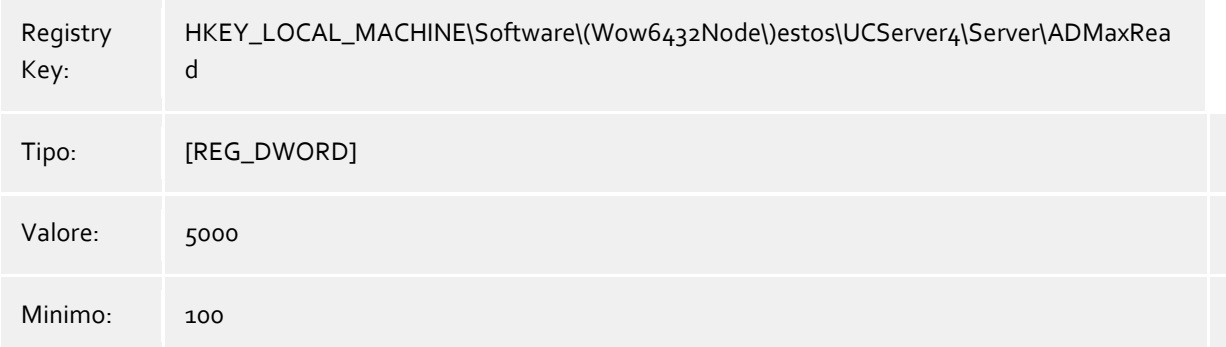

# **19 Note tecniche**

Informazioni su dettagli e argomenti specifici sono riassunte in questa sezione, si fa riferimento da altre pagine di aiuto.

- Formattazione Numeri
- File di configurazione
- Utilizza Offline Journal
- Ricerca contatto
- Espressioni regolari
- Come impostare un DNS Service Resource Record
- **•** Imposta un record DNS di tipo SRV per la Federation
- Permessi utente
- Autenticazione utente
- Mappatura linee automatica
- Certificato Server
- TAPI-driver
- XSL Templates
- Template XSL per le notifiche via EMail
- File di configurazione
- Importazione ed esportazione delle configurazioni
- Codici di risposta SIP
- File di log PCAP SIP
- Crea una Federation XMPP
- Creazione di una voce di routing statico tra PBX Call Assist 5 UCServer e Microsoft® Lync® Server utilizzando TLS / MTLS
- Servizi principali
- Oggetti Active Directory®

## **19.1 File di configurazione**

### **Configurazione ubicazione**

La configurazione delle ubicazioni è sempre salvata in un file-*xml*, che si trova in *config\locations.xml*.

### **Configurazione delle regole di composizione**

La tabella delle regole di composizione contiene le regole di composizione nazionali. Queste sono conservate nel file *countries.xml*, che contiene i nomi delle nazioni e le regole di composizione appropriate per le chiamate locali, nazionali e internazionali.

<?xml version="1.0" encoding="UTF-8" standalone="no" ?> <countries xmlns="http://www.w3.org/2001/XMLSchema.xsd"> <country ID="49"> <countryCode>49</countryCode> <name>Germany</name> <SameAreaRule>G</SameAreaRule> <LongDistanceRule>0FG</LongDistanceRule> <InternationalRule>00EFG</InternationalRule> </country> </countries>

**Icona Significato**

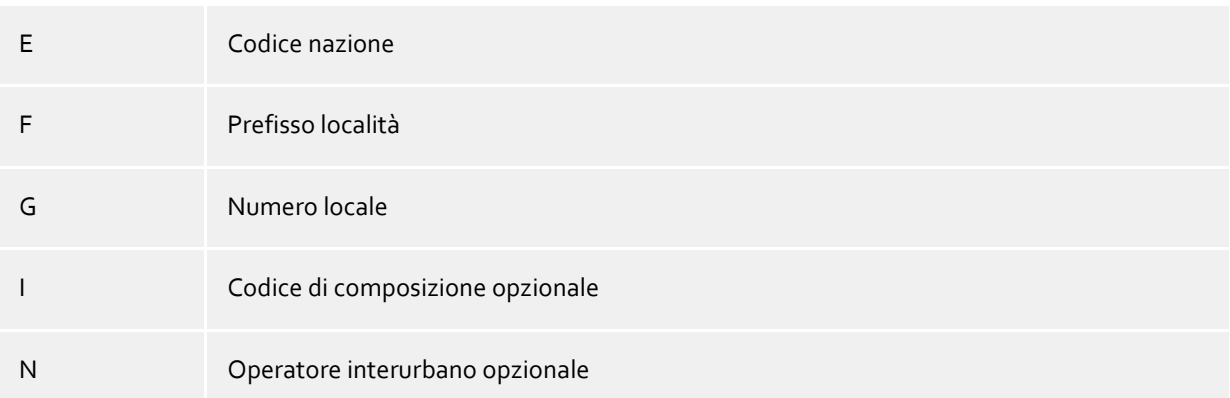

### **Prefissi nazionali Call-by-call**

Il file *providers.xml* contiene i prefissi Call-by-Call conosciuti per le singole nazioni.

<?xml version="1.0" encoding="UTF-8" standalone="no"?> <providers xmlns="http://www.w3.org/2001/XMLSchema.xsd"> <provider ID="10???" countryID="41"> <name>General</name> </provider> <provider ID="10703" countryID="41"> <name>Smartphone</name> </provider> <provider ID="01090" countryID="49"> <name>O2</name> </provider> </providers>

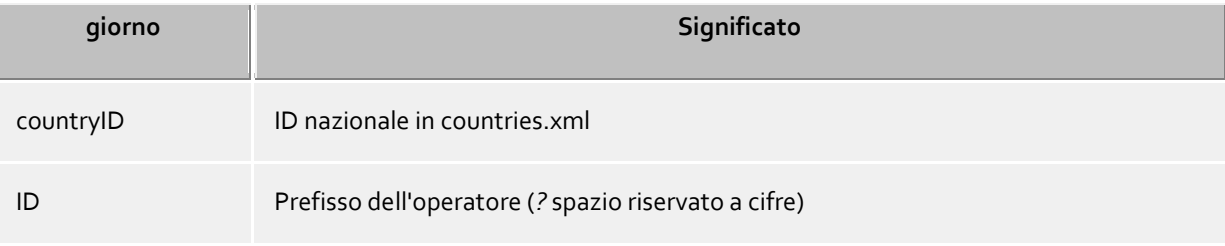

### **Prefissi e nomi località**

Il file *cities.xml* contiene i nomi località conosciuti per i prefissi nazionali.

```
<?xml version="1.0" encoding="UTF-8" standalone="no"?>
<cities xmlns="http://www.w3.org/2001/XMLSchema.xsd">
<city ID="+1201" countryID="1">
<name>New Jersey</name>
</city>
<city ID="+4989" countryID="49">
<name>München</name>
</city>
</cities>
```
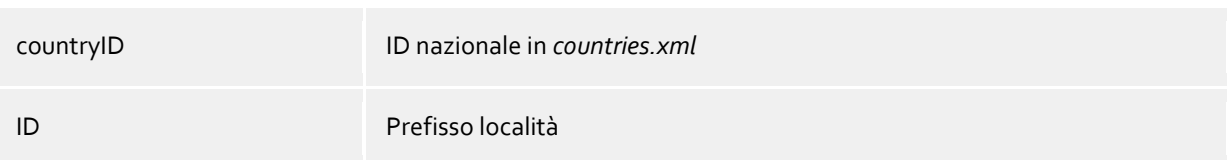

### **Numeri telefonici speciali**

Il file *specialnumbers.xml* contiene i numeri speciali nazionali conosciuti. Questi numero non sono internazionalmente componibili (es. numeri di emergenza o di informazione). Non viene aggiuntio alcun codice a questi numeri durante la formattazione

<?xml version="1.0" encoding="UTF-8" standalone="no"?> <specialnumbers xmlns="http://www.w3.org/2001/XMLSchema.xsd"> <specialnumber ID="110" countryID="49"> <name>Notruf</name> </specialnumber> </specialnumbers>

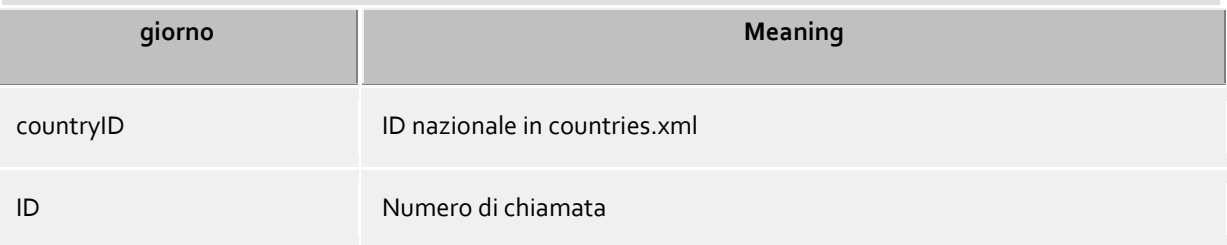

## **19.2 Utilizza Offline Journal**

Il journal ooline è un database sul server che salva temporanemente le chiamate in assenza degli utenti e successivamente le notifica agli utenti stessi.

Se sul posto di lavoro dell'utente è attivo il software PBX Call Assist 5, la chiamata viene registrata direttamente sul posto di lavoro dell'utente e inoltrata come chiamata senza risposta. Se il software PBX Call Assist 5 non è attivo o il PC è spento, la chiamata viene conservata sul server come non risposta. Appena l'utente avvia il software PBX Call Assist 5, le chiamate già entrate vengono inviate al client che le processa come di consueto.

Oltre al journal offline, c'è anche la possibilità di inviare queste chiamate perse direttamente tramite email dal server. A volte è possibile che non tutti i nomi dei chiamanti si trovino qui. Il server elabora i numeri di telefono solo con l'amministrazione utente e MetaDirectory.

### **19.3 Ricerca contatto**

In caso di chiamata entrante o uscente, PBX Call Assist 5 ricerca automaticamente in diversi posti i dati dell'interlocutore partendo dal numero di telefono visualizzato. Parti della ricerca contatti sono implementate sia sul server che sul client. PBX Call Assist 5 UCServer cerca un contatto compatibile e lo presenta al client. PBX Call Assist 5 cerca nella sorgente dati connessa lato client ed espande il contatto singolo in una lista di contatti. Quando la ricerca viene completata, PBX Call Assist 5 controlla se l'utente ha mai selezionato uno dei contatti trovati. Se un contatto risulta come già selezionato, viene impostato come interlocutore attivo; diversamente, sarà il primo contatto trovato fra le sorgenti lato client e lato server ad essere impostato come interlocutore attivo.

Ricerca contatti in PBX Call Assist 5 UCServer: Il server cerca un contatto in modalità sincrona. Viene mostrata quindi una finestra in occasione di una chiamata entrante o uscente, solo al termine della ricerca del contatto. Il server cerca fra le sorgenti dati connesse nella sequenza qui specificata. Il primo risultato trovato termina la ricerca.

### **Sequenza di ricerca del server:**

- o Cache per contatti già trovati
- o Amministrazione utente interna
- o Active Directory® Server
- o Database estos MetaDirectory
- o EDBCon (componente SDK)
- o Rubriche estos MetaDirectory (PhoneBooks)
- Ricerca contatti in PBX Call Assist 5: Il client ricerca un contatto in modalità asincrona. La finestra di chiamata viene inizialmente visualizzata con il contatto trovato nel server. Questo contatto può successivamente cambiare dopo il termine della ricerca lato client. Nell'amministrazione di PBX Call Assist 5 vengono preconfigurate le ricerche del client e le sorgenti dati.

### **19.4 Espressioni regolari**

Le espressioni regolari sono schemi tramite i quali possono essere cercate le stringhe. E' quindi possibile determinare se la stringa soddisfa parametri specifici (lunghezza, inizio con un determinato numero, etc.) o rimpiazzare certe parti della stringa.

### **Cerca per**

Questa espressione è usata sulla stringa. Se viene rilevata una corrispondenza, la stringa viene rimpiazzata con l'espressione indicata in *sostituisci con*.

Suggerimento: L'accento circonflesso (^) si trova in alto a sinistra sulla tastiera (layout tedesco).

Qui una breve panoramica delle espressioni consentite:

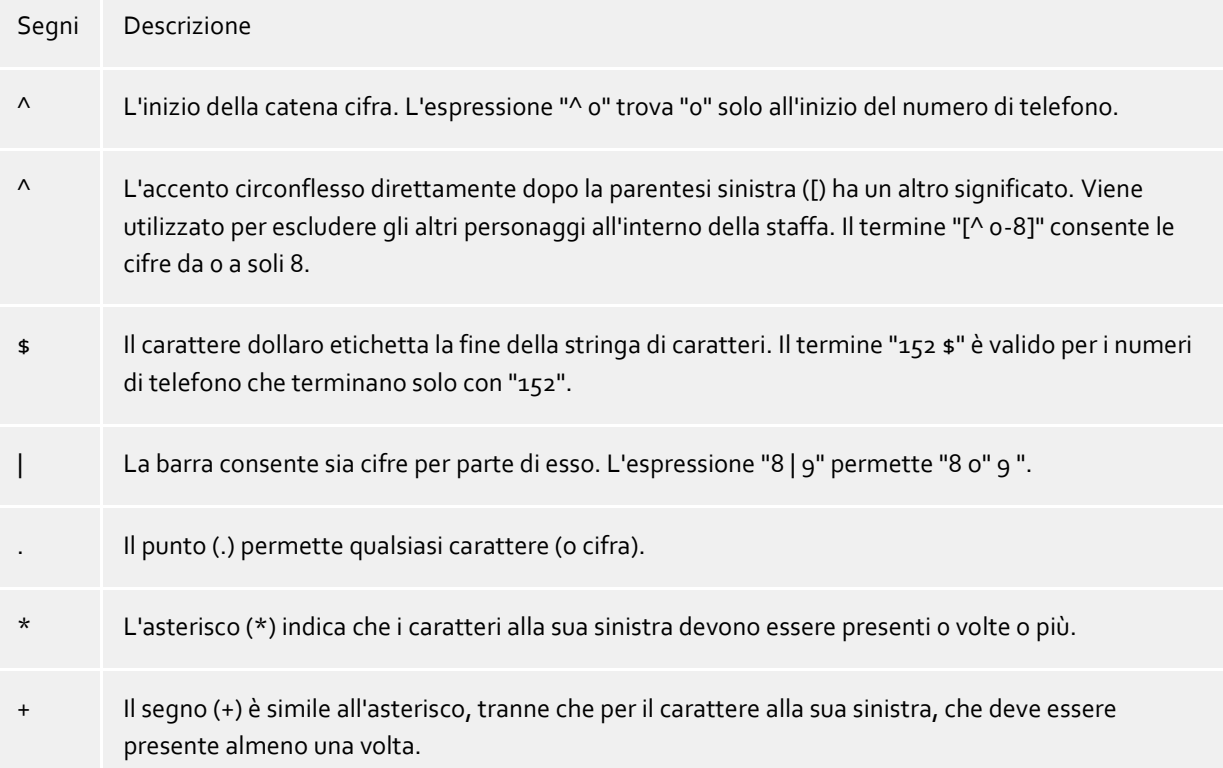

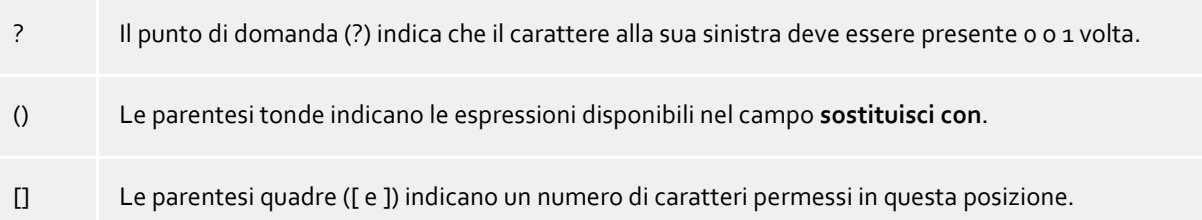

### **Sostituisci con**

Quando viene trovata una corrispondenza con la stringa, questa viene sostituita con l'espressione immessa qui. Parti della stringa rilevata possono essere inserite qui: \1 legge la prima espressione marcata con '()' nel campo *cerca*. \2 la seconda ecc.ecc.

Esempi:

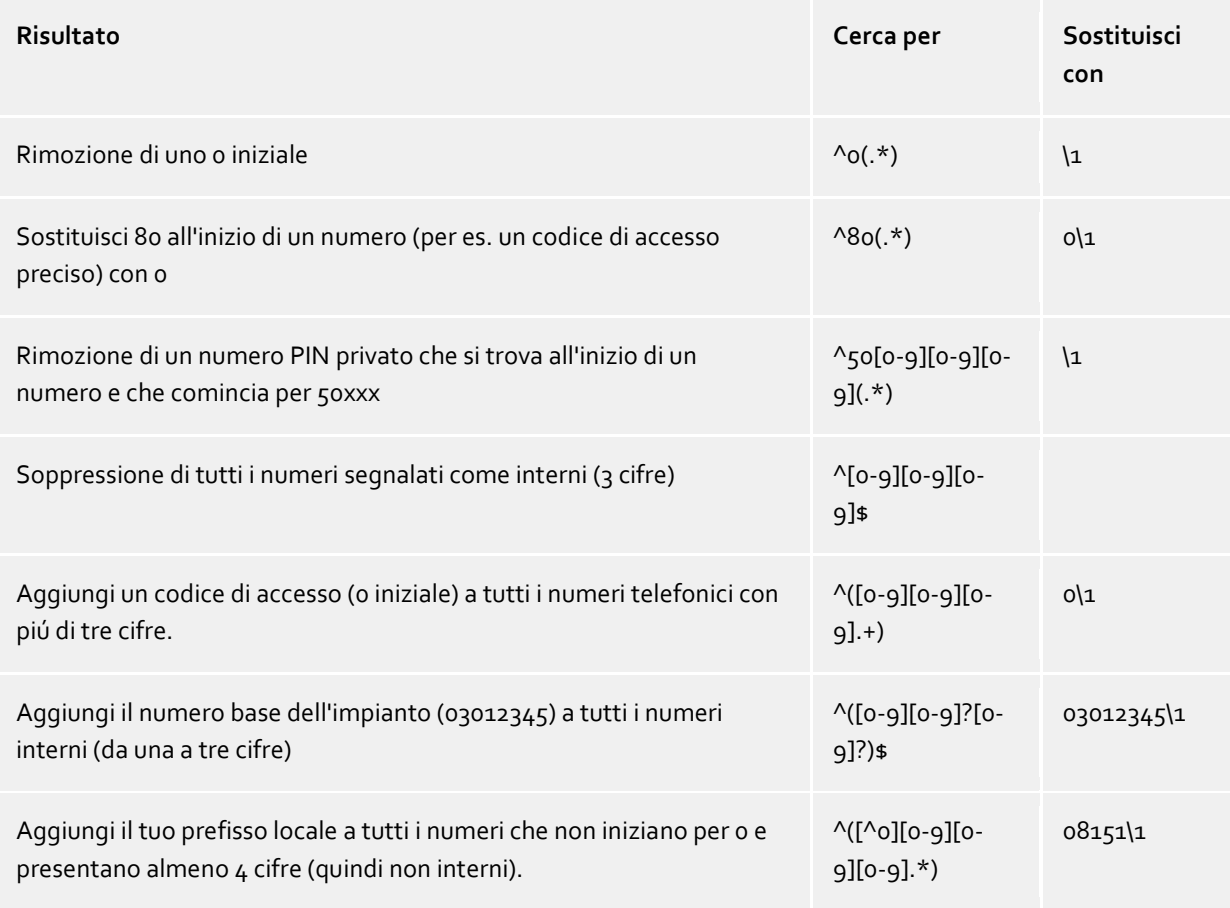

### **19.5 Come impostare un DNS Service Resource Record**

In un DNS può essere inserito un Service (SRV) Resource Record per rendere i servizi basati su IP più facili da trovare.

Questo Service Resource Record può essere inserito come segue:

```
_ctiserver Service Location (SRV) [1][0][7222] ucserver.domain.it.
```
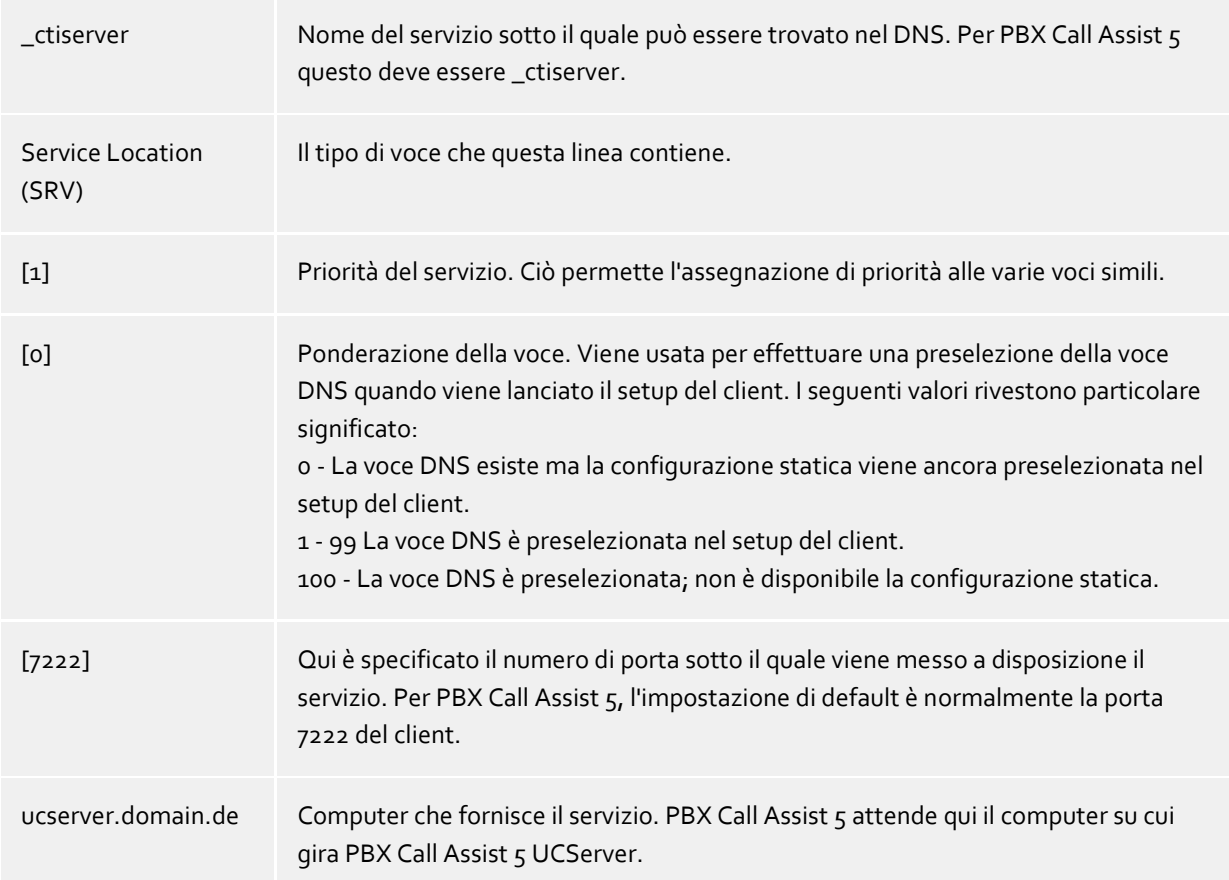

Dettagli più precisi dei valori dei numeri (in particolare priorità e ponderazione) sono documentati su RFC-2782.

Come e dove vengono impostati i Service Resource Records per determinati DNS server si può trovare nella documentazione della casa produttrice.

## **19.6 Imposta un record DNS di tipo SRV per la Federation**

In un DNS può essere inserito un Service (SRV) Resource Record per rendere i servizi basati su IP più facili da trovare.

Questo Service Resource Record può essere inserito come segue:

```
sipfederationtls Service Location (SRV) [1][0][5061] ucserver.domain.de.
```
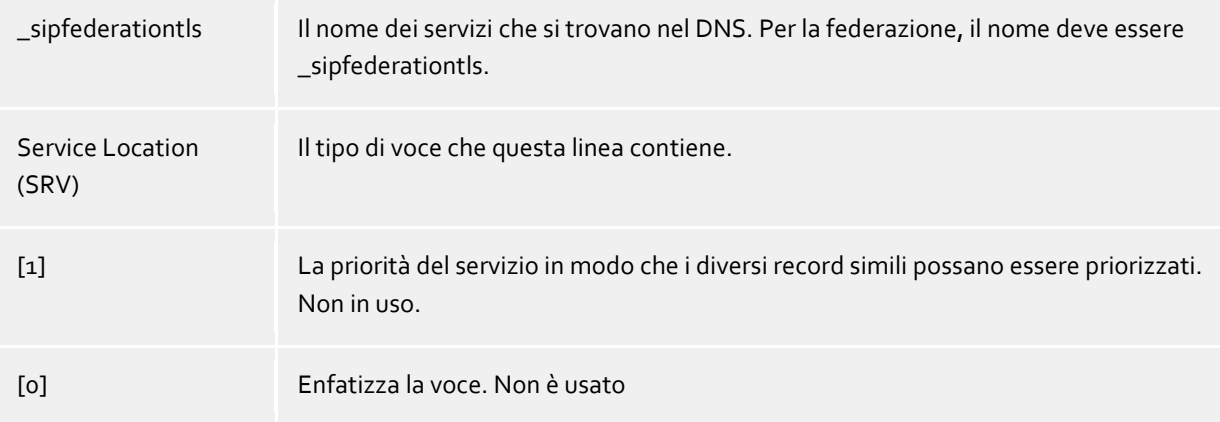

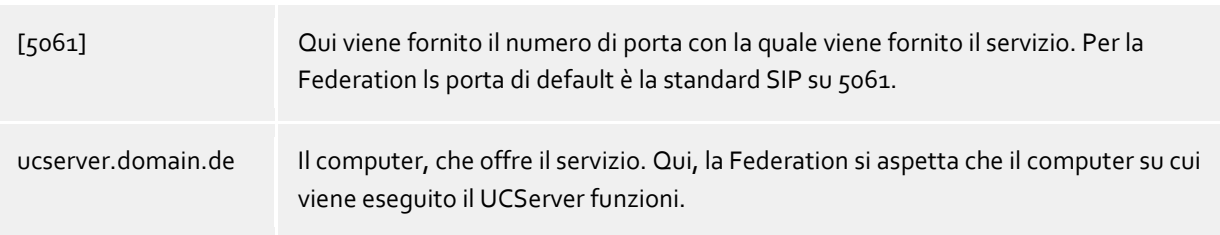

Come e dove vengono impostati i Service Resource Records per determinati DNS server si può trovare nella documentazione della casa produttrice.

## **19.7 Permessi utente**

Vi sono autorizzazioni individuali fra utenti del sistema. Un utente può acquisire autorizzazioni per un altro utente in svariati modi. Queste autorizzazioni contengono i diritti a vedere le informazioni riguardanti un altro utente e i diritti a pilotare i telefoni altrui o impostare lo stato di presenza.

Un utente può acquisire autorizzazioni per un altro utente nei seguenti modi:

- **Diritti globali**. Se viene assegnata un'autorizzazione nei diritti globali, viene applicata per tutti gli utenti del sistema. Questi diritti vengono configurati esclusivamente dall'amministratore.
- **Diritti di gruppo**. Se viene assegnata un'autorizzazione nei diritti globali, viene applicata per tutti gli utenti del sistema. Questi diritti vengono configurati esclusivamente dall'amministratore.
- **Permessi utente**. Ogni utente può assegnare diritti individuali per se stesso ad altri utenti. Questi diritti possono anche essere visti e configurati dall'amministratore.

I diritti vengono sempre applicati in via gerarchica. Se un utente ha acquisito un determinato diritto tramite regole superiori, questo non può essere influenzato da regole subordinate.

### **Sono disponibili le seguenti autorizzazioni:**

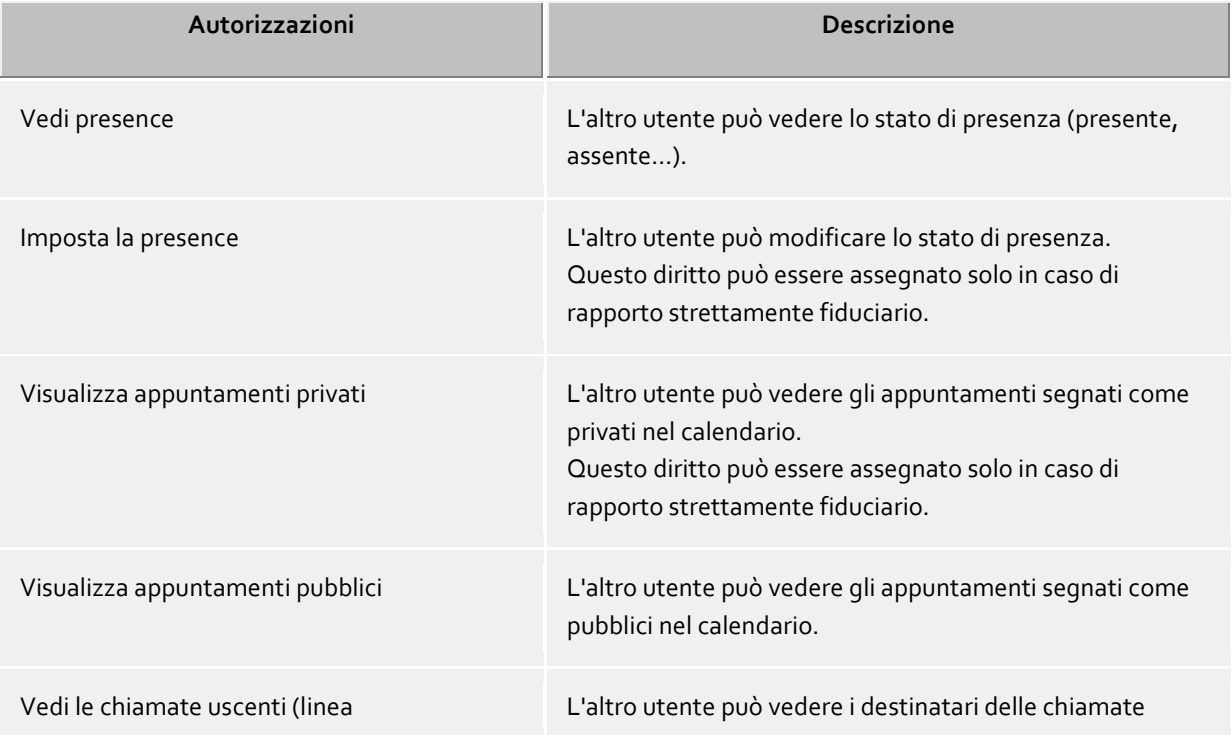

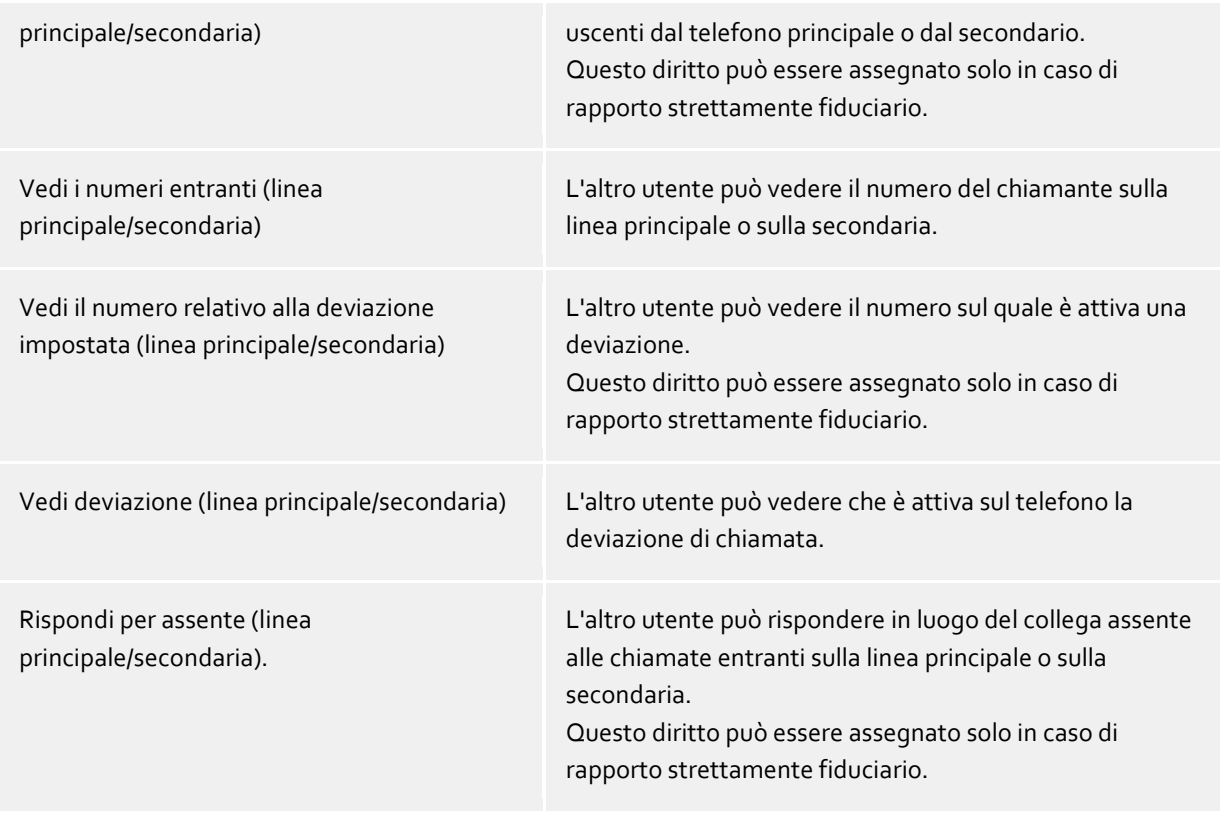

### **19.8 Autenticazione utente**

La login utente di PBX Call Assist 5 UCServer richiede autenticazione. Ciò può avvenire tramite password UC o applicazione Windows®. La combinazione del database utenti con la configurazione della login utente determina il metodo che verrà usato. Il background tecnico è spiegato di seguito.

### **Amministrazione utente Active Directory®, autenticazione in dominio**

I nomi utente provengono da Active Directory®. Solo gli utenti configurati in Active Directory® possono autenticarsi. Gli utenti sono implicitamente o esplicitamente autenticati tramite login di Windows® con NTLM in Active Directory®. Il PBX Call Assist 5 UCServer non deve essere necessariamente un membro del dominio, l'autenticazione in Active Directory® tramite LDAP. La password dell'utente non viene mai inviato attraverso la rete.

### **Amministrazione utente integrata, password UC**

I nomi utente provengono dal database utenti integrato. Solo gli utenti configurati in PBX Call Assist 5 UCServer possono autenticarsi. La password UC viene configurata in modo speciale per l'utente e conservata nel database utenti, per poi essere trasmessa in rete in modalità criptata.

#### **Amministrazione utente integrata, autenticazione dominio**

I nomi utente provengono dal database utenti integrato. Solo gli utenti configurati in PBX Call Assist 5 UCServer possono autenticarsi. Gli utenti vengono autenticati in modo implicito o esplicito tramite NTLM direttamente sul PBX Call Assist 5 UCServer. La password non viene mai trasmessa in rete.

# **20 Permessi globali**

Con i livelli di autorizzazione impostare quali informazioni di presenza e di contatto vengono trasmesse agli utenti all'interno dell'UCServer come minimo. Utilizzare inoltre il livello per impostare le autorizzazioni minime che gli utenti ricevono sulle linee degli altri utenti.

Gli utenti possono aumentare il livello di autorizzazione, ma non possono revocare un diritto assegnato qui. Ci sono 4 livelli preimpostati per le autorizzazioni.

♦ I livelli di autorizzazione limitano esclusivamente i dati di contatto scambiati con le informazioni di presenza. Il livello di autorizzazione non influenza la ricerca contatti. I dati di contatto, come per es. i numeri di cellulare restano visibili tramite la ricerca contatti, indipendentemente dai livelli di autorizzazione.

∙ Questi permessi funzionano solo all'interno del servizio UCServer responsabile dell'utente. I contatti della Federation o i contatti di altri servizi UCServer non vedono questi dati! I permessi per la Federation sono impostati separatamente sotto "Federation - Permessi di dominio".

## **20.1 Dati di contatto**

Le informazioni visualizzate nei dettagli di contatto dipendono dall'amministrazione utente utilizzata. Se Active Directory® Integration è usato come amministrazione dell'utente, vengono visualizzati dei campi aggiuntivi.

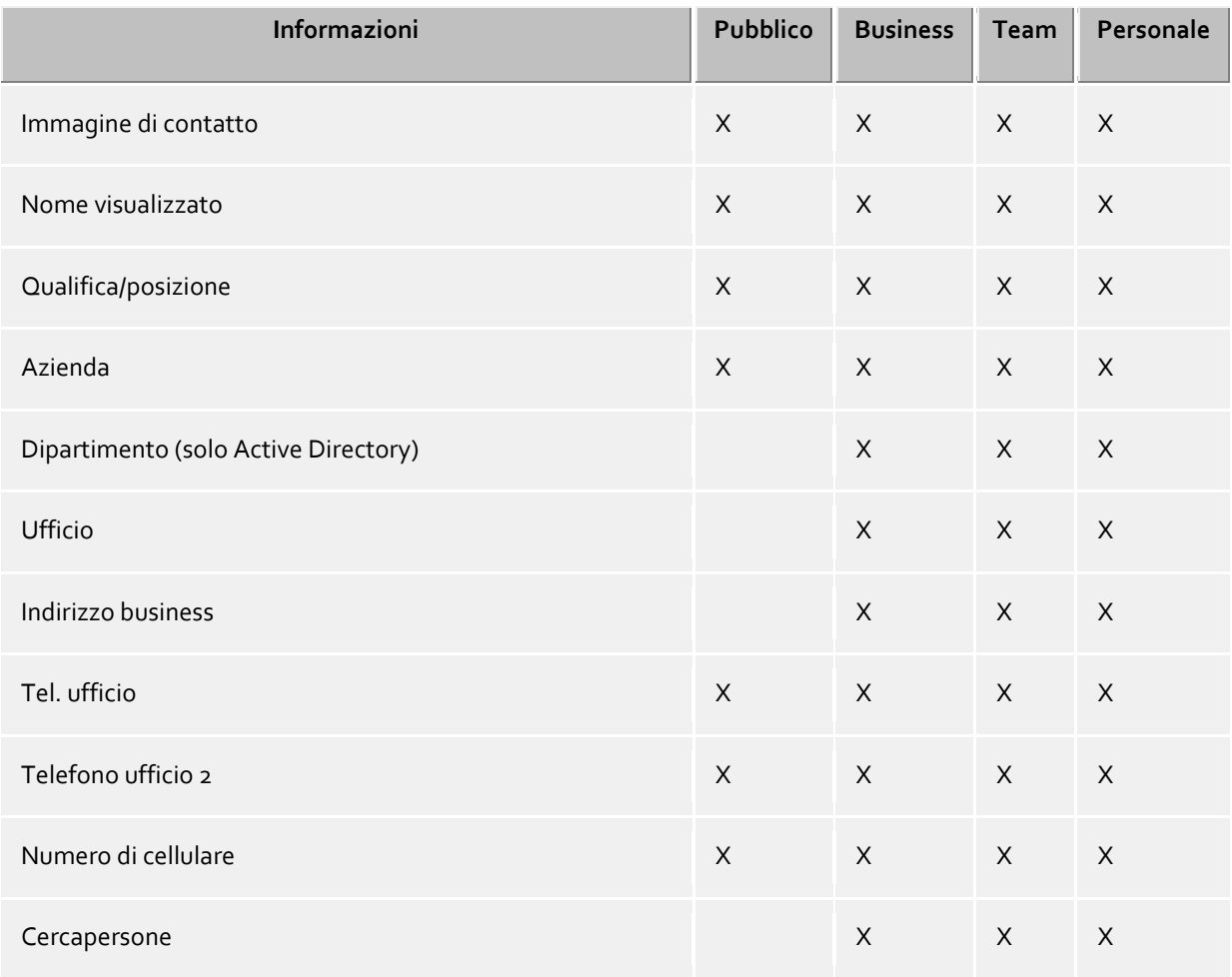

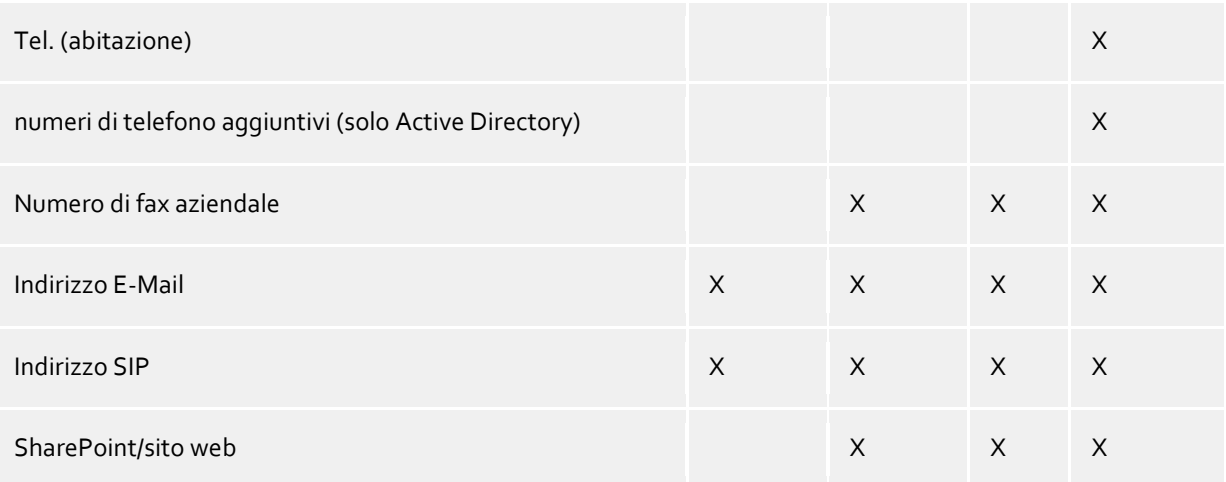

## **20.2 Presenza e linee**

Le seguenti autorizzazioni sono concesse agli utenti per le informazioni di presenza e le linee nei preferiti e nel monitor.

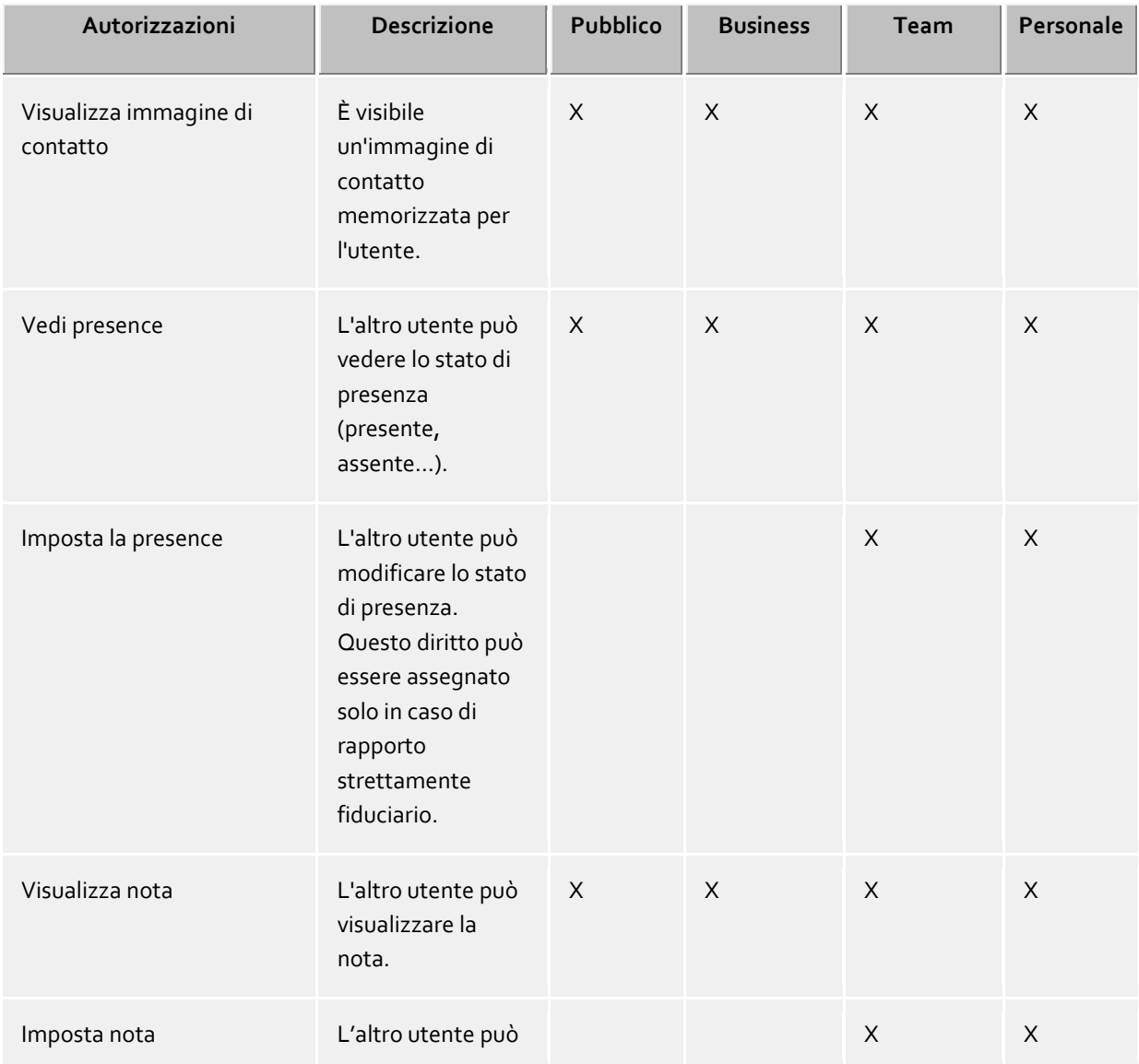

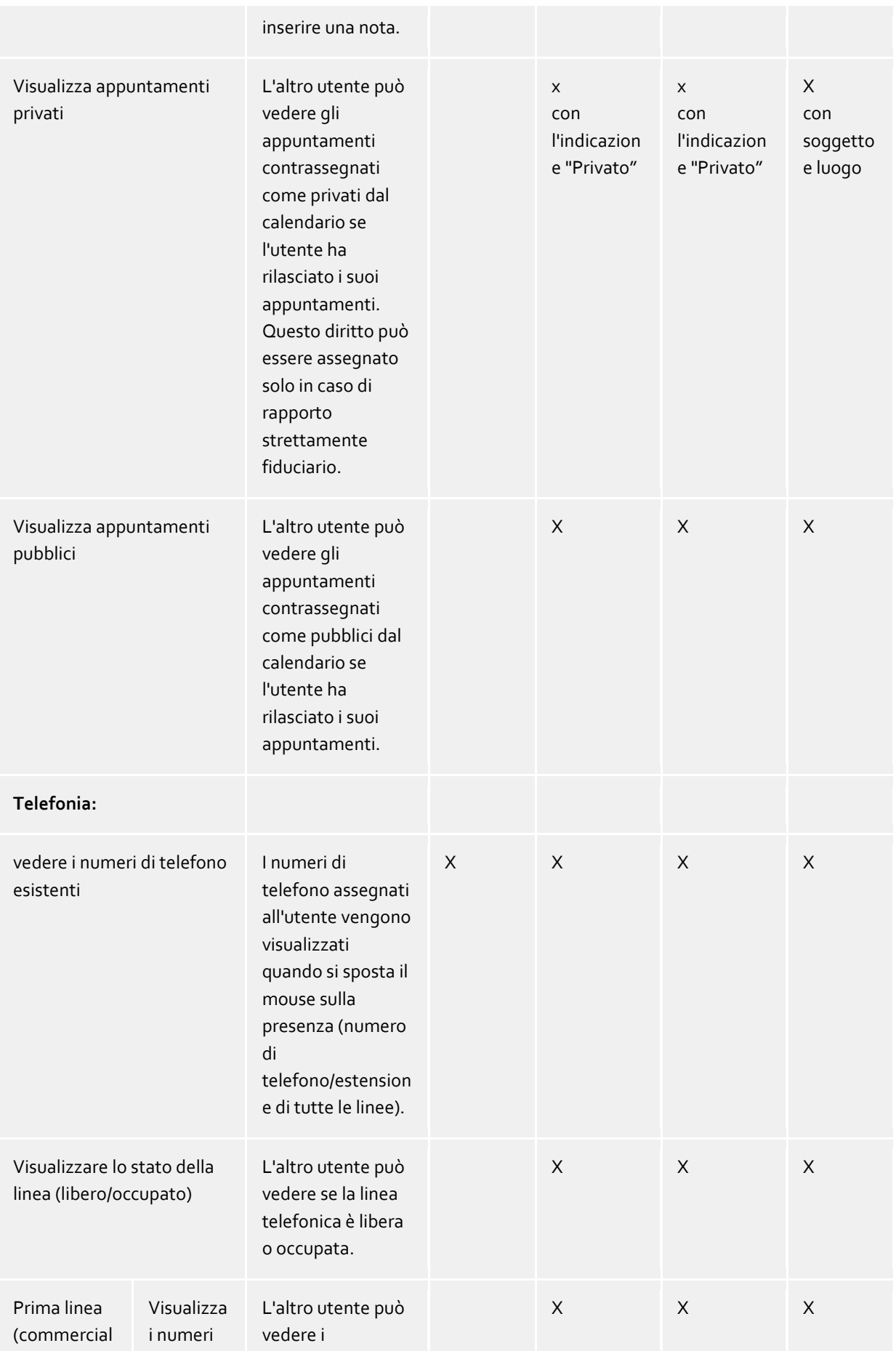

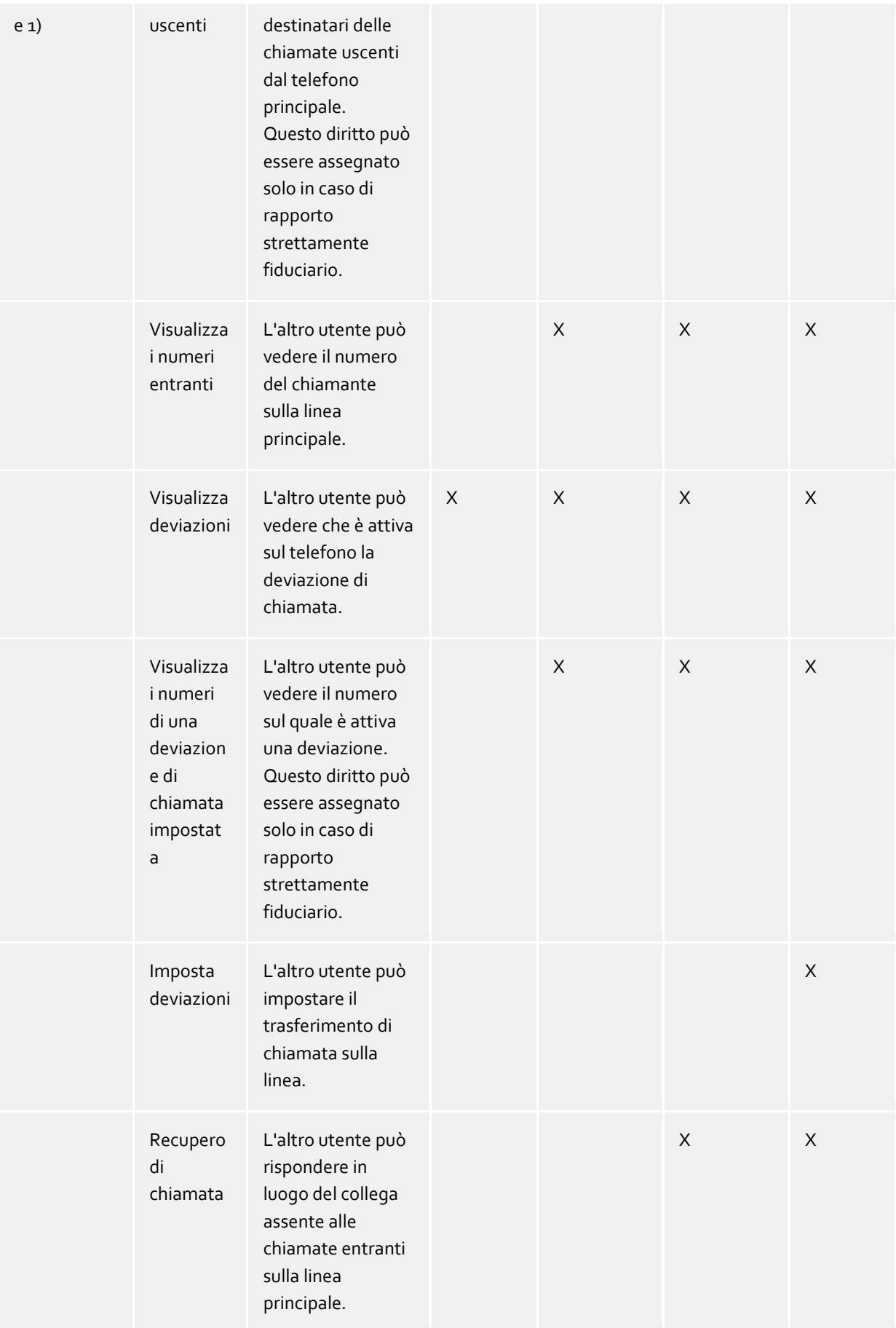

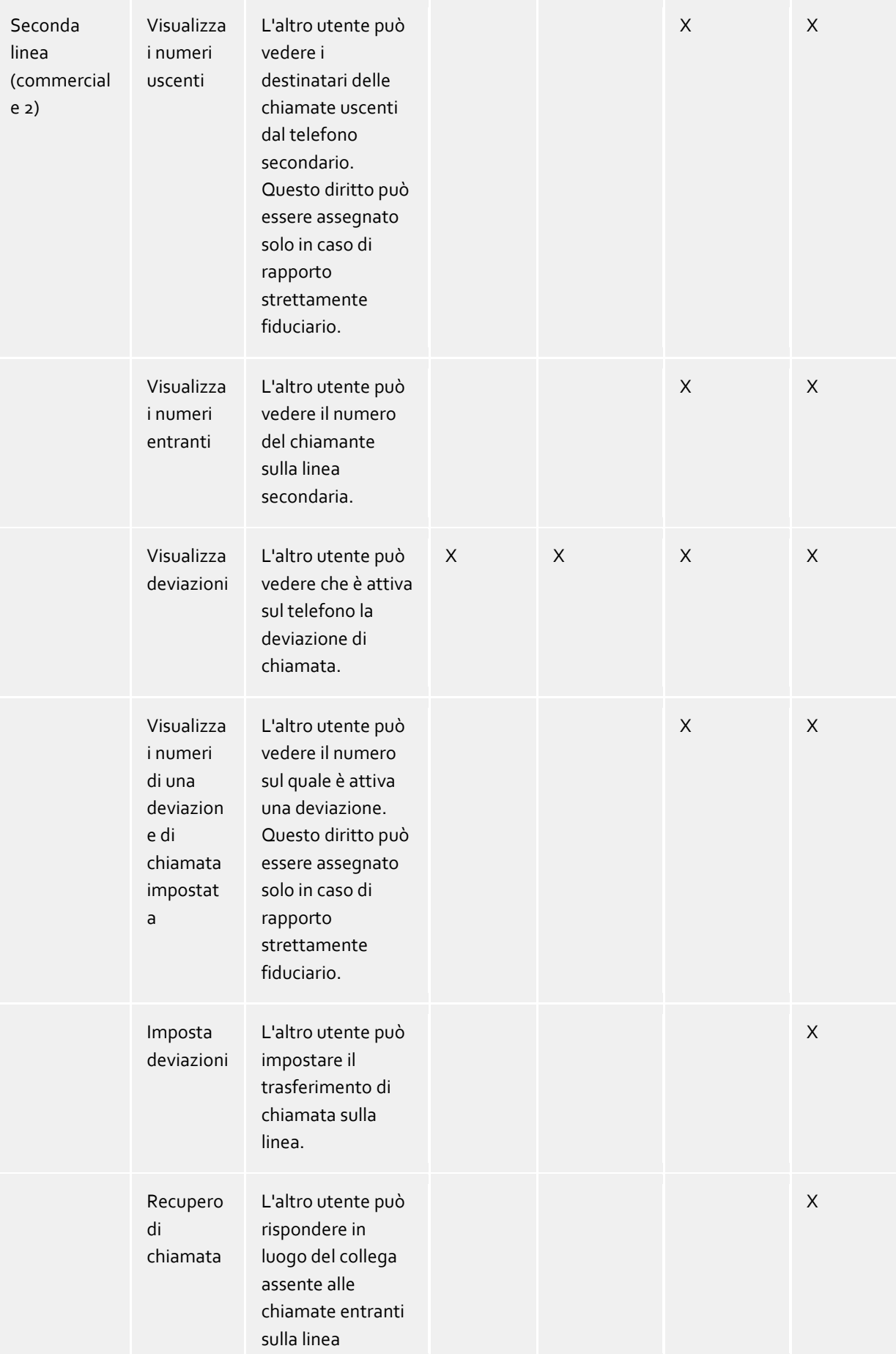

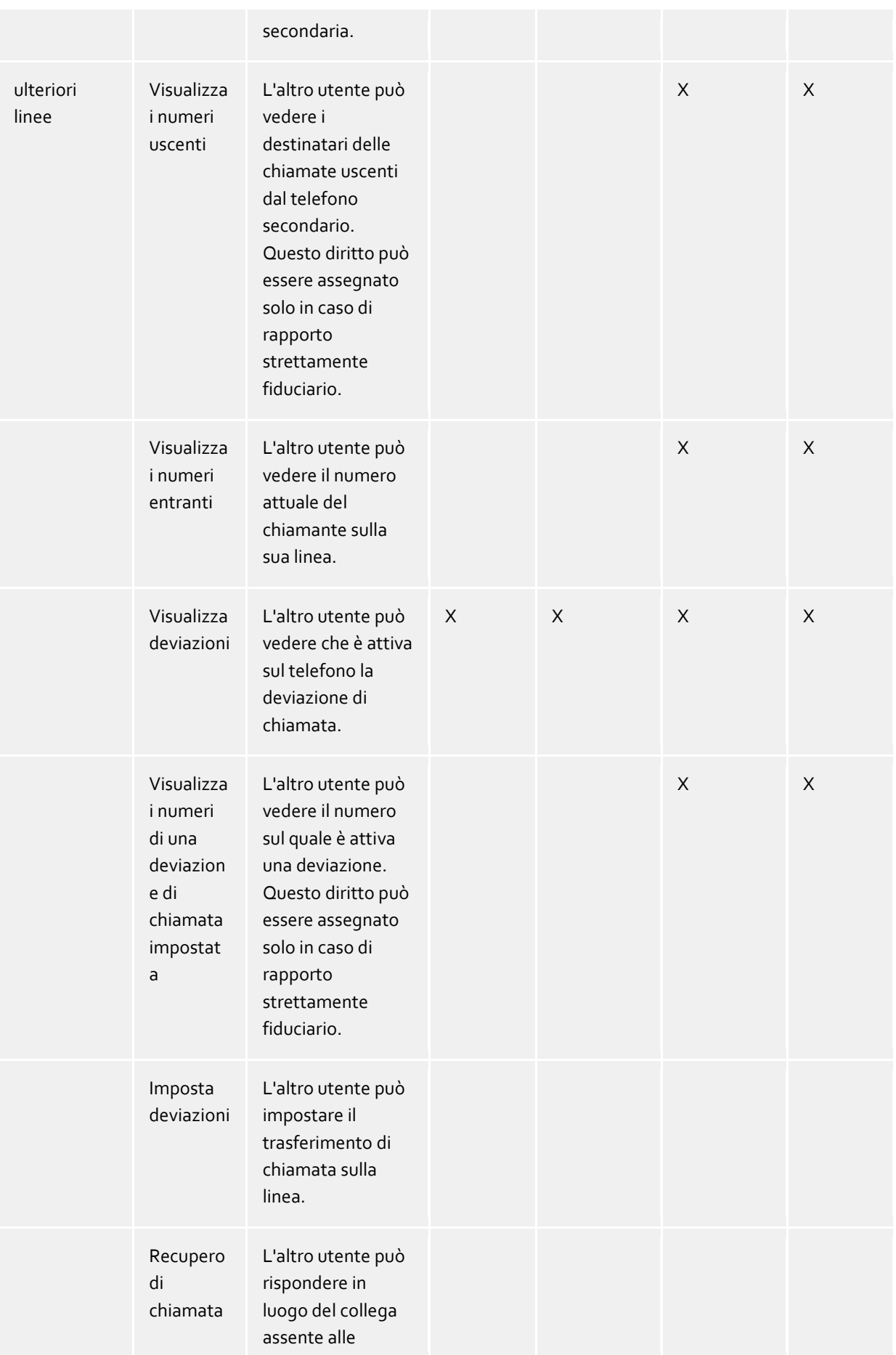

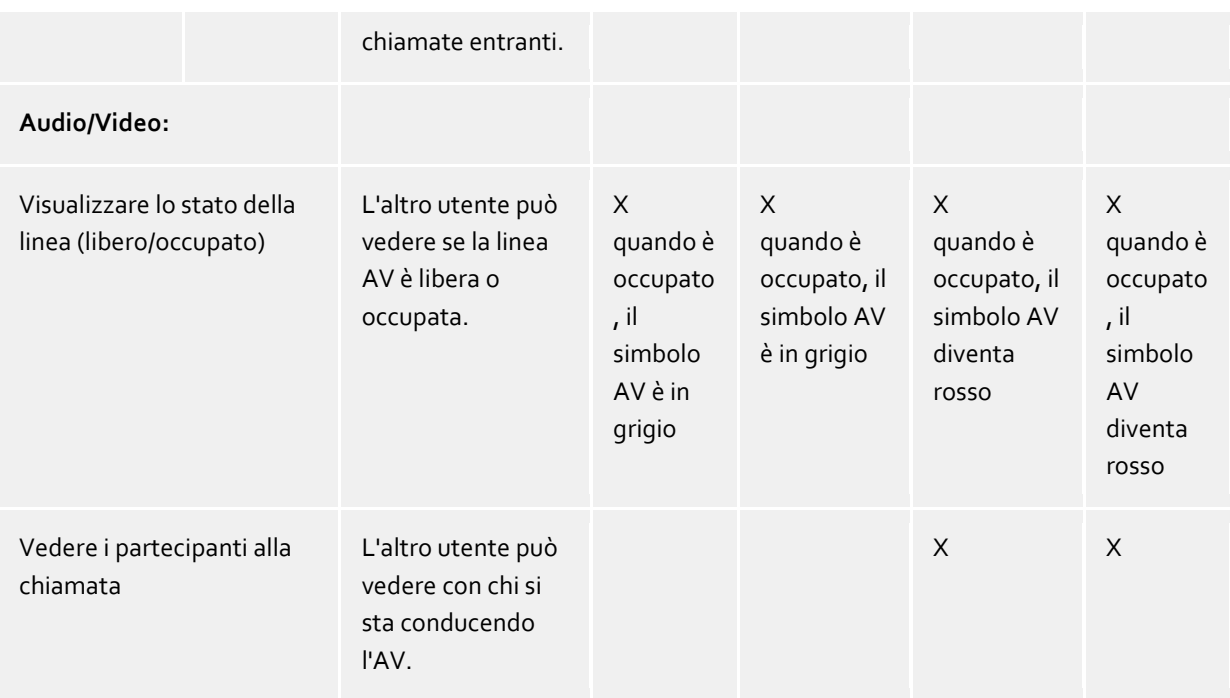

## **20.3 Configura personalmente il profilo utente**

### **Gli utenti possono configurare personalmente il proprio profilo**

Durante l'installazione delle workstations, puoi dare agli utenti la responsabilità di configurare da soli le proprie impostazioni. Agli utenti viene quindi richiesto di immettere le proprie impostazioni. Il server viene quindi configurato con l'aiuto degli utenti. Puoi revocare queste impostazioni in qualsiasi momento, quando il server è completamente configurato.

Se questa opzione è selezionata, tutti gli utenti possono modificare le loro impostazioni personali nella gestione utenti stessi. Le modifiche alle impostazioni possono essere effettuate dall'utente nelle impostazioni di 'My Computer'. Le seguenti impostazioni sono possibili (vedi anche utenti):

A seconda della gestione utente selezionato, gli utenti con diritti di amministrazione per proprio conto possono modificare le seguenti impostazioni stessi:

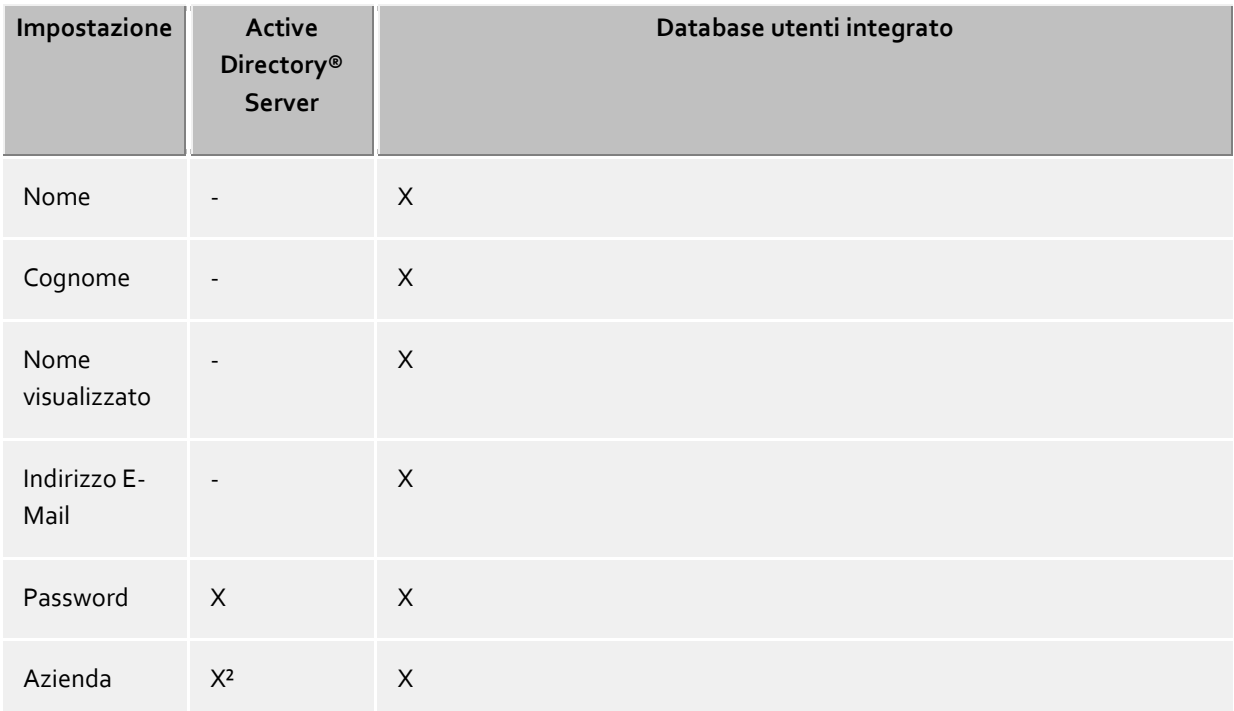

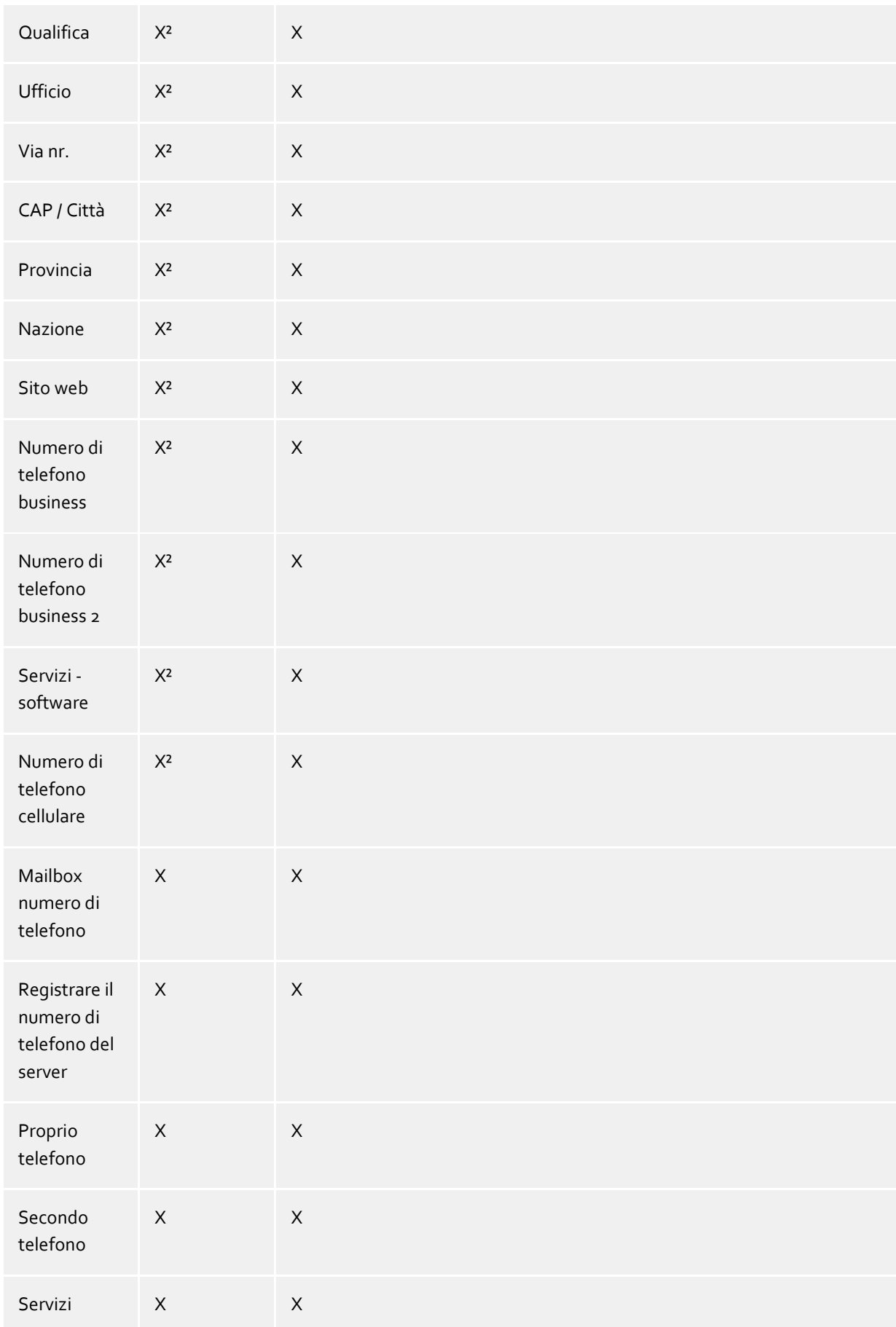

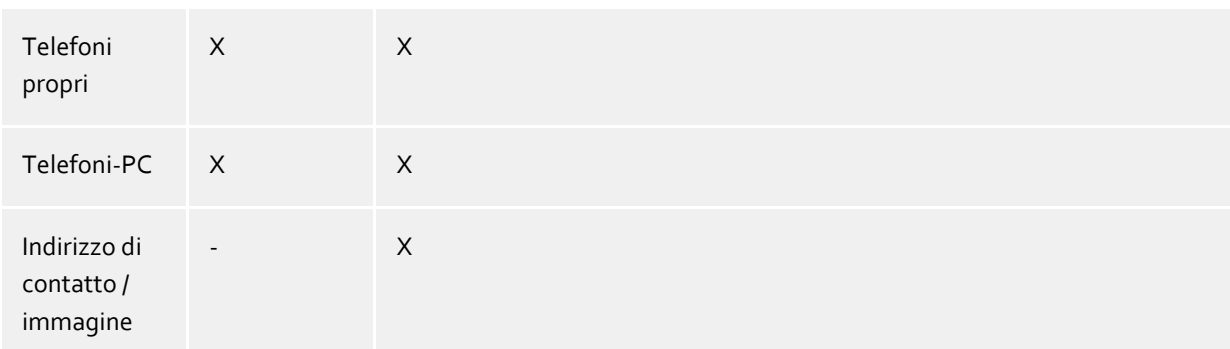

<sup>2</sup>Possono essere modificati dall'utente se il Active Directory® accesso in scrittura è stato configurato.

## **20.4 Mappatura linee automatica**

I numeri di telefono configurati nell'account utente vengono utilizzati automaticamente dal PBX Call Assist 5 UCServer per la rilegatura di linea. Se il server è in grado di trovare una linea per i numeri di telefono di un utente, poi la linea viene automaticamente assegnata all'utente. Il numero di telefono dell'interno dell'utente deve corrispondere al numero della linea. Gli utenti possono ricevere automaticamente il proprio numero di interno senza ulteriori configurazioni.

Se gli utenti sono mantenuti in Active Directory®, si può definire separatamente quale linea automatica deve essere utilizzata per il primo e secondo numero di telefono aziendale.

Se questo automatismo non può essere utilizzato nel campo disponibile, allora può essere disattivato tramite Impostazioni globali. In questo caso le linee devono essere configurate per ogni utente manualmente. Nella configurazione utente, utilizzare i campi **1 ° di telefono** e **2 ° di telefono** per assegnare le linee per l'utente. Inserire i numeri di telefono in base alle quali l'utente è disponibile nel campo del numero di telefono di affari.

## **20.5 Certificato Server**

Viene richiesto un certificato server per la comunicazione criptata via TLS (Transport Layer Security) e MTLS (Mutual TLS).

### **Certificato Server**

Un certificato server identifica un server in modo univoco. Il certificato deve essere rilasciato sul FQDN (Full Qualified Domain Name) del server. Il certificato server deve essere rilasciato da un'autorità affidabile. I certificati sono configurati nello Snap-In certificati di Microsoft® Management COnsole (MMC).

### **Archiviazione dei certificati**

I certificati usati devono essere conservati sotto Computer Locale/Certificati Propri e devono contenere una chiave privata. L'archivio certificati del Computer Locale può essere aperto con la console MMC.

- Scegli Esequi... dal menu avvio di Windows<sup>®</sup> e digita mmc.exe.
- Scegli **File Aggiungi/Rimuovi snap-in...**
- Scegli **Aggiungi**. Scegli **Certificati** dalla lista degli snap-in disponibili. Scegli **Account computer**, **Computer locale** e clicca su **Termina**.
- Nella lista, vai su **Certificati (Computer locale) Certificati propri**.

### **20.6 TAPI-driver**

Per far funzionare questo software hai bisogno di un driver TAPI per il tuo impianto telefonico se vuoi controllare il tuo telefono.

Un TAPI-driver è un componente di sistema fornito dal produttore del sistema telefonico (sia gratuitamente che a pagamento).

Il TAPI-driver collega il software CTI al terminale telefonico. Ogni TAPI-driver supporta differenti funzionalità in relazione a come è strutturato. Per questo motivo, non sempre tutte le funzionalità del telefono sono disponibili sul PC.

I TAPI-drivers si installano in Impostazioni **Pannello di controllo - Opzioni modem e telefono - Opzioni - Avanzate**.

Aprire opzioni per telefoni e modem:

### **20.7 XSL Templates**

Il PBX Call Assist 5 UCServer utilizza modelli XSL (breve: XSLT) per la visualizzazione dei dati XML come siti html. I file XSL template sono in *Modelli* o *Modelli/default* di directory. Vedere file di configurazione.

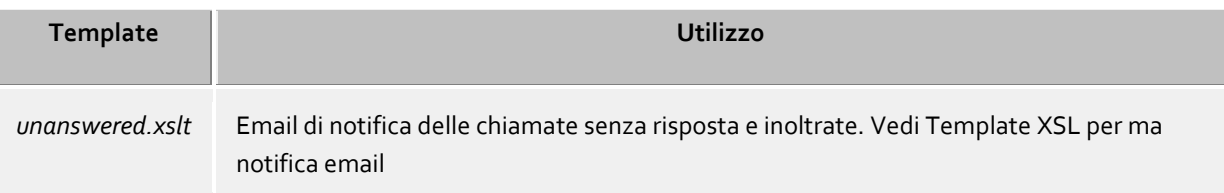

### **XSLT Processor**

PBX Call Assist 5 UCServer mette a disposizione i dati come files XML. Questi files XML vengono processati in una pagina HTML con l'aiuto di un template XSL e un processore XSLT. Vengono usati come processori XSLT sia Sablotron che Microsoft® XML Parser.

#### **Sviluppo di templates propri**

E' possibile sviluppare e utilizzare i propri modelli con la sintassi XSLT per questo. Puoi trovare aiuto su questo argomento presso SelfHTML or the Microsoft® MSDN pages.

Se vuoi usare i templates che hai creato, questi devono essere salvati nella directory *config*. Le tue modifiche non verranno perse con l'aggiornamento ad una nuova versione del software.

### **20.8 Template XSL per le notifiche via EMail**

Il file *unanswered.xslt* è usato per la notifica e-mail di chiamate non risposte o deviate.

I files XML su cui viene usato il template sono creati dal server. Il file *sample\_unanswered.xml* contiene files di esempio per una chiamata non risposta. Il file *sample\_redirected.xml* contiene files di esempio per una chiamata deviata. Tali files di trovano nella cartella *templates/default*.

Puoi usare il programma *msxlt.exe* fornito per applicare un XSLT ad un file XML. Apri una linea di comando nella directory di installazione:

msxsl.exe templates\default\sample\_unanswered.xml templates\default\unanswered.xslt -o unanswered.htm

Se il livello di logfile è settato sotto Eventi in debug, un file XML viene fornito nella lista *log* per ogni telefonata senza risposta. E' possibile usare questo per lo sviluppo di modelli personalizzari XSL.

## **20.9 File di configurazione**

Tutte le parti importanti della configurazione di PBX Call Assist 5 UCServer sono conservate in files. L'unica eccezione riguarda le licenze software, che vengono scritte nel Registro. Tutti i files si trovano nella directory *config* sotto la directory di installazione.

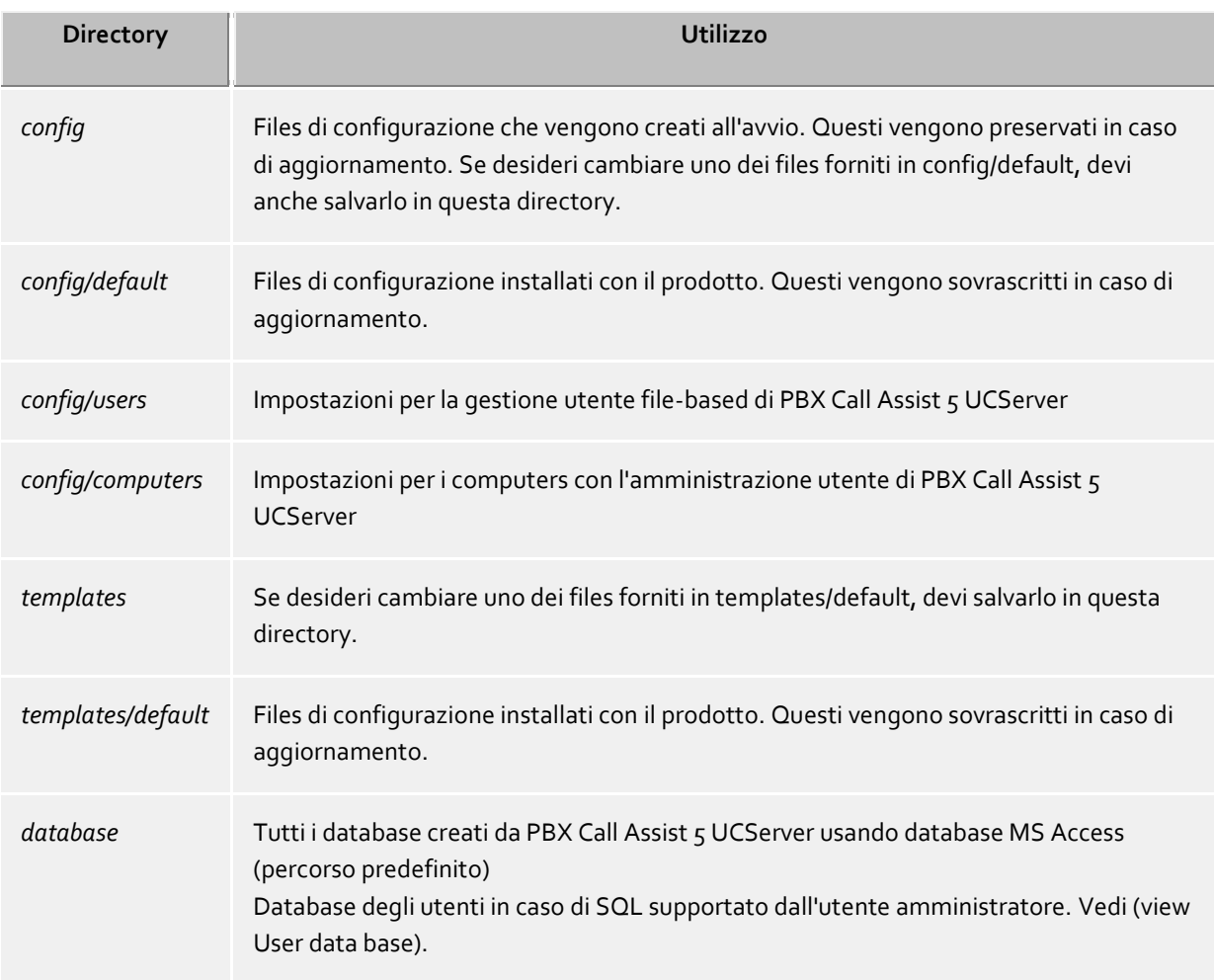

### **20.10Importazione ed esportazione delle configurazioni**

Per essere in grado di salvare e ripristinare la configurazione corrente di utenti, gruppi e computer, nel menu cliccare su **File**poi **Esportazione dati** e **Importa dati** .

### **Esportazione dati**

Con l'esportazione dei dati, i file di configurazione attuali, i gruppi di dati (non Server SQL), nonché gli utenti configurati (comprensivi dei favoriti), i gruppi e i computer possono essere salvati in un file ZIP. Negli utenti, gruppi e computer è possibile selezionare se devono essere esportati anche degli elementi inattivi. Se la funzione è selezionata, appare un Wizard per l'Export. Seguire le indicazioni del Wizard per realizzare l'Export.

### **Importazione dati**

I dati esportati possono essere riportati sul sistema tramite questo metodo. In base ai dati da importare è possibile che risulti necessario riavviare il Server. Il Wizard passa su tutto l'Import e notifica in caso in cui deve essere riavviato il Server.

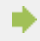

L'importazione di dati in un sistema di gestione utenti interno sovrascrive tutte le informazioni

attualmente esistenti.

- Δ Non è possibile importare utenti, gruppi e computer in una gestione utente Active Directory®.
- Δ If the directory for file-based databases cannot be created in the configuration to be imported, e.g. because the drive does not exist, the configuration is automatically adjusted and the default directory ([installation directory UCServer]\database) is used.

#### **Importa dati dalla versione precedente 2.2 o 3.0**

Non è supportata l'importazione dalle versioni 2.2 e 3.0. Esportare i dati nelle versioni 2.2 o 3.0 e importarle in una versione 4.0. Successivamente la versione attuale 5.0 è in grado di prendere direttamente i dati durante l'installazione.

Deve essere installata l'ultima versione del servizio TapiServer per permettere l'esportazione dei dati.

### **20.11SIP-Softphone**

г

Molti impianti telefonici (PBX) rendono possibile il funzionamento con telefoni i quali sono implementati tramite lo standard SIP. Il PBX Call Assist 5 UCServer supporta la connessione centralizzata a tali impianti telefonici. Questa connessione permette all'utente PBX Call Assist 5 di utilizzare il suo PC come Softphone per telefonare tramite l'impianto telefonico. Il Client PBX Call Assist 5 Client vom UCServer riceve una o più linee, le quali ognuna corrisponda a un telefono.

Per la configurazione UCServer è prima necessario aggiungere una tale linea, la quale è responsabile per un accesso di un determinato numero di telefono nell'impianto telefonico. Successivamente alla linea viene associato un utente con l'ausilio di questo numero di telefono. In questo modo gli utenti Clienti PBX Call Assist 5 possono utilizzare l'impianto telefonico per telefonare tramite il UCServer.

Il UCServer contiene già i moduli SIP per la connessione PBX, i quali ricevono il comando di telefonata (segnalazione). Inoltre il UCServer è dotato di un Mediaserver, il quale connette tra di loro da una parte i PBX e dall'altra i PBX Call Assist 5. Con il Media Server i file di lingua (Media Streams) vengono commutati nel formato corretto. Sulla pagina Client vengono codificati (DTLS-SRTP) i Media Streams, anche se PBX non offre nessuna codifica. Un'ulteriore informazione del Media Server è la reperibilità telefonica di utenti che si trovano attualmente su internet. Se un Client PBX Call Assist 5 Mobile dovesse trovarsi al di fuori della portata del WLAN interno o per es. un PC Client in Homeoffice, è possibile continuare a utilizzare il PBX centralizzato per telefonare.

#### **Informazioni tecniche**

L'impianto telefonico deve autorizzare registrazioni tramite un'interfaccia LAN secondi lo standard SIP (RFC 3261). UCServer non necessita di licenze specifiche SIP. Alcuni impianti telefonici necessitano però di licenze per poter registrare SIP-Softphone all'impianto telefonico.

#### Connection to telephone systems via SIP trunk or via classic SIP registration

Softphone lines can be connected to the telephone system via a classic SIP registration or via a SIP trunk. The classic SIP registration registers one line per registration with the telephone system. With a SIP trunk, multiple lines are controlled by a signaling connection. A SIP trunk can be addressed by a fixed IP address, whereby all predefined lines are immediately available without registration. However, depending on the telephone system, a SIP trunk can also put a bundle of lines into operation through a single register. In this case, the UCServer registers with the SIP trunk of the telephone system.

### Media Server

Il media server offre i codec audio G.711 (PCMU, PCMA), G.722 e Opus per il PBX. Opus è utilizzato principalmente nei confronti del client PBX Call Assist 5. Questo offre una buona qualità audio anche con poca larghezza di banda LAN/WAN. Con la crittografia che utilizza il metodo DTLS/SRTP, il Media Server utilizza lo standard di sicurezza più elevato attualmente comune nei prodotti VoIP.

### Accessibility on the Internet

L'accessibilità su Internet tramite il Media Server si ottiene utilizzando i servizi TURN/STUN Server. Questi possono essere forniti dalla tua infrastruttura o dai servizi estos UCConnect. Se non sono configurati server TURN/STUN, è possibile la comunicazione all'interno della LAN locale.

## **20.12Codici di risposta SIP**

Questa pagina offre una breve panoramica sui codici di risposta SIP per gli errori. Una descrizione dettagliata del codice di risposta SIP può essere trovata in "RFC 3261 - SIP: Session Initiation Protocol".

### **SIP Response Codes, Class 4: Request error**

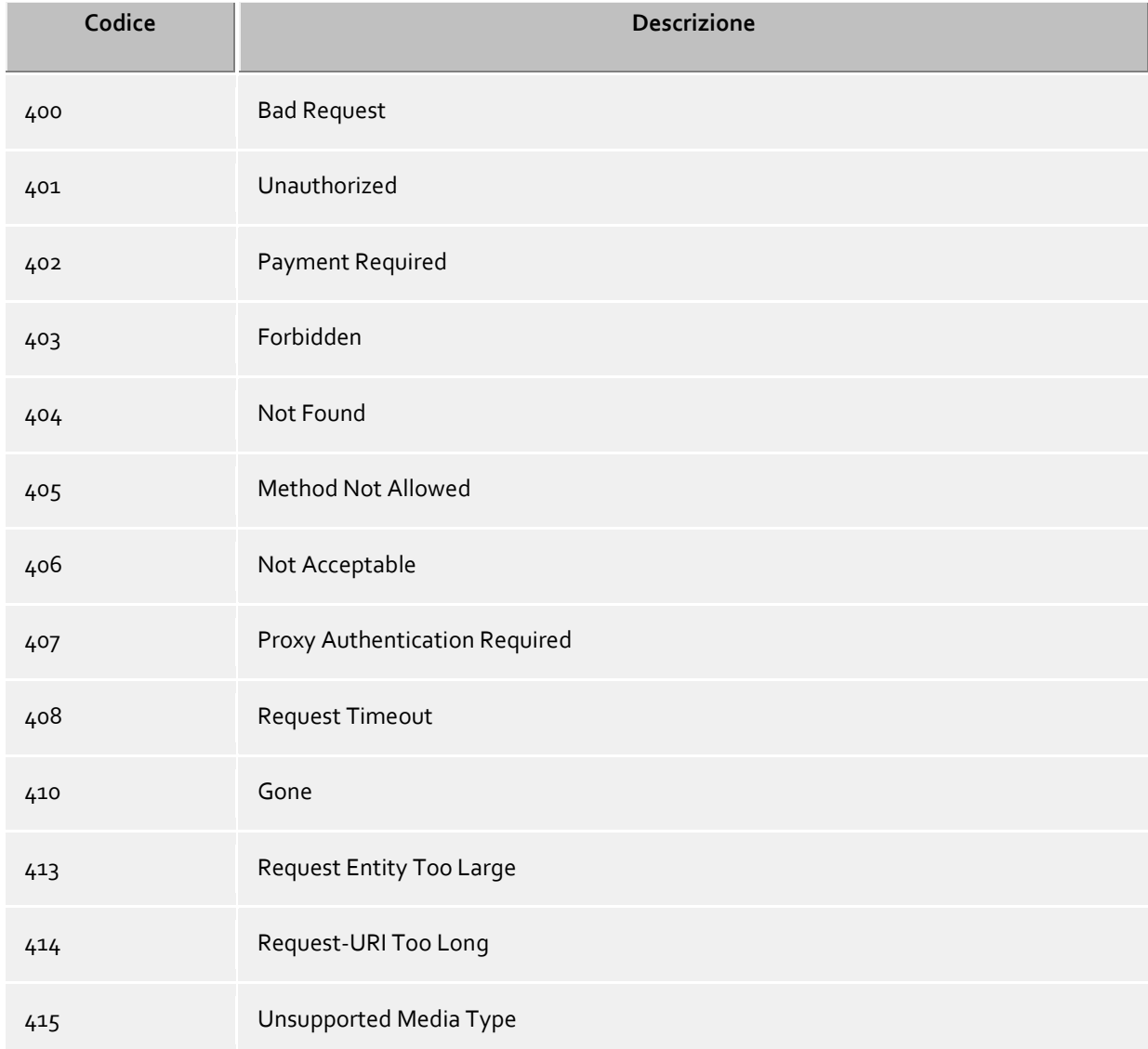

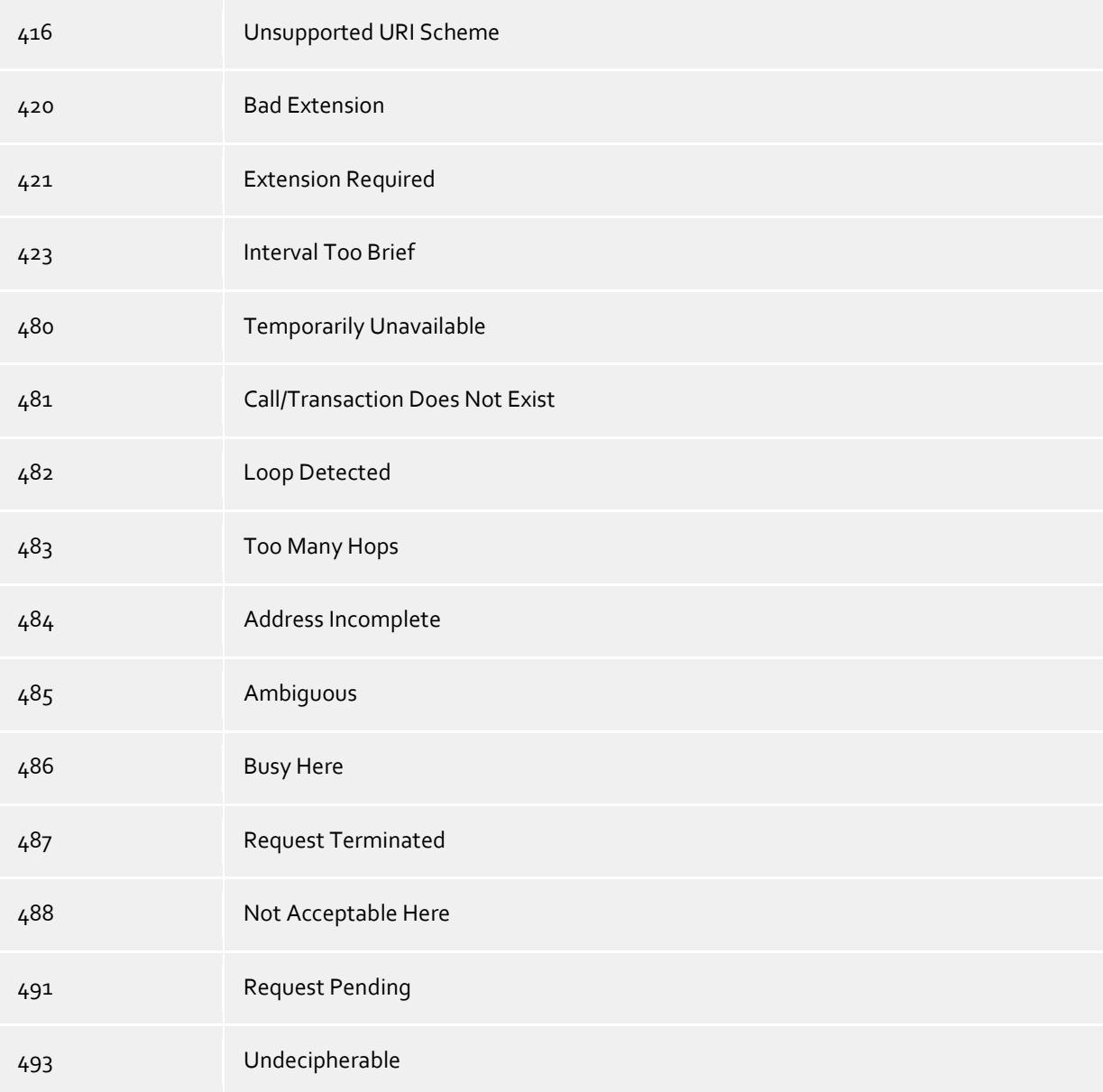

## **SIP response codes, class 5: server-error**

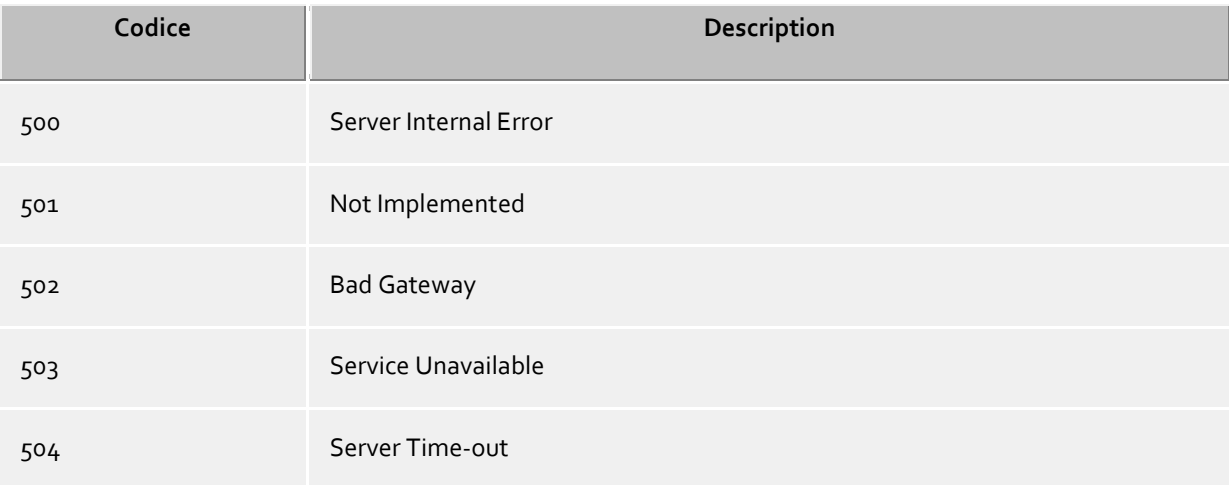

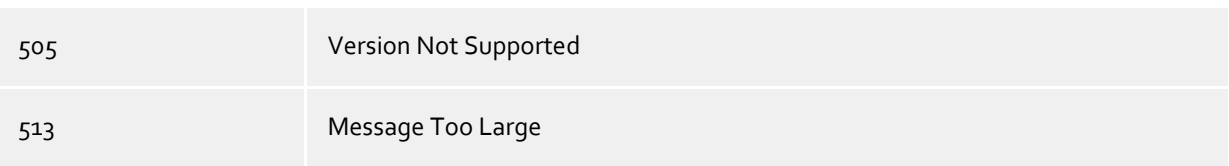

#### **SIP response codes, class 6: globale-error**

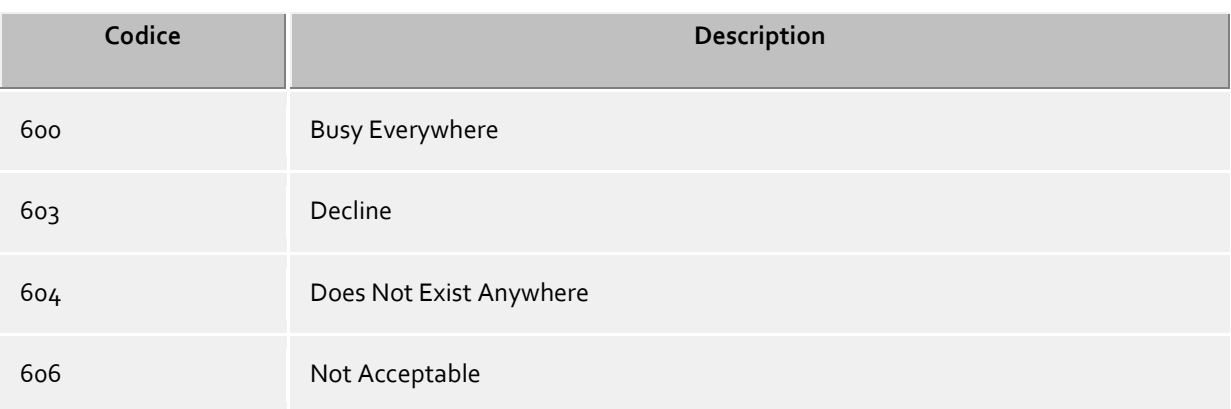

### **20.13Creare file di log SIP PCAP**

PCAP(packet capture) è un API libero per protocollare i dati di rete. Questi dati possono essere letti successivamente dallo strumento di analisi di rete (per es. Wireshark) e offrono quindi delle potenti possibilità di visualizzazione e di analisi indipendenti dal sistema. PBX Call Assist 5 UCServer offre la possibilità di raccogliere i dati di rete della segnalazione del softphone SIP in file PCAP.

Poiché i file di log PCAP vengono generati su PBX Call Assist 5 UCServer, non è necessaria l'installazione dell'opzione Wireshark Win-pcap (driver per la registrazione sulle schede di rete). Inoltre è possibile scrivere in forma leggibile messaggi SIP con criptatura TLS solamente su UCServer, poiché questi messaggi vengono salvati non cifrati da UCServer.

### Configurazione

La configurazione avviene attraverso le proprietà del Gruppo di linee. Nella Tab "Log PCAP" è possibile selezionare tutte le linee o quelle singole di questo gruppo.

Se un log PCAP è attivo, viene mostrata un "icona di stato" blu per questo gruppo di linee.

#### Controllo dei file di log PCAP

Il nome file del file di log comincia con sipav\_[Data\_Ora] e termina con .pcapng. Il file generato viene trattato in conformità a Azione Impostazioni o elenco, dimensioni del file di log e opzione sovrascrivi ("Archiviare i vecchi protocolli"). Allo stesso modo funzionano i pulsanti "Cancellare i file di log" e "Mettere a disposizione file di log " sui file di log PCAP.

#### Analisi dei file di log PCAP

Con l'ausilio dello strumento di analisi Wireshark è possibile visualizzare, filtrare e analizzare i file di log PCAP. Lo strumento offre ampie possibilità di filtraggio, compreso seguire singole chiamate, fino alla visualizzazione grafica dei diagrammi di svolgimento.

#### **Stato del gruppo delle linee**

Lo stato del Gruppo di linee viene indicato solamente con log PCAP attivo e un'icona a colori.

**Icona Spiegazione** 

Gruppo di linee è attivato log PCAP.

### **20.14Crea una Federation XMPP**

La creazione di una Federation XMPP per il dominio di presenza "example.com" verrà descritta passo passo.

- 1. Esegui l'interfaccia di amministrazione di *PBX Call Assist 5 UCServer* e connettere il proprio PBX Call Assist 5 UCServer.
- 2. Aprire la pagina Configurazioni -> Federation -> XMPP Federation.
- 3. Attivare la federazione XMPP spuntando la casella Usa XMPP Federation.
- 4. Selezionare l'opzione diretto tra le opzioni per la connessione ad altri server.
- 5. Impostare la porta TCP per impostazione predefinita, 5269, facendo clic sul pulsante Default.
- 6. Scegliere un certificato del server. Senza di esso, il collegamento ad altri domini XMPP non sarà criptato utilizzando TLS. Per ulteriori informazioni consultare la sezione Certificati del server
- 7. Aprire la Configurazione pagine -> Federation -> Autorizzazione di dominio
- 8. Fare click sul pulsante "Aggiungi", immettere il nome di dominio "example.com" al quale di desidera connettersi. Scegli l'autorizzazione di presence desiderata. scegli il protocollo XMPP. Selezionare il ipo di cittografia desiderato. I vari tipi di cittografia saranno spiegati in base alle Autorizzazioni di dominio.Completare le voci facendo clic sul pulsante OK.
- 9. Fare clic sul pulsante Applica per accettare le impostazioni appena effettuate.
- 10. Se PBX Call Assist 5 UCServer è in una rete privata collegata con Internet pubblico attraverso un router e firewall poi, a seconda delle circostanze, può essere necessario aprire la porta 5269 a PBX Call Assist 5 UCServer. Informazioni precise su questo si possono trovare nella documentazione per il firewall e router. Assicurarsi che il firewall di Windows® in esecuzione sul computer che esegue PBX Call Assist 5 UCServer non stia bloccando la porta 5269 e impostare una regola corrispondente, se necessario.
- 11. In modo che "example.com" sia in grado di connettersi a PBX Call Assist 5 UCServer. Il DNS deve essere in grado di risolvere il nome del dominio presenza di un indirizzo IP pubblico attraverso il quale può accedere PBX Call Assist 5 UCServer. Se un record DNS non esiste ancora, deve essere creato. Come regola generale, un record DNS sarà sufficente, dal momento che i server XMPP esterni tenteranno di accedere a PBX Call Assist 5 UCServer attraverso la porta predefinita 5269. Se un server esterno XMPP non supporta questo, un record DNS SRV sarà richiesto nel passo successivo.
- 12. Creazione di un record SRV DNS per XMPP per connesisoni server-to-server:

In un DNS può essere inserito un Service (SRV) Resource Record per rendere i servizi basati su IP più facili da trovare.

Questo Service Resource Record può essere inserito come segue:

xmpp-server Service Location (SRV) [1][0][5269] ucserver.domain.it.

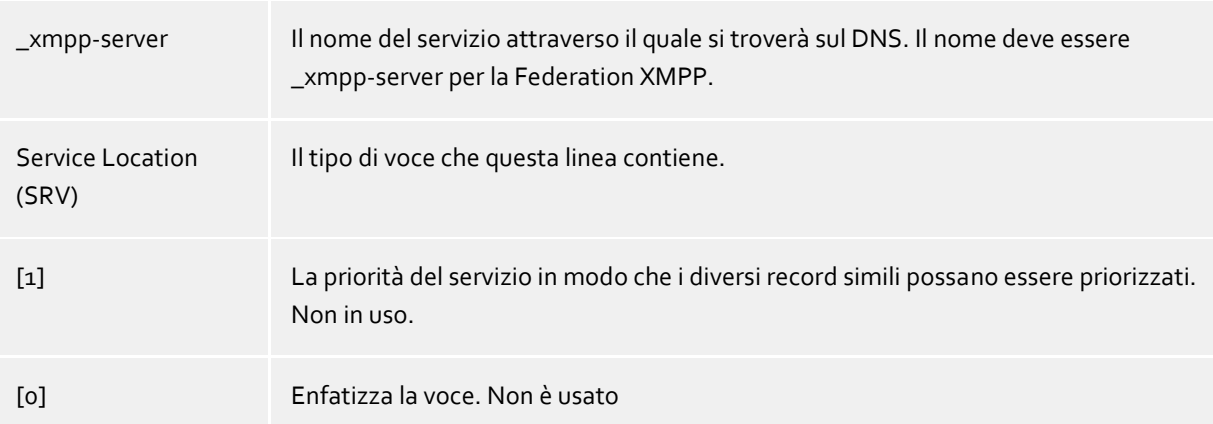

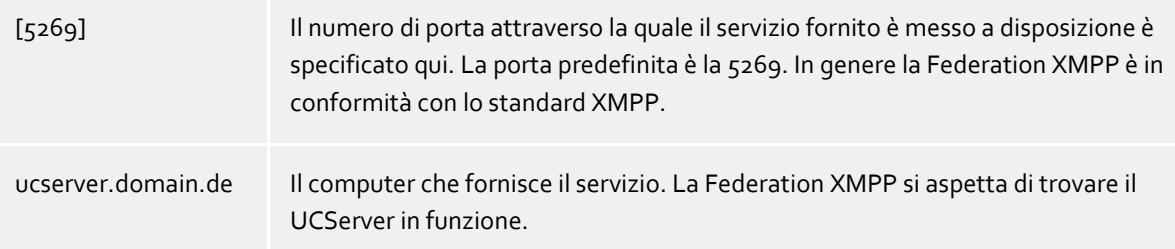

Come e dove vengono impostati i Service Resource Records per determinati DNS server si può trovare nella documentazione della casa produttrice.

## **20.15Creazione di una voce di routing statico tra PBX Call Assist 5 UCServer e Microsoft® Lync® Server utilizzando TLS / MTLS**

### **Creazione di routing statico in PBX Call Assist 5 UCServer**

- 1. Esegui l'interfaccia di amministrazione di *PBX Call Assist 5 UCServer* e connettiti a UCServer.
- 2. Aprire la pagina Configurazioni -> Federation -> SIP Server.
	- o Attiva l'uso del server SIP
		- o Seleziona un certificato valido dal server tramite il pulsantr "Certificato..."
		- o Aggiungi ikl TLS o MTLS all' interfaccia (la porta di default per TLS e MTLS è 5061) tramite il pulsante "Aggiungi ...".
- 3. Aprire la pagina di Configurazioni -> Federation -> Routing statico SIP
	- o Aggiungere una voce di routing statico con il dominio, server di accesso e la porta (per il TLC o MTLS quella di default è la 5061) per Lync® tramite il pulsante "Aggiungi...".

### **Creazione di routing statico in un server Microsoft® Lync®.**

A **Fully Qualified Domain Name** (FQDN) deve essere utilizzato in routing statico per la comunicazione TLS.

Una voce di routing statico per PBX Call Assist 5 UCServer si aggiunge in questo modo

- 1. Accedi al server di Lync® come membro del gruppo **RTCUniversalServerAdmins**.
- 2. Esegui **Lync® Server Topology Builder** per definire una **Trusted Application Pool**.
	- o Tasto destro su **Trusted Application Servers** e click su **New Trusted Application Pool**.
		- Inserire l'indirizzo di rete per il computer che fornisce i servizi PBX Call Assist 5 UCServer per il pool FQDN. L'indirizzo di rete deve essere in accordo con il nome di dominio completo per il Certificato del server.
	- o Infine, le modifiche alla topologia devono essere pubblicate.
		- Tasto destro su **Trusted Application Servers** e click su **Topology** e poi **Publish**.
- 3. Esegui **Lync® Server Management Shell**.
	- o Creazione di routing statico a PBX Call Assist 5 UCServer e aggiungerlo poi alla lista di routing globale.
		- In primo luogo, impostare i seguenti comandi per le vostre specifiche. Successivamente, immettere i comandi impostati attraverso il guscio.

\$x = New-CSStaticRoute -TLSRoute -Destination **FQDN** -Port **PORT** -UseDefaultCertificate \$True -MatchUri **URI**

- Dove FQDN è l'indirizzo di rete per il computer che esegue PBX Call Assist 5 UCServer.
- Dove PORT è la porta, 5061 è la porta di default per TLS e MTLS. Se un altra porta è stata configurata per PBX Call Assist 5 UCServer, inserire questa porta.
- Dove URI è il SIP URI for PBX Call Assist 5 UCServer dopo at-sign (@).

 Successivamente, immettere i seguenti comandi attraverso la shell per aggiungere la voce di routing per la lista di distribuzione globale.

```
Set-CsStaticRoutingConfiguration -Identity global -Route 
@{Add=$x}}
```
- o Definisci un'applicazione attendibile
	- In primo luogo, impostare i seguenti comandi per le vostre specifiche. Successivamente, immettere i comandi impostati attraverso il guscio.

```
New-CsTrustedApplication -ApplicationId NAME -
TrustedApplicationPoolFqdn FQDN -Port PORT
```
- Dove nome è il nome desiderato per l'applicazione. Il nome deve essere univoco.
- Dove FQDN è l'indirizzo di rete per il computer che esegue PBX Call Assist 5 UCServer.
- Dove PORT è la porta, 5061 è la porta di default per TLS e MTLS. Se un altra porta è stata configurata per PBX Call Assist 5 UCServer, inserire questa porta.
- o Aggiungi applicazione attendibile alla trusted pool di applicazioni.
	- In primo luogo, impostare i seguenti comandi per le vostre specifiche. Successivamente, immettere i comandi impostati attraverso il guscio.

Set-CsTrustedApplicationPool -Identity TrustedApplicationPool:**FQDN** -OutboundOnly \$False

- Dove FQDN è l'indirizzo di rete per il computer che esegue PBX Call Assist 5 UCServer.
- o Attiva impostazioni
	- Immettere il seguente comando nella shell per attivare le impostazioni.

Attiva-CsTopology

Si noti che le impostazioni per il routing statico avranno primo effetto dopo che il Lync® Server è stato riavviato.
# **21 Servizi principali**

# **21.1 Restrizioni**

Molti specifici servizi base del UCServer possono essere disattivati qui per scenari di sitribuzioni speciali.

I servizi base includono:

- **Gestione della presence**
- Presenza
- Cessione di diritti
- **Collaboration**
- Chat
- Chat logging

Dovrebbe essere preso in considerazione che questa azione causerà notevoli restrizioni per le caratteristiche del prodotto.

### **Gestione della presence**

L'accessibilità di presenza e le caratteristiche di comfort possono essere influenzate da queste impostazioni. La presence può essere completamente disattivata per l'intero sistema. Con questo, il display di presence nei client viene visualizzata in grigio e il comfort caratteristiche come l'informaizione sui cambiamenti di stato non saranno più disponibili.

La cessione dei diritti da utente a utente nell'intero sistema può essere spenta senza assegnare alcun diritto agli utenti, senza avere le informazioni sullo stato di presenza.

### **Collaboration**

La restrizione della funzione di messaggi di chat può essere abilitata qui. Con "Impedire completamente le chat di testo " è possibile disattivare completamente i messaggi di testo.

"Non salvare chat testo nella banca dati" impedisce il salvataggio tramite server dei messaggi chat in una banca dati. I messaggi chat vengono tenuti per 3 ore nella memoria di lavoro. Nel caso il destinatario di un messaggio sia offline e non effettua l'accesso al server entro 3 ore, il messaggio chat va perso. Tutti i messaggi chat presenti nella memoria di lavoro vanno anche persi con il riavvio del server.

# **21.2 Devices**

The devices must be set up and provisioned in the Auerswald GmbH telephone system. After the device has been set up, it can be assigned to a user.

When the phone device is restarted, it is provisioned and automatically receives the assigned phone number.

Basically, autoprovisioning automatically gives the phones the following features:

- SIP account (registration of the phone with the PBX)
- Access data to protect the telephone configuration
- Function keys
- Language files
- STARFACE user menu for the phone display
- Firmware updates

Please also refer to the Auerswald GmbH web pages for the latest information on setting up the endpoints.

### **21.2.1 uaCSTA settings**

If you have installed an Auerswald ECSTA for SIP Phones, you can enter the required connection data for the phones with provisioning.

Please note that the "Server" must be an address that can be reached from all phone devices. The password for the login, which you have defined in ECSTA for SIP phones, must be entered here.

### **21.2.2 Enter phone devices**

Click "Add" to register a new device.

#### **Name**

The name of the device can be freely selected and is displayed when it is assigned to a user object. **The name cannot be changed after adding the device.**

#### **Typ**

Select the type of terminal device. Depending on the selection, the data required for registration will be requested.

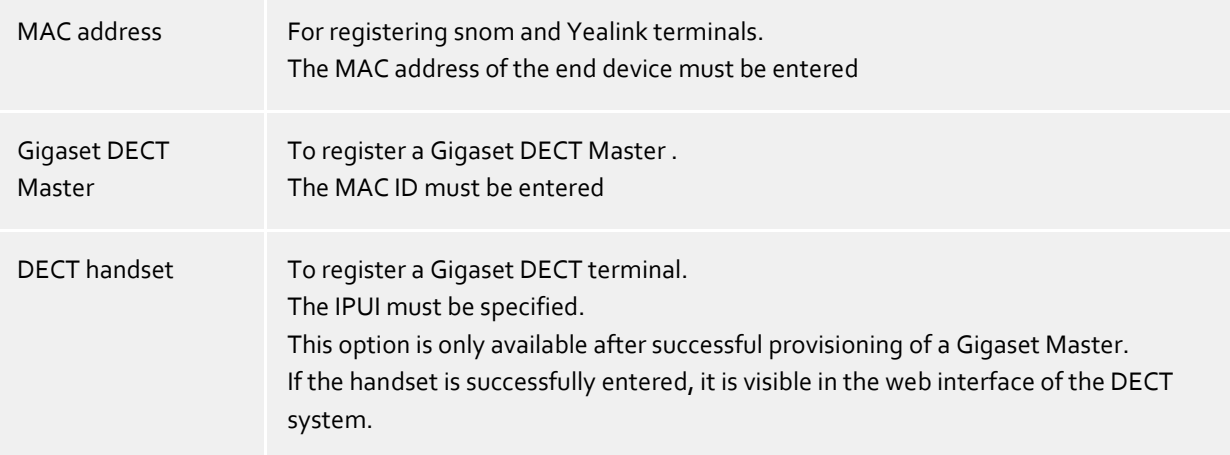

#### **DECT Master**

This option is only displayed when adding a DECT handset. If several DECT systems are entered, the correct master must be selected here.

#### **Provision desk phones**

By "accepting" the entered devices, the information is transferred to the provisioning service and the phone device can be assigned to a user object.

After entering the snom and Yealink endpoints, accepting the entries (sending them to the provisioning service) and assigning them to a user, the endpoints must be (re)started. The end devices receive new firmware and the software to use the available settings.

#### **Tenere presente:**

∙

The following requirements must be met so that the end devices can be used with PN\_PBXVOICESERVICE\_LONG and all PN\_PBXVOICESERVICE\_SHORT functions are available:

- The phone device must be set up in the UCServer.
- The phone device must be assigned to a user object.
- At least 1 phone number must be assigned to the terminal.

• The phone device must be (re)started.

Make sure that the new firmware is installed on the device. Otherwise, the PN\_PBXVOICESERVICE\_LONG functions will not be available.

### **Set up DECT system**

The DECT master must be restarted once after entering in UCServer. After successful provisioning, the handsets can be entered in UCServer using "Add" - DECT Handset". The handsets added in this way are automatically entered in the DECT master and managed there.

In the next step, the handsets must be registered in the DECT system. Via the context menu in UCServer you can start the "Logon mode" in the master.

#### **21.2.3 Overview - phone devices**

The overview shows to which user the device has been assigned and the status of the device.

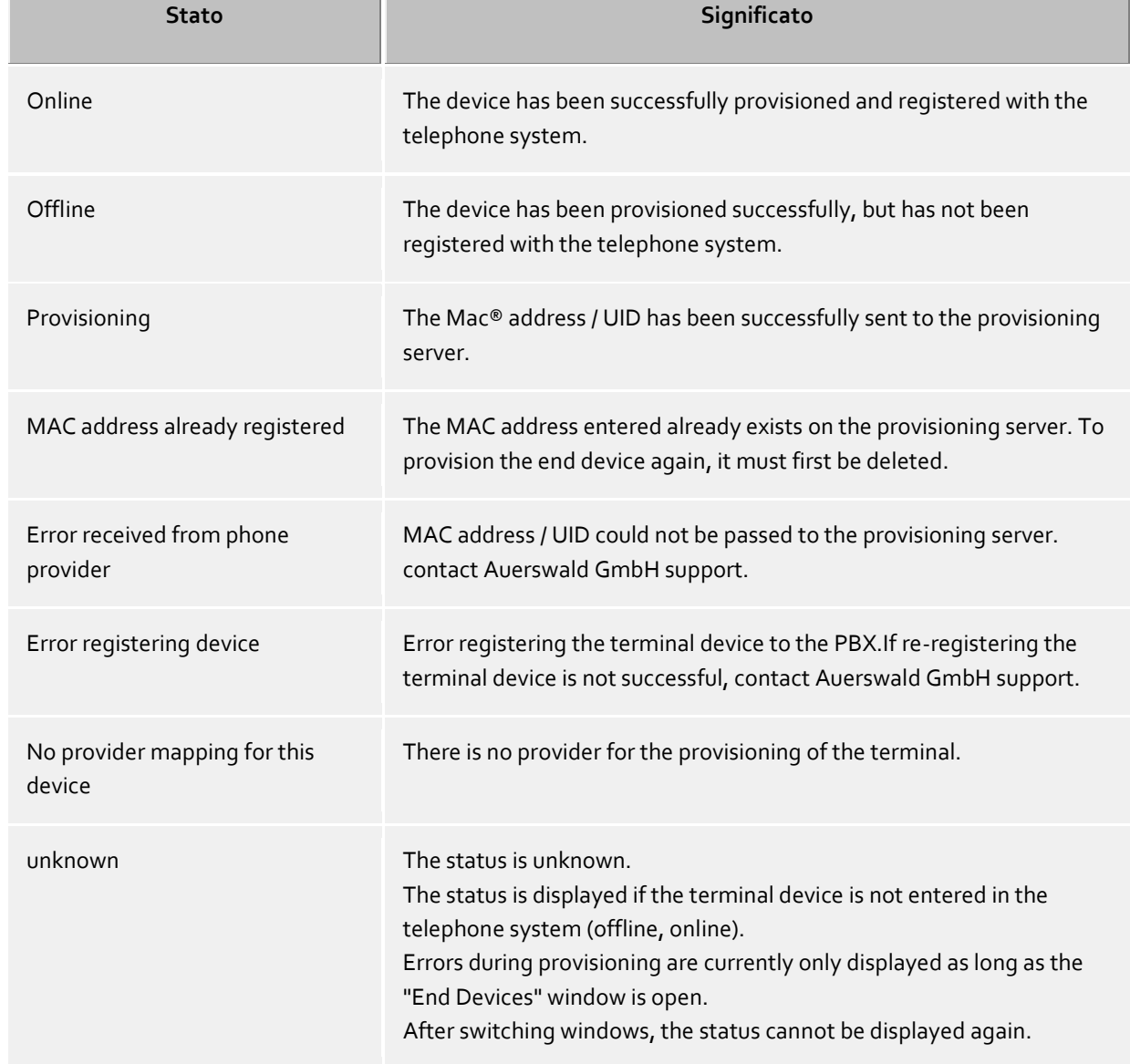

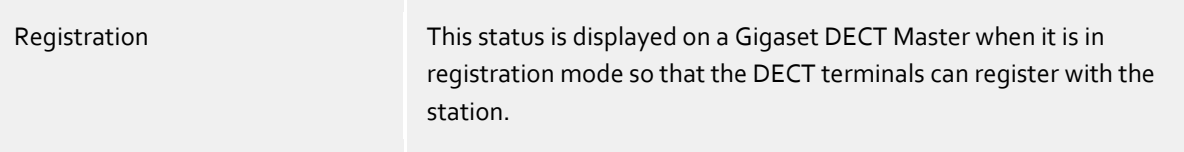

Please also refer to the notes on the Auerswald GmbH web pages.

## **21.3 Configurazione iniziale**

Il sistema può essere impostato automaticamente.

Se il codice di composizione ordinato è disponibile nel sistema, il numero di connessione viene visualizzato nel menu "Configurazione iniziale" e può essere selezionato per l'impostazione del sistema. Fino a quando il codice di composizione ordinato non sarà disponibile, viene fornita una connessione di prova con 10 interni per PN\_PBXVOICESERVICE\_SHORT.

Per la configurazione iniziale, è necessario selezionare la testata desiderata e poi selezionare "Imposta sistema". Vengono eseguite le seguenti azioni:

- Viene creata la posizione
- Tutti i numeri di telefono disponibili vengono creati come linee SIP.
- Gli utenti con un numero di telefono compreso nell'intervallo selezionato vengono attivati per PN\_PBXVOICESERVICE\_LONG.
- A questi utenti viene assegnata la linea softphone corrispondente.

Gli utenti con numeri di telefono appartenenti a un altro intervallo di numeri di telefono o gli utenti senza numeri di telefono devono essere inseriti manualmente.

L'operazione può essere eseguita per ogni codice di composizione.

Dopo aver configurato il sistema, è possibile creare i gruppi di chiamata/gruppi di caccia e impostare un menu vocale interattivo (IVR).

# **21.4 PN\_PBXVOICESERVICE\_LONG**

Con la concessione della licenza e la configurazione del "PN\_PBXVOICESERVICE\_LONG" nel portale estos UCConnect, viene attivato l'impianto telefonico Auerswald.

Se il PN\_PBXVOICESERVICE\_SHORT è concesso in licenza, il menu per la configurazione dell'impianto telefonico viene visualizzato nell'amministratore UCServer e si possono attivare utenti e gruppi per il "PN\_PBXVOICESERVICE\_SHORT".

Nelle seguenti pagine vengono spiegate le impostazioni: General Menu vocale interattivo (IVR) Set up terminals **Signaling** Impostazione degli utenti Impostazione dei gruppi di chiamata

# **21.5 Menu vocale interattivo (IVR)**

Un menu vocale interattivo (IVR) può essere impostato nel PN\_PBXVOICESERVICE\_LONG. L'annuncio memorizzato viene riprodotto al chiamante che può selezionare la destinazione di trasferimento desiderata premendo un tasto del telefono.

È necessario impostare il numero di telefono dell'IVR. Questo numero di telefono non è più disponibile per l'assegnazione a un utente o a un gruppo.

Il numero di telefono desiderato può essere selezionato tramite il tasto ... o inserito nel formato +49. I PN\_PBXVOICESERVICE\_LONG possono gestire solo interni a 2 cifre. Se il numero di telefono centrale è a 1 cifra, per es. +49 8151 36856-0, deve essere inserito manualmente in modo completo e senza spazi. Esempio:+498151368560

Successivamente è possibile inserire i numeri telefonici di destinazione selezionando le cifre da 0 a 9.

Per il trasferimento a derivazioni interne, la selezione deve essere effettuata tramite il pulsante .... In caso contrario **è necessario inserire il numero dell'interno**.

Per il trasferimento a derivazioni esterne, il numero di telefono deve essere inserito nel formato canonico completo.

Per attivare l'IVR, è necessario memorizzare un annuncio che contenga tutte le opzioni di selezione.

All announcements for PN\_PBXVOICESERVICE\_LONG must be WAV files in the following format: Mono, 8kHz, 16 bit, PCM

### **21.6 Comando a tempo**

In alternativa per ogni gruppo puoi definire se e quando le chiamate in entrata riceveranno una risposta con un messaggio di "orario di chiusura".

Aggiungendo più voci, puoi impostare orari diversi per i giorni.

#### **Esempio.**

a)

Gli orari di apertura dell'azienda sono: Da lunedì a giovedì: 8:00 - 17:30 Venerdì: 8:00 - 15:00

Le seguenti voci devono essere definite come orari di chiusura: Lun, mar, mer, gio: 17:30 - 8:00 Ven: 15:00 - 23:59 Sab, dom: tutto il giorno - tutto il giorno

### **21.7 Signaling**

If this option is activated, a phone number can be entered for each user, which is signaled to the remote station for outgoing calls.

The phone number entered here is signaled externally for all outgoing calls, regardless of whether the call is made with an assigned terminal or via softphone.

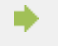

The user cannot change the phone number.

Click on "Add" to generate a new entry and select the desired user. In the second column, enter the phone number in +49 format (without spaces) that is to be signaled to the remote station for an outgoing call.

By "Apply", the settings are saved in the telephone system and are immediately valid.

Please also see the notes on the Auerswald GmbH web pages.

# **22 Supporto prodotti PBX Call Assist 5 UCServer**

PBX Call Assist 5 UCServer è un prodotto di Auerswald GmbH.

Copyright (C) 2023 estos GmbH.

Per aggiornamenti ai prodotti visita https://www.auerswald.de

Domande/risposte frequenti e supporto sono disponibili presso https://www.auerswald.de

Per ricevere assistenza via e-mail, scrivere a info@auerswald.de

Mac® is either registered trademark or trademark of Apple Inc., registered in the U.S. and other countries.

Citrix® is either a registered trademark or trademark of Citrix Inc. in the U.S. and other countries.

Active Directory®, Internet Explorer®, Lync®, Microsoft Access®, Microsoft Outlook®, Microsoft SQL Server®, Microsoft®, Outlook®, Windows Server®, Windows® are either registered trademarks or trademarks of Microsoft Corporation in the United States and/or other countries.

MetaDirectory is either a registered product or product of estos GmbH in Germany and/or other countries.

Google is either a registered trademarks or trademark of Google Inc. in the U.S. and/or other countries.

All brands and product names used in this document are for identification purposes only and may be trademarks or registered trademarks of their respective owners.